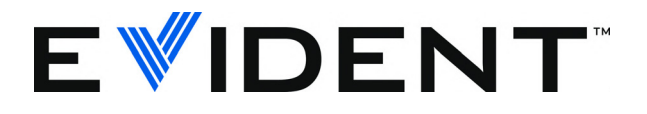

# 38DL PLUS Ultraschalldickenmesser

Benutzerhandbuch

DMTA-10004-01DE — Überarbeitung D September 2022

Dieses Handbuch enthält wichtige Informationen über den richtigen und sicheren Einsatz dieses Evident-Geräts. Lesen Sie vor dem Einsatz dieses Geräts das Handbuch aufmerksam durch und setzen Sie das Gerät gemäß den Anweisungen ein.

Bewahren Sie das Handbuch an einem sicheren und leicht zugänglichen Ort auf.

#### EVIDENT SCIENTIFIC INC., 48 Woerd Avenue, Waltham, MA 02453, USA

Copyright © 2022 by Evident. Alle Rechte vorbehalten. Dieses Handbuch darf nicht ohne die vorherige schriftliche Genehmigung durch Evident reproduziert, in eine andere Sprache übersetzt oder vertrieben werden.

Englische Originalausgabe: *38DL PLUS — Ultrasonic Thickness Gage: User's Manual* (DMTA-10004-01EN – Rev. F, September 2022) Copyright © 2022 by Evident.

Um die Genauigkeit der im Dokument enthaltenen Angaben zu gewährleisten, wurde beim Erstellen und Übersetzen dieses Dokuments auf die Einhaltung der üblichen Regeln besonderer Wert gelegt. Das Dokument bezieht sich auf die Produktversion, die vor dem auf dem Titelblatt erscheinenden Datum gefertigt wurde. Bei Änderungen am Produkt zu einem späteren Zeitpunkt können jedoch Unterschiede zwischen Handbuch und Produkt auftreten.

Änderungen vorbehalten.

Bestellnummer: DMTA-10004-01DE Überarbeitung D September 2022

Printed in the United States of America

Alle Firmen- und Warennamen sind Warenzeichen oder eingetragene Warenzeichen des jeweiligen Eigentümers oder eines Dritten.

# Inhalt

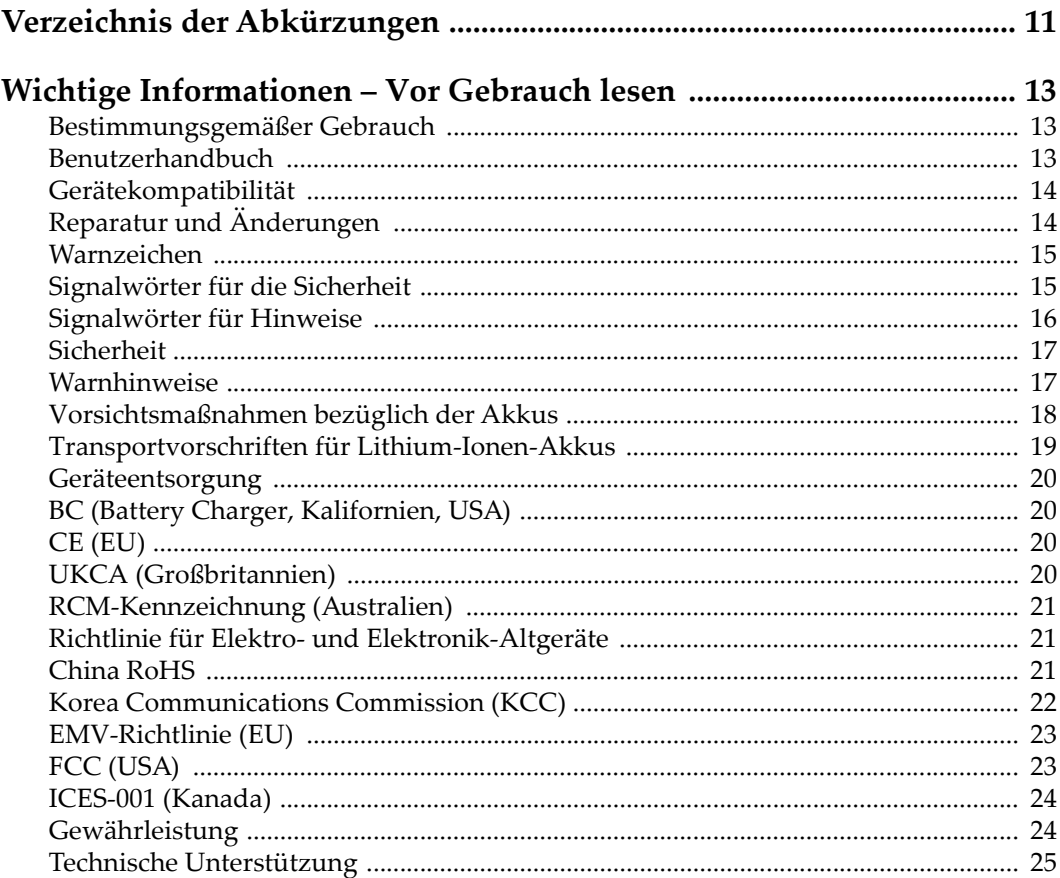

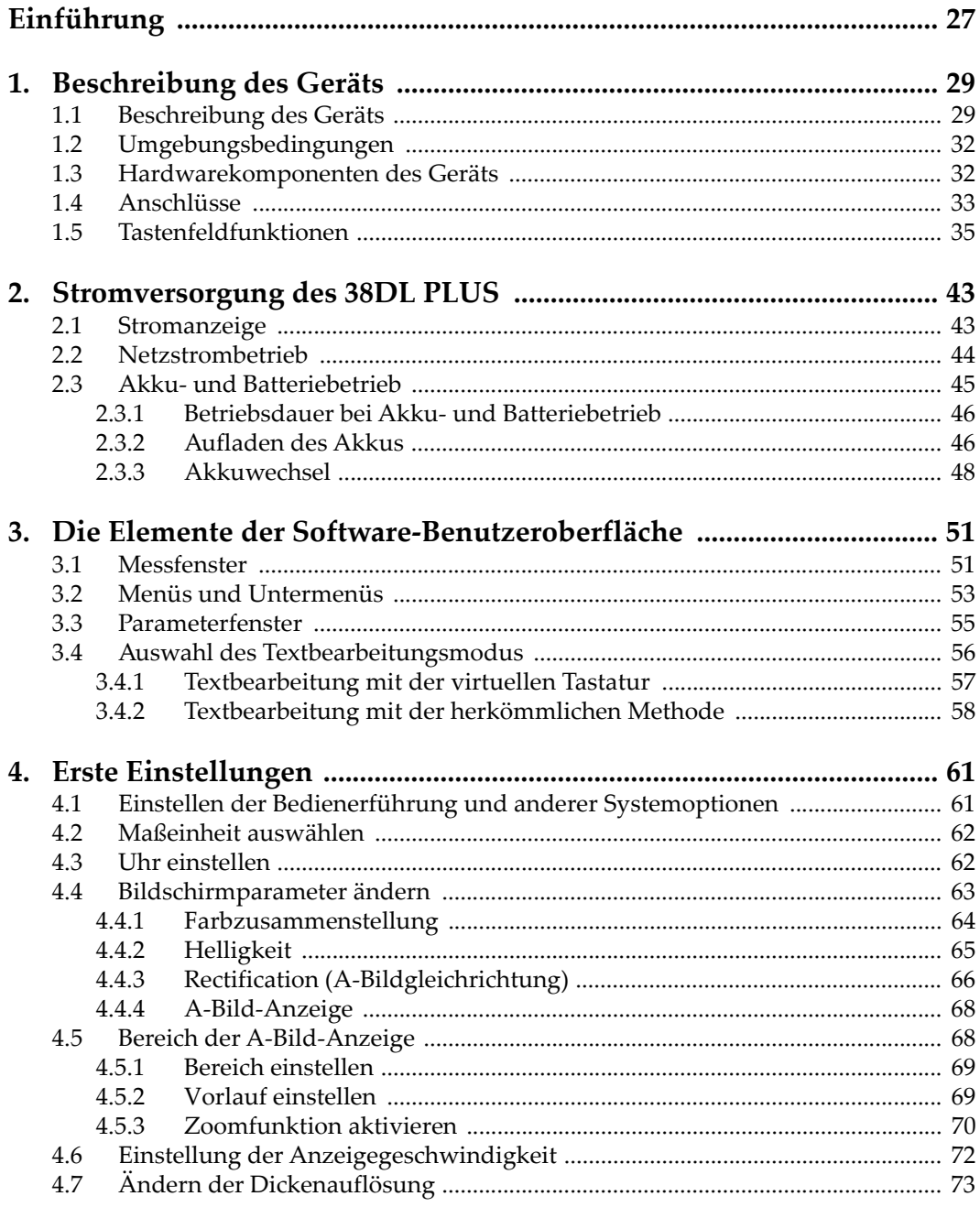

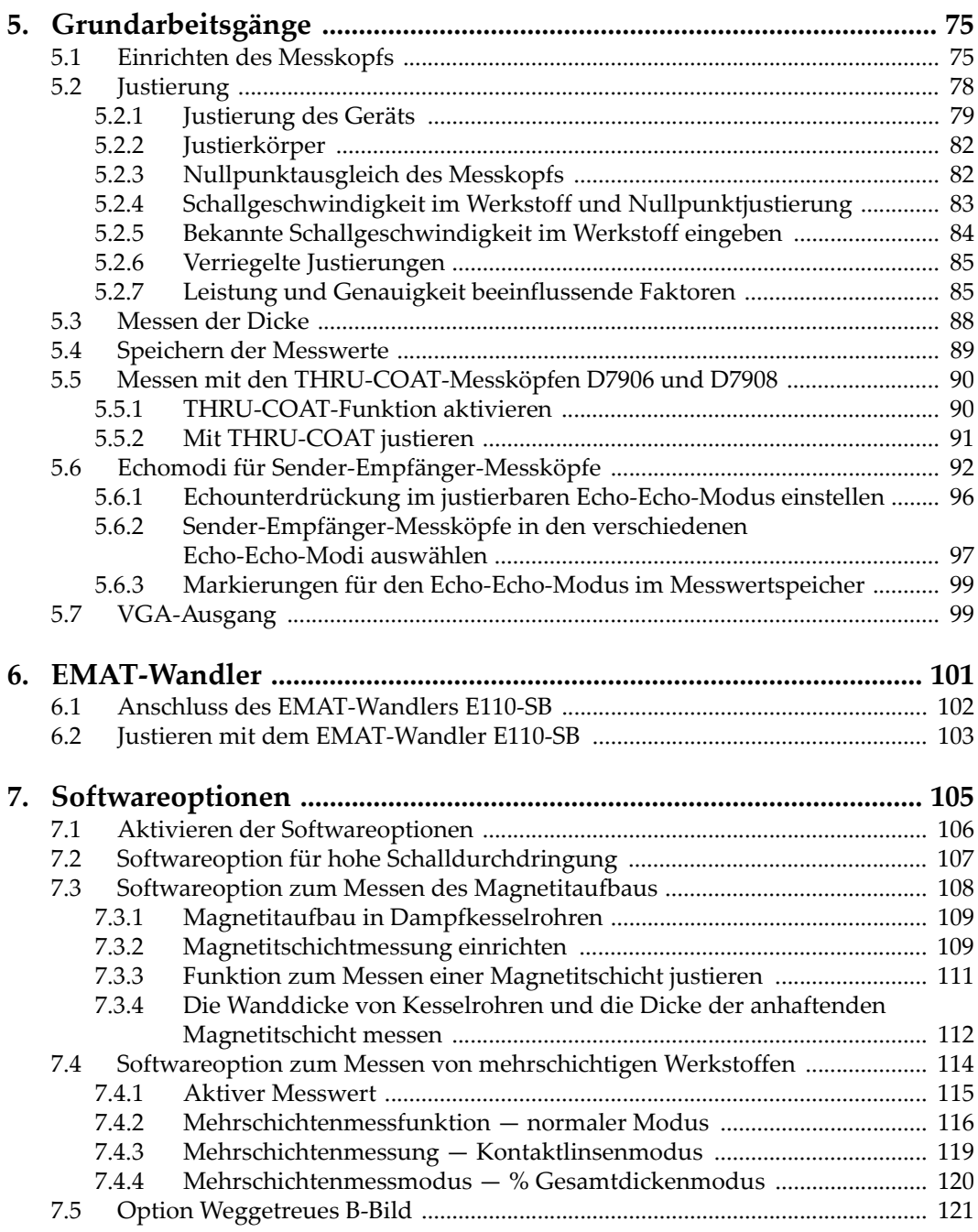

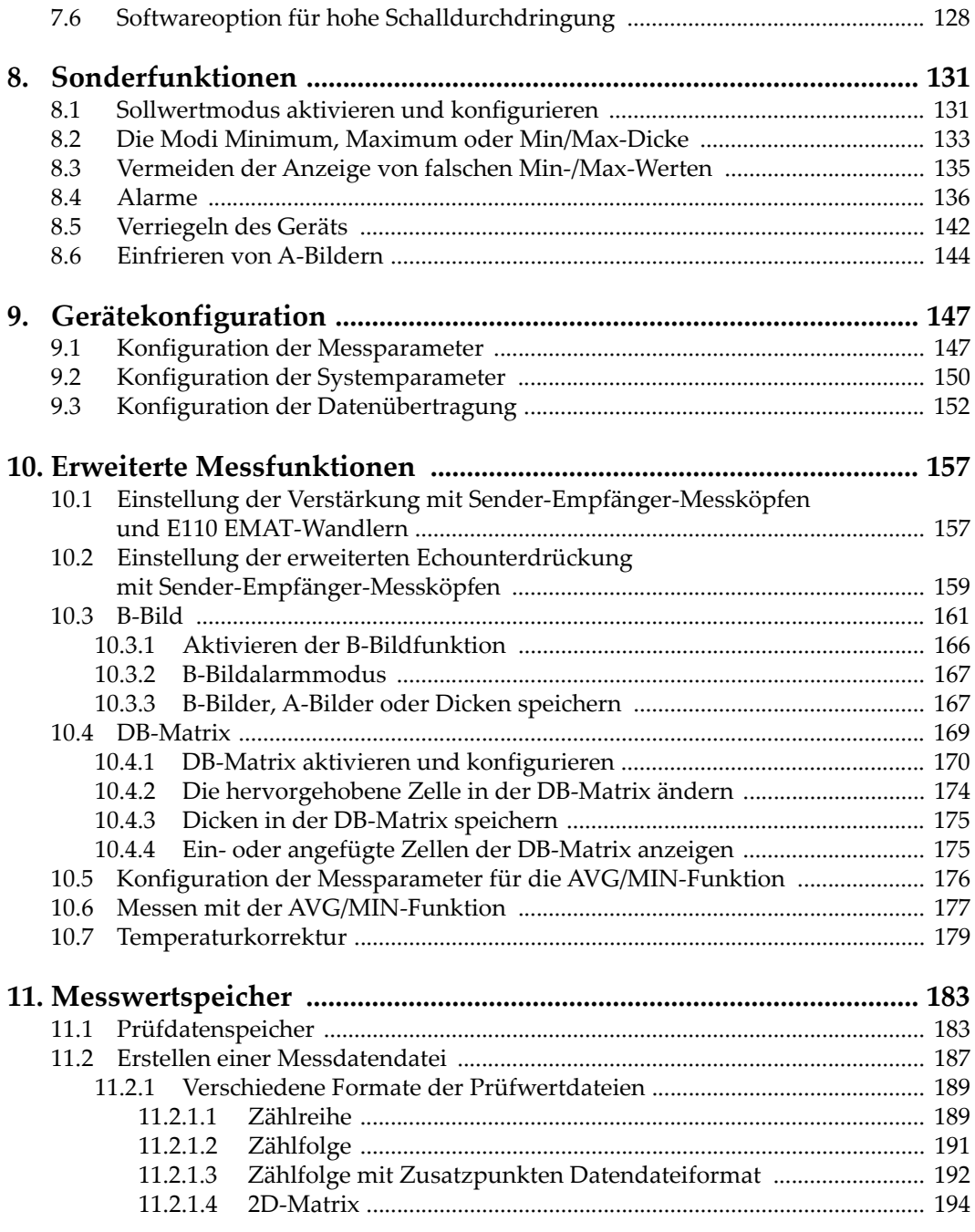

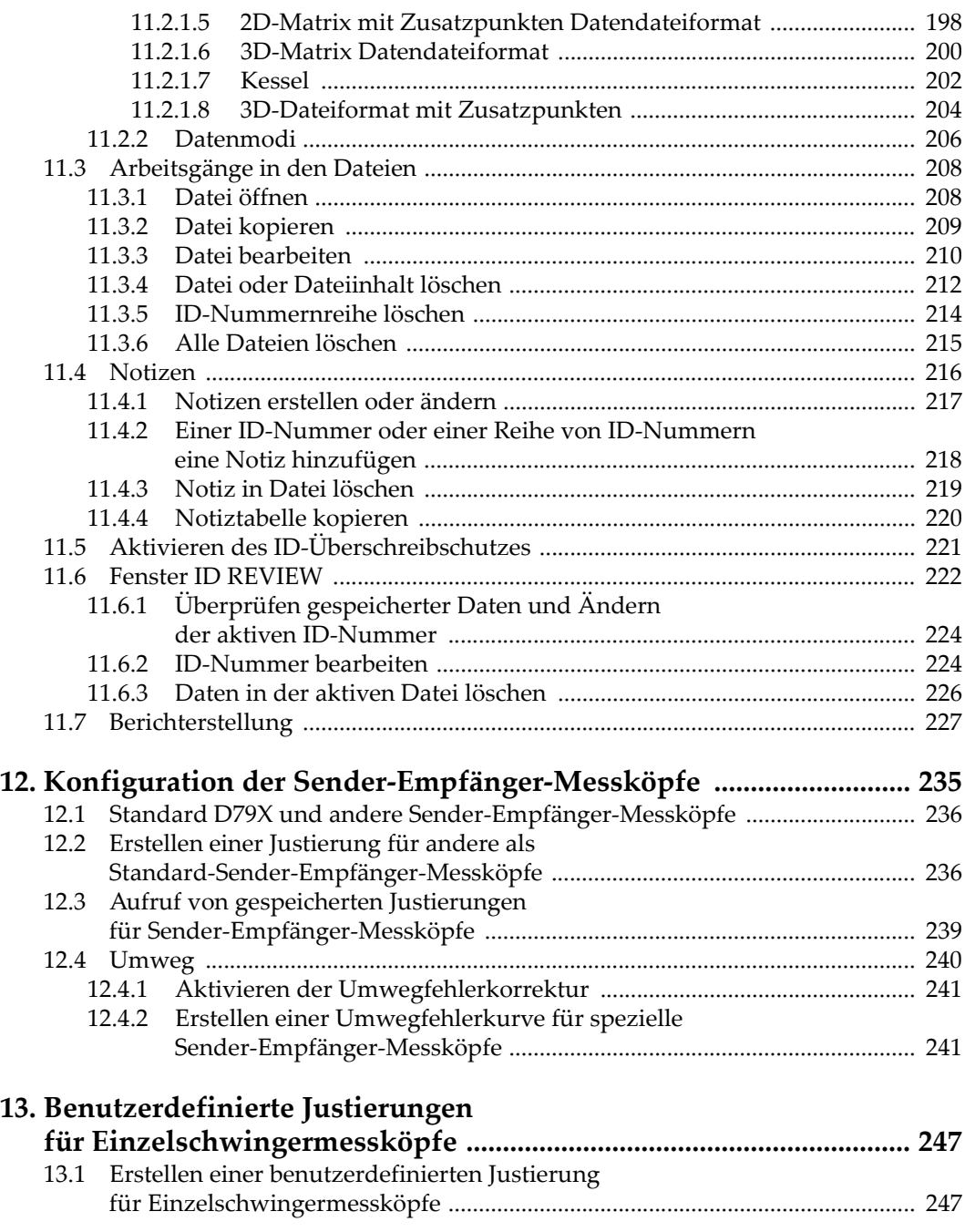

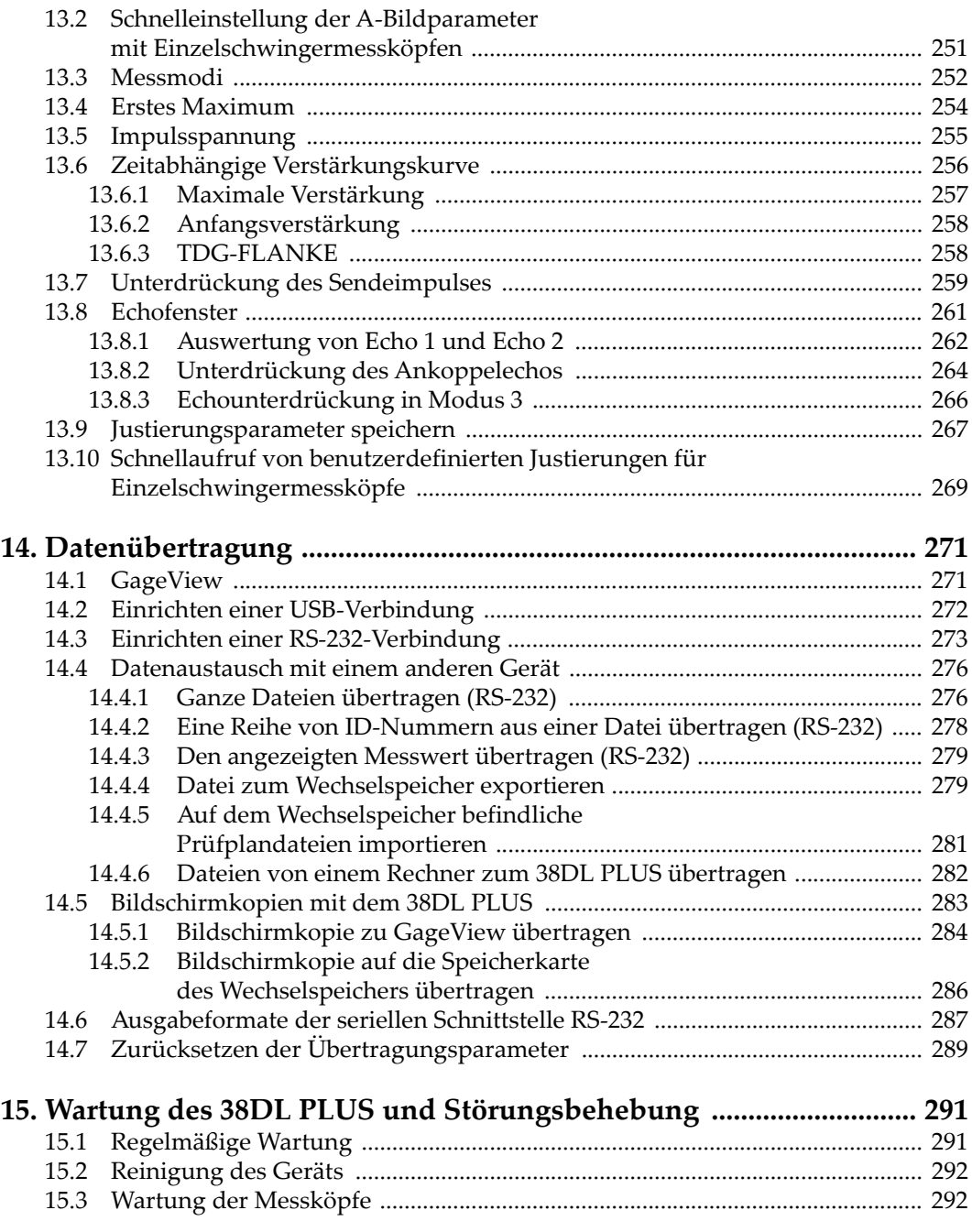

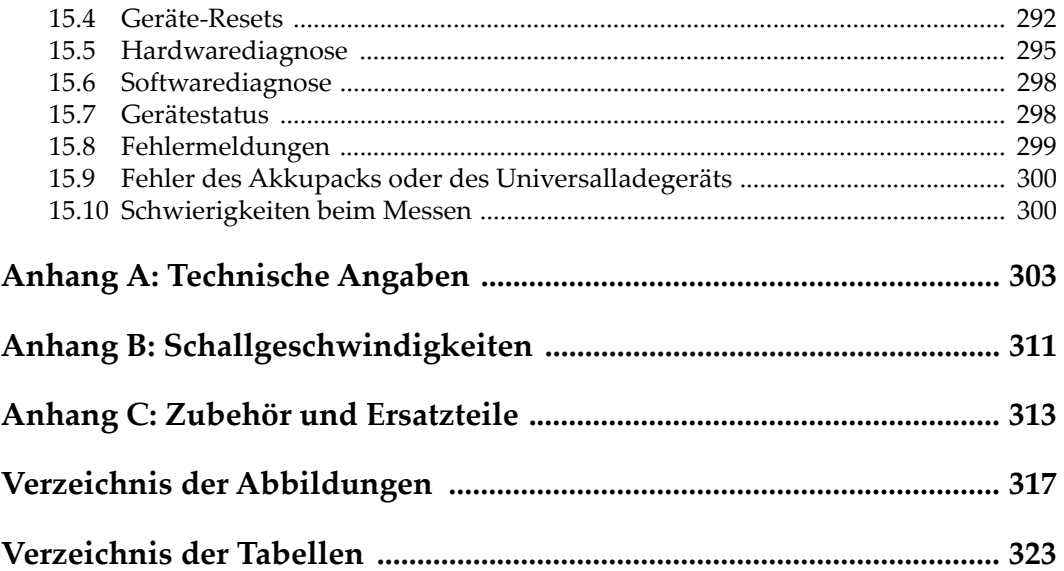

## <span id="page-10-0"></span>**Verzeichnis der Abkürzungen**

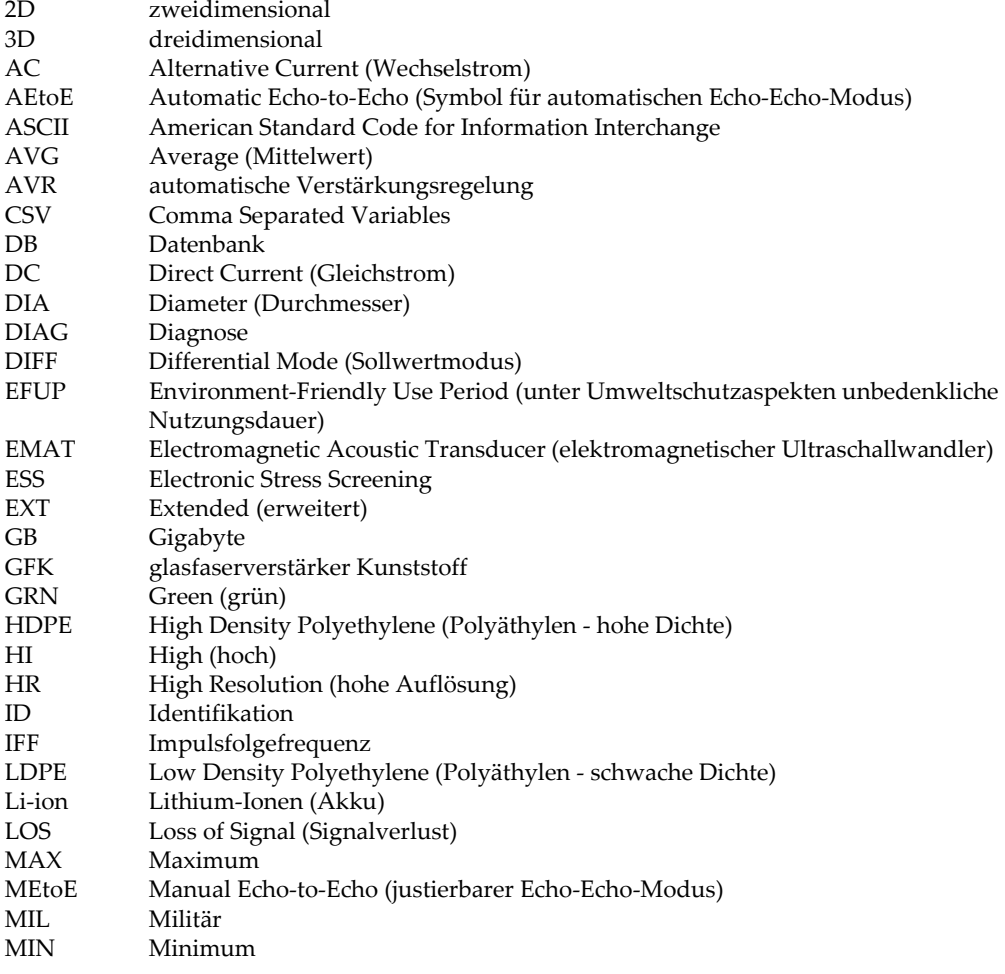

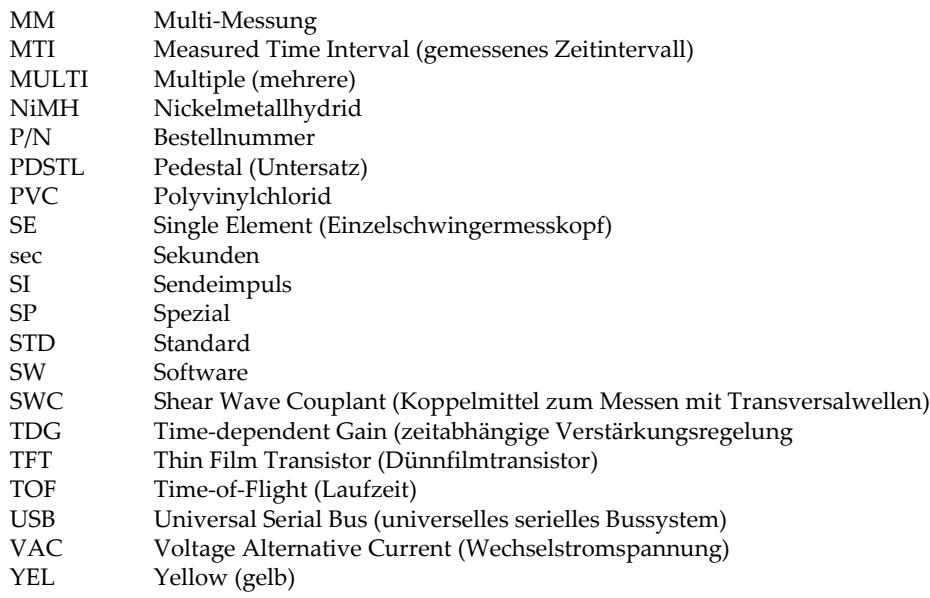

## <span id="page-12-0"></span>**Wichtige Informationen – Vor Gebrauch lesen**

#### <span id="page-12-1"></span>**Bestimmungsgemäßer Gebrauch**

Der Bestimmungszweck des 38DL PLUS Gerätes ist es, Werkstoffe in Industrie und Handel zerstörungsfrei zu prüfen.

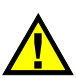

WARNUNG

Das 38DL PLUS Gerät für keinen anderen Zweck einsetzen. Es darf niemals zur Prüfung oder Untersuchung von Körperteilen von Mensch oder Tier eingesetzt werden.

#### <span id="page-12-3"></span><span id="page-12-2"></span>**Benutzerhandbuch**

Dieses Benutzerhandbuch enthält wichtige Informationen zur sicheren und effektiven Verwendung dieses Produkts. Lesen Sie dieses Handbuch vor der Verwendung dieses Produkts aufmerksam durch und setzen Sie das Produkt gemäß den Anweisungen ein. Bewahren Sie das Handbuch an einem sicheren und leicht zugänglichen Ort auf.

#### **WICHTIG**

Einige der Details, der in diesem Handbuch abgebildeten Komponenten können sich von den Komponenten Ihres Geräts unterscheiden. Dies ändert aber nichts an der Betriebsweise.

#### <span id="page-13-0"></span>**Gerätekompatibilität**

Verwenden Sie dieses Gerät nur mit dem von Evident bereitgestellten zugelassenen Zubehör. Von Evident bereitgestellte und für die Verwendung mit diesem Gerät zugelassene Geräte werden im Folgenden in diesem Handbuch beschrieben.

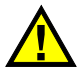

## **ACHTUNG**

Setzen Sie nur Geräte und Zubehör ein, die den Spezifikationen von Evident entsprechen. Die Verwendung nicht kompatibler Geräte kann zu Fehlfunktionen und/oder Geräteschäden oder zu Verletzungen führen.

## <span id="page-13-1"></span>**Reparatur und Änderungen**

Dieses Gerät enthält keine Teile, die von Nutzer gewartet werden können. Das Öffnen des Geräts kann die Gewährleistung außer Kraft setzen.

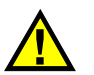

#### **ACHTUNG**

Um Verletzungen und Geräteschaden zu vermeiden, das Gerät nicht demontieren und keine Änderungen oder Reparaturversuche unternehmen.

#### <span id="page-14-0"></span>**Warnzeichen**

Folgende Warnzeichen können am Gerät und im Handbuch erscheinen:

 Allgemeine Warnung Dieses Warnzeichen soll den Benutzer auf mögliche Gefahren hinweisen. Alle diesem Warnzeichen folgenden Anweisungen müssen befolgt werden, um mögliche Verletzungen oder Schäden zu vermeiden.

Warnung vor gefährlicher elektrischer Spannung

Dieses Warnzeichen macht den Bediener auf eventuelle Gefahren eines elektrischen Schlags von über 1000 Volt aufmerksam. Alle diesem Warnzeichen folgenden Anweisungen müssen befolgt werden, um mögliche Verletzungen oder Schäden zu vermeiden.

## <span id="page-14-1"></span>**Signalwörter für die Sicherheit**

Folgende Signalwörter für die Sicherheit können in diesem Handbuch erscheinen:

# **GEFAHR**

Das Signalwort GEFAHR weist auf eine akute Gefahrensituation hin. Es macht auf ein Verfahren aufmerksam, das, unsachgemäß ausgeführt oder nicht beachtet, Tod oder schwere Körperverletzungen zur Folge haben kann. Arbeiten Sie bei dem Signalwort GEFAHR erst weiter, wenn Sie die angegebenen Bedingungen vollständig verstanden und erfüllt haben.

# WARNUNG

Das Signalwort WARNUNG weist auf eine potenziell gefährliche Situation hin. Es macht auf ein Verfahren aufmerksam, das, unsachgemäß ausgeführt oder nicht beachtet, Tod oder schwere Körperverletzungen zur Folge haben kann. Arbeiten Sie bei dem Signalwort WARNUNG erst weiter, wenn Sie die angegebenen Bedingungen vollständig verstanden und erfüllt haben.

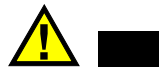

## **ACHTUNG**

Das Signalwort VORSICHT weist auf eine potenziell gefährliche Situation hin. Es macht auf ein Verfahren, eine Praxis oder ähnliche Maßnahmen aufmerksam, die korrekt ausgeführt oder eingehalten werden müssen, da es sonst zu leichten oder mittelschweren Verletzungen, Sachschäden, insbesondere am Produkt, zur Zerstörung eines Teils oder des gesamten Produkts oder zum Verlust von Daten kommen kann. Arbeiten Sie bei dem Signalwort VORSICHT erst weiter, wenn Sie die angegebenen Bedingungen vollständig verstanden und erfüllt haben.

#### <span id="page-15-0"></span>**Signalwörter für Hinweise**

Folgende Signalwörter für Hinweise können in diesem Handbuch des Geräts erscheinen:

#### **WICHTIG**

Das Signalwort HINWEIS macht auf ein Betriebsverfahren, eine Praxis oder ähnliche Maßnahmen aufmerksam, die besondere Aufmerksamkeit erfordern.

#### HINWEIS

Das Signalwort HINWEIS macht auf wichtige Bedienungsvorschriften, Verfahren oder dgl. aufmerksam. Hinweise beziehen sich auch auf sachdienliche, begleitende Informationen, deren Beachtung nützlich, aber nicht zwingend ist.

#### TIPP

Das Signalwort TIPP macht auf einen Hinweis aufmerksam, der Ihnen hilft, die in diesem Handbuch beschriebenen Techniken und Verfahren an Ihre speziellen Bedürfnisse anzupassen oder das Produkt in seinem vollen Leistungsumfang zu nutzen.

## <span id="page-16-0"></span>**Sicherheit**

Vergewissern Sie sich vor dem Einschalten des Geräts, dass die richtigen Sicherheitsvorkehrungen ergriffen wurden (siehe die folgenden Warnhinweise). Beachten Sie zusätzlich die unter ["Warnzeichen"](#page-14-0) beschriebenen Kennzeichnungen am Gerät.

#### <span id="page-16-1"></span>**Warnhinweise**

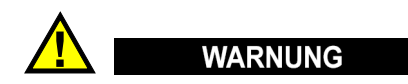

#### **Allgemeine Warnhinweise**

- Lesen Sie vor dem Einschalten des Geräts die Anweisungen in diesem Handbuch aufmerksam durch.
- Bewahren Sie dieses Handbuch zum weiteren Nachschlagen an einem sicheren Ort auf.
- Befolgen Sie die Installations- und Betriebsverfahren.
- Die Sicherheitswarnungen am Gerät und in diesem Handbuch müssen unbedingt beachtet werden.
- Wenn das Gerät in einer vom Hersteller nicht angegebenen Weise verwendet wird, könnte der durch das Gerät gebotene Schutz beeinträchtigt werden.
- Installieren Sie keine Ersatzteile und nehmen Sie keine unbefugten Änderungen am Gerät vor.
- Ggf. vorhandene Serviceanweisungen sind für geschultes Servicepersonal bestimmt. Um die Gefahr eines elektrischen Schlages zu vermeiden, darf das Gerät nur von qualifiziertem Personal eingesetzt werden. Bei Problemen oder Fragen zu diesem Gerät wenden Sie sich bitte an Evident oder einen zuständigen Evident Vertreter.
- Berühren Sie die Anschlüsse nicht direkt mit der Hand. Andernfalls kann es zu einer Fehlfunktion oder einem elektrischen Schlag kommen.
- Verhindern Sie, dass Metall- oder Fremdkörper durch Verbinder oder andere Öffnungen in das Gerät eindringen. Andernfalls kann es zu einer Fehlfunktion oder einem elektrischen Schlag kommen.

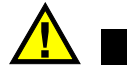

WARNUNG

#### **Warnhinweise bezüglich der Elektrik**

Das Gerät darf nur an eine den Angaben auf dem Typenschild entsprechende Stromquelle angeschlossen werden.

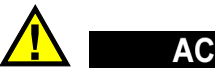

**ACHTUNG** 

Wird ein von Evident nicht zugelassenes und nicht für dieses Produkt vorgesehenes Stromkabel eingesetzt, kann Evident die elektrische Sicherheit des Geräts nicht gewährleisten.

#### <span id="page-17-0"></span>**Vorsichtsmaßnahmen bezüglich der Akkus**

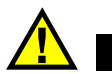

## **ACHTUNG**

- Informieren Sie sich vor dem Entsorgen der Akkus über die geltenden Gesetze, Regelungen und Vorschriften und befolgen Sie diese.
- Der Transport von Lithium-Ionen-Akkus wird von den Vereinten Nationen durch die *United Nations Recommendations on the Transport of Dangerous Goods* geregelt. Es wird erwartet, dass Staaten sowie zwischenstaatliche und andere internationale Organisationen die in diesen Vorschriften festgelegten Grundsätze beachten und dadurch zu einer weltweiten Harmonisierung in diesem Bereich beitragen. Zu diesen internationalen Organisationen gehören die *International Civil Aviation Organization* (ICAO), die *International Air Transport Association* (IATA), die *International Maritime Organization* (IMO), das Verkehrsministerium der Vereinigten Staaten (USDOT), *Transport Canada* (TC) und andere. Informieren Sie sich vor dem Transport von Lithium-Ionen-Akkus bei Ihrem Transportunternehmen über die geltenden Vorschriften.
- Gilt nur für Kalifornien (USA):

Das Gerät kann einen CR-Akku enthalten. Der CR-Akku enthält Perchlorsäure und muss eventuell besonders gehandhabt werden. Siehe hierzu <http://www.dtsc.ca.gov/hazardouswaste/perchlorate>.

• Akkus nicht öffnen, zerdrücken oder durchbohren, da dies zu Verletzungen führen kann.

- Akkus nicht verbrennen. Akkus von Feuer und anderen Quellen starker Hitze fernhalten. Starke Hitze (über 80 °C) kann zu Explosion und Körperverletzungen führen.
- Akkus nicht fallen lassen, Schläge auf den Akku vermeiden und sie auch nicht auf andere Weise zerstören, da dadurch der Zellinhalt freigelegt werden kann. Dieser ist korrosiv und kann explodieren.
- Die Pole der Akkus nicht kurzschließen, da ein Kurzschluss Verletzungen und Schaden bis zur völligen Untauglichkeit des Akkus verursachen kann.
- Akkus keinesfalls Feuchtigkeit oder Regen aussetzen, da dies einen elektrischen Schlag verursachen kann.
- Verwenden Sie zum Aufladen der Akkus nur ein von Evident zugelassenes externes Ladegerät.
- Setzen Sie nur von Evident gelieferte Akkus ein.
- Akkus nicht mit weniger als 40 % Ladung aufbewahren. Laden Sie die Akkus vor der Aufbewahrung auf 40 % bis 80 % auf.
- Die Akkuladung muss bei Aufbewahrung 40 % bis 80 % betragen.
- Beim Lagern des 38DL PLUS keine Akkus im Gerät lassen.

#### <span id="page-18-0"></span>**Transportvorschriften für Lithium-Ionen-Akkus**

#### **WICHTIG**

Bei Versand eines Lithium-Ionen-Akkus beachten Sie unbedingt alle geltenden Transportvorschriften.

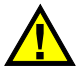

#### **WARNUNG**

Beschädigte Akkus dürfen NICHT auf herkömmlichem Weg zurückgesendet werden. Keine beschädigten Akkus an Evident zurückschicken. Wenden Sie sich an Ihren Evident Vertreter oder an Entsorgungsfachkräfte vor Ort.

## <span id="page-19-0"></span>**Geräteentsorgung**

Stellen Sie sicher, dass das 38DL PLUS Gerät gemäß geltender Gesetze, Regeln und Vorschriften entsorgt wird.

#### <span id="page-19-1"></span>**BC (Battery Charger, Kalifornien, USA)**

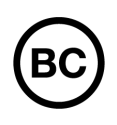

Die BC-Kennzeichnung zeigt an, dass dieses Produkt getestet wurde und den *Appliance Efficiency Regulations* gemäß den California Code of Regulations Title 20, Sections 1601–1608 für Battery Charger Systems entspricht. Das integrierte Ladegerät in diesem Gerät wurde gemäß den Anforderungen der California Energy Commission (CEC) getestet und zertifiziert. Dieses Gerät ist in der Online-Datenbank der CEC (T20) aufgeführt.

<span id="page-19-2"></span>**CE (EU)**

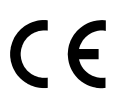

Dieses Gerät erfüllt die Anforderungen der Richtlinie 2014/30/EU zur elektromagnetischen Verträglichkeit, der Richtlinie 2014/35/EU zu Niederspannung und der Richtlinie 2015/863/EU (zur Änderung von 2011/65/EU) zur eingeschränkten Verwendung gefährlicher Stoffe (RoHS). Die CE-Kennzeichnung gibt an, dass dieses Gerät allen maßgeblichen Bestimmungen der Europäischen Union entspricht.

## <span id="page-19-3"></span>**UKCA (Großbritannien)**

# UK

Dieses Gerät erfüllt die Anforderungen der Richtlinie zur elektromagnetischen Verträglichkeit 2016, zur Sicherheit elektrischer Geräte 2016 und zur Beschränkung der Verwendung bestimmter gefährlicher Stoffe in elektrischen und elektronischen Geräten 2012. Die UKCA-Kennzeichnung bestätigt die Übereinstimmung mit den oben genannten Normen.

#### <span id="page-20-0"></span>**RCM-Kennzeichnung (Australien)**

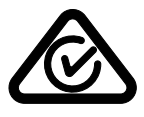

Die RCM-Kennzeichnung (*Regulatory Compliance Mark*) zeigt an, dass dieses Produkt allen einschlägigen Normen entspricht und dass es durch die *Australian Communications and Media Authority* (ACMA) für den australischen Markt genehmigt wurde.

#### <span id="page-20-1"></span>**Richtlinie für Elektro- und Elektronik-Altgeräte**

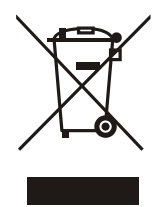

In Übereinstimmung mit der Europäischen Richtlinie 2012/19/EU über Elektro- und Elektronik-Altgeräte (WEEE) weist dieses Symbol darauf hin, dass das Produkt nicht als unsortierter Siedlungsabfall entsorgt werden darf, sondern getrennt erfasst werden muss. Informieren Sie sich bei Ihrem Evident Vertriebspartner vor Ort über die in Ihrem Land geltenden Rücknahme- und/oder Sammelsysteme.

#### <span id="page-20-2"></span>**China RoHS**

*China RoHS* ist der von der Industrie allgemein verwendete Begriff zur Beschreibung der vom Ministerium für Informationsindustrie (MII) der Volksrepublik China umgesetzten gesetzlichen Bestimmungen zur Vermeidung einer Umweltverschmutzung durch elektronische Informationsprodukte (EIP).

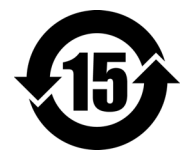

Das China-RoHS-Symbol gibt die umweltverträgliche Nutzungsdauer (*Environmental-Friendly Use Period* - EFUP) des Produkts an. EFUP gibt an, wie viele Jahre lang gelistete kontrollierte Stoffe während ihres Verbleibs im Produkt nicht auslaufen oder sich chemisch verändern. Dieser Zeitraum beträgt für das 38DL PLUS Gerät 15 Jahre.

<span id="page-20-3"></span>**Hinweis**: Die umweltverträgliche Nutzungsdauer (EFUP) ist nicht identisch mit dem Zeitraum zur Gewährleistung der Funktionalität und Produkteigenschaften.

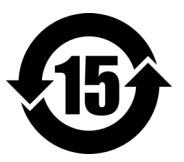

标志

本标志是根据 " 电器电子产品有害物质限制使用管理办法 " 以及 " 电子电气产品有害物质限制使用标识要求 " 的规定, 适用于在中国销售的电器电子产品上的电器电子产品有害物 质使用限制标志。

电器电子产品有 害物质限制使用 (注意)电器电子产品有害物质限制使用标志内的数字为在 正常的使用条件下有害物质等不泄漏的期限,不是保证产品 功能性能的期间。

|                         |      | 有害物质       |            |            |              |         |           |
|-------------------------|------|------------|------------|------------|--------------|---------|-----------|
|                         | 部件名称 | 铅及其化<br>合物 | 汞及其化<br>合物 | 镉及其化<br>合物 | 六价铬及<br>其化合物 | 多溴联苯    | 多溴二苯<br>醚 |
|                         |      | (Pb)       | (Hg)       | (Cd)       | (Cr(VI))     | (PBB)   | (PBDE)    |
| 主体                      | 机构部件 | $\times$   | $\circ$    | $\circ$    | $\circ$      | $\circ$ | $\circ$   |
|                         | 光学部件 | $\times$   | $\circ$    | $\circ$    | $\circ$      | $\circ$ | $\circ$   |
|                         | 电气部件 | $\times$   | $\circ$    | $\circ$    | $\circ$      | $\circ$ | $\circ$   |
| 附件                      |      | $\times$   | $\circ$    | $\circ$    | $\circ$      | $\circ$ | $\circ$   |
| 本表格依据 SJ/T 11364 的规定编制。 |      |            |            |            |              |         |           |

产品中有害物质的名称及含量

本表格依据 SJ/T 11364 的规定编制。

○:表示该有害物质在该部件所有均质材料中的含量均在 GB/T26572 规定的限量要求以下。

×:表示该有害物质至少在该部件的某一均质材料中的含量超出 GB/T26572 规定的限量要求。

#### <span id="page-21-0"></span>**Korea Communications Commission (KCC)**

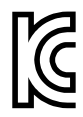

Verkäufer und Nutzer sind verpflichtet darauf hinzuweisen, dass dieses Gerät mit elektromagnetischen Betriebsmitteln für Büroarbeiten (Kategorie A) und im Freien eingesetzt werden kann. Dieses Gerät entspricht den EMC-Anforderungen von Korea.

이 기기는 업무용 환경에서 사용할 목적으로 적합성평가를 받은 기기로서 가정용 환 경에서 사용하는 경우 전파간섭의 우려가 있습니다 .

#### <span id="page-22-0"></span>**EMV-Richtlinie (EU)**

Dieses Gerät erzeugt und verwendet Hochfrequenzenergie und kann bei unsachgemäßer Installation und Verwendung (d. h. abweichend von den Anweisungen des Herstellers) Störungen verursachen. Das 38DL PLUS Gerät wurde geprüft und entspricht den Frequenzgrenzwerten für ein Industriegerät gemäß den Angaben der EMV-Richtlinien.

## <span id="page-22-1"></span>**FCC (USA)**

#### HINWEIS

Dieses Produkt wurde geprüft und entspricht den Grenzwerten eines Digitalgeräts der Klasse A gemäß dem Teil 15 der FCC-Richtlinien. Diese Grenzwerte sollen einen angemessenen Schutz gegen Störungen bieten, wenn das Produkt in einer kommerziellen Umgebung betrieben wird. Dieses Produkt erzeugt und verwendet Hochfrequenzenergie und kann diese abstrahlen. Wenn es nicht gemäß des Handbuchs installiert und verwendet wird, kann es Störungen des Funkverkehrs verursachen. Der Betrieb dieses Produkts in einem Wohngebiet kann zu Störungen führen. In diesem Fall müssen Sie die Störungen auf eigene Kosten beheben.

#### **WICHTIG**

Bei Änderungen oder Modifikationen, die nicht ausdrücklich von der für die Einhaltung der Vorschriften verantwortlichen Partei genehmigt wurden, kann die Betriebszulassung des Benutzers für das Produkt erlöschen.

#### **FCC-Konformitätserklärung des Zulieferers**

Hiermit wird bestätigt, dass das Produkt: Produktname: 38DL PLUS Modell: 38DL PLUS-MR/38DL PLUS-CW

den folgenden Spezifikationen entspricht:

FCC Part 15, Subpart B, Section 15.107 and Section 15.109.

Ergänzende Informationen:

Dieses Gerät entspricht den Angaben des Teils 15 der FCC-Richtlinie. Der Betrieb unterliegt den folgenden zwei Bedingungen:

- (1) Dieses Gerät darf keine schädlichen Störungen verursachen.
- (2) Dieses Gerät muss unempfindlich gegen empfangene Störungsstrahlungen sein, einschließlich Störungsstrahlungen, die Betriebsstörungen verursachen können.

Name der verantwortlichen Zulieferers:

EVIDENT SCIENTIFIC INC.

Adresse:

48 Woerd Avenue, Waltham, MA 02453, USA

Telefonnummer:

+1 781-419-3900

## <span id="page-23-0"></span>**ICES-001 (Kanada)**

This Class A digital apparatus complies with Canadian ICES-001.

Cet appareil numérique de la classe A est conforme à la norme NMB-001 du Canada.

## <span id="page-23-1"></span>**Gewährleistung**

Evident leistet auf Material und Verarbeitung dieses Evident Produkts für den Zeitraum und zu den Bedingungen Gewähr, die unter Terms and Conditions unter <https://www.olympus-ims.com/de/terms/>angegeben sind.

Die Evident Garantie gilt nur für Geräte, die ordnungsgemäß wie in diesem Handbuch beschrieben verwendet und nicht zweckentfremdet eingesetzt, von Unbefugten repariert oder modifiziert wurden.

Untersuchen Sie die Materialien nach Erhalt gründlich auf Anzeichen äußerer oder innerer Schäden, die während des Transports aufgetreten sein könnten. Informieren Sie den anliefernden Spediteur unverzüglich über etwaige Schäden, da der Spediteur normalerweise für Schäden während des Transports haftet. Bewahren Sie Verpackungsmaterialien, Frachtbriefe und andere Versanddokumente auf, die für

eine Schadensmeldung erforderlich sind. Nachdem Sie Schäden dem Spediteur gemeldet haben, kontaktieren Sie Evident, um Unterstützung beim Schadensersatz und ggf. beim Austausch des Geräts zu erhalten.

Dieses Handbuch erläutert den ordnungsgemäßen Betrieb Ihres Evident Produkts. Die darin enthaltenen Informationen sind ausschließlich Hilfe gedacht und dürfen nur nach unabhängigen Tests und/oder Verifizierung durch den Bediener oder den Vorgesetzten in Anwendungen verwendet werden. Eine solche unabhängige Überprüfung der Verfahren ist um so wichtiger, je kritischer die Anwendung ist. Aus diesem Grund übernimmt Evident weder ausdrücklich noch stillschweigend eine Garantie, dass die hier beschriebenen Techniken, Beispiele oder Verfahren mit Industriestandards übereinstimmen oder den Anforderungen einer bestimmten Anwendung entsprechen.

Evident behält sich das Recht vor, jedes Produkt zu ändern, schließt jedoch eine Verpflichtung zur Nachbesserung bereits hergestellter Produkte aus.

#### <span id="page-24-0"></span>**Technische Unterstützung**

Evident fühlt sich verpflichtet, Kundendienst und Produktsupport auf höchstem Niveau anzubieten. Wenn Sie bei der Verwendung unseres Produkts Probleme feststellen oder das Gerät nicht wie in der Dokumentation beschrieben funktioniert, konsultieren Sie zunächst das Handbuch und kontaktieren Sie dann, falls Sie weiterhin Hilfe benötigen, unseren Kundendienst. Besuchen Sie die Evident Scientific Website, um das nächstgelegene Servicecenter zu finden.

## <span id="page-26-0"></span>**Einführung**

Dieses Handbuch enthält die grundlegenden und erweiterten Anweisungen zur Bedienung des Ultraschalldickenmessers 38DL PLUS. Es enthält Angaben zur Technologie, zum sicheren Einsatz, zur Hardware und Software. Praxisbezogene Messbeispiele veranschaulichen dem Prüfer die Einsatzmöglichkeiten des Geräts.

#### **WICHTIG**

Ein Verzeichnis sonstiger Unterlagen zu dem Gerät 38DL PLUS finden Sie in ["Benutzerhandbuch" auf Seite 13.](#page-12-3)

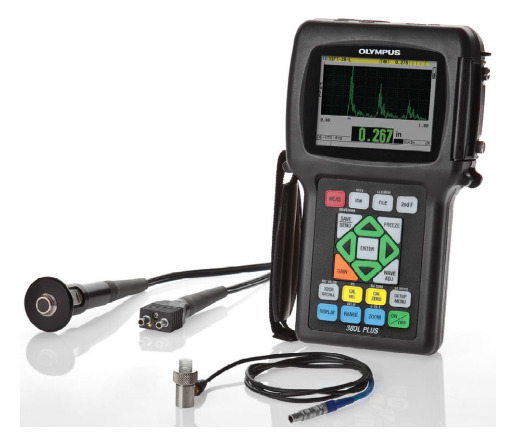

**Abbildung i-1 Das Gerät 38DL PLUS**

## <span id="page-28-0"></span>**1. Beschreibung des Geräts**

In diesem Kapitel werden die wichtigsten Funktionen und Hardware-Komponenten des 38DL PLUS beschrieben.

#### <span id="page-28-1"></span>**1.1 Beschreibung des Geräts**

Das 38DL PLUS von Evident ist ein Hand-Ultraschalldickenmesser für viele verschiedene Messaufgaben. Das 38DL PLUS kann die Dicke von korrodierten, von Lochfraß oder Magnetitansatz befallenen, grobkörnigen und anderen schwierig zu messenden Werkstoffen zerstörungsfrei messen, auch bei Zugang von nur einer Seite des Prüfteils (siehe [Abbildung 1-1 auf Seite 29](#page-28-2)).

<span id="page-28-2"></span>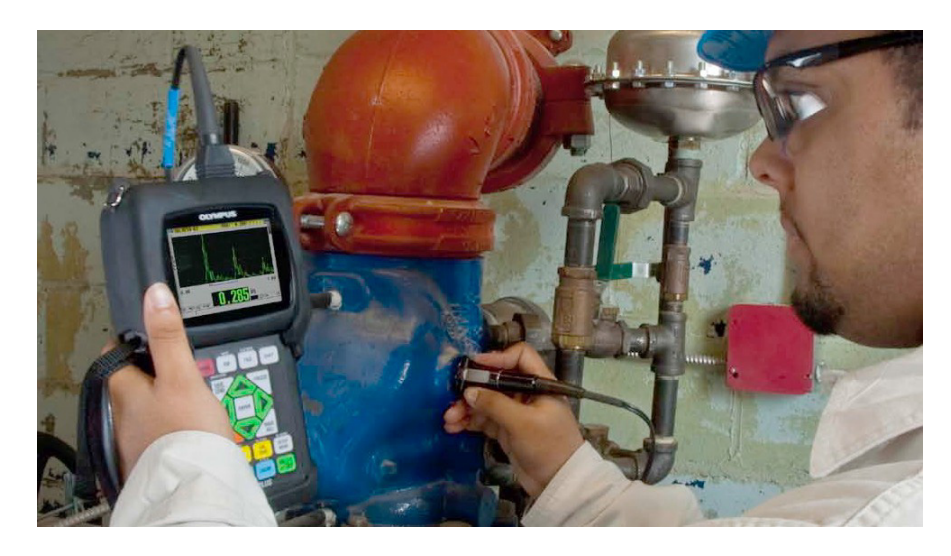

**Abbildung 1-1 Messen der Dicke mit dem 38DL PLUS**

Das 38DL PLUS zeigt gleichzeitig die Dicke in Ziffern und ein A-Bild zur Überprüfung an. Der Mikroprozessor des 38DL PLUS justiert ständig die Empfängereinstellung nach, so dass jeder Wert in einem optimalen Bereich mit maximaler Zuverlässigkeit, Empfindlichkeit und Genauigkeit gemessen wird. Ein erweiterter, geräteeigener Messwertspeicher kann bis zu 475 000 Messwerte und 20 000 A-Bilder speichern.

Das 38DL PLUS misst mit einer breiten Auswahl von Einzelelement- und Sender-Empfänger-Messköpfen Dicken von 0,08 mm bis 635 mm. Die Temperatur des gemessenen Werkstoffs kann von −20 °C bis 500 °C betragen, abhängig von den Werkstoffeigenschaften, dem Messkopf und dem Messmodus. Einzelelement- und Sender-Empfänger-Messköpfe können auch im Echo-Echomodus eingesetzt werden.

Das 38DL PLUS kann über einen bidirektionalen Serienanschluss USB/RS-232 mit einem Drucker oder Computer verbunden werden.

#### **Leistungsstarke Messfunktionen**

- Messen mit der THRU-COAT-Funktion
- Messen mit Temperaturabgleich
- <span id="page-29-0"></span>• Mittel-/Min-Modus
- kompatibel mit EMAT-Wandler
- Messkennzeichnungen und Alarme
- hintergrundbeleuchteter, transflektiver großer VGA Farbbildschirm (LED)
- automatisches Erkennen der Standardmessköpfe der Reihen D79X und MTD705
- dynamische Optimierung der Verstärkung
- Justierung des Umwegs und Erstellen von Umwegsfehlertabellen für alle Sender-Empfänger-Messköpfe
- Warnung bei doppelter Justierung
- Justierung mit unbekannter Schallgeschwindigkeit im Werkstoff und/oder Nullpunktjustierung
- Echo-Echo-Messungen
- hohe Messgeschwindigkeit von 30 Messwerten pro Sekunde
- manuelle Einstellung der Verstärkung in Stufen von 1 dB
- <span id="page-29-1"></span>• Löschen oder Anzeigen der Dicke bei Signalverlust (LOS)
- Beibehalten des Minimums, des Maximums oder beider Werte
- Anzeige der Dicke im Verhältnis zu einem festen Sollwert, als absoluter Wert oder in Prozent
- Auswahl von passwortgeschützten Verriegelungsfunktionen
- Auswählbare Auflösung: niedrig 0,1 mm, normal 0,01 mm oder hoch 0,001 mm (letzteres als Option – nicht für alle Messköpfe)

#### **Anzeigemöglichkeiten von A-Bild und B-Bild**

- A-Bildanzeige in Echtzeit zum Überprüfen von kritischen Messwerten
- manuelles Einfrieren mit Nachverarbeitung
- manueller Zoom und Einstellung des A-Bildbereichs
- automatisches Beibehalten des Messwerts bei Signalverlust und Auto-Zoom (Zentrieren des gemessenen Echos)
- erweiterte Echounterdrückung
- Echounterdrückung nach dem ersten empfangen Echo im Echo-Echomodus
- Ablesen der Empfängerverstärkung
- Möglichkeit, das A-Bild der Mindestdicke während dem Messen zu kopieren und anzuzeigen
- Anzeige von gespeicherten und hochgeladenen A-Bildern

#### **Funktionen des geräteeigenen Messwertspeichers**

- Speichern von Daten und die Möglichkeit, diese Daten auf einen MicroSD Wechselspeicher zu übertragen
- Speicherplatz für 475 000 Messwerte mit allen dazugehörigen Angaben oder für 20 000 A-Bilder mit den entsprechenden Messwerten
- <span id="page-30-0"></span>• Verbesserungen des Messwertspeichers: 32-stelliger Dateiname und 20-stellige ID-Nummer
- automatisches Erstellen von ID-Nummern in voreingestellter Sequenz oder manuelles Erstellen von ID-Nummer über Tastenfeld
- Speichern von Messwert/A-Bild unter einer ID-Nummer
- gleichzeitige Anzeige der aktiver Dicke mit dem A-Bild, der ID-Nummer, der gespeicherten Notiz und dem gespeicherten Sollwert
- neun verschiedene Dateiformate
- Löschen von ausgewählten oder von allen Daten
- Speichern oder Übertragen des auf der Messwertanzeige beibehaltenen oder eingefrorenen Messwerts
- Übertragen von ausgewählten oder von allen Daten
- Programmieren der Übertragungsparameter über das Tastenfeld

• USB- und RS-232-Verbindung in beiden Richtungen sind Standard

#### <span id="page-31-0"></span>**1.2 Umgebungsbedingungen**

Das 38DL PLUS ist ein robustes, haltbares Gerät für schwierige Arbeitsumgebung. Es ist für die Schutzart IP67 ausgelegt.

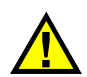

## **ACHTUNG**

Evident übernimmt keine Gewährleistung, für welche Stufe der Schutzart auch immer, wenn die Dichtungen des Geräts herausgenommen wurden. Vor Einsatz in einer schwierigen Prüfumgebung müssen Sie nach bestem Ermessen die richtigen Schutzmaßnahmen treffen.

Damit der ursprüngliche Schutz erhalten bleibt, sind Sie dafür verantwortlich, alle routinemäßig Staub und Feuchte ausgesetzten Membrandichtungen zu pflegen. Darüber hinaus sind Sie verantwortlich dafür, das Gerät jährlich einem befugten Evident-Servicecenter einzusenden, um sicherzustellen, dass die Gerätedichtungen richtig gewartet werden.

#### <span id="page-31-1"></span>**1.3 Hardwarekomponenten des Geräts**

Auf dem vorderen Bedienfeld des 38DL PLUS befinden sich der Farbbildschirm und das Tastenfeld. Das Gerät besitzt eine Handschlaufe. Der Vollgummischutz besitzt eine Staubdichtungsklappe für den Gleichstromanschluss und den seriellen Anschlüssen, den Ringen für die Handschlaufe an allen vier Ecken und einem Ständer auf der Rückseite (siehe [Abbildung 1-2 auf Seite 33\)](#page-32-1).

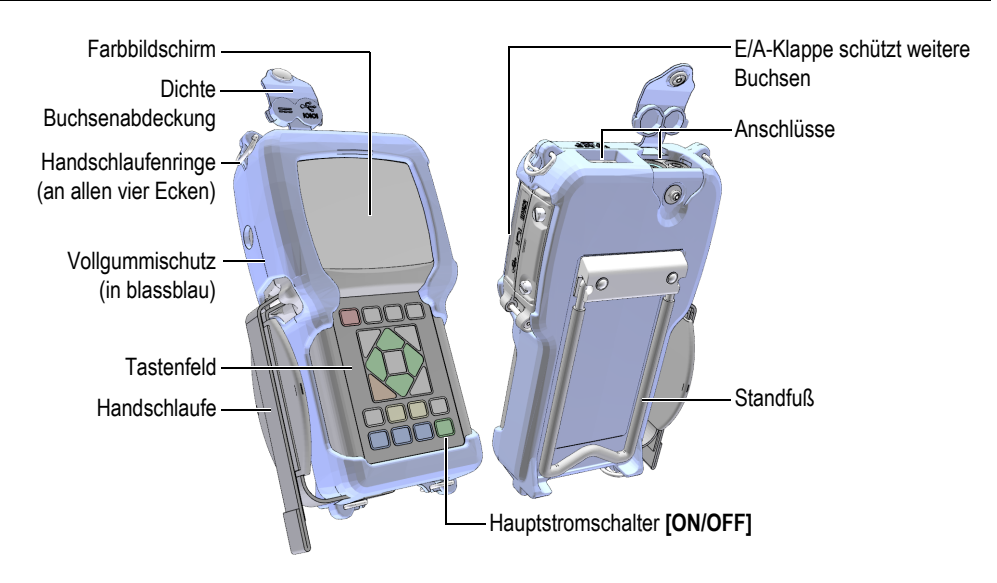

**Abbildung 1-2 Hardware-Komponenten des 38DL PLUS**

#### <span id="page-32-1"></span><span id="page-32-0"></span>**1.4 Anschlüsse**

In [Abbildung 1-3 auf Seite 33](#page-32-2) werden die verschiedenen Anschlussmöglichkeiten des 38DL PLUS mit anderen Geräten gezeigt.

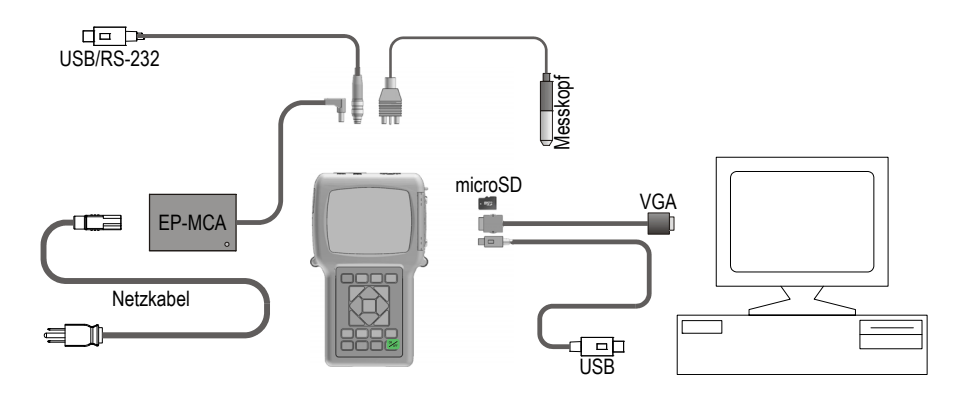

<span id="page-32-2"></span>**Abbildung 1-3 Anschlüsse des 38DL PLUS**

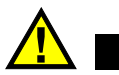

## **ACHTUNG**

Verwenden Sie nur das mit dem Messgerät 38DL PLUS mitgelieferte Netzkabel, um Sach- und Personenschäden auszuschließen. Setzen Sie dieses Netzkabel nicht mit anderen Geräten ein.

Die Gleichstrom-, USB/RS-232- und Sender-Empfänger-Anschlüsse befinden sich oben am Kopfteil des 38DL PLUS (siehe [Abbildung 1-4 auf Seite 34](#page-33-0)).

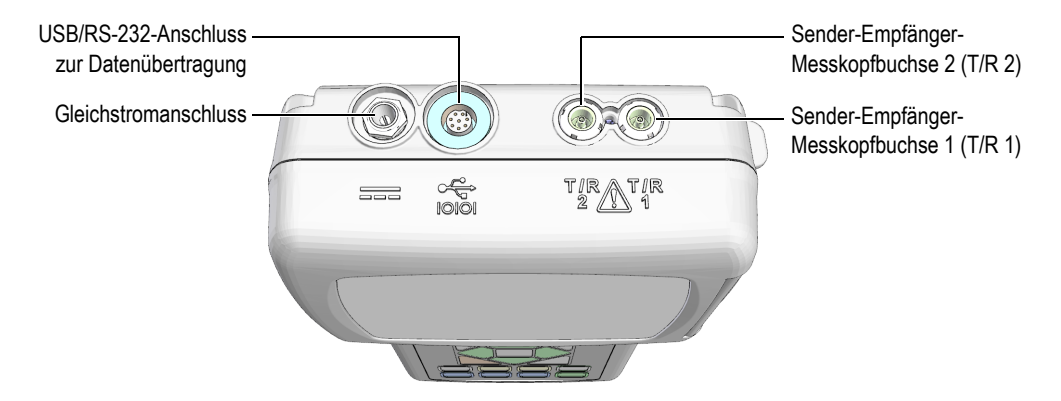

**Abbildung 1-4 Anschlüsse am Kopfteil des Geräts**

<span id="page-33-0"></span>Der USB-Client-Anschluss, der VGA-Ausgang und der Steckplatz der microSD-Speicherkarte befinden sich auf der rechten Seite der Geräts, unter der Eingangs-/ Ausgangsklappe (siehe [Abbildung 1-5 auf Seite 35](#page-34-1)).

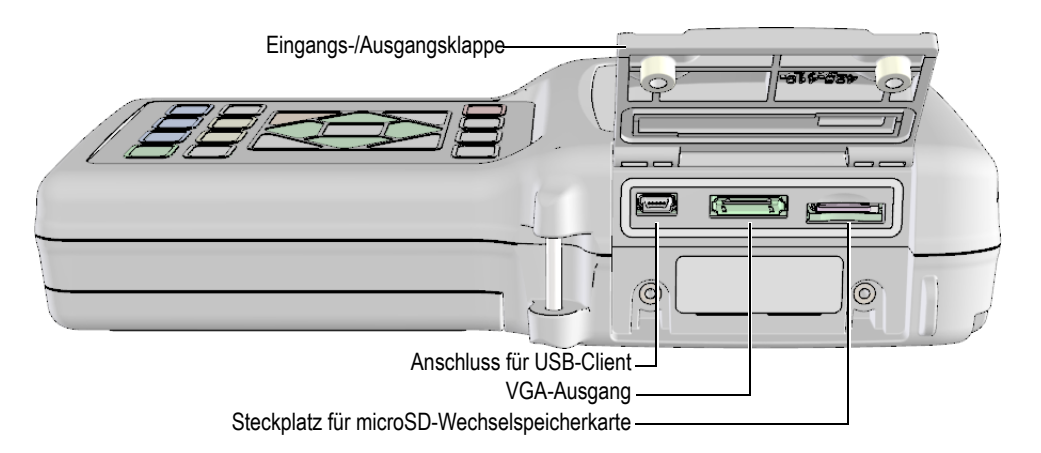

**Abbildung 1-5 Anschlüsse unter der Eingangs-/Ausgangsklappe**

#### <span id="page-34-1"></span><span id="page-34-0"></span>**1.5 Tastenfeldfunktionen**

Das Gerät 38DL PLUS wird mit englischer, internationaler, chinesischer oder japanischer Tastatur geliefert (siehe [Abbildung 1-6 auf Seite 36\)](#page-35-0). Die Funktionen sind auf allen Tastaturen gleich. nur stehen auf dem internationalen Tastenfeld auf vielen Tasten anstelle des Tastennamens Symbole. In diesem Handbuch wird das englische Tastenfeld beschrieben, die Aufschrift der Taste wird in Fettdruck und in eckigen Klammern abgebildet (z. B.: **[MEAS]**).

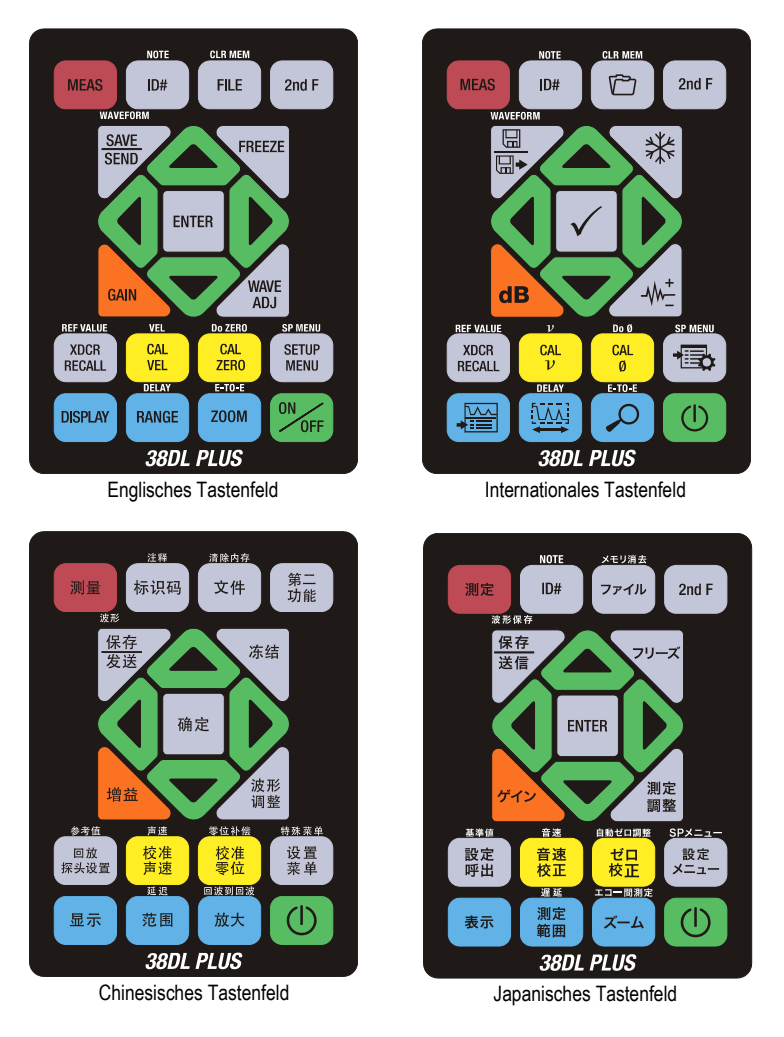

**Abbildung 1-6 Die Tastenfelder des 38DL PLUS**

<span id="page-35-0"></span>Auf jeder Taste steht ihre Hauptfunktion. Direkt über den meisten Tasten steht die Zweitbelegung, die aktiviert wird, indem Sie erst auf **[2nd F]** drücken. In diesem Handbuch wird folgendermaßen auf die Zweitbelegungen verwiesen: **[2nd F]**, **[Hauptbelegung] (Zweitbelegung)**. Zum Beispiel wird die Anweisung zum Löschen des Speichers folgendermaßen geschrieben: "Tasten **[2nd F]**, **[FILE] (CLR MEM)** drücken".
Mit den Pfeiltasten **[]**, **[]**, **[]** und **[]**, zusammen mit der Eingabetaste **[ENTER]** werden Menüpunkte und Bildschirmparameter ausgewählt und Parameterwerte geändert. Mit der Taste **[MEAS]** können Sie jederzeit zum Messfenster zurückkehren. Die gelben Tasten dienen der Justierung, die blauen Tasten der Bildschirmkonfiguration.

In [Tabelle 1 auf Seite 37](#page-36-0) werden die Funktionen aller Tasten des 38DL PLUS aufgelistet.

<span id="page-36-0"></span>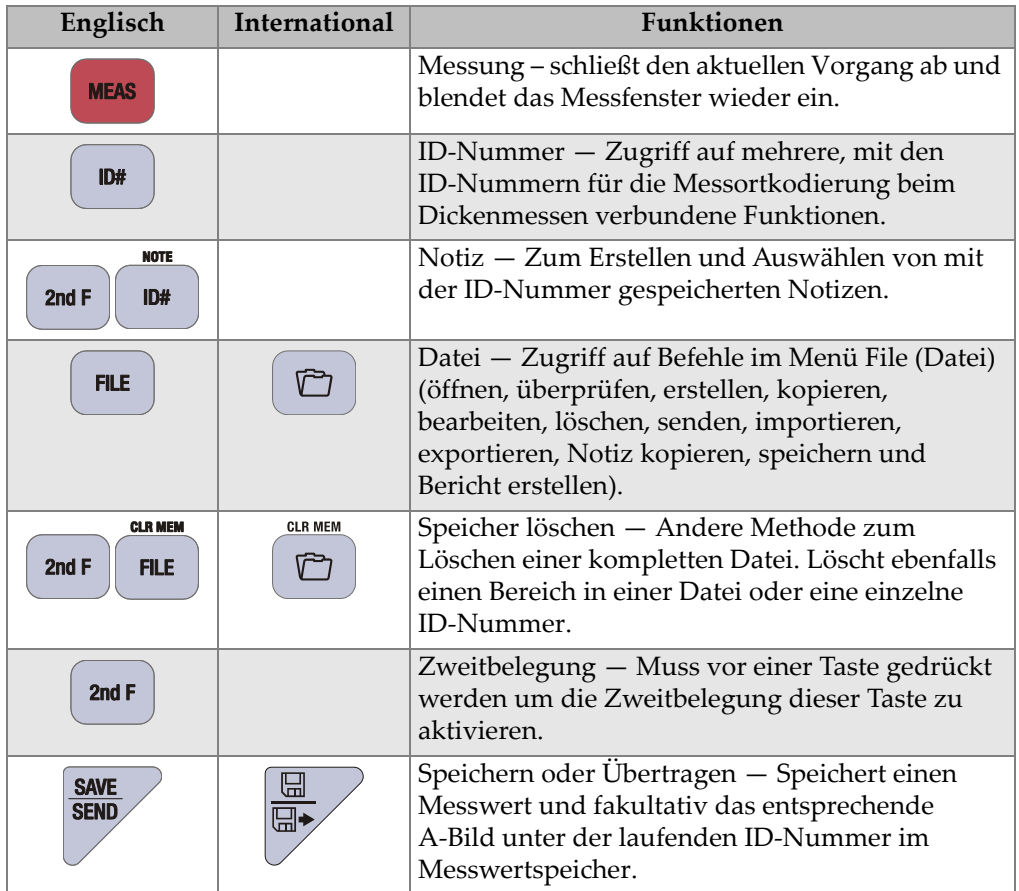

#### **Tabelle 1 Tastenfeldfunktionen**

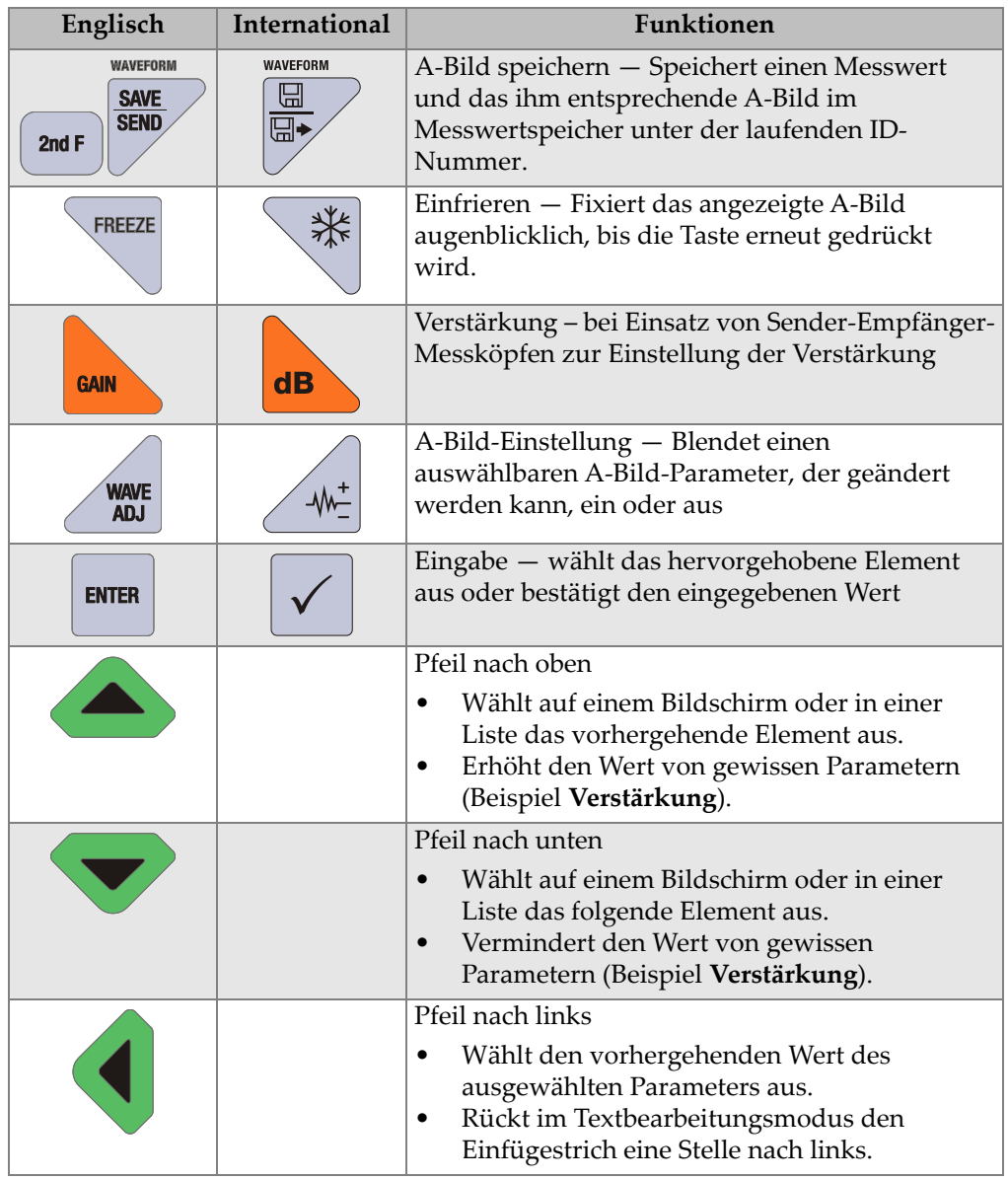

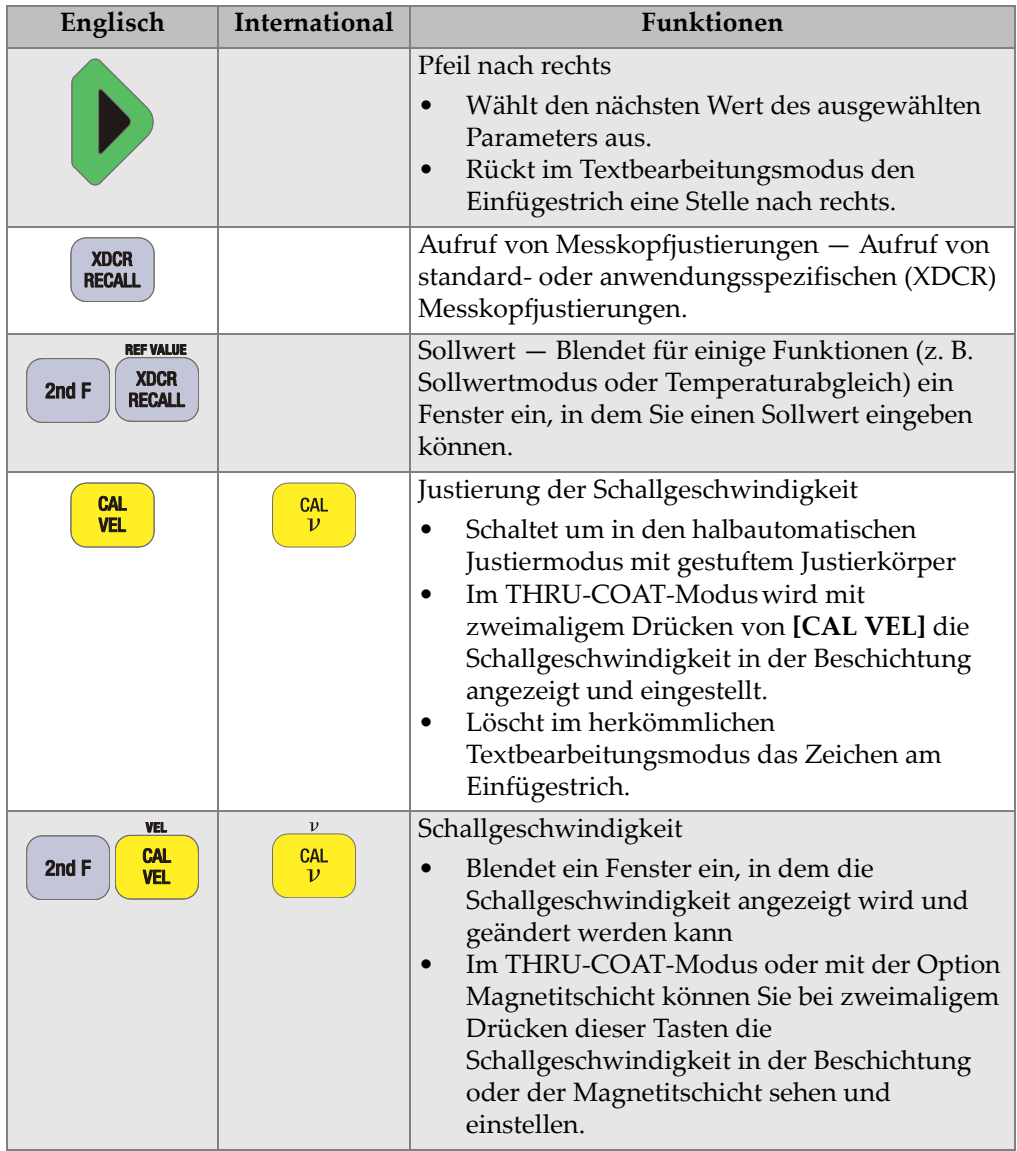

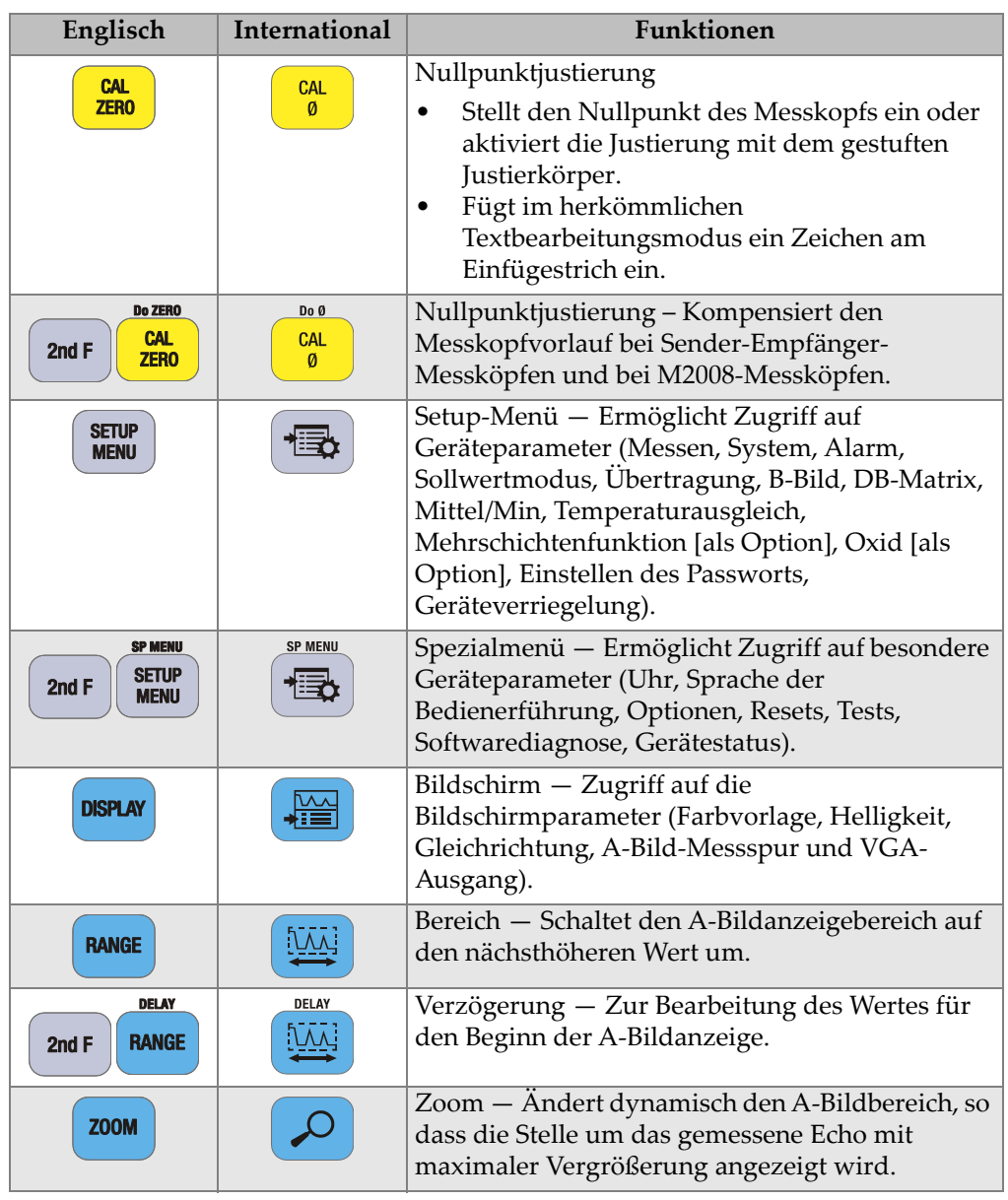

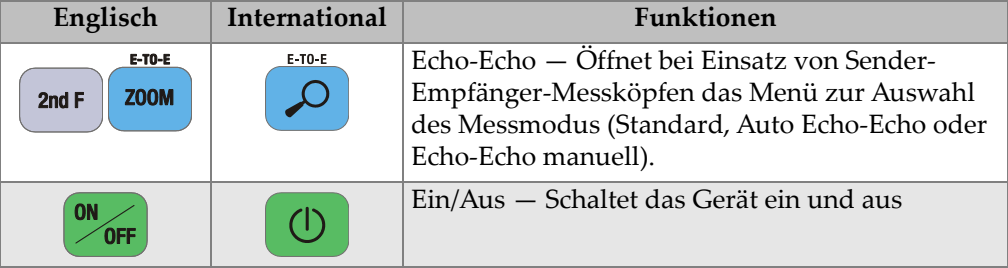

# **2. Stromversorgung des 38DL PLUS**

In diesem Kapitel werden die verschiedenen Stromquellen des 38DL PLUS beschrieben.

# <span id="page-42-1"></span>**2.1 Stromanzeige**

Das Batteriesymbol wird immer an der rechten Seite des Bildschirms angezeigt. Es zeigt die Restladung und die Stromquelle des Akkus an (siehe [Abbildung 2-1 auf](#page-42-0)  [Seite 43](#page-42-0)).

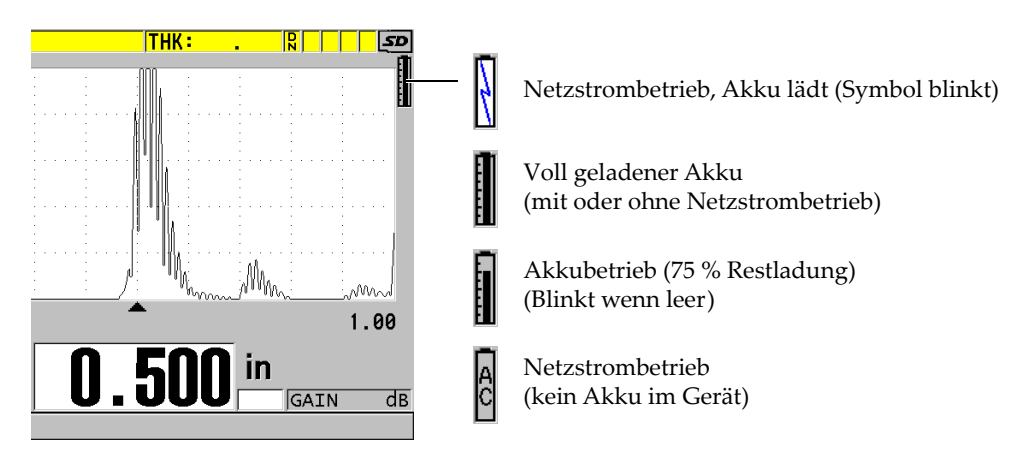

**Abbildung 2-1 Symbole des Akku- und Netzstrombetriebs**

<span id="page-42-0"></span>Bei Akkubetrieb zeigt der vertikale schwarze Balken der Stromanzeige die Restladung an. Jeder Skalenstrich entspricht 12,5 % Ladung.

# <span id="page-43-1"></span>**2.2 Netzstrombetrieb**

Das 38DL PLUS kann mit dem Universalnetzteil (Bestellnummer: EP-MCA [U8767042]) am Netzstrom betrieben werden. Dieses Universalnetzteil kann mit allen Nennspannungen von 100 V bis 120 V oder 200 V bis 240 V und mit einer Nennfrequenz von 50 Hz bis 60 Hz betrieben werden.

### **So wird das Gerät am Netzstrom betrieben**

1. Stecken Sie das Netzkabel in das Universalnetzteil (Bestellnummer: EP-MCA [U8767042]) und in einen passenden Netzstecker ein (siehe [Abbildung 2-2 auf](#page-43-0)  [Seite 44](#page-43-0)).

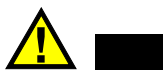

# **ACHTUNG**

Verwenden Sie nur das mit dem Messgerät 38DL PLUS mitgelieferte Netzkabel, um Sach- und Personenschäden auszuschließen. Setzen Sie dieses Netzkabel nicht mit anderen Geräten ein.

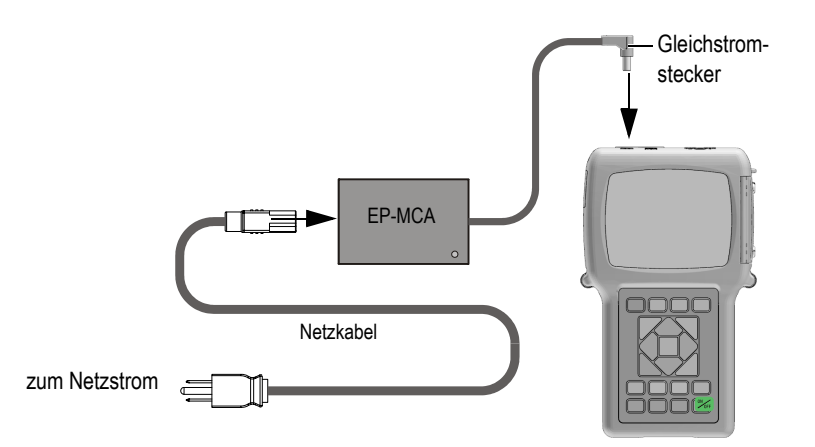

### **Abbildung 2-2 Anschluss des Universalnetzteils**

<span id="page-43-0"></span>2. Am 38DL PLUS die dichte Gummiklappe über der Gleichstrombuchse oben am Gerät öffnen (siehe [Abbildung 2-3 auf Seite 45](#page-44-0)).

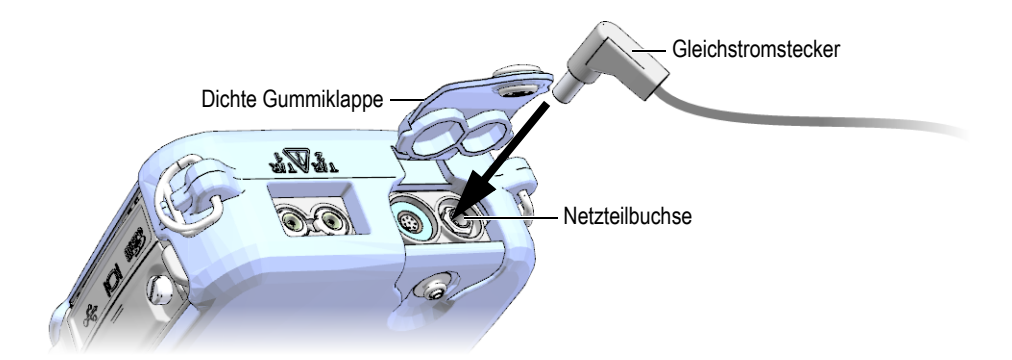

**Abbildung 2-3 Anschließen des Gleichstromsteckers**

- <span id="page-44-0"></span>3. Stecken Sie den Stecker des Universalnetzteils in die dafür vorgesehene Buchse des 38DL PLUS ein (siehe [Abbildung 2-3 auf Seite 45](#page-44-0)).
- 4. Schalten Sie mit der Taste **[ON/OFF]** das 38DL PLUS ein.

# <span id="page-44-1"></span>**2.3 Akku- und Batteriebetrieb**

Mit dem 38DL PLUS mitgeliefert wird ein aufladbarer Lithium-Ionen-Akku (Li-Ion) (Bestellnummer: 38-BAT [U8760054]). Das 38DL PLUS lädt automatisch diesen Akku auf, sobald das Gerät mit dem Netzstrom verbunden ist.

Das 38DL PLUS kann auch mit dem Batterierahmen (Bestellnummer: 38DLP/AA [U8780290]) mit vier Mignon-Alkaline-Batterien (Typ AA) oder aufladbaren Nickelmetallhydridbatterien (NiMH) betrieben werden. Das 38DL PLUS lädt die NiMH-Batterien nicht auf, diese müssen mit einem Batterieladegerät (nicht mitgeliefert) aufgeladen werden.

### HINWEIS

Der Akku des 38DL PLUS wird werkseitig nicht vollständig geladen. Er muss vor dem ersten netzunabhängigen Einsatz des Geräts voll aufgeladen werden.

# **2.3.1 Betriebsdauer bei Akku- und Batteriebetrieb**

Die Betriebsdauer hängt von der Akku- oder Batteriesorte, dem Alter des Akkus oder der Batterien und den Geräteeinstellungen ab. Um realistische Betriebszeiten angeben zu können, wurde das 38DL PLUS mit mittleren Betriebsparametern geprüft (Prüfgeschwindigkeit 4 Hz und Bildschirmhelligkeit 50 %).

Die Nennleistung von neuen Akkus und Batterien ist wie folgt:

- Aufladbarer Lithium-Ionen-Akku: 12 bis 14 Stunden
- NiMH Mignon-Batterien: 4 bis 5 Stunden (außerhalb des Geräts aufzuladen)
- Mignon-Alkaline-Batterien: 2 bis 3 Stunden (nicht aufladbar)

# **2.3.2 Aufladen des Akkus**

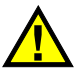

# WARNUNG

Mit dem Universalnetzteil (Bestellnummer: EP-MCA [U8767042]) des 38DL PLUS darf nur der Akku von 38DL PLUS (Bestellnummer: 38-BAT [U8760054]) aufgeladen werden. Versuchen Sie nicht, andere Batteriearten, beispielsweise Alkalibatterien oder NiMH-Batterien, aufzuladen oder andere Ladegeräte/Netzteile zum Aufladen der Batterien des Geräts 38DL PLUS zu verwenden (Bestellnummer: 38-BAT [U8760054]). Ein solcher Versuch kann Explosion und Verletzung zur Folge haben.

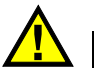

# WARNUNG

Versuchen Sie nicht, andere elektronische Geräte mit dem Netzteil des 38DL PLUS (Bestellnummer: EP-MCA [U8767042]) zu betreiben, da dies zu Tod oder schweren Körperverletzungen als Folge einer Explosion bei einem Aufladeversuch führen kann.

### **So wird der Akku im Gerät aufgeladen**

 Verbinden Sie das Gerät 38DL PLUS mit dem Stromnetz (siehe Abschnitt ["Netzstrombetrieb" auf Seite 44](#page-43-1)). Der Akku wird geladen, ob das Gerät in Betrieb oder außer Betrieb ist, lädt sich aber schneller auf, wenn das Gerät außer Betrieb ist.

### **HINWEIS**

Wenn der Akku völlig geladen ist, ändert sich das Ladungssymbol (Blitz) und zeigt eine volle Batterie an (Batterie mit durchgehendem schwarzem Balken). Dies ist der Hinweis, dass der Akku voll aufgeladen ist (siehe Abschnitt "Stromanzeige" auf [Seite 43](#page-42-1)). Die komplette Ladung eines Akkus braucht je nach Zustand vor dem Laden 2 bis 3 Stunden

### **HINWEIS**

Der Akku muss mehrere Male vollständig aufgeladen und geleert werden, bevor er seine volle Kapazität erreicht. Diese Einlaufzeit ist für diese Art aufladbarer Akku normal.

### **Anweisungen zum Einsatz des Akkus**

- Wenn der Akku häufig oder täglich benutzt wird, sollte er während der Gebrauchspausen an das Universalnetzteil /Ladegerät angeschlossen werden.
- Wenn möglich, sollte das Gerät an das EP-MCA-Universalnetzteil angeschlossen bleiben (über Nacht oder während des Wochenendes), um es völlig aufzuladen.
- Der Akku muss regelmäßig völlig aufgeladen werden, da dies für die Erhaltung der Ladekapazität und der Langlebigkeit sehr wichtig ist.
- Laden Sie entladene Akkus so bald wie möglich wieder auf.

### **Anweisungen zur Lagerung des Akkus**

- Lagern Sie entladene Batterien nie, ohne sie vorher völlig aufzuladen.
- Lagern Sie die Batterien an einem kühlen, trockenen Ort.
- Vermeiden Sie langes Lagern in Sonnenlicht oder an anderen sehr heißen Stellen, wie im Kofferraum eines Autos.
- Gelagerte Akkus sollten mindestens alle zwei (2) Monate voll aufgeladen werden.

# **2.3.3 Akkuwechsel**

Der Akku ist in einem Gehäuse untergebracht, dass von der Rückseite des 38DL PLUS zugängig ist (siehe [Abbildung 2-4 auf Seite 48\)](#page-47-0).

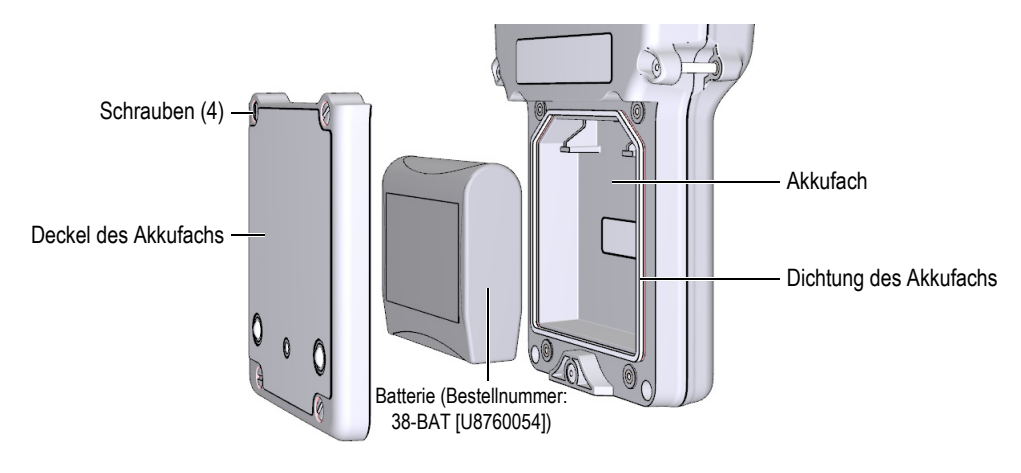

**Abbildung 2-4 Öffnen des Batteriefachs**

<span id="page-47-0"></span>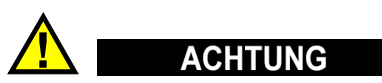

Versuchen Sie nie, den Akku zu ersetzen während das Gerät läuft oder mit dem Universalnetzteil verbunden ist. Entsorgen Sie gebrauchte Akkus baldmöglichst, und halten Sie sie von Kindern fern. Wenn er falsch gehandhabt wird, kann der Akku in diesem Gerät einen Brand oder Ätzung durch Chemikalien hervorrufen. Nehmen Sie den Akku nicht auseinander, erhitzen Sie ihn nicht über 50 °C und verbrennen Sie ihn nicht. Den Akku nur durch einen Original-Akku von Evident ersetzen (Bestellnummer: 38-BAT [U8760054]).

### **So wird der Akku ersetzt**

- 1. Trennen Sie das Gerät vom Universalnetzteil.
- 2. Stellen Sie sicher, dass das 38DL PLUS ausgeschaltet ist.
- 3. Ziehen Sie alle anderen Kabel vom 38DL PLUS ab.
- 4. Entfernen Sie die Handschlaufe.
- 5. Entfernen Sie den Vollgummischutz.
- 6. Lösen Sie an der Rückseite des Geräts die vier Schrauben der Akkufachklappe (siehe [Abbildung 2-4 auf Seite 48\)](#page-47-0).
- 7. Nehmen Sie den Akkufachdeckel ab.
- 8. Nehmen Sie den Akku heraus und trennen Sie ihn vorsichtig vom Akkuanschluss.
- 9. Schließen Sie den neuen Akku im Akkufach an.
- 10. Vergewissern Sie sich, dass die Dichtung des Akkufachdeckels sauber und in gutem Zustand ist.
- 11. Legen Sie den Deckel wieder hinten auf das Gerät auf und ziehen Sie die vier Schrauben an.
- 12. Bringen Sie den Vollgummischutz und die Handschlaufe wieder an.
- 13. Schalten Sie mit der Taste **[ON/OFF]** das 38DL PLUS ein.
- 14. Antworten Sie auf die unten am Bildschirm erscheinende Frage folgendermaßen (siehe [Abbildung 2-5 auf Seite 49\)](#page-48-0):
	- ◆ Wählen Sie Li-Ion, wenn Sie den Akku 38-BAT einsetzen. ODER

Wählen Sie **NiMH** oder **Alkaline**, wenn Sie das Gerät mit vier NiMH-Mignonbatterien oder vier Alkaline Mignonbatterien im Batterierahmen betreiben.

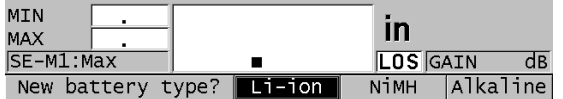

**Abbildung 2-5 Auswahl des Akku-/Batterietyps**

#### **HINWEIS**

<span id="page-48-0"></span>Laden Sie den Ersatzakku 38-BAT vor dem Einsatz völlig auf, damit das Batteriesymbol die Restladung richtig anzeigt (siehe Abschnitt "Stromanzeige" auf [Seite 43](#page-42-1)).

# **3. Die Elemente der Software-Benutzeroberfläche**

In den folgenden Abschnitten werden die Hauptelemente der Fenster und Menüs von 38DL PLUS beschrieben.

### **3.1 Messfenster**

Das 38DL PLUS fährt mit dem Messfenster hoch, in dem Sie das Ultraschallecho als A-Bild sehen und den Dickenmesswert ablesen können (siehe [Abbildung 3-1 auf](#page-50-0)  [Seite 51](#page-50-0)). Das Messfenster ist das Hauptfenster der Software von 38DL PLUS. Sie können jederzeit und von überall in der 38DL PLUS-Software durch Druck auf die Taste **[MEAS]** zum Messfenster zurückkehren. Das Batteriesymbol wird ständig an der rechten Seite des 38DL PLUS-Bildschirms angezeigt (nähere Angaben in Abschnitt ["Akku- und Batteriebetrieb" auf Seite 45\)](#page-44-1).

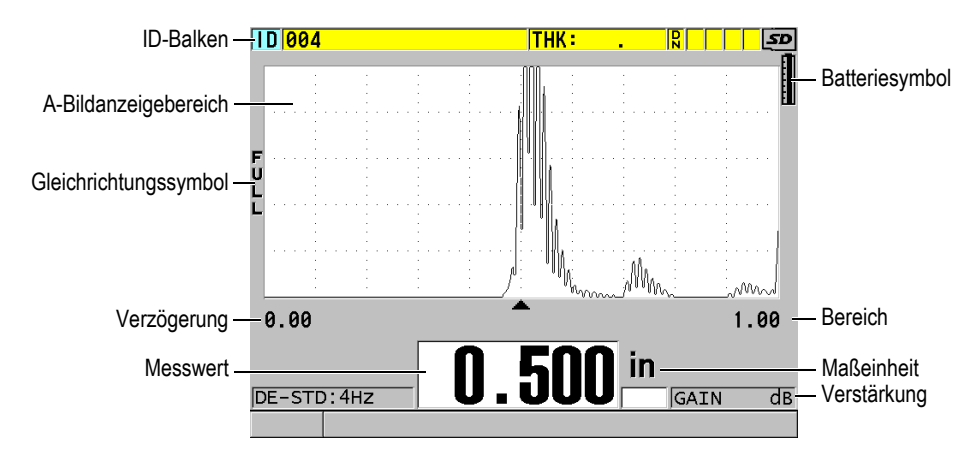

<span id="page-50-0"></span>**Abbildung 3-1 Hauptelemente des Messfensters**

An der Messspur, auch A-Bild genannt, kann ein erfahrener Prüfer sehen, ob das zum Messen der Dicke dienende Signal das Rückwandecho ist, oder ob es sich um Rauschen, eine Werkstoffanomalie oder ein Wiederholecho handelt. Im A-Bild können auch Fehleranzeigen beobachtet werden, die zu klein sind, um vom Gerät gemessen zu werden.

Der ID-Balken oben am Bildschirmrand des Messfensters, zeigt die ID-Nummer des Messorts des aktiven Messwerts, den letzten gespeicherten Messwert, Notizen und Symbole an (siehe [Abbildung 3-2 auf Seite 52\)](#page-51-0). Das Download-Symbol (**R**) erscheint, wenn die letzte gespeicherte Dicke aus einer Datei stammt, statt den eben erfassten Messwert darzustellen.

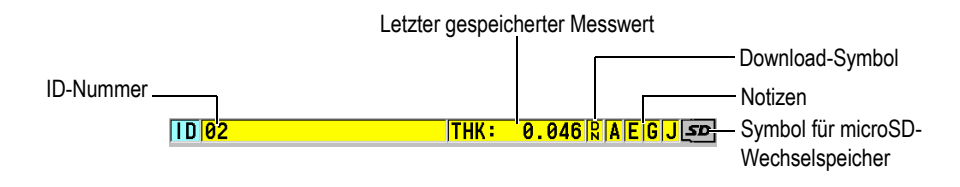

**Abbildung 3-2 ID-Balken**

<span id="page-51-0"></span>Das Symbol für den microSD-Wechselspeicher erscheint in der rechten oberen Ecke des Bildschirms, wenn eine microSD-Speicherkarte in den Steckplatz unter der Klappe an der rechten Seite des Geräts eingesteckt ist (siehe [Abbildung 1-5 auf](#page-34-0)  [Seite 35](#page-34-0)). Das 38DL PLUS erkennt den microSD-Wechselspeicher beim Hochfahren des Geräts.

Je nach Kontext und aktivierten Funktionen und Optionen, erscheinen verschiedene Symbole und Zahlenwerte rund um das A-Bild und den Hauptmesswert (siehe [Abbildung 3-3 auf Seite 53](#page-52-0)). Ein Balken mit Hilfsanweisungen befindet sich am unteren Bildschirmrand und zeigt die Tasten an, mit denen Sie navigieren und Menüpunkte auswählen können.

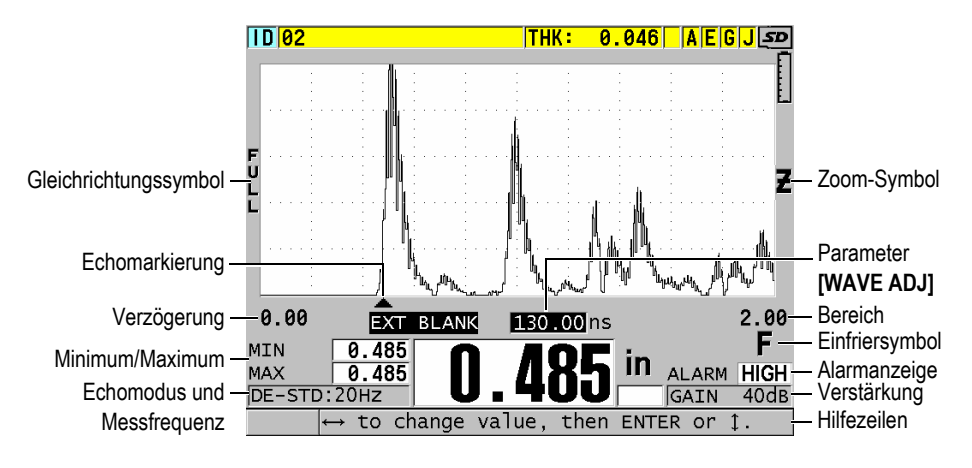

**Abbildung 3-3 Andere, im Messfenster erscheinende Elemente**

<span id="page-52-0"></span>Wenn das 38DL PLUS keine Ultraschallechos erkennt, erscheint das Symbol für Signalverlust (**LOS** für Loss of Signal) und die Messwertanzeige ist leer (siehe [Abbildung 3-4 auf Seite 53](#page-52-1)).

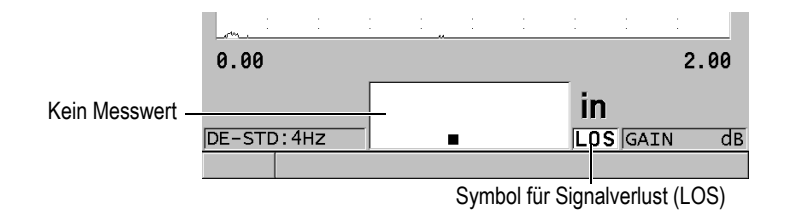

### **Abbildung 3-4 Symbol für Signalverlust (LOS)**

# <span id="page-52-1"></span>**3.2 Menüs und Untermenüs**

Bei Betätigen von bestimmten Tasten auf dem vorderen Bedienfeld blendet das 38DL PLUS Menüs und Untermenüs ein. Das Menü erscheint in der linken oberen Ecke des Bildschirms (siehe [Abbildung 3-5 auf Seite 54\)](#page-53-0). Gegebenenfalls erscheint auch ein Untermenü, das die Parameter des hervorgehobenen Menüs anzeigt.

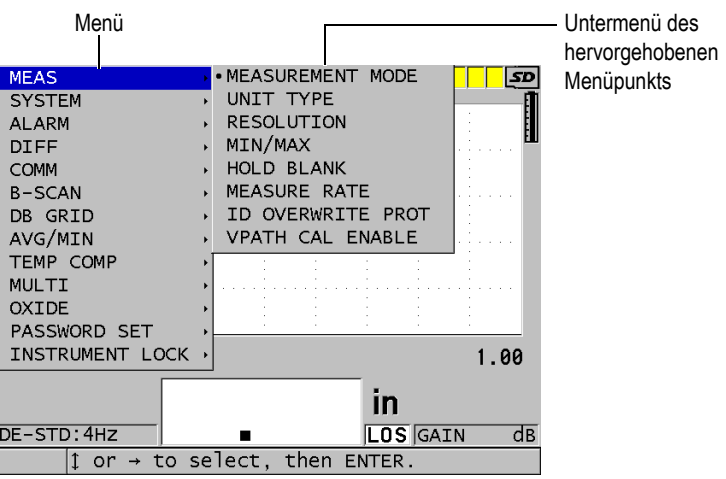

**Abbildung 3-5 Menü und Untermenü**

#### <span id="page-53-0"></span>**So werden Menüs und Untermenüs ausgewählt**

- 1. Blenden Sie mit einer der Tasten auf dem vorderen Bedienfeld ein Menü ein.
- 2. Heben Sie mit den Tasten **[]** und **[]** den gewünschten Menüpunkt hervor.
- 3. Blenden Sie gegebenenfalls mit der Taste **[]** das Untermenü ein und heben Sie dann mit **[]** und **[]** den gewünschten Untermenüpunkt hervor.
- 4. Bestätigen Sie mit **[ENTER]** die Auswahl im Menü oder Untermenü und die Ausführung des Befehls.

### **HINWEIS**

Im Folgenden wird das obengenannte Verfahren zusammengefasst in der Aufforderung ein bestimmtes Menü oder Untermenü auszuwählen. Zum Beispiel: "Wählen Sie im Menü den Parameter **MESS** aus."

# **3.3 Parameterfenster**

Die Parameter des 38DL PLUS werden in Parameterfenstern logisch zusammengestellt. Diese Fenster werden mit den Tasten oder über das Menü eingeblendet. [Abbildung 3-6 auf Seite 55](#page-54-0) wird als Beispiel das Parameterfenster **MESS** gezeigt.

| Menü in dem das - SETUP MENU                  |                                            | <b>MEAS</b>             | <b>Titelleiste</b> |
|-----------------------------------------------|--------------------------------------------|-------------------------|--------------------|
| Fenster geöffnet wird                         | MEASUREMENT MODE                           | <b>THICKNESS</b>        |                    |
|                                               | UNIT TYPE                                  | <b>INCH</b>             |                    |
|                                               | RESOLUTION                                 | <b>STANDARD</b>         |                    |
|                                               | MIN/MAX                                    | 0FF                     |                    |
|                                               | HOLD BLANK                                 | <b>BLANK</b>            |                    |
|                                               | MEASURE RATE                               | AHZ.                    |                    |
|                                               | ID OVERWRITE PROT                          | $\circ$ OFF<br>$\in$ ON | Parameter          |
|                                               | GAIN OPT                                   | $\circ$ OFF<br>C ON     |                    |
|                                               | VPATH CAL ENABLE                           | $\circ$ OFF<br>C ON     |                    |
|                                               |                                            |                         |                    |
|                                               |                                            |                         |                    |
|                                               |                                            |                         |                    |
|                                               |                                            |                         |                    |
| $\leftrightarrow$ to select, then ENTER or 1. |                                            |                         |                    |
|                                               |                                            |                         | Hilfezeilen        |
|                                               | $\updownarrow$ , $\leftrightarrow$ , ENTER |                         |                    |

**Abbildung 3-6 Parameterfenster (Beispiel)**

<span id="page-54-0"></span>Im Titelbalken oben am Bildschirmrand wird die Parametergruppe angegeben. Wenn Sie das Parameterfenster in einem Menü geöffnet haben, wird auf der linken Seite des Titelbalkens eine Menüschaltfläche angezeigt. Mit dieser Schaltfläche können Sie leicht zum Ausgangsmenü zurückkehren. Auf ein oder zwei Hilfezeilen unten am Bildschirmrand werden die Tasten angegeben, mit denen die Parameter ausgewählt und eingestellt werden.

### **So wird ein Parameter ausgewählt und sein Wert eingestellt**

- 1. Heben Sie mit den Tasten **[]** und **[]** den gewünschten Parameter hervor.
- 2. Wählen Sie bei Parametern mit vorgegebenen Werten mit den Tasten **[]** und **[]** den gewünschten Wert aus.
- 3. In Parameterfenstern mit Listen oder alphanumerischen Parametern verfahren Sie folgendermaßen:
	- Heben Sie auf Listen das gewünschte Element mit den Tasten **[]** und **[]** hervor.
- Stellen Sie bei alphanumerischen Parametern mit den Tasten **[]** und **[]** die gewünschten Zeichen ein (für Einzelheiten siehe "Auswahl des [Textbearbeitungsmodus" auf Seite 56](#page-55-0)).
- Verlassen Sie mit **[2nd F]**, **[]** oder **[2nd F]**, **[]** die Liste oder den alphanumerischen Parameter und schalten Sie zum nächsten, bzw. vorherigen Element weiter.
- 4. Zum Verlassen des Parameterfensters verfahren Sie folgendermaßen:
	- ◆ Schalten Sie mit der Taste **[MEAS]** zum Messfenster zurück. ODER

Wenn eine Menüschaltfläche am linken Ende des Titelbalkens erscheint, heben Sie mit Taste **[]** die Menüschaltfläche hervor und kehren Sie dann mit Taste **[ENTER]** wieder zu diesem Menü zurück.

### HINWEIS

Im Folgenden wird das obengenannte Verfahren zusammengefasst in der Aufforderung, einen bestimmten Parameter oder eine bestimmte Liste sowie den gewünschten Wert auszuwählen. Zum Beispiel:

"Stellen Sie im Fenster **MESS** den Parameter **MESSMODUS** auf **DICKE**."

# <span id="page-55-0"></span>**3.4 Auswahl des Textbearbeitungsmodus**

Mit dem 38DL PLUS können alphanumerische Zeichen mit zwei Methoden eingegeben werden, entweder mit der virtuellen Tastatur oder auf die herkömmliche Weise. Die virtuelle Tastatur wird auf dem Bildschirm eingeblendet und zeigt alle zur Verfügung stehenden Zeichen an (Genaueres in Abschnitt "Textbearbeitung mit der [virtuellen Tastatur" auf Seite 57](#page-56-0)). Mit der herkömmlichen Methode schalten Sie durch eine Standardliste von Buchstaben, Zahlen und Schriftzeichen (Genaueres in Abschnitt ["Textbearbeitung mit der herkömmlichen Methode" auf Seite 58](#page-57-0)).

### **So wird die Textbearbeitungsmethode ausgewählt**

- 1. Drücken Sie hierzu im Messfenster die Taste **[SETUP MENU]**.
- 2. Wählen Sie auf dem Menü das Element **SYSTEM** an.
- 3. Heben Sie im Parameterfenster **SYSTEM** die Zeile **TEXTBEARBEITUNGSMODUS** hervor, stellen Sie dann den gewünschten Modus ein (**VIRTUELL** oder **TRADITIONELL**).

4. Schalten Sie mit der Taste **[MEAS]** zum Messfenster zurück.

# <span id="page-56-0"></span>**3.4.1 Textbearbeitung mit der virtuellen Tastatur**

Wenn der Textbearbeitungsmodus auf **VIRTUELL** eingestellt ist, wird bei Auswahl eines alphanumerischen Parameters eine virtuelle Tastatur eingeblendet (siehe [Abbildung 3-7 auf Seite 57](#page-56-1)).

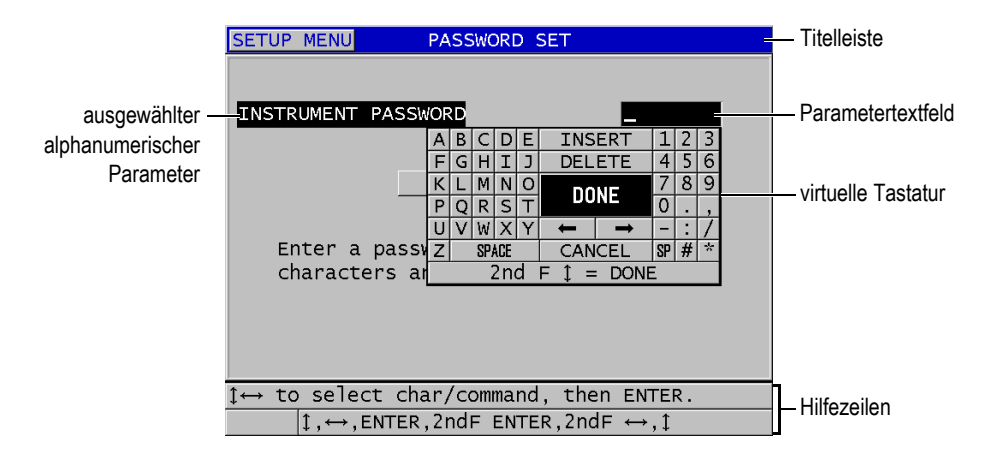

**Abbildung 3-7 Virtuelle Tastatur (Beispiel)**

### <span id="page-56-1"></span>**So werden alphanumerische Zeichen mit der virtuellen Tastatur eingegeben**

- 1. Wählen Sie einen alphanumerischen Parameter aus. Die virtuelle Tastatur wird eingeblendet.
- 2. Heben Sie mit den Tasten **[]**, **[]**, **[]** und **[]** das Zeichen hervor, das eingegeben werden soll, bestätigen Sie dann mit **[ENTER]**. Das ausgewählte Zeichen erscheint im Textfeld und der Einfügestrich rückt um eine Stelle weiter.
- 3. Wiederholen Sie diesen Schritt zur Eingabe von anderen Zeichen.
- 4. Wollen Sie den Einfügestrich im Textfeld an eine andere Stelle bringen, müssen Sie auf der virtuellen Tastatur den linken, bzw. den rechten Pfeil (unter **FERTIG**) hervorheben, dann mit **[ENTER]** bestätigen. Der Einfügestrich rückt dann jeweils um eine Stelle vor oder zurück.
- 5. Zum Löschen eines Zeichens:
	- *a)* Bringen Sie den Einfügestrich zu dem Zeichen, dass gelöscht werden soll.
- *b)* Heben Sie auf der virtuellen Tastatur **LÖSCHEN** hervor, bestätigen Sie dann mit **[ENTER]**.
- 6. Zum Einfügen eines Zeichens:
	- *a)* Bringen Sie den Einfügestrich zu dem Zeichen, vor dem Sie ein anderes Zeichen einfügen wollen.
	- *b)* Heben Sie auf der virtuellen Tastatur **EINFÜGEN** hervor und bestätigen Sie mit **[ENTER]**.
	- *c)* Fügen Sie das gewünschte Zeichen in die entstandene Leerstelle ein.
- 7. Wenn die Eingabe rückgängig gemacht werden soll und Sie zu dem ursprünglichen Wert zurückkehren wollen, heben Sie auf der virtuellen Tastatur **ABBRECHEN** hervor. Bestätigen Sie dann mit **[ENTER]**.
- 8. Um die Parameterbearbeitung zu beenden, heben Sie auf der virtuellen Tastatur **FERTIG** hervor. Bestätigen Sie dann mit **[ENTER]**.

### HINWEIS

Wenn ein mehrzeiliger Text eingegeben werden soll, gelangen Sie zur nächsten Zeile, indem Sie **FERTIG** auswählen und mit der Taste **[ENTER]** bestätigen. Sie können auch den Text mit **[2nd F], []** annehmen, und dann den Einfügestrich zur nächsten Zeile bringen.

# <span id="page-57-0"></span>**3.4.2 Textbearbeitung mit der herkömmlichen Methode**

Wenn der Textbearbeitungsmodus auf **TRADITIONELL** eingestellt ist, wird jedes Zeichen auf einer nicht sichtbaren, kreisförmigen Liste von Buchstaben, Ziffern und Sonderzeichen in alphabetischer Reihenfolge ausgewählt (siehe [Abbildung 3-8 auf](#page-58-0)  [Seite 59](#page-58-0)). Es stehen nur Großbuchstaben zur Verfügung.

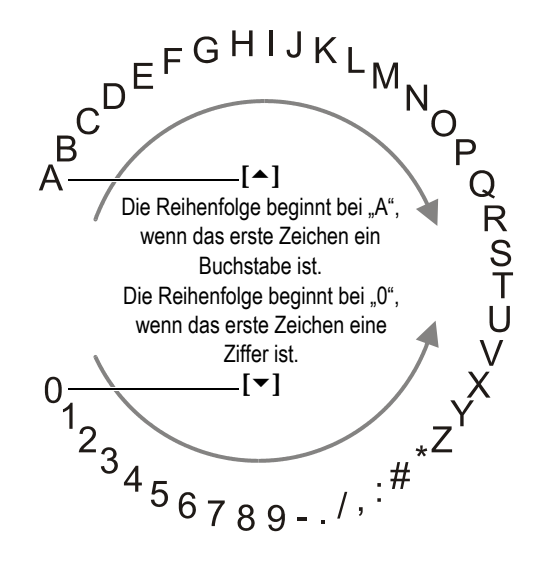

<span id="page-58-0"></span>**Abbildung 3-8 Reihenfolge der Buchstaben, Ziffern und Zeichen mit der herkömmlichen Textbearbeitungsmethode**

#### **So werden alphanumerische Zeichen mit der herkömmlichen Eingabemethode eingegeben**

- 1. Wählen Sie einen alphanumerischen Parameter aus.
- <span id="page-58-1"></span>2. Wählen Sie mit den Tasten **[]** und **[]** das einzugebende Zeichen aus. Mit gedrückter Taste werden die Buchstaben, Ziffern und Zeichen schnell durchlaufen.
- <span id="page-58-2"></span>3. Schalten Sie mit der Taste **[]** zum nächsten Zeichen weiter.
- 4. Wiederholen Sie die Schritte [2](#page-58-1) und [3](#page-58-2) für die Eingabe weiterer Zeichen.
- 5. Der Einfügestrich im Textfeld kann mit den Tasten **[]** oder **[]** versetzt werden.
- 6. Um ein Zeichen am Einfügestrich einzufügen, zunächst **[CAL ZERO]** drücken. Das Zeichen am Einfügestrich und alle rechts davon liegenden Zeichen rücken eine Stelle nach rechts und lassen eine Leerstelle für ein neues Zeichen frei.
- 7. Um das Zeichen am Einfügestrich zu löschen, drücken Sie **[CAL VEL]**. Das Zeichen am Einfügestrich wird gelöscht und alle anderen Zeichen rücken eine Stelle nach links.
- 8. Nehmen Sie mit **[ENTER]** die Zeichenzeile an und schalten Sie weiter zum nächsten Parameter.

# **4. Erste Einstellungen**

In den folgenden Abschnitten werden die grundlegenden Gerätekonfigurationen beschrieben.

# **4.1 Einstellen der Bedienerführung und anderer Systemoptionen**

Die Bedienerführung des 38DL PLUS steht in folgenden Sprachen zur Verfügung: Englisch, Deutsch, Französisch, Spanisch, Japanisch, Chinesisch, Russisch, Schwedisch, Italienisch, Norwegisch, Portugiesisch, Tschechisch und eine vom Benutzer definierte Sprache. Auch das Dezimalzeichen kann ausgewählt werden.

Das 38DL PLUS besitzt eine akustische Rückmeldung, die Tastendruck quittiert und Alarmbedingungen meldet. Diese Funktion kann aktiviert oder deaktiviert werden.

Um Akkustrom zu sparen wenn das Gerät nicht im Einsatz ist, kann eine Sparfunktion das Gerät automatisch abstellen, wenn etwa sechs Minuten lang keine Taste gedrückt oder nichts gemessen wird.

#### **So werden die Sprache der Bedienerführung und andere Systemparameter geändert**

- 1. Drücken Sie die Taste **[SETUP MENU]**.
- 2. Wählen Sie auf dem Menü das Element **SYSTEM** an.
- 3. Führen Sie im Fenster **SYSTEM** (siehe [Abbildung 4-1 auf Seite 62\)](#page-61-0) Folgendes aus:
	- *a)* Stellen Sie **TONSIGNAL** auf **AN** oder **AUS**.
	- *b)* Stellen Sie **AUTOM. ABSCHALTEN** auf **AN** oder **AUS**.
	- *c)* Stellen Sie **SPRACHE** auf die gewünschte Sprache ein.
	- *d)* Stellen Sie das **DEZIMALZEICHEN** auf Punkt oder Komma, je nachdem mit welchem Zeichen Dezimalzahlen getrennt werden sollen.

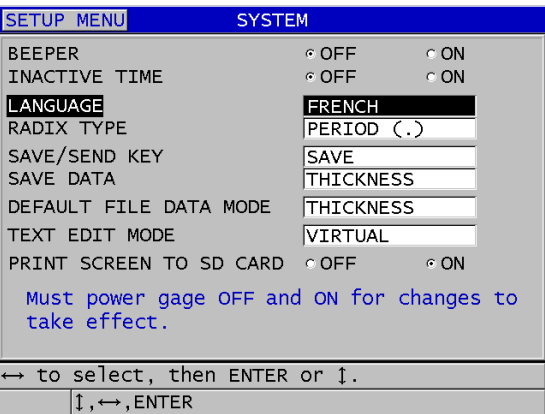

### **Abbildung 4-1 Ändern der Sprache der Bedienerführung**

- <span id="page-61-0"></span>4. Schalten Sie mit der Taste **[MEAS]** zum Messfenster zurück.
- 5. Um die Sprachänderung zu aktivieren, schalten Sie das 38DL PLUS aus und wieder ein.

# **4.2 Maßeinheit auswählen**

Die Messwerte des 38DL PLUS können in Inch oder Millimetern angezeigt werden.

### **So wird die Maßeinheit eingestellt**

- 1. Drücken Sie die Taste **[SETUP MENU]**.
- 2. Wählen Sie im Menü den Parameter **MESS** aus.
- 3. Stellen Sie im Fenster **MESS** den Parameter **MASSEINHEIT** auf **INCH** oder **MILLIMETER**.
- 4. Schalten Sie mit der Taste **[MEAS]** zum Messfenster zurück.

# **4.3 Uhr einstellen**

Das 38DL PLUS besitzt eine eingebaute Uhr für Zeit und Datum. Es können Datum, Uhrzeit und Anzeigeformat eingestellt werden. Das 38DL PLUS speichert mit allen Messwerten das Prüfdatum.

#### **So wird die Geräteuhr eingestellt**

- 1. Drücken Sie **[2nd F]**, **[SETUP MENU] (SP MENU)**.
- 2. Wählen Sie auf dem Menü **UHRZEIT** an.
- 3. Führen Sie Folgendes im Fenster **UHRZEIT** (siehe [Abbildung 4-2 auf Seite 63\)](#page-62-0) aus:
	- *a)* Stellen Sie das aktuelle Datum, die aktuelle Uhrzeit und die Zeitanzeige ein.
	- *b)* Bestätigen Sie mit **EINSTELL.**

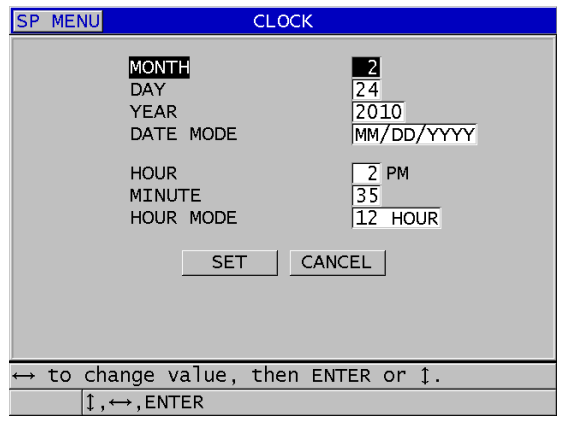

**Abbildung 4-2 Einstellen von Datum und Zeit**

# <span id="page-62-0"></span>**4.4 Bildschirmparameter ändern**

Bestimmte Bildschirmparameter können geändert werden. Dies sind Farbe, Helligkeit, A-Bildgleichrichtung und Messspur.

#### **So werden die Bildschirmparameter geändert**

- 1. Drücken Sie im Messfenster Taste **[DISPLAY]**.
- 2. Im Fenster **DISPLAY-EINSTELL.** (siehe [Abbildung 4-3 auf Seite 64\)](#page-63-0) können dann die folgenden Parameter auf den gewünschten Wert eingestellt werden:
	- **FARBVORLAGE**: mögliche Auswahl **INNENRAUM** oder **AUSSENRAUM** für optimale Sichtbarkeit (nähere Angaben in Anschnitt ["Farbzusammenstellung" auf Seite 64](#page-63-1)).
- **HELLIGKEIT**: Auswahl von mehreren Helligkeitsstufen (nähere Angaben in Abschnitt ["Helligkeit" auf Seite 65\)](#page-64-0)
- **A-BILDGLEICHRICHT**: Auswahl des Gleichrichtungsmodus (nähere Angaben in Abschnitt ["Rectification \(A-Bildgleichrichtung\)" auf Seite 66](#page-65-0)).
- **A-BILDANZEIGE**: Auswahl der Darstellung des A-Bilds (nähere Angaben in Abschnitt ["A-Bild-Anzeige" auf Seite 68](#page-67-0)).
- **VGA-AUSGANG**: stellt das VGA-Signal des VGA-Ausgangs auf **DEAKT.** oder AKT. (Genaueres in Abschnitt ["VGA-Ausgang" auf Seite 99](#page-98-0)).

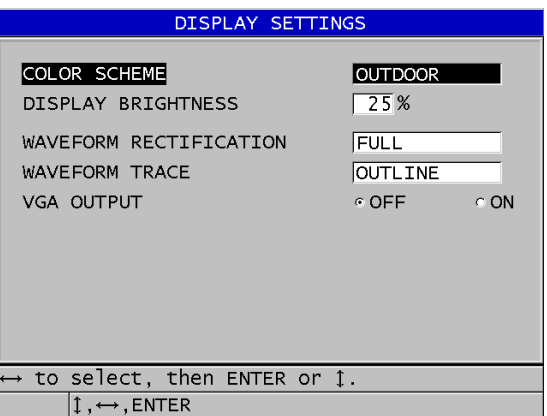

**Abbildung 4-3 Fenster DISPLAY-EINSTELLUNGEN**

<span id="page-63-0"></span>3. Schalten Sie mit der Taste **[MEAS]** zum Messfenster zurück.

# <span id="page-63-1"></span>**4.4.1 Farbzusammenstellung**

Für beste Lesbarkeit in Innenräumen und auch im Freien, besitzt das 38DL PLUS zwei Farbvorlagen (siehe [Abbildung 4-4 auf Seite 65\)](#page-64-1). Um den Parameter **FARBVORLAGE** anzuzeigen, drücken Sie im Messfenster Taste **[DISPLAY]**.

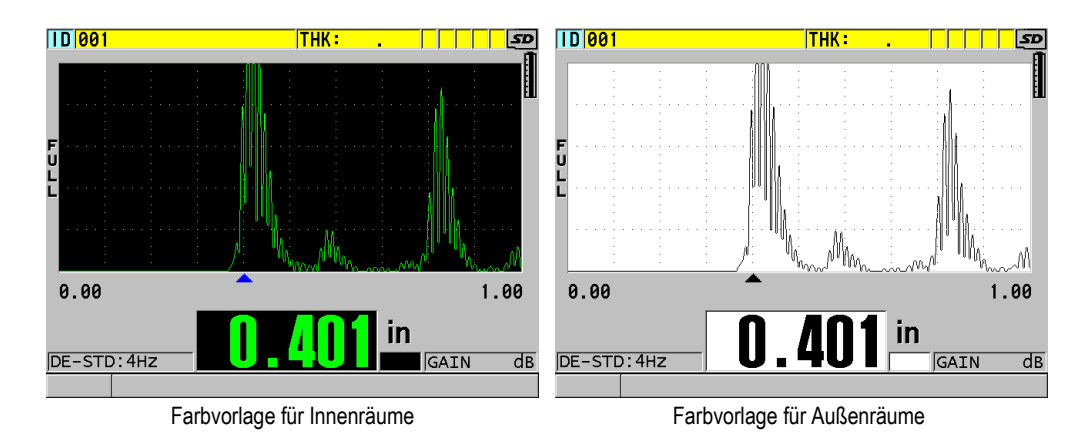

**Abbildung 4-4 Farbvorlage für Innen- und Außenräume (Beispiel)**

<span id="page-64-1"></span>Die Farbvorlage für Innenräume ist angeraten, wenn das Gerät in Räumen oder bei schwachem Licht eingesetzt werden soll. Bei dieser Farbvorlage sind die Schriftzeichen grün und das A-Bild wird auf schwarzem Hintergrund dargestellt.

Die Farbvorlage für Außenräume ist angeraten, wenn das Gerät in direktem Sonnenlicht eingesetzt werden soll. Bei dieser Farbvorlage werden die Schriftzeichen und das A-Bild schwarz auf weißem Hintergrund dargestellt. Für eine bessere Lesbarkeit wurden die Bildschirmkopien in diesem Handbuch zum größten Teil mit dieser Farbvorlage erstellt.

### **HINWEIS**

Messwerte, deren Farbe bestimmte Alarmbedingungen anzeigt, erscheinen in Farbe nur mit der Farbvorlage für Innenräume.

# <span id="page-64-0"></span>**4.4.2 Helligkeit**

Die Helligkeit des 38DL-PLUS-Bildschirms wird mit der Hintergrundbeleuchtung eingestellt. Diese kann auf 0 %, 25 %, 50 %, 75 % oder 100 % eingestellt werden. Je höher der Prozentwert, desto heller ist der Bildschirm. Standardmäßig ist die Helligkeit auf 25 % eingestellt. Der Parameter **HELLIGKEIT** wird im Messfenster mit der Taste **[DISPLAY]** aufgerufen.

Das 38DL PLUS besitzt einen transflektiven Farbbildschirm, der das herrschende Licht reflektiert und dadurch bei direkter Lichteinstrahlung heller wird. Wenn die Umgebung hell ist, kann deswegen die Bildschirmhelligkeit verringert werden.

### HINWEIS

Eine niedrigere Einstellung der Helligkeit erhöht die Betriebszeit des Akkus. Die Angaben zur Betriebszeit des Akkus beruhen auf einer Helligkeitseinstellung von 50 %.

# <span id="page-65-0"></span>**4.4.3 Rectification (A-Bildgleichrichtung)**

Mit der Gleichrichtung wird bestimmt, wie die Ultraschallechos im A-Bild dargestellt werden (siehe [Abbildung 4-5 auf Seite](#page-66-0) 67). Die Gleichrichtung hat keinerlei Auswirkung auf die gemessenen Werte (Dicken). Die Symbole für die Gleichrichtungsarten (**FULL**, **POS**, **NEG** und **RF**) werden am linken Bildschirmrand angezeigt. Sie erreichen den Parameter **A-BILDGLEICHRICHT** vom Messfenster aus mit der Taste **[DISPLAY]**.

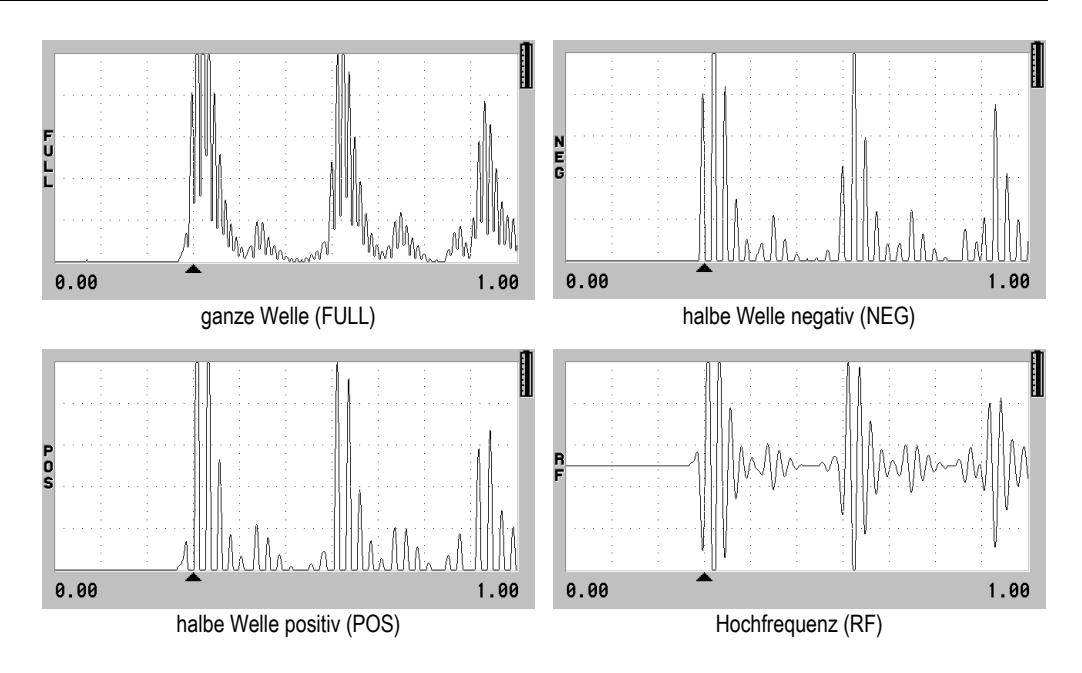

**Abbildung 4-5 Gleichrichtungsarten**

<span id="page-66-0"></span>Folgende Gleichrichtungsarten stehen zur Verfügung:

#### **GNZ. WELLE** (Symbol **FULL**)

Zeigt den negativen Teil des Echos über der Grundlinie an, so dass beide Teile, der positive und der negative angezeigt werden. Bietet die beste allgemeine Darstellung von Position und Amplitude in den meisten Anwendungen der Dickenmessung. **GNZ. WELLE** (ganze Welle) ist der Standardmodus für Sender-Empfänger-Messköpfe.

#### **HALB–** (Symbol **NEG**)

Zeigt den negativen Teil des A-Bilds positiv an, und blendet den positiven Teil aus.

#### **HALB+** (Symbol **POS**)

Zeigt den positiven Teil des A-Bilds an, und blendet den negativen Teil aus.

**HF**

Zeigt den negativen und den positiven Teil des A-Bilds beidseitig der Grundlinie an. **HF** (Hochfrequenz) ist der Standardmodus mit Einzelschwingermessköpfen.

# <span id="page-67-0"></span>**4.4.4 A-Bild-Anzeige**

Das 38DL PLUS kann das A-Bild als **UMRISS** oder als **FLÄCHE** anzeigen (siehe [Abbildung 4-6 auf Seite 68](#page-67-1)). Der Parameter **A-BILDANZEIGE** wird vom Messfenster aus mit der Taste **[DISPLAY]** erreicht.

### **HINWEIS**

Die Anzeige des A-Bilds als Fläche ist nur dann möglich, wenn die Gleichrichtung auf **GNZ. WELLE**, **HALB+** oder **HALB–** eingestellt ist.

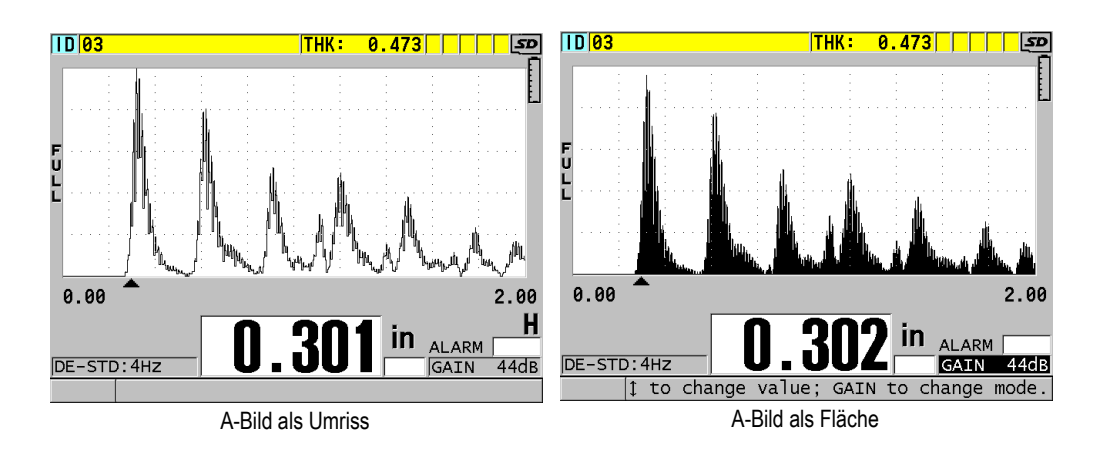

**Abbildung 4-6 A-Bildanzeige als Umriss oder Fläche (Beispiel)**

# <span id="page-67-1"></span>**4.5 Bereich der A-Bild-Anzeige**

Der Bereich der A-Bildanzeige ist der gesamte Abstand auf der horizontalen Achse des A-Bilds. Das linke Ende der horizontalen Achse, der Vorlauf, ist normalerweise auf null gestellt. Die Verzögerung kann manuell eingestellt werden. Hierfür werden der Beginn des angezeigten Bereichs (siehe Abschnitt ["Vorlauf einstellen" auf Seite 69](#page-68-0)) und der Endpunkt des Bereichs geändert (siehe Abschnitt "Bereich einstellen" auf [Seite 69](#page-68-1)). Sie können auch die Zoom-Funktion aktivieren, um die Verzögerung und den Bereich für optimale Echoanzeige einzustellen (siehe Abschnitt "Zoomfunktion [aktivieren" auf Seite 70](#page-69-0)).

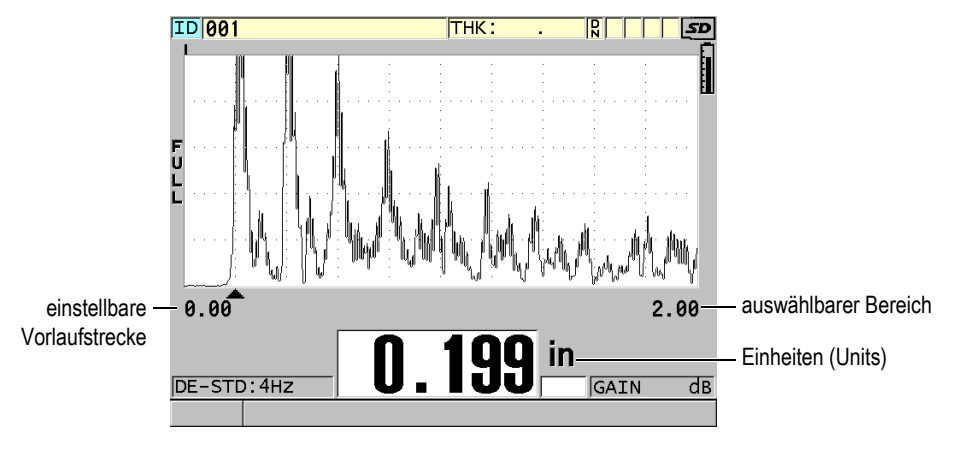

**Abbildung 4-7 Bereich der A-Bildanzeige**

# <span id="page-68-1"></span>**4.5.1 Bereich einstellen**

Für jede Schallkopffrequenz gibt es festgelegte Bereiche. Die verfügbaren Bereiche hängen auch von der Schallgeschwindigkeit im Werkstoff ab. Mit diesem Parameter wird nur der gemessene Dickenbereich im A-Bild angezeigt. Dies führt zu maximaler A-Bildauflösung in allen Anwendungsbereichen. Die Einstellung des Bereichs wirkt sich ausschließlich auf die A-Bildanzeige aus. Sie können weiterhin messen, selbst wenn das zum Messen der Dicke dienende Echo nicht im anzeigten Bereich sichtbar ist. Der Bereich kann bei aktiviertem Zoom nicht von Hand eingestellt werden.

### **So wird der Bereich ausgewählt**

- 1. Drücken Sie im Messfenster die Taste **[RANGE]**. Der A-Bild-Bereich wechselt dadurch zum nächsthöheren Wert über.
- 2. Drücken Sie die Taste **[RANGE]** wiederholt, bis der gewünschte Bereich angezeigt wird. Wenn der höchste Wert erreicht ist, fängt die Bereichssequenz wieder beim niedrigsten Wert an.

# <span id="page-68-0"></span>**4.5.2 Vorlauf einstellen**

Mit dem Vorlauf wird der Anfang der horizontalen Dimension des A-Bilds auf dem Bildschirm eingestellt. Der Vorlauf kann so eingestellt werden, dass der gewünschte Teil des A Bilds in die Mitte des Bildschirms gebracht wird. Diese Funktion ist sehr

praktisch mit Vorlaufkeil- oder Tauchtechnikmessköpfen, oder beim Prüfen von dicken Werkstoffen, weil so die gemessenen Echos genauer angezeigt werden können.

#### **So wird der Vorlauf eingestellt**

- 1. Drücken Sie die Taste **[2nd F]**, **[RANGE] (DELAY)**.
- 2. Stellen Sie mit den Pfeiltasten den Vorlauf ein.
- 3. Schließen Sie durch nochmaliges Drücken der Taste **[2nd F]**, **[RANGE] (DELAY)** den Vorgang ab.

#### TIPP

Wenn Sie die Taste **[RANGE]** gedrückt halten, wird die Verzögerung auf null zurückgesetzt.

# <span id="page-69-0"></span>**4.5.3 Zoomfunktion aktivieren**

Mit der Zoomfunktion werden Vorlaufstrecke und Bereich automatisch und dynamisch so eingestellt, dass das erkannte Echo optimal verfolgt und im A-Bild angezeigt wird.

### **So wird die Zoomfunktion aktiviert**

1. Drücken Sie im Messfenster die Taste **[ZOOM]**.

Das Zoomsymbol ( $\bar{z}$ ) wird am rechten Bildschirmrand unter dem Batteriesymbol angezeigt.

2. Mit erneutem Drücken der Taste **[ZOOM]** wird die Zoomfunktion wieder deaktiviert.

Das Ergebnis des Zoomens hängt vom aktiven Messmodus ab. Bei den Sender-Empfängermessköpfen D79X und bei Einzelschwingermessköpfen in Modus 1 zentriert der Zoom das erste Rückwandecho auf dem Bildschirm (siehe [Abbildung 4-8 auf Seite 71](#page-70-0)).

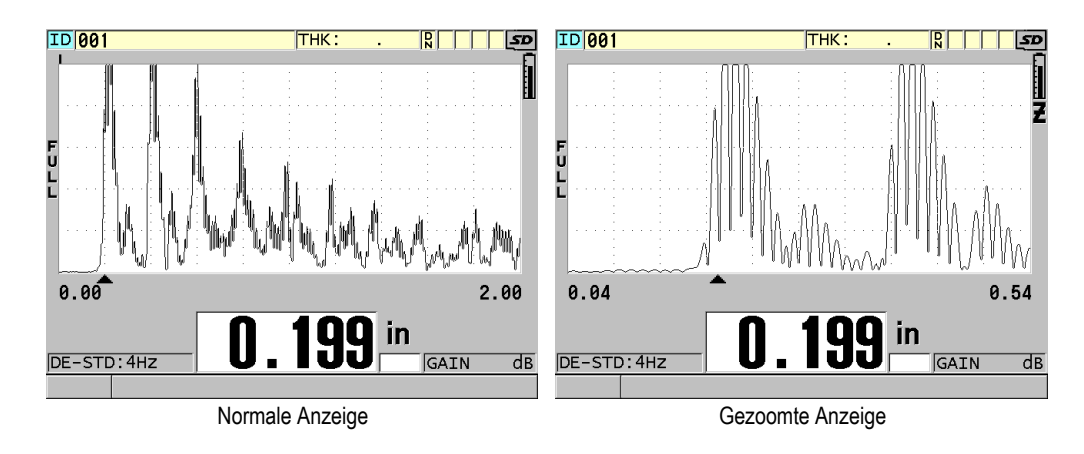

<span id="page-70-0"></span>**Abbildung 4-8 Vergleich von normaler und gezoomter Anzeige in Modus 1**

Bei Einzelschwingermessköpfen in Modus 2 stellt der Zoom den A-Bildbereich und den Vorlauf so ein, dass das Ankoppelecho und das erste Rückwandecho auf den Bildschirm sichtbar sind (siehe [Abbildung 4-9 auf Seite 71\)](#page-70-1).

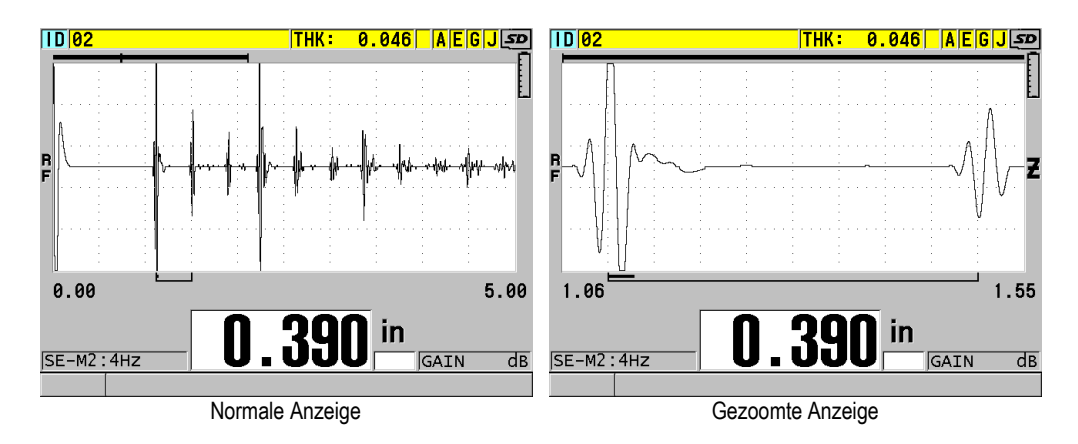

### <span id="page-70-1"></span>**Abbildung 4-9 Vergleich von normaler und gezoomter Anzeige in Modus 2**

Bei Einzelschwingermessköpfen in Modus 3 stellt der Zoom den A-Bildbereich und den Vorlauf so ein, dass das Ankoppelecho und das zweite gemessene Rückwandecho auf den Bildschirm sichtbar sind (siehe [Abbildung 4-10 auf Seite 72\)](#page-71-0).

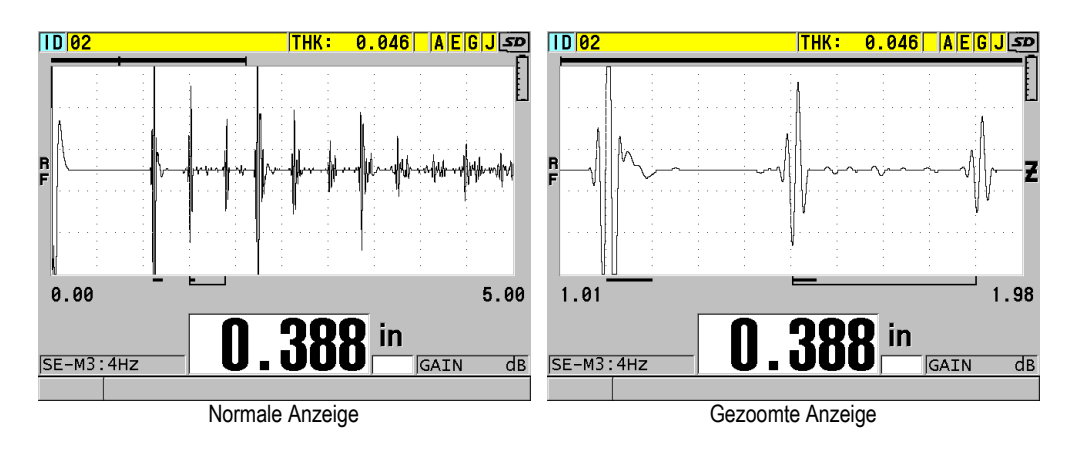

<span id="page-71-0"></span>**Abbildung 4-10 Vergleich von normaler und gezoomter Anzeige in Modus 3**

# **4.6 Einstellung der Anzeigegeschwindigkeit**

Für die Anzeigegeschwindigkeit stehen folgende feststehende Werte zur Verfügung: **4 Hz**, **8 Hz**, **16 Hz**, **20 Hz** und **MAX**. Das Symbol der Anzeigegeschwindigkeit wird ständig links von der Dicke angezeigt (siehe [Abbildung 4-11 auf Seite 72\)](#page-71-1).

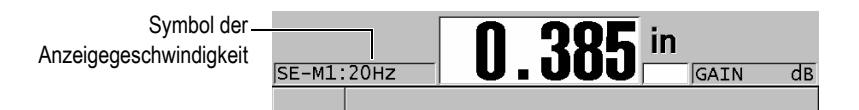

**Abbildung 4-11 Anzeigegeschwindigkeitssymbol**

<span id="page-71-1"></span>Die Anzeigegeschwindigkeit **MAX** reicht, abhängig vom Messmodus, bis 30 Hz. Diese Option ist hilfreich zum Auffinden der Mindestdicke einer größeren Fläche bei hohen Messtemperaturen, da sie die Messkopfkontaktdauer verringert.
#### HINWEIS

Im **Minimum-** oder **Maximum-**Modus stellt das 38DL PLUS automatisch die höchste Anzeigegeschwindigkeit ein (siehe Abschnitt "Die Modi Minimum, Maximum oder [Min/Max-Dicke" auf Seite 133](#page-132-0)).

#### **So wird die Anzeigegeschwindigkeit eingestellt**

- 1. Drücken Sie im Messfenster die Taste **[SETUP MENU]**.
- 2. Wählen Sie im Menü den Parameter **MESS** aus.
- 3. Stellen Sie im Fenster **MESS** den Parameter **ANZEIGEGESCHW.** auf den gewünschten Wert.
- <span id="page-72-0"></span>4. Schalten Sie mit der Taste **[MEAS]** zum Messfenster zurück.

## **4.7 Ändern der Dickenauflösung**

Die Auflösung der Dicke, das heißt die Anzahl der Stellen rechts vom Dezimalzeichen, kann geändert werden. Diese Einstellung wirkt sich auf alle in der Einheit der Dicke angezeigten Werte aus, das heiß auf die gemessene Dicke, den Sollwert und den Alarmpegel. Mit Sender-Empfänger-Messköpfen beträgt die höchste Auflösung 0,01 mm. Die Schallgeschwindigkeit wird immer mit allen vier Dezimalstellen angegeben.

Sie können die Auflösung in Anwendungsbereichen heruntersetzen, in denen die Genauigkeit der letzten Dezimalstelle nicht nötig ist oder wenn der Wert der letzen Dezimalstelle wegen besonders rauen Außen- oder Innenflächen unzuverlässig ist.

Mit der Softwareoption für hohe Auflösung (Bestellnummer: 38DLP-HR [U8147015]) wird die Auflösung auf 0,001 mm erhöht. Diese hohe Auflösung gibt es nur für Dickenwerte unter 102 mm. Die hohe Auflösung kann nicht mit niederfrequenten Messköpfen oder zusammen mit der optionalen Software für hohe Durchdringung eingesetzt werden.

#### **So wird die Auflösung der Dicke geändert**

- 1. Drücken Sie die Taste **[SETUP MENU]**.
- 2. Wählen Sie im Menü den Parameter **MESS** aus.
- 3. Stellen Sie im Fenster **MESS** den Parameter **AUFLÖSUNG** auf den gewünschten Wert ein:
	- **NORMAL**: 0,01 mm (Standard)
	- **NIEDRIG**: 0,1 mm
	- **HOCH** (optional): 0,001 mm
- 4. Schalten Sie mit der Taste **[MEAS]** zum Messfenster zurück.

# **5. Grundarbeitsgänge**

In den folgenden Abschnitten werden die Grundarbeitsgänge des Ultraschalldickenmessers 38DL PLUS beschrieben.

## <span id="page-74-0"></span>**5.1 Einrichten des Messkopfs**

Das 38DL PLUS kann mit einer kompletten Reihe von Einzelschwinger- und Sender-Empfänger-Messköpfen betrieben werden. Es erkennt automatisch die Sender-Empfänger-Messköpfe der Reihe D79X und lädt automatisch die entsprechende vordefinierte Justierung hoch. Diese vordefinierte Justierung ist für die Schallgeschwindigkeit des mitgelieferten gestuften Edelstahljustierkörpers parametriert. Mit Sender-Empfänger-Messköpfen muss der Nullpunkt des Messkopfs justiert werden.

Für Einzelschwingermessköpfe und die anderen Sender-Empfänger-Messköpfe muss die Justierung manuell hochgeladen werden. Das 38DL PLUS wird werkseitig mit den Standardwerten für den mitgelieferten Messkopf, und der ungefähren Schallgeschwindigkeit des mitgelieferten Edelstahljustierkörpers eingestellt. Diese Standardeinstellungen erleichtern den Einsatz des Geräts in Ihrem Anwendungsbereich.

#### **So wird der Messkopf konfiguriert**

1. Stecken Sie den Messkopfstecker in die Messkopfbuchse(n) oben am Gehäuse des 38DL PLUS ein (siehe [Abbildung 5-1 auf Seite 76\)](#page-75-0). Einzelschwingermessköpfe werden in die Buchse T/R 1 eingesteckt.

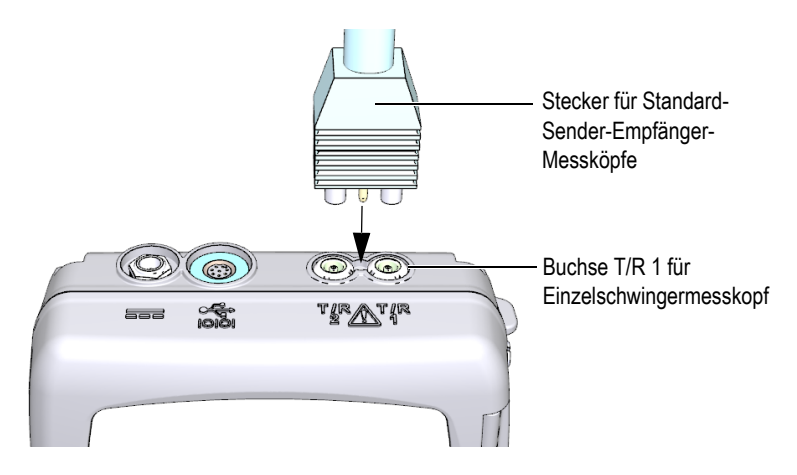

**Abbildung 5-1 Verbindung mit dem Messkopf**

<span id="page-75-0"></span>2. Fahren Sie mit Taste **[ON/OFF]** das Gerät hoch. Das Messfenster wird eingeblendet. Mit normalen D79X Sender-Empfänger-Messköpfen erscheint die Meldung "**Do--**" im Messfenster (siehe [Abbildung 5-2](#page-75-1)  [auf Seite 76\)](#page-75-1).

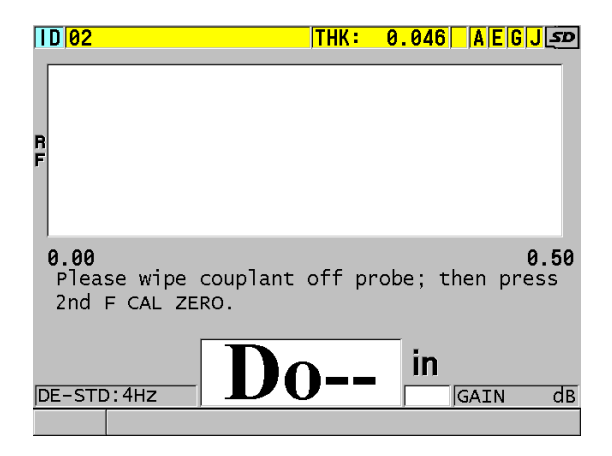

<span id="page-75-1"></span>**Abbildung 5-2 Erstes Fenster mit normalem D79X-Sender-Empfänger-Messkopf**

3. Gleichen Sie mit Sender-Empfänger-Messköpfen nun den Nullpunkt ab:

- *a)* Wischen Sie gegebenenfalls verbliebenes Koppelmittel von der Messfläche des Messkopfs ab.
- *b)* Drücken Sie die Tasten **[2nd F]**, **[CAL ZERO] (Do ZERO)**.
- 4. Laden Sie für Einzelschwingermessköpfe und die anderen Sender-Empfänger-Messköpfe die entsprechende Justierung manuell hoch.
	- *a)* Drücken Sie die Taste **[XDCR RECALL]**.
	- *b)* Laden Sie im Menü die Standardjustierung für die von Ihnen eingesetzte Messkopfart hoch (Beispiel **STANDARD EINZELSCHW.**).
	- *c)* Heben Sie im Fenster **STANDARD** der einzusetzenden Messkopfart (siehe Beispiel in [Abbildung 5-3 auf Seite 77\)](#page-76-0) auf der Liste der verfügbaren Standardjustierungen die Justierung für Ihren Messkopf hervor.

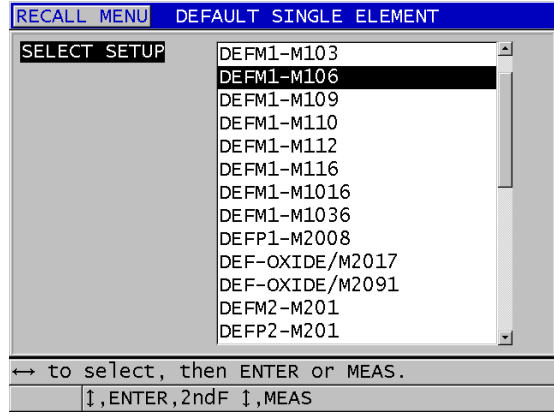

**Benennungssystem der Standardjustierungen**:

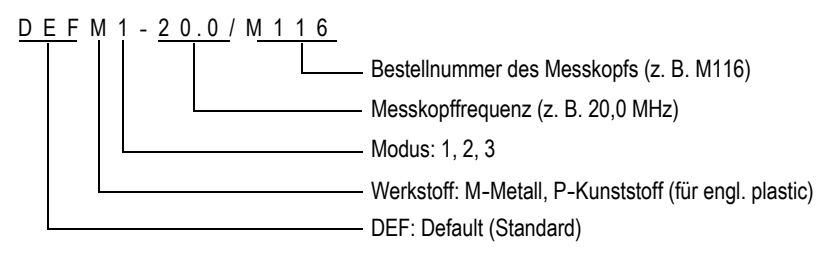

#### <span id="page-76-0"></span>**Abbildung 5-3 Standardjustierung für einen Einzelschwinger auswählen**

#### **HINWEIS**

Für besondere Anwendungen können die Justierungen mit den Namen USER-1 bis USER-35 umbenannt werden. Für Einzelheiten zur Konfiguration siehe ["Benutzerdefinierte Justierungen für Einzelschwingermessköpfe" auf Seite 247.](#page-246-0)

*d)* Rufen Sie mit Taste **[MEAS]** automatisch die Parameter der ausgewählten Justierung auf. Sie kehren dann zum Messfenster zurück.

## <span id="page-77-0"></span>**5.2 Justierung**

Die Justierung ist das Verfahren, mit dem das Gerät eingestellt wird um einen bestimmten Werkstoff mit einem bekannten Messkopf bei einer gegebenen Temperatur präzise messen zu können. Das Gerät muss vor dem Messen eines bestimmten Werkstoffs immer justiert werden. Die Genauigkeit der Messung ist abhängig von der Genauigkeit Ihrer Justierung.

Folgende drei Justierungen müssen durchgeführt werden:

Messkopfnullabgleich (**[Do ZERO]**)

Bei Sender-Empfänger-Messköpfen muss die Laufzeit in jedem der beiden Vorläufe justiert werden. Dieser Nullabgleich ist für jeden Messkopf und bei jeder Temperatur verschieden. Immer wenn das Gerät eingeschaltet wird, Sie den Messkopf wechseln und sich die Temperatur des Messkopfs wesentlich ändert, müssen Sie den Nullpunkt abgleichen (siehe Abschnitt "Einrichten des [Messkopfs" auf Seite 75](#page-74-0) und Abschnitt "Nullpunktausgleich des Messkopfs" auf [Seite 82](#page-81-0)).

#### Schallgeschwindigkeitsjustierung (**[CAL VEL]**)

Die Schallgeschwindigkeit wird anhand eines dicken Justierkörpers mit bekannter Dicke aus dem zu messenden Werkstoff oder durch manuelles Eingeben einer im Voraus ermittelten Schallgeschwindigkeit justiert. Dieses Verfahren muss für jeden neuen zu messenden Werkstoff wiederholt werden (siehe ["Justierung des Geräts" auf Seite 79](#page-78-0) und "Schallgeschwindigkeit im [Werkstoff und Nullpunktjustierung" auf Seite 83](#page-82-0)).

#### Nullpunktjustierung (**[CAL ZERO]**)

Der Nullpunkt wird anhand eines dünnen Justierkörpers mit bekannter Dicke aus dem gemessenen Werkstoff justiert. Im Gegensatz zum Messkopfnullabgleich und zur Schallgeschwindigkeitsjustierung ist dieses Verfahren nicht

obligatorisch, es sei denn, Sie brauchen die bestmögliche absolute Genauigkeit (besser ±0,10 mm). Der Nullpunkt braucht nur einmal für jede neue Messkopf-Werkstoffkombination justiert zu werden. Es ist nicht notwendig, diese Justierung bei Erhöhung der Messkopftemperatur zu wiederholen, Nullpunktausgleich des Messkopfs für diese Aufgabe (siehe ["Justierung des Geräts" auf Seite 79](#page-78-0) und ["Schallgeschwindigkeit im Werkstoff und Nullpunktjustierung" auf Seite 83](#page-82-0)).

### <span id="page-78-0"></span>**5.2.1 Justierung des Geräts**

<span id="page-78-1"></span>Um genau messen zu können, müssen Sie Folgendes justieren:

- die Schallgeschwindigkeit im Werkstoff
- Nullpunktjustierung

Es wird justiert anhand eines dicken und eines dünnen Justierkörpers, deren Dicke genau bekannt ist. Die Justierköper müssen aus demselben Werkstoff gefertigt sein, wie das zu messende Prüfteil (für Einzelheiten zu Justierkörpern siehe ["Justierkörper" auf Seite 82\)](#page-81-1).

Für das im Folgenden beschriebene Verfahren werden ein Sender-Empfänger-Messkopf und ein fünfstufiger Justierkörper eingesetzt. Für Einzelheiten zum Justierverfahren siehe ["Justierung" auf Seite 78](#page-77-0).

#### **So wird das Gerät justiert**

- 1. Verfahren Sie zur Justierung der Schallgeschwindigkeit im Werkstoff wie folgt (siehe [Abbildung 5-4 auf Seite 80\)](#page-79-0):
	- *a)* Geben Sie einen Tropfen Koppelmittel auf die Oberfläche der dicken Stufe des Justierkörpers.
	- *b)* Koppeln Sie den Messkopf mit mäßigem bis festem Druck an die dicke Stufe des Justierkörpers an. A-Bild und Messwert werden auf dem Bildschirm angezeigt.
	- *c)* Drücken Sie die Taste **[CAL VEL]**.
	- *d)* Drücken Sie die Taste **[ENTER]**, sobald ein beständiger Messwert angezeigt wird.
	- *e)* Korrigieren Sie mit den Pfeiltasten den angezeigten Wert auf die bekannte Dicke der dicken Stufe des Justierkörpers.

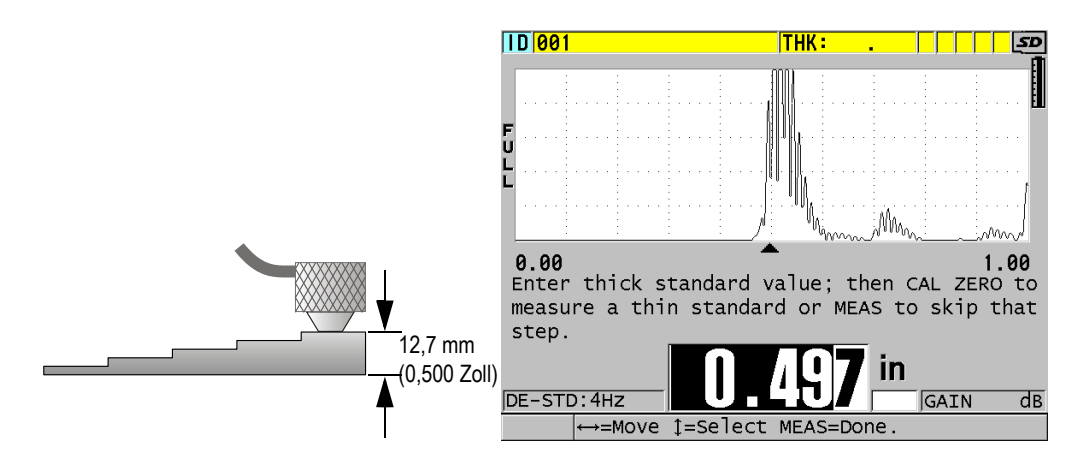

#### <span id="page-79-0"></span>**Abbildung 5-4 Justierung der Schallgeschwindigkeit mit einem fünfstufigen Justierkörper**

- 2. Verfahren Sie zur Justierung des Nullpunktes wie folgt (siehe [Abbildung 5-5 auf](#page-80-0)  [Seite 81](#page-80-0)):
	- *a)* Geben Sie einen Tropfen Koppelmittel auf die Oberfläche der dünnen Stufe des Justierkörpers.
	- *b)* Koppeln Sie den Messkopf an die dünne Stufe des Justierkörpers an, und drücken Sie dann die Taste **[CAL ZERO]**.
	- *c)* Drücken Sie die Taste **[ENTER]**, sobald ein beständiger Messwert angezeigt wird.
	- *d)* Korrigieren Sie mit den Pfeiltasten den angezeigten Wert auf die bekannte Dicke der dünnen Stufe des Justierkörpers.

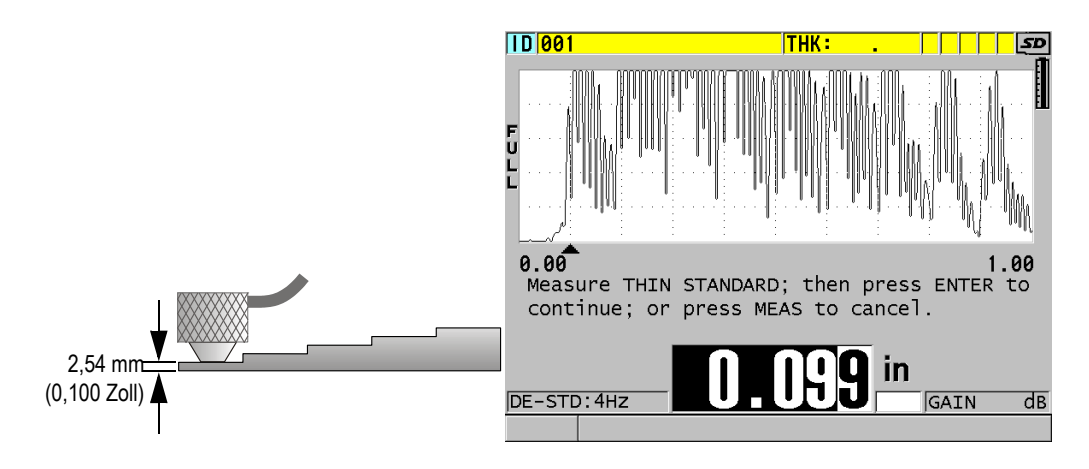

#### <span id="page-80-0"></span>**Abbildung 5-5 Justierung des Nullpunkts mit einem fünfstufigen Justierkörper**

3. Beenden Sie mit Taste **[MEAS]** die Justierung. Sie kehren nun zum Messfenster zurück.

#### **WICHTIG**

Wird das Gerät vor Drücken der Taste **[MEAS]** ausgeschaltet, wird die Schallgeschwindigkeit nicht aktualisiert, das Gerät behält den alten Wert bei.

#### HINWEIS

Wenn das 38DL PLUS einen Fehler im Justierverfahren erkennt, zeigt es nacheinander folgende Meldungen auf den Hilfezeilen an, bevor das Messfenster wieder angezeigt wird:

"**Möglicherweise falsches Echo!**"

"**Justierung ungültig!**"

In solch einem Fall wird die Schallgeschwindigkeit nicht geändert. Wahrscheinlich wurde ein falscher Wert für die Dicke eingegeben.

## <span id="page-81-1"></span>**5.2.2 Justierkörper**

Im Lieferumfang des 38DL PLUS inbegriffen ist ein zylindrischer Justierkörper aus Edelstahl mit zwei Dicken. Anhand der beiden genau bekannten Dicken können die Schallgeschwindigkeit im Werkstoff und der Nullpunkt justiert werden.

Gestufte Präzisionsjustierkörper werden dann eingesetzt, wenn mehr als zwei bekannte Dicken zum Justieren notwendig sind (siehe [Abbildung 5-6 auf Seite 82](#page-81-2)).

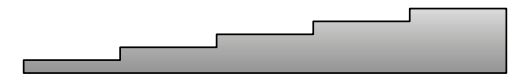

**Abbildung 5-6 Beispiel eines fünfstufigen Justierkörpers**

<span id="page-81-2"></span>Zur Justierung der Schallgeschwindigkeit und des Nullpunkts muss der Justierkörper folgende Eigenschaften besitzen:

- Er muss aus demselben Werkstoff wie das zu messende Teil gefertigt sein.
- Er muss zwei oder mehr genau bekannte Dicken aufweisen.
- Für die Nullpunktjustierung muss ein Ende so dünn wie das dünnste zu messende Teil des Prüflings sein. Die Oberfläche des Justierkörpers muss wie die des Prüflings beschaffen sein. Allgemein reduziert eine raue Oberfläche die Messgenauigkeit, die Simulation der tatsächlichen Oberfläche des Justierkörpers kann jedoch zur Verbesserung des Messergebnisses beitragen.
- Für die Schallgeschwindigkeitsjustierung muss ein Ende des Justierkörpers so dick wie der dickste zu messende Teil des Prüflings sein. Vorder- und Hinterfläche müssen glatt sein und parallel verlaufen.
- Der Justierkörper muss dieselbe Temperatur wie die zu messenden Teile haben.

### <span id="page-81-0"></span>**5.2.3 Nullpunktausgleich des Messkopfs**

Der Messkopfnullabgleich wird durch Drücken der Tasten **[2nd F]**, **[CAL ZERO]**  (**Do ZERO**) ausgeführt, wenn die Meldung "**Do—** " oder die Nullanzeige eingeblendet wird. Dies Verfahren muss auch ausgeführt werden, wenn sich die Temperatur eines Sender-Empfänger-Messkopfs geändert hat.

Wie oft der Messkopfnullpunkt abgeglichen werden muss, hängt davon ab, wie schnell sich die Innentemperatur des Sender-Empfänger-Messkopfs ändert. Dies wiederum hängt mit der Oberflächentemperatur des Werkstoffs, der Frequenz mit der der Messkopf angekoppelt wird, der Dauer des Kontakts von Messkopf und Werkstoff und der angestrebten Messgenauigkeit zusammen.

#### HINWEIS

Wenn Flächen gemessen werden, deren Temperatur wesentlich über der Zimmertemperatur liegt, sollte der Messkopfnullpunkt regelmäßig abgeglichen werden. Dies ist weniger wichtig für Messköpfe mit den Bestellnummern D790-SM, D791-RM, D797-SM und D798 als für andere Messköpfe mit Kunststoffvorlaufkeilen.

Evident empfiehlt, dass Sie für das Messen bei hohen Temperaturen einen Nullpunktabgleichsplan entwickeln, der diese Faktoren berücksichtigt. Sie können z. B. für Messaufgaben bei hoher Temperatur die Messköpfe D790-SM, D791-RM oder D797-SM einsetzen, mit welchen der Nullpunkt nicht so häufig abgeglichen werden muss. Die Messköpfe D790-SM und D791-RM können auch für allgemeine Messaufgaben eingesetzt werden.

### <span id="page-82-0"></span>**5.2.4 Schallgeschwindigkeit im Werkstoff und Nullpunktjustierung**

Während der Schallgeschwindigkeitsjustierung optimiert das 38DL PLUS die Verstärkung im Werkstoff, sofern diese Funktion aktiviert ist (siehe Abschnitt ["Konfiguration der Messparameter" auf Seite 147](#page-146-0)).

Für Sender-Empfänger-Messköpfe wird das Signal vom Justierkörper zur Optimierung der Verstärkung im Werkstoff (**GAIN OPT** im Messfenster) analysiert und es wird automatisch eine anfängliche Standard-Verstärkung eingestellt, die auf der Messkopfempfindlichkeit und dem Rauschpegel im Werkstoff beruht. Wenn die ermittelte Standard-Verstärkung außerhalb des zulässigen Bereichs liegt, informiert Sie eine Meldung, dass der Messkopf eventuell nicht richtig funktioniert.

Das 38DL PLUS überprüft auch die Verdoppelung bei der Justierung, um falsche Justierungen bei dünnen Prüflingen zu vermeiden. Verdoppelungen treten auf, wenn das Gerät die Laufzeit bis zum zweiten Rückwandecho misst, statt bis zum ersten. Das 38DL PLUS vergleicht die gemessene Laufzeit mit der mit der aktuellen Schallgeschwindigkeit erwarteten Laufzeit. Wird eine Verdoppelung vermutet, zeigt

das 38DL PLUS eine Warnung an. Verdoppelungen treten auf, wenn die gemessene Dicke unter dem Mindestbereich des Messkopf liegt, wenn der Messkopf abgenutzt ist oder wenn er nicht sehr empfindlich ist.

#### HINWEIS

Die Schallgeschwindigkeit und der Nullpunkt können auch in umgekehrter Reihenfolge justiert werden, erst der Nullpunkt und dann die Schallgeschwindigkeit.

## **5.2.5 Bekannte Schallgeschwindigkeit im Werkstoff eingeben**

Wenn Sie die Dicke von Teilen aus verschiedenen Werkstoffen messen, und wenn Sie die Schallgeschwindigkeit im jeweiligen Werkstoff genau kennen, können Sie diese direkt eingeben, ohne die Schallgeschwindigkeit justieren zu müssen.

#### **So wird eine bekannte Schallgeschwindigkeit im Werkstoff eingegeben**

- 1. Drücken Sie im Messfenster **[2nd F]**, **[CAL VEL] (VEL)**.
- 2. Korrigieren Sie im Fenster **SCHALLGSCHW** (siehe [Abbildung 5-7 auf Seite 84](#page-83-0)) mit den Pfeiltasten die Schallgeschwindigkeit auf den bekannten Wert.

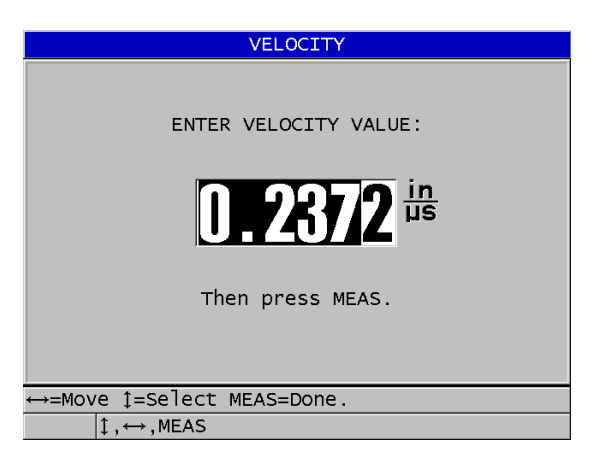

<span id="page-83-0"></span>**Abbildung 5-7 Eingabe einer bekannten Schallgeschwindigkeit im Werkstoff**

3. Schalten Sie mit der Taste **[MEAS]** zum Messfenster zurück.

## **5.2.6 Verriegelte Justierungen**

Das 38DL PLUS besitzt eine passwortgeschützte Verriegelungsfunktion, die das Ändern der Konfigurationen und Zugriff auf gewisse Funktionen verhindert. Das Abändern der Justierung gehört zu den Funktionen, die verriegelt werden können. In diesem Fall erscheint die in [Abbildung 5-8 auf Seite 85](#page-84-0) gezeigte Meldung kurz auf der Hilfezeile (nähere Angaben in Abschnitt ["Verriegeln des Geräts" auf Seite 142](#page-141-0)).

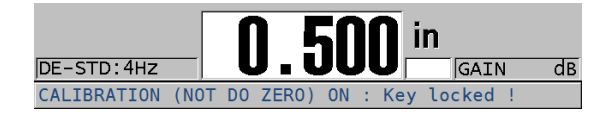

**Abbildung 5-8 Meldung bei verriegelter Justierung**

## <span id="page-84-0"></span>**5.2.7 Leistung und Genauigkeit beeinflussende Faktoren**

Folgende Faktoren beeinflussen die Leistung des Geräts und die Genauigkeit der Messung:

Justierung

Ein Ultraschallgerät kann nur genau messen, wenn es sorgsam und genau justiert ist. Das 38DL PLUS wird mit Standardjustierungen für verschiedene Messköpfe und Anwendungsbereiche geliefert. In manchen Fällen müssen jedoch diese Justierungen für bestimmte Messaufgaben optimiert werden. In allen Fällen ist es wesentlich, dass Geschwindigkeit und Nullpunkt jedes Mal justiert werden, wenn ein anderer Werkstoff geprüft, oder der Messkopf gewechselt wird. Auch sollte das richtige Funktionieren des Geräts durch regelmäßige Überprüfung anhand von Justierkörpern von bekannter Dicke abgesichert werden.

Oberflächenbeschaffenheit des Prüflings

Die höchste Messgenauigkeit wird erreicht, wenn Vorder- und Rückseite des Prüflings glatt sind. Bei rauer Kontaktfläche erhöht sich aufgrund der Schallreflektierung in der dickeren Koppelmittelschicht die geringste Dicke, die gemessen werden kann. Darüber hinaus können, wenn beide Oberflächen des Prüflings rau sind, die vielen, leicht verschiedenen, vom Messkopf erfassten Schallwege die reflektierten Echos verzerren, was zu ungenauen Messungen führt.

Ankoppeltechnik

Beim Messen in Modus 1 (mit Kontaktmesskopf) ist die Dicke der Koppelmittelschicht in der Berechnung des Messwerts inbegriffen und wird durch einen Teil der Nullpunktverschiebung ausgeglichen. Wenn maximale Genauigkeit gefordert ist, muss die Ankoppeltechnik immer gleich sein. Hierfür muss ein Koppelmittel mit verhältnismäßig niedriger Viskosität verwendet werden. Es darf nur so viel Koppelmittel an die Messstelle gegeben werden, dass der Messwert akzeptabel ist. Der Messkopf muss immer mit dem gleichen Druck angekoppelt werden. Mit der Zeit werden Sie den richtigen Druck herausfinden (mittel bis fest), mit dem wiederholbare Messwerte möglich sind. Allgemein benötigen Messköpfe mit kleinem Durchmesser beim Ankoppeln weniger Druck um überschüssiges Koppelmittel herauszudrängen als Messköpfe mit großem Durchmesser. In allen Modi verzerrt Kippen des Messkopfs die Echos und führt zu ungenauen Messwerten, wie weiter unten beschrieben.

#### Krümmung des Prüflings

Zu diesem Thema gehört auch die Ausrichtung des Messkopfs auf dem Prüfling. Beim Messen von gekrümmten Flächen ist es wichtig, den Messkopf etwa auf der Mittellinie des Prüf-teils anzukoppeln und ihn so ruhig wie möglich auf der Oberfläche zu halten. Manchmal kann ein federbelasteter V-förmiger Halter helfen, diese Ausrichtung beizubehalten. Im Allgemeinen sollte mit einem kleineren Krümmungsradius auch der Messkopf kleiner sein, denn desto kritischer wird die Messkopfausrichtung. Für Krümmungen mit sehr kleinem Radius muss mit Tauchtechnik gemessen werden. Für die optimale Ausrichtung des Messkopfs kann die Betrachtung des A-Bilds helfen. Üben Sie die beste Art den Messkopf zu halten mit Hilfe des A-Bilds. Es ist wichtig, an gekrümmten Flächen nur so viel Koppel-mittel einzusetzen, dass ein Messwert erscheint. Überschüssiges Koppelmittel bildet einen Wulst zwischen Messkopf und Prüffläche, in dem der Schall reflektiert wird und möglicherweise Störsignale erzeugt, die zu falschen Messwerten führen.

Verjüngung und Außermittigkeit

Wenn die Kontaktfläche oder die Rückfläche des Prüflings sich im Verhältnis zu der anderen Fläche verjüngt oder außermittig ist, verzerrt sich das zurückgeworfene Echo durch die Schallwegvariation im Schallbündel. Die Genauigkeit der Messung wird vermindert, in schweren Fällen ist keine Messung möglich.

Akustische Eigenschaften des zu prüfenden Werkstoffs

Verschiedene Eigenschaften in gewissen technischen Werkstoffen können die Genauigkeit und den Bereich von Ultraschalldickenmessungen begrenzen:

#### — Schallstreuung:

In Werkstoffen, wie Edelstahlguss oder Gusseisen, glasfaserverstärktem Kunststoff (GFK) oder Verbundwerkstoffen, wird die Schallenergie von einzelnen Kristalliten im Gussstück oder an den Grenzen von ungleichen Materialien in GFK oder Verbundwerkstoffen gestreut. Porosität kann in allen Werkstoffen den gleichen Effekt haben. Stellen Sie die Empfindlichkeit des Geräts so ein, dass diese störenden Streuechos nicht ausgewertet werden. Diese Einstellung kann allerdings die Fähigkeit des Geräts begrenzen, ein gültiges, von der Rückwand des Materials zurückgeschalltes Echo zu erkennen, was den Messbereich einschränkt.

- Schallschwächung oder Absorption: In vielen organischen Stoffen, wie Kunststoffen mit geringer Dichte und Kautschuk, wird bei den für die Ultraschallmessung eingesetzten Frequenzen die Schallenergie sehr schnell abgeschwächt. Diese Schallschwächung verstärkt sich normalerweise mit Anstieg der Temperatur. Die in diesen Werkstoffen messbare maximale Dicke ist oft durch die Schallschwächung begrenzt.
- Schwankungen der Schallgeschwindigkeit:

Dickenmessungen mit Ultraschall sind nur dann genau, wenn die Schallgeschwindigkeit im Werkstoff mit der im Gerät justierten Schallgeschwindigkeit übereinstimmt. In manchen Werkstoffen ändert sich jedoch die Schallgeschwindigkeit von Punkt zu Punkt erheblich. In Gussmetallen z. B. können diese Variationen der Kristallstruktur durch verschiedene Abkühlgeschwindigkeiten und sonstige Anisotropien im Werkstück verursacht werden. Glasfaser kann aufgrund von Änderungen des Harz/Faser-Verhältnisses örtliche Variationen der Schallgeschwindigkeit aufzeigen. Bei vielen Kunststoffen und Kautschuk ändert sich die Schallgeschwindigkeit schnell mit der Temperatur, weswegen die Schallgeschwindigkeit bei der Temperatur justiert werden muss, bei der die Messungen erfolgen.

Phasenumkehrung oder Phasenverzerrung

Die Phase oder Polarität des reflektierten Echos wird von der akustischen Impedanz (Dichte × Schallgeschwindigkeit) der angrenzenden Werkstoffe bestimmt. Mit dem 38DL PLUS wird vorausgesetzt, dass der Prüfkörper von Luft oder Flüssigkeit umgeben ist. Beide Stoffe besitzen eine niedrigere akustische Impedanz als Metall, Keramik oder Kunststoff. In gewissen Fällen jedoch, wie beim Messen von Glas- oder Kunststoffauskleidungen auf Metall oder Kupferbeschichtung auf Stahl, ist das Verhältnis der Impedanzen umgekehrt und das Echo erscheint phasenverkehrt. In diesen Fällen muss die Polarität des erkannten Echos geändert werden, um die Genauigkeit zu gewährleisten (siehe Abschnitt ["Auswertung von Echo 1 und Echo](#page-261-0) 2" auf Seite 262). Eine komplexere Situation entsteht in anisotropischen oder nicht homogenen Werkstoffen, wie in grobkörnigem Metallguss oder gewissen Verbundwerkstoffen, in denen das Material viele verschiedene Schallwege im Schallbündelbereich erzeugt. In solchen Fällen ruft die Phasenverzerrung ein Echo hervor, dass weder ein-deutig

positiv, noch eindeutig negativ ist. Hier muss durch sorgfältiges Experimentieren mit Justierkörpern die Auswirkung auf die Messgenauigkeit ermittelt werden.

## **5.3 Messen der Dicke**

Sie können mit dem Messen der Dicke beginnen, sobald ein Messkopf an das Gerät angeschlossen ist (siehe Abschnitt ["Einrichten des Messkopfs" auf Seite 75\)](#page-74-0) und das Gerät justiert ist (siehe Abschnitt ["Justierung des Geräts" auf Seite 79](#page-78-0)).

#### **So wird die Dicke gemessen**

1. Geben Sie Koppelmittel am Messort auf den Justierkörper oder das Prüfteil.

#### HINWEIS

Verwenden Sie allgemein dünnflüssiges Koppelmittel wie Propylenglykol, Glyzerin oder Wasser für glatte Oberflächen. Für raue Oberflächen muss ein dickflüssigeres Koppelmittel, wie Gel oder Fett verwendet werden. Bei hohen Messtemperaturen müssen spezielle Koppelmittel eingesetzt werden.

2. Koppeln Sie die Kontaktfläche des Messkopfs mit mittlerem bis festem Druck an die zu messende Fläche an, halten Sie dabei den Messkopf so gerade wie möglich auf der zu messenden Fläche (siehe [Abbildung 5-9 auf Seite 88](#page-87-0)).

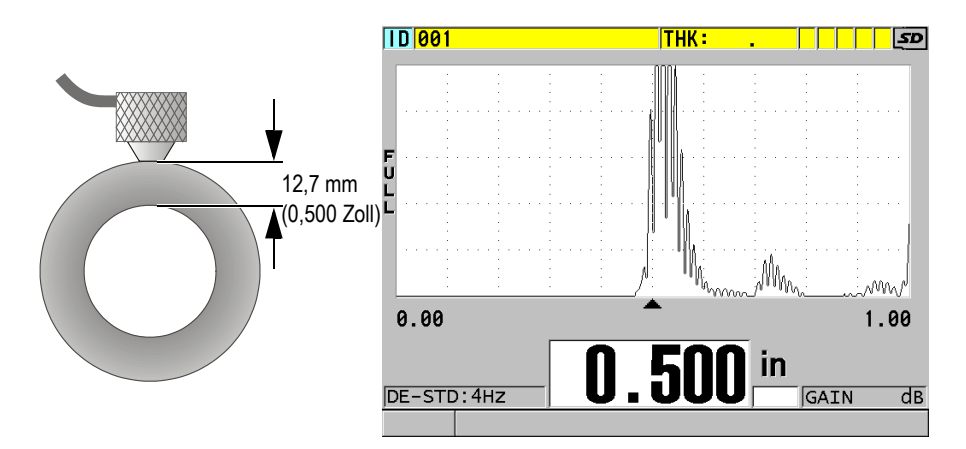

#### <span id="page-87-0"></span>**Abbildung 5-9 Ankoppeln eines Sender-Empfänger-Messkopfs und Anzeige des Messwerts**

3. Lesen Sie die gemessene Dicke des Prüflings vom Bildschirm ab.

## **5.4 Speichern der Messwerte**

Der Messwertspeicher des 38DL PLUS beruht auf dem PC-Dateiformat. Es ist jeweils nur eine Datei geöffnet. Der Messwert wird in der aktiven Datei unter einer Messort-ID-Nummer gespeichert. Bei jedem Druck auf die Taste **[SAVE/SEND]** wird der angezeigte Wert in der aktiven Datei unter der aktuellen ID-Nummer gespeichert. Die ID-Nummer wird automatisch für den nächsten Messwert erhöht. Bei Drücken der Taste **[FILE]** erscheint der Name der aktiven Datei auf dem ID-Balken über dem Menü (siehe [Abbildung 5-10 auf Seite 89\)](#page-88-0).

| OPEN FILE NONAMEOO |  |  |  |      | – Name der aktiven |
|--------------------|--|--|--|------|--------------------|
| <b>OPEN</b>        |  |  |  |      | Datei              |
| <b>REVIEW</b>      |  |  |  |      |                    |
| <b>CREATE</b>      |  |  |  |      |                    |
| COPY               |  |  |  |      |                    |
| <b>EDIT</b>        |  |  |  |      |                    |
| <b>DELETE</b>      |  |  |  |      |                    |
| <b>SEND</b>        |  |  |  |      |                    |
| <b>IMPORT</b>      |  |  |  |      |                    |
| <b>EXPORT</b>      |  |  |  |      |                    |
| NOTE-COPY          |  |  |  |      |                    |
| <b>MEMORY</b>      |  |  |  |      |                    |
| <b>REPORT</b>      |  |  |  | 0.50 |                    |

**Abbildung 5-10 Name der aktiven Datei auf dem ID-Balken**

<span id="page-88-0"></span>Die Datei NONAME00 ist die Standarddatei beim ersten Einsatz des 38DL PLUS oder nach dem Zurücksetzen (Reset) des Gerätespeichers. Der Name der ID-Nummer beginnt mit 001 und erhöht sich automatisch. Sie können verschiedene Arten von Dateien mit verschiedenen ID-Nummern erstellen, die die verschiedenen Messorte (1D, 2D, 3D) darstellen. Das Gerät fährt automatisch mit der zuletzt geöffneten Datei hoch.

Folgende besondere Fälle können eintreten:

- Wenn kein Messwert auf dem Bildschirm angezeigt wird, speichert das Gerät das Symbol  $_{\nu}$  — --" statt eines Wertes.
- Wenn unter der aktuellen ID-Nummer bereits ein Messwert gespeichert ist, wird die alte Dicke mit dem neuen Wert überschrieben, sofern der Überschreibschutz nicht aktiviert ist (siehe ["Aktivieren des ID-Überschreibschutzes" auf Seite 221\)](#page-220-0).

• Wenn die letzte ID-Nummer einer Sequenz erreicht ist und die Nummern nicht weiter erhöht werden können, wird auf der Hilfezeile **Letzte ID** angezeigt. Wenn darüber hinaus die akustische Warnung aktiviert ist, ertönt ein langgezogenes Warnsignal, die ID-Nummer auf dem Bildschirm ändert sich nicht.

Für weitere Angaben zum Messwertspeicher siehe ["Messwertspeicher" auf Seite 183.](#page-182-0)

#### **So werden Daten in der aktiven Datei unter der aktuellen ID-Nummer gespeichert**

 Um die gemessene Dicke zu speichern, Taste **[SAVE/SEND]** drücken, während der gemessene Wert und das A-Bild angezeigt werden. ODER

Um die gemessenen Dicke mit dem dazugehörigen A-Bild zu speichern, Taste **[2nd F]**, **[SAVE/SEND] (WAVEFORM)** drücken.

#### TIPP

Wenn Sie bei Drücken der Taste **[SAVE/SEND]** immer die Dicke mitsamt dem A-Bild speichern wollen, stellen Sie im Fenster **SYSTEM** den Parameter **DATEN SPEICHERN** auf **DICK+A-BILD** (siehe Abschnitt "Konfiguration der [Systemparameter" auf Seite 150\)](#page-149-0).

## **5.5 Messen mit den THRU-COAT-Messköpfen D7906 und D7908**

Mit der THRU-COAT-Funktion wird die wahre Dicke des Trägermetalls von beschichteten oder angestrichenen Prüflingen gemessen. Diese Funktion arbeitet mit einem einzigen Rückwandecho und wird bei schwerer Korrosion empfohlen, wenn die Außenseite des untersuchten Teils beschichtet oder angestrichen ist. Sie können diese Funktion aber auch so justieren, dass sie die Dicke der Beschichtung/Farbschicht aufs Genaueste misst.

## <span id="page-89-0"></span>**5.5.1 THRU-COAT-Funktion aktivieren**

Die THRU-COAT-Funktion gibt es nur, wenn ein THRU-COAT-Messkopf (Bestellnummer: D7906 [U8450005] oder D7908 [U8450008]) an das 38DL PLUS angeschlossen ist.

#### **So wird die THRU-COAT-Funktion aktiviert**

- 1. Schließen Sie einen THRU-COAT-Messkopf an das 38DL PLUS an.
- 2. Fahren Sie das Gerät hoch.
- 3. Wischen Sie verbliebenes Koppelmittel von der Kontaktfläche des Messkopfs ab.
- 4. Drücken Sie die Tasten **[2nd F]**, **[CAL ZERO] (Do ZERO)**.

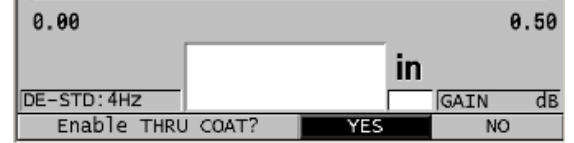

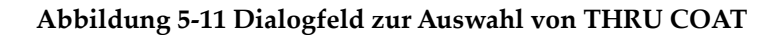

5. Beantworten Sie die Frage **THRU COAT aktivieren?** mit **JA**.

## **5.5.2 Mit THRU-COAT justieren**

Die Justierung eines THRU-COAT-Messkopfs ähnelt der eines normalen Messkopfs. Wie bei einer normalen Justierung brauchen Sie einen dünnen und einen dicken unbeschichteten Justierkörper mit genau bekannter Dicke. Der Unterschied besteht darin, dass Sie am Ende des Verfahrens die Taste **[CAL VEL]** ein zweites Mal drücken, um die genau bekannte Dicke der Beschichtung eines beschichteten Justierkörpers zu justieren.

#### **So wird die THRU-COAT-Funktion justiert**

- 1. Vergewissern Sie sich, dass die THRU-COAT-Funktion aktiviert ist (siehe ["THRU-](#page-89-0)[COAT-Funktion aktivieren" auf Seite 90](#page-89-0)).
- 2. Koppeln Sie den Messkopf an den dicken Justierkörper an.
- 3. Drücken Sie die Taste **[CAL VEL]**.
- 4. Drücken Sie die Taste **[ENTER]**, sobald der Messwert nicht mehr schwankt.
- 5. Korrigieren Sie gegebenenfalls mit den Pfeiltasten den Wert auf die bekannte Dicke des Justierkörpers.
- 6. Koppeln Sie den Messkopf an den dünnen Justierkörper an.
- 7. Drücken Sie die Taste **[CAL ZERO]**.
- 8. Drücken Sie die Taste **[ENTER]**, sobald der Messwert nicht mehr schwankt.
- 9. Korrigieren Sie gegebenenfalls mit den Pfeiltasten den Wert auf die bekannte Dicke des Justierkörpers.
- 10. Wenn die Genauigkeit der Beschichtungsdicke wichtig für Ihren Anwendungsbereich ist, verfahren Sie folgendermaßen (dieser Schritt beeinflusst die Genauigkeit der Dickenmessung am Trägermetall nicht):
	- *a)* Drücken Sie erneut die Taste **[CAL VEL**].
	- *b)* Koppeln Sie den Messkopf an den beschichteten Justierkörper.
	- *c)* Drücken Sie die Taste **[ENTER]**, sobald der Messwert nicht mehr schwankt.
	- *d)* Korrigieren Sie gegebenenfalls mit den Pfeiltasten den Wert auf die bekannte Dicke der Beschichtung des beschichteten Justierkörpers.
- 11. Beenden Sie mit Taste **[MEAS]** die Justierung.

#### HINWEIS

Mit den Tasten **[2nd F]**, **[CAL VEL] (VEL)** wird das Fenster **SCHALLGSCHW** eingeblendet, in dem die justierte Schallgeschwindigkeit im Metall angezeigt wird und korrigiert werden kann. Bei erneutem Drücken der Tasten **[2nd F]**, **[CAL VEL] (VEL)** wird wieder das Fenster **SCHALLGSCHW** eingeblendet, diesmal jedoch für die justierte Schallgeschwindigkeit in der Beschichtung.

## **5.6 Echomodi für Sender-Empfänger-Messköpfe**

Für Sender-Empfänger-Messköpfe bietet das 38DL PLUS drei Echomodi zum Messen der Dicke von Werkstoffen mit verschiedenen Eigenschaften an. Es folgt eine Beschreibung der drei Echomodi (**STANDARD**, **E-E-AUTO** und **E-E-JUSTIERBAR**):

#### **STANDARD**

Im Echomodus Standard wird die Dicke anhand der Laufzeit zwischen dem Sendeimpuls und dem ersten Rückwandecho gemessen. Dieser Modus wird für unbeschichtete Werkstoffe mit klarem A-Bild eingesetzt.

Das Symbol **DE-STD** erscheint links vom Messwert und ein kleines Dreieck unter dem A-Bild markiert das Rückwandecho (siehe [Abbildung 5-12 auf Seite 93\)](#page-92-0).

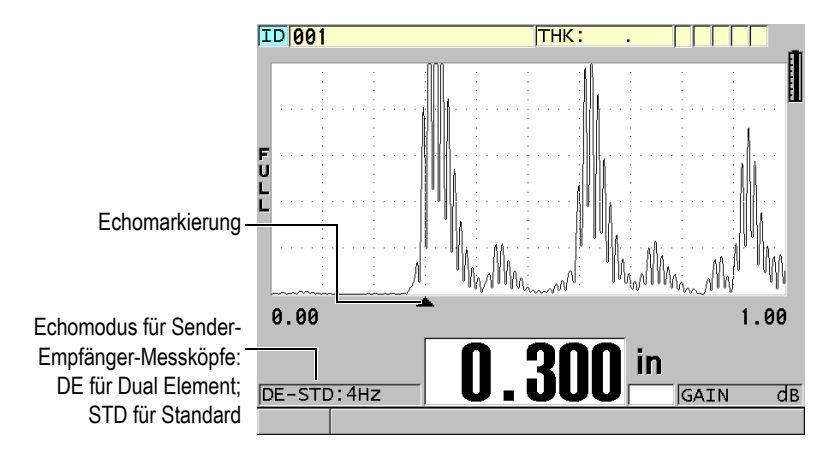

**Abbildung 5-12 Messen im Standardechomodus**

#### <span id="page-92-0"></span>**E-E-AUTO**

Im automatischen Echo-Echo-Modus wird die Dicke anhand der Laufzeit zwischen zwei aufeinanderfolgenden Rückwandechos gemessen. Dieser Modus wird für angestrichene oder beschichtete Werkstoffe verwendet, da das Zeitintervall zwischen aufeinander folgenden Rückwandechos die Laufzeit im Anstrich oder der Beschichtung ausschließt.

Das Symbol **DE-AEtoE** erscheint links vom Messwert. Statt des kleinen Dreiecks wird eine Echolinie angezeigt, die genau das Paar Rückwandechos angibt, das zur Ermittlung der Dicke dient (siehe [Abbildung 5-13 auf Seite 94\)](#page-93-0). Die Echohöhe wird automatisch auf einen voreingestellten Pegel eingestellt.

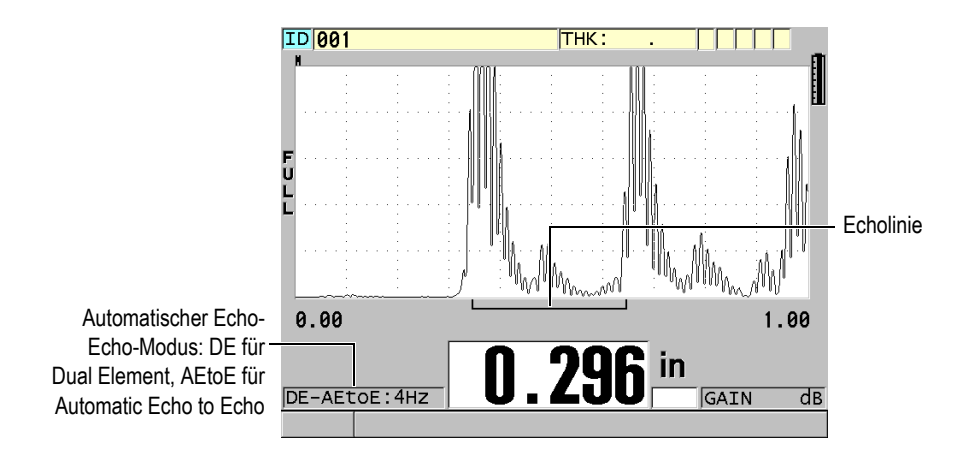

**Abbildung 5-13 Messen im automatischen Echo-Echo-Modus**

#### <span id="page-93-0"></span>**E-E-JUSTIERBAR**

Im justierbaren Echo-Echo-Modus wird ebenfalls die Dicke anhand der Laufzeit zwischen zwei aufeinanderfolgenden Rückwandechos gemessen. In diesem Modus können Sie aber darüber hinaus die Verstärkung und die Echounterdrückung manuell einstellen. Dieser Modus wird eingesetzt, wenn im Werkstoff Nebenrauschen entsteht, das im automatischen Modus nicht ausreichend unterdrückt werden kann.

Das Symbol **DE-MEtoE** erscheint links vom Messwert. Die Echolinie ist der im automatischen Echo-Echomodus ähnlich, aber sie weist zusätzlich einen einstellbaren Balken für die Totzeit nach dem ersten Echo (Unterdrück E1) auf, der den Bereich der Echounterdrückung angibt (siehe [Abbildung 5-14 auf](#page-94-0)  [Seite 95](#page-94-0)). Das Gerät erfasst das Echo, das der Unterdrückung des ersten Echos folgt und eine Amplitude von mindestens 20 % Bildschirmhöhe aufweist. Wenn Sie in diesem Modus die Taste **[WAVE ADJ]** drücken, können Sie mit den Pfeiltasten die Parameter **UNTERDRÜCK ERW.**, **UNTERDRÜCK E1** und **VERSTÄRKUNG** einstellen.

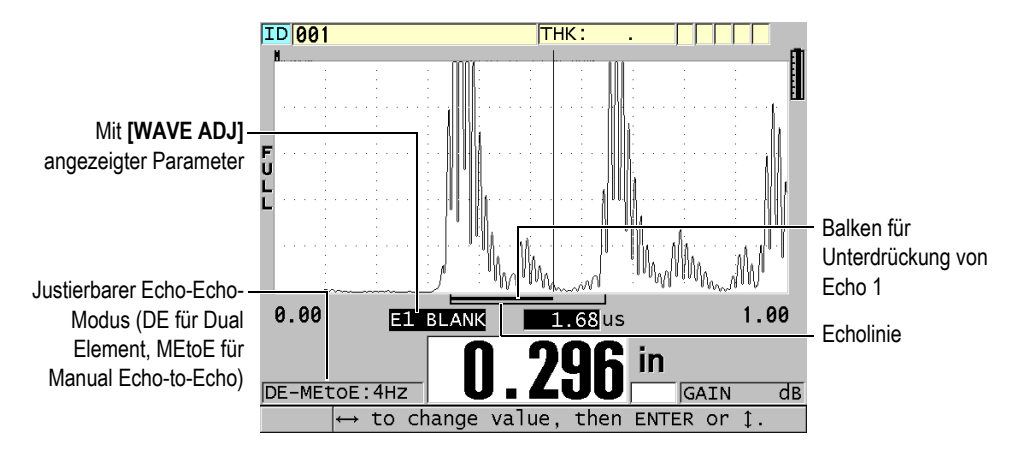

<span id="page-94-0"></span>**Abbildung 5-14 Messen im justierbaren Echo-Echo-Modus**

#### HINWEIS

Bei starker Korrosion, wenn keine gültigen Mehrfachechos vorhanden sind, müssen Sie die Dicke im Standardmodus messen.

In allen drei Modi können Sender-Empfänger-Messköpfe eingesetzt werden. Auch alle Mess-, Anzeige- und Messwertspeicherfunktionen können mit den Echo-Echomodi eingesetzt werden. Der geräteeigene Messwertspeicher erkennt und speichert alle für das Herauf- und Herunterladen von Dicken, A-Bildern und Justierdaten nötigen Informationen des Echo-Echo-Modus.

#### TIPP

Es ist nicht nötig von einem zum andern Echomodus zu schalten wenn Sie beschichtete und unbeschichtete Werkstoffe gleichzeitig messen, da auch unbeschichtete Werkstoffe mit den Echo-Echomodi gemessen werden können.

#### **So wird auf einen anderen Echomodus umgeschaltet**

1. Drücken Sie **[2nd F]**, **[ZOOM] (E-TO-E)**.

- 2. Wählen Sie auf dem Menü den gewünschten Echomodus aus (**STANDARD**, **E-E AUTO** oder **E-E JUSTIERBAR**).
- 3. Verfahren Sie wie folgt, um den Nullpunkt noch einmal zu justieren:
	- *a)* Geben Sie einen Tropfen Koppelmittel auf die Oberfläche der dünnen Stufe des Justierkörpers.
	- *b)* Koppeln Sie den Messkopf an die dünne Stufe des Justierkörpers an, und drücken Sie dann die Taste **[CAL ZERO]**.
	- *c)* Drücken Sie die Taste **[ENTER]**, sobald ein beständiger Messwert angezeigt wird.
	- *d)* Korrigieren Sie mit den Pfeiltasten den angezeigten Wert auf die bekannte Dicke der dünnen Stufe des Justierkörpers.

## <span id="page-95-0"></span>**5.6.1 Echounterdrückung im justierbaren Echo-Echo-Modus einstellen**

Das 38DL PLUS besitzt zwei Echounterdrückungsfunktionen, um das Erkennen von gültigen Echos zu erleichtern, wenn im Werkstoff unerwünschte Signale erzeugt werden:

#### **UNTERDRÜCK ERW.**

Mit der erweiterten Echounterdrückung wird ein leerer Bereich (Totzeit) erstellt, der am linken Rand der A-Bildanzeige beginnt und in dem keine Signale erfasst werden. Ist das zweite oder dritte Rückwandechopaar stärker oder klarer als das erste, dient die erweiterte Echounterdrückung zur Auswahl des für die Messung eingesetzten Echopaars.

#### **UNTERDRÜCK E1**

Die Unterdrückung von Echo 1 (E1) wird an ein ausgewähltes Intervall nach dem ersten erkannten Echo angewendet. Mit dieser Funktion werden alle ungewünschten Maxima zwischen dem ersten und dem zweiten Rückwandecho unterdrückt. Ein solches unerwünschtes Maximum kann die abfallende Flanke eines besonders starken ersten Echos oder in dicken Prüflingen eine Transversalwellenreflexion sein. Die Unterdrückung von Echo 1 ist nur im justierbaren Echo-Echomodus verfügbar.

#### **So werden die erweiterte Unterdrückung und die Totzeit nach E1 eingestellt**

- 1. Wählen Sie den justierbaren Echo-Echo-Modus aus.
	- *a)* Drücken Sie **[2nd F]**, **[ZOOM] (E-TO-E)**.
	- *b)* Wählen Sie im Menü **E-E JUSTIERBAR** aus.

2. Drücken Sie die Taste **[WAVE ADJ]**. Die Parameter zur A-Bild-Einstellung werden eingeblendet (siehe [Abbildung 5-15](#page-96-0)  [auf Seite 97\)](#page-96-0).

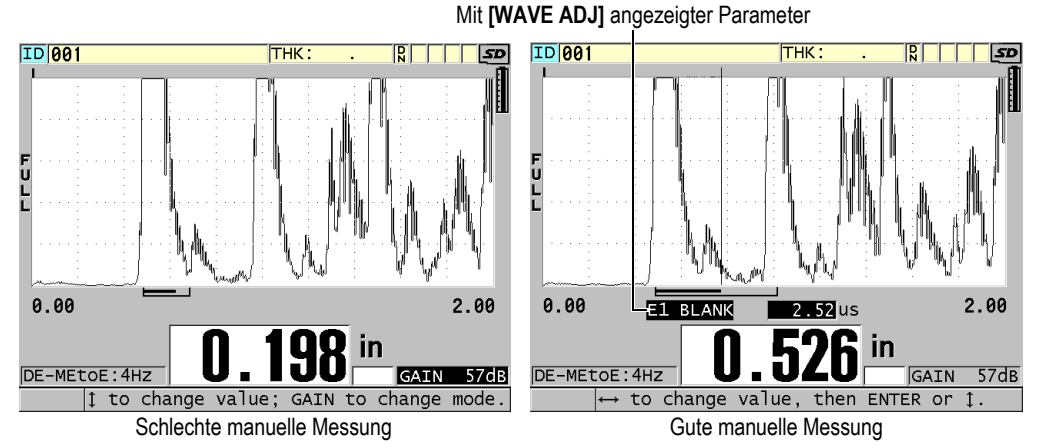

### **Abbildung 5-15 Vergleich mit manueller Messung**

- <span id="page-96-0"></span>3. Wählen Sie mit den Tasten **[]** und **[] TOTZEIT** oder **TOTZEIT ECHO 1** aus.
- 4. Stellen Sie mit den Tasten **[]** und **[]** den Wert so ein, dass unerwünschte Maxima unterdrückt, und nur die gewünschten Echos erkannt werden.

### **5.6.2 Sender-Empfänger-Messköpfe in den verschiedenen Echo-Echo-Modi auswählen**

Wenn auch alle Sender-Empfänger-Messköpfe des 38DL PLUS in den Echo-Echomodi eingesetzt werden können, empfiehlt doch Evident mit Stahlprüflingen bestimmte Messköpfe für spezifische Dickenbereiche (siehe [Tabelle 2 auf Seite 97](#page-96-1)).

<span id="page-96-1"></span>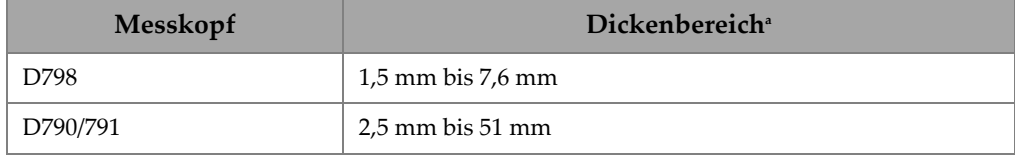

#### **Tabelle 2 Für verschiedene Stahldicken empfohlene Messköpfe**

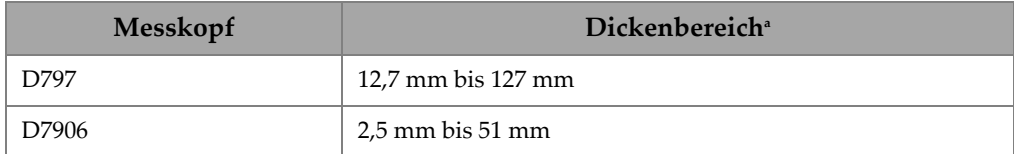

#### **Tabelle 2 Für verschiedene Stahldicken empfohlene Messköpfe** *(Fortsetzung)*

a. Der Dickenbereich hängt von der Messkopfart, dem geprüften Werkstoff und der Prüftemperatur ab.

Wenn Dicken über 18 mm mit einem Messkopf vom Typ D790 gemessen werden, können in seltenen Fällen Fehler auftreten. Diese sind in der Regel auf ein durch Modenwandlung entstandenes Transversalwellenecho vor dem zweiten Rückwandecho zurückzuführen. Wenn dieses unerwünschte Echo größer als das zweite Rückwandecho ist, wird es vom Gerät gemessen, was zu einem kleineren Messwert führt.

Das unerwünschte Transversalwellenecho kann normalerweise gut im A-Bild von dem richtigen Rückwandecho unterschieden werden. Der Abstand zwischen dem ersten und dem zweiten Rückwandecho ist derselbe wie der Abstand zwischen der Dicke Null und dem ersten Rückwandecho. Wenn Sie ein Echo zwischen den ersten beiden Rückwandechos erkennen, ist dies wahrscheinlich ein solches durch Modenwandlung entstandenes Transversalwellenecho. Setzen Sie den justierbaren Echo-Echomodus ein und stellen Sie die Unterdrückung von Echo 1 manuell ein, so dass dieser Fehler ausgeschlossen wird (siehe "Echounterdrückung im justierbaren [Echo-Echo-Modus einstellen" auf Seite 96\)](#page-95-0). Der Einsatz des Messkopfs D797 bei Dicken von über 18 mm hilft diesen Fehler zu vermeiden.

Es kann auch vorkommen, dass die Amplitude des zweiten oder dritten Rückwandechos niedriger als die der folgenden Echos ist. Das führt dazu, dass das Gerät die Messwerte verdoppelt oder verdreifacht. Mit den Messköpfen D790 kann dies bei flachen, glatten Prüfteilen aus Stahl bei etwa 5 mm auftreten. Dies ist aber klar auf der A-Bildanzeige zu erkennen und Sie können dieses Problem mit dem justierbaren Echo-Echomodus umgehen, oder Sie können die erweiterte Unterdrückung verlängern, so dass sie bis vor das erkannte erste Echo reicht.

Wenn das 38DL PLUS mit Echo-Echo keinen Messwert ausgeben kann, zeigt das Symbol **LOS** einen Signalverlust auf dem Bildschirm an. In diesem Fall sieht man im A-Bild, dass entweder kein Echo groß genug ist, um erkannt zu werden, oder dass nur ein Echo erkannt wird. In letzterem Fall fängt die Echolinie zwar am erkannten Echo an, erstreckt sich aber unendlich weit nach rechts. Erhöhen Sie die Verstärkung, um den Messwert annehmbar zu machen. Wenn dies nicht hilft, erhalten Sie einen annähernden Messwert durch Umschalten in den Standard Echomodus.

## **5.6.3 Markierungen für den Echo-Echo-Modus im Messwertspeicher**

Folgende Markierungen werden im Echo-Echo-Modus im ersten Markierungsfeld einer hochgeladenen Dickentabelle und im Notizfeld im Messfenster oben rechts am Bildschirm angezeigt:

- **E**: Automatischer Echo-Echo-Modus
- **e**: justierbarer Echo-Echo-Modus
- **M**: Standardmessmodus
- **l**: Signalverlust im automatischen Echo-Echo-Modus
- **n**: Signalverlust im justierbaren Echo-Echo-Modus
- **L**: Signalverlust im normalen Echo-Echo-Modus

## **5.7 VGA-Ausgang**

Das 38DL PLUS kann an einen Monitor oder Projektor angeschlossen werden, damit auch andere Personen den Bildschirminhalt gut sehen können. Diese Funktion ist besonders beim Anlernen von Prüfern praktisch.

Aktivieren Sie den VGA-Ausgang, leert sich der Bildschirm des 38DL PLUS, und sein Inhalt wird ausschließlich auf dem angeschlossenen Monitor gezeigt. Der VGA-Ausgang wird bei erneutem Hochfahren des 38DL PLUS immer deaktiviert.

#### **So wird der VGA-Ausgang genutzt**

- 1. Schalten Sie das 38DL PLUS aus.
- 2. Stecken Sie das als Option erhältliche VGA-Ausgangskabel (Bestellnummer: EPLTC-C-VGA-6 [U8840035]) in die VGA-Buchse ein, die sich unter der E/A-Klappe auf der rechten Seite des 38DL PLUS befindet (siehe [Abbildung 1-5 auf](#page-34-0)  [Seite 35](#page-34-0)).
- 3. Schließen Sie das andere Ende des VGA-Kabels an einen Monitor oder Projektor an.
- 4. Das 38DL PLUS einstellen.
- 5. Schalten Sie den Monitor oder Projektor ebenfalls ein.
- 6. Drücken Sie die Taste **[DISPLAY]**.
- 7. Stellen Sie im Fenster **DISPLAY-EINSTELL.** (siehe [Abbildung 4-3 auf Seite 64\)](#page-63-0) den Parameter **VGA-AUSGANG** auf **AKT**.

Der Bildschirm des 38DL PLUS leert sich, sein Inhalt erscheint nun auf dem Bildschirm des anderen Geräts.

8. Wenn das Bild wieder auf dem Bildschirm des 38DL PLUS erscheinen soll, schalten Sie das Gerät aus- und wieder ein.

# **6. EMAT-Wandler**

In diesem Kapitel werden Hintergrundinformationen zu EMAT-Wandlern gegeben und es wird beschrieben, wie mit dem 38DL PLUS und einem Messkopf E110-SB grundsätzlich Dicken gemessen werden.

Ein elektromagnetischer Ultraschallwandler (EMAT, für electromagnetic acoustic transducer) erzeugt anhand des magnetostriktiven Prinzips Transversalwellen in außen beschichteten ferritischen Metallen mit bei hoher Temperatur entstandener Magnetitschicht. Der Messkopf E110-SB [U8471001] funktioniert nicht auf nicht ferritischem Metall oder auf ferritischem Metall ohne Magnetitschicht. Der EMAT-Wandler erzeugt Transversalwellen mithilfe der äußeren Magnetitschicht und braucht kein Koppelmittel. Wenn die Magnetitschicht nicht ganz an der Stahloberfläche haftet, werden die Transversalwellen nicht auf den Stahl übertragen.

Mit einem EMAT-Wandler kann die Restdicke insbesondere von Dampfkesselrohren gut gemessen werden, da die äußere Magnetitschicht hierzu nicht entfernt werden muss. Der EMAT-Wandler erzeugt ein nicht fokussiertes Signal und erlaubt eine gute Einschätzung der Restwanddicke (±0,25 mm). Da der Wandler nicht fokussiert ist, ist er relativ unempfindlich für kleine Lochfraßstellen in der Rohrwand. Die Mindestdicke, die mit dem 38DL PLUS und einem EMAT-Messkopf gemessen werden kann, beträgt etwa 2,0 mm, je nach den Werkstoffeigenschaften.

#### HINWEIS

Für genaueres Messen der Restwanddicke muss die Magnetitschicht entfernt werden und man muss mit einem normalen Einzelschwinger- oder Sender-Empfänger-Messkopf messen. Fokussierte Sender-Empfänger-Messköpfe sind allerdings auch empfindlicher für Lochfraß im Wandvolumen.

## **6.1 Anschluss des EMAT-Wandlers E110-SB**

Der EMAT-Wandler E110-SB [U8471001] kann mit dem 38DL PLUS eingesetzt werden. Er muss zusammen mit dem Filter-Adapter EMAT 1/2XA/E110 [U8767104] und einem Standardkabel LEMO auf BNC (Bestellnummer: LCB-74-4 [U8800320]) eingesetzt werden, wie in [Abbildung 6-1 auf Seite 102](#page-101-0) gezeigt.

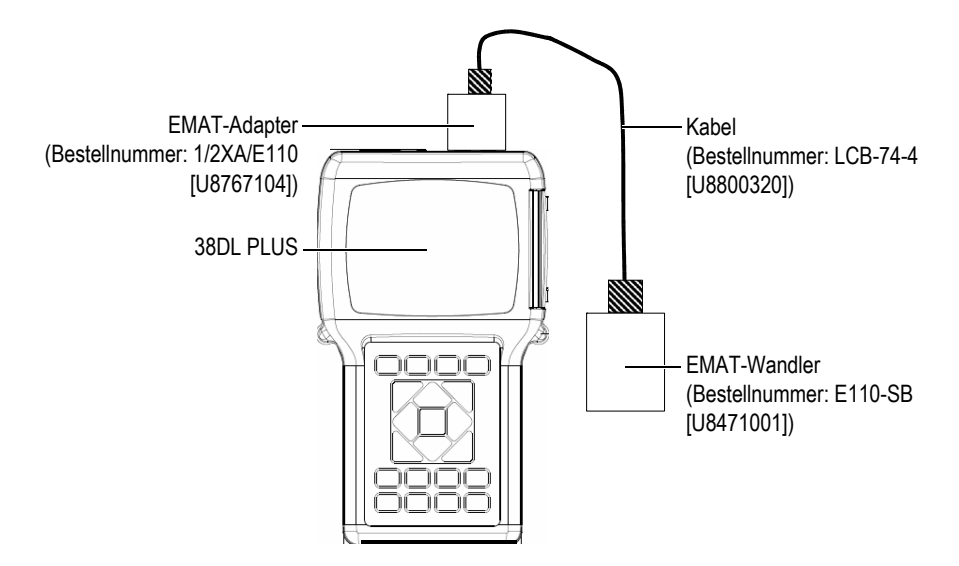

**Abbildung 6-1 Anschluss von EMAT-Wandler und Filter-Adapter**

<span id="page-101-0"></span>Das 38DL PLUS erkennt automatisch den E110-SB und den Filter-Adapter 1/2XA/E110 und ruft automatisch die Standardjustierung **DEF-EMAT/E110** von der Messkopfliste **STANDARD EINZELSCHW.** auf. Wie für andere Messköpfe müssen eventuell die Verstärkung und die erweiterte Echounterdrückung eingestellt werden um die Dicke genau messen zu können. Erfahrene, mit der Grundtheorie der Ultraschallprüfung und der Auswertung von A-Bildern vertraute Prüfer, können auch mittels der Taste **[WAVE ADJ]** weitere Messkopfparameter einstellen.

## **6.2 Justieren mit dem EMAT-Wandler E110-SB**

Die Justierung ist die Feineinstellung des Geräts, so dass es einen bestimmten Werkstoff präzise messen kann. Die Standardschallgeschwindigkeit und nullpunktverschiebung des EMAT-Wandlers E110-SB ermöglicht eine gute Einschätzung der Dicke von ferritischen Metallen unter einer äußeren Magnetitschicht.

Für höchste Genauigkeit nehmen Sie Justierkörper aus dem zu prüfenden Werkstoff, mit einer äußeren Magnetitschicht. Diese Justierkörper müssen von bekannter Dicke sein (ausschließlich der äußeren Magnetitschicht) und sollten die niedrigste und die höchste Dicke Ihres Messbereichs darstellen.

EMAT-Wandler werden wie normale Messköpfe justiert, außer, dass Koppelmittel überflüssig ist. Das Justierverfahren finden Sie in Abschnitt "Justierung des Geräts" [auf Seite 79.](#page-78-1)

#### HINWEIS

Der EMAT-Wandler erzeugt Transversalwellenenergie. Folglich ist die vom Gerät errechnete Schallgeschwindigkeit die Transversalwellengeschwindigkeit in diesem Werkstoff.

# **7. Softwareoptionen**

Die Leistungsfähigkeit des sehr vielseitigen 38DL PLUS kann mit den angebotenen Software-Optionen noch erhöht werden (siehe [Tabelle 3 auf Seite 105](#page-104-0)).

<span id="page-104-0"></span>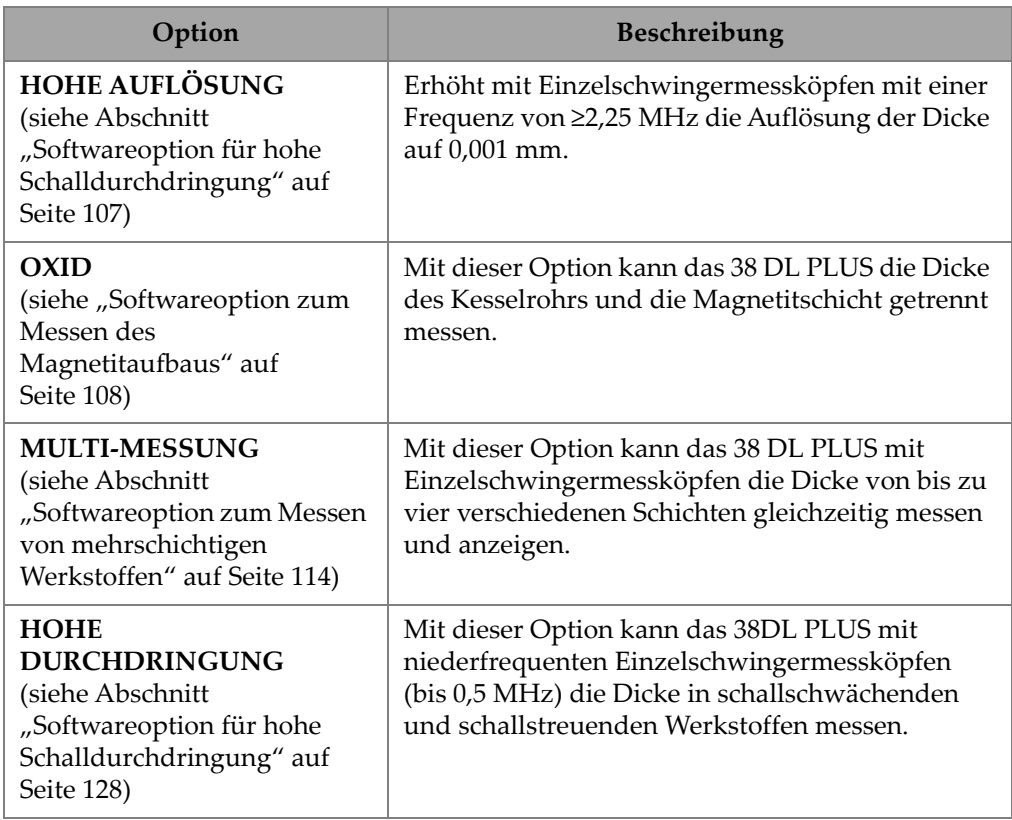

#### **Tabelle 3 Software-Optionen des 38DL PLUS**

Wenn Sie eine dieser Optionen mit dem 38DL PLUS mitbestellen, ist dieselbe bei der Lieferung bereits im Gerät aktiviert. Sie können Softwareoptionen aber auch zu einem späteren Zeitpunkt bestellen. Die Softwareoptionen werden einfach durch die Eingabe des Aktivierungscodes aktiviert, ohne dass das Gerät ins Werk zurückgesendet werden muss (siehe Abschnitt "Aktivieren der Softwareoptionen" [auf Seite 106\)](#page-105-0).

Für Informationen über das Bestellen von Softwareoptionen setzen Sie sich mit Ihrer örtlichen Evident-Vertretung in Verbindung. Die Bestellnummern der Softwareoptionen können Sie [Tabelle 41 auf Seite 313](#page-312-0) entnehmen.

## <span id="page-105-0"></span>**7.1 Aktivieren der Softwareoptionen**

Jedes 38DL PLUS besitzt eine eigene Seriennummer. Ein Optionscode für ein 38DL PLUS-Gerät mit dieser spezifischen Seriennummer kann die erworbene Softwareoption nur auf diesem einen 38DL PLUS aktivieren. Ein einziger Optionscode kann eine, zwei oder mehrere Softwareoptionen aktivieren.

#### **So werden Softwareoptionen aktiviert**

- 1. Drücken Sie die Tasten **[2nd F]**, **[SETUP MENU] (SP MENU)**.
- 2. Wählen Sie im Menü **OPTIONEN** aus.
- 3. Notieren Sie die im Fenster **OPTIONEN** (siehe [Abbildung 7-1 auf Seite 107\)](#page-106-1), im Feld **SERIENNR.** erscheinende 16-stellige Seriennummer. Auf der Liste **OPTION** wird der aktuelle Status der Softwareoptionen angegeben, wobei mit **Lizensiert** angegeben wird, dass die Option aktiviert ist.

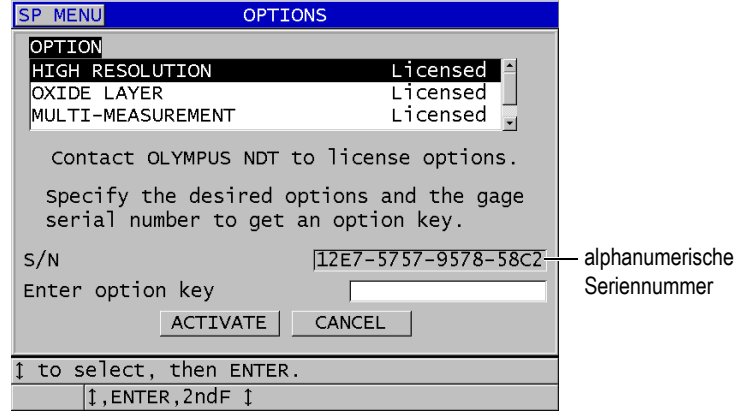

#### <span id="page-106-1"></span>**Abbildung 7-1 Fenster OPTIONEN, in dem die Softwareoptionen aktiviert werden**

- 4. Softwareoptionen (eine oder mehrere) bekommen Sie bei Ihrer örtlichen Evident-Vertretung, die Ihnen auch die alphanumerische Seriennummer übermittelt. Ihre Evident-Vertretung übermittelt Ihnen den entsprechenden Optionscode.
- 5. Verfahren Sie im Fenster **OPTIONEN** (siehe [Abbildung 7-1 auf Seite 107](#page-106-1)) wie folgt:
	- *a)* Geben Sie im Feld **Optionskode eingeben** den Optionskode ein, den Sie von der Evident-Vertretung erhalten haben.
	- *b)* Wählen Sie **AKTIVIEREN** an.
- 6. Fahren Sie das Gerät erneut hoch, um die Aktivierung abzuschließen.

## <span id="page-106-0"></span>**7.2 Softwareoption für hohe Schalldurchdringung**

Das 38DL PLUS kann Dicken mit der normalen Auflösung von 0,01 mm und mit einer niedrigeren Auflösung von 0,1 mm anzeigen. Diese Auflösungen reichen für die meisten Anwendungsbereiche der Dickenmessung mit Ultraschall.

Mit Einzelschwingermessköpfen und der Option für hohe Auflösung können Sie darüber hinaus die Messwerte mit einer hohen Auflösung von 0,001 mm anzeigen. Die hohe Auflösung gibt es nicht für alle Messköpfe und nicht in allen Messfenstern, sie wird auch von der maximalen Dicke begrenzt. Auch wenn das 38DL PLUS die Fähigkeit besitzt die Dicke mit hoher Auflösung anzuzeigen, hängt die

Messgenauigkeit doch auch in hohem Maße von Werkstoff, Geometrie, Oberflächenbeschaffenheit und Temperatur ab und muss von Fall zu Fall anhand eines Justierkörpers nachgestellt werden.

Die hohe Auflösung steht mit folgenden Messköpfen und Messbedingungen zur Verfügung:

- Einzelschwingermessköpfe im Frequenzbereich von 2,25 MHz bis 30,0 MHz
- Dicken unter 100 mm

Die hohe Auflösung steht mit folgenden Messköpfen oder Messbedingungen nicht zur Verfügung:

- Sender-Empfänger-Messköpfe
- niederfrequente Messköpfe mit einer Frequenz unter 2,25 MHz
- Dicken über 100 mm

Ist die optionale hohe Auflösung aktiviert, erscheint sie in der Auflösungsliste (siehe "Andern der Dickenauflösung" auf Seite 73).

## <span id="page-107-0"></span>**7.3 Softwareoption zum Messen des Magnetitaufbaus**

Mit der Software zum Messen des Magnetitaufbaus kann das 38DL PLUS die Dicke eines Kesselrohrs und gleichzeitig die Dicke der im Innern angesetzten Magnetitschicht messen. Wenn die Option zum Messen der Magnetitschicht aktiviert ist, erscheint im Menü bei Betätigen der Taste **[SETUP MENU]** der Menüpunkt **OXID**. [Tabelle 4 auf Seite 108](#page-107-1) können Sie entnehmen, welcher Messkopf mit dieser Option eingesetzt werden kann.

<span id="page-107-1"></span>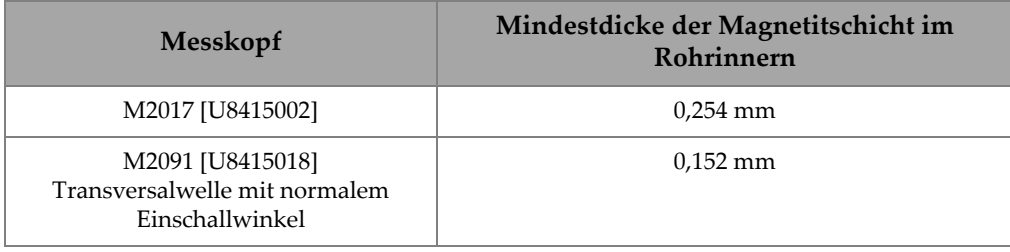

#### **Tabelle 4 Messköpfe zum Messen von Magnetitaufbau**
### **7.3.1 Magnetitaufbau in Dampfkesselrohren**

Die sehr hohen Temperaturen, die in Dampfkesseln herrschen (über 500 °C) fördern die Entstehung von Magnetit (ein besonders hartes und sprödes Eisenoxid) an der Innen- und Außenseite von Stahlkesselrohren. Bei sehr hoher Temperatur reagiert der Wasserdampf mit dem im Stahl vorhandenen Eisen und erzeugt Magnetit und Wasserstoff, wie aus folgender Formel ersichtlich:

$$
3\,\mathrm{Fe} + 4\,\mathrm{H}_20 = \mathrm{Fe}_3\mathrm{O}_4 + 4\,\mathrm{H}_2
$$

Die Schnelligkeit dieser Reaktion erhöht sich mit der Temperatur. Dabei diffundieren Sauerstoffatome nach innen durch die Magnetitschicht und Eisenatome nach außen, so dass der Oxidansatz weiter wächst, selbst wenn die Rohroberfläche bereits völlig bedeckt ist.

Magnetitansatz wirkt wärmeisolierend, da die Magnetitschicht nur etwa 3 % der Wärme von Stahl leitet. Wenn die Hitze nicht mehr richtig von der Flamme durch das Rohr in den Dampf im Rohr abgeleitet wird, erhitzt sich die Rohrwand über die vorgesehene Betriebstemperatur hinaus. Langanhaltende Einwirkung von zu hoher Temperatur, zusammen mit dem sehr hohen Druck im Rohr, führt zu intergranularen Mikrorissen und zu Kriechverformung (langsames Schwellen oder Wölben) des Metalls. Dies führt schlussendlich zum Versagen des Rohrs.

Der Aufbau von Magnetit und der dadurch bedingte Metallschaden sind die hauptsächlichen Faktoren für die Begrenzung der Lebensdauer von Kesselrohren. Der Vorgang beginnt langsam und verschnellert sich sodann. Je dicker die Magnetitschicht ist, desto heißer wird die Rohrwand, wodurch wiederum das Wachstum von Magnetitansatz und Metallschaden zunehmen. Studien aus der Kraftwerksbranche zeigen, dass die Auswirkungen einer Magnetitablagerung bis zu einer Dicke von 0,3 mm relativ gering sind. Oberhalb dieser Grenze nehmen die negativen Auswirkungen des Magnetitaufbaus schnell zu. Durch das Messen der Magnetitschicht kann der Anlagenbetreiber die restliche Nutzungsdauer des Rohrs einschätzen und Rohre erkennen und ersetzen, die den Bruchpunkt erreicht haben. Die Ultraschallprüfung mit dem 38DL PLUS ist eine schnelle, zerstörungsfreie Methode der Magnetitschichtmessung.

### **7.3.2 Magnetitschichtmessung einrichten**

Sie müssen einen passenden Messkopf an das Gerät anschließen, die entsprechende Standardjustierung hochladen und die Parameter zum Messen der Magnetitschicht und des Trägermetalls einstellen.

#### **So wird das Gerät zum Messen der Magnetitschicht eingerichtet**

- 1. Schließen Sie einen Messkopf M2017 oder M2091 an ein Kabel LCM-74-4 an.
- 2. Legen Sie das Kabel an die Buchse T/R 1 für Einzelschwingermessköpfe oben am 38DL PLUS an.
- 3. Fahren Sie mit Taste **[ON/OFF]** das Gerät hoch.
- 4. Drücken Sie vom Messfenster aus Taste **[XDCR RECALL]**.
- 5. Heben Sie im Fenster **STANDARD EINZELSCHW.** je nach dem verwendeten Messkopf den Eintrag **DEF-OXIDE/M2017** oder **DEF-OXIDE/M2091** hervor.
- 6. Drücken Sie die Taste **[MEAS]**.
- 7. Drücken Sie die Taste **[SETUP MENU]**.
- 8. Wählen Sie den Menüpunkt **OXID** an.
- 9. Verfahren Sie im Fenster **OXID** (siehe [Abbildung 7-2 auf Seite 110](#page-109-0)) wie folgt:
	- *a)* Wählen Sie unter **OXIDMESSART** die Art der Messung für die Magnetitschicht aus (**DICKE** oder **LAUFZEIT**).
	- *b)* Wählen Sie unter **MATERIALMESSART** die Art der Messung des Metalls aus.

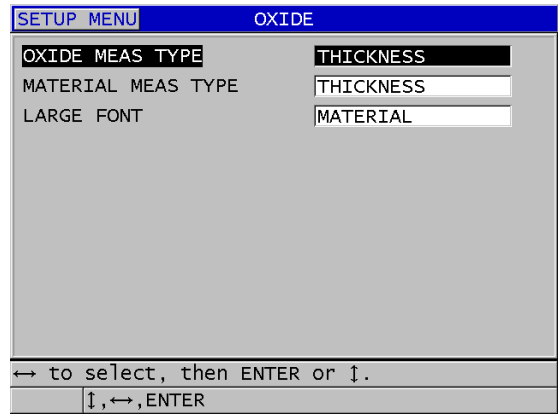

#### **Abbildung 7-2 Fenster OXID**

<span id="page-109-0"></span>*c)* Wählen Sie unter **GROSSE SCHRIFT** aus, welcher Messwert in großen Ziffern im Messfenster angezeigt werden soll (siehe [Abbildung 7-3 auf](#page-110-0)  [Seite 111](#page-110-0)).

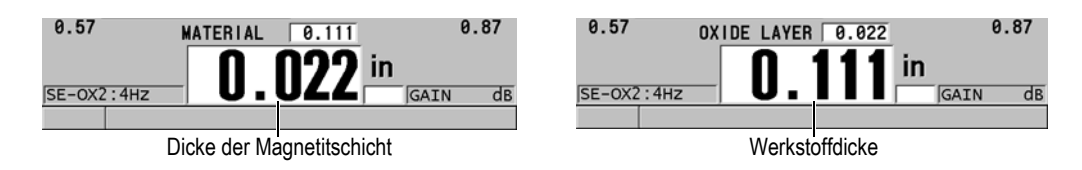

#### **Abbildung 7-3 Auswahl des in großen Ziffern angezeigten Messwerts**

<span id="page-110-0"></span>10. Mit **[MEAS]** gelangen Sie zurück zum Messfenster, das nun den Messwert für das **MATERIAL** und auch für die Magnetitschicht (**OXID)** anzeigt.

### **7.3.3 Funktion zum Messen einer Magnetitschicht justieren**

Um höchste Genauigkeit zu erzielen, justieren Sie am Besten die Schallgeschwindigkeit und den Nullpunkt mit einem magnetitfreien Kesselrohrjustierkörper mit bekannter Dicke und mit einem Justierkörper mit bekannter Dicke der inneren Magnetitschicht.

#### **So wird das Gerät zum Messen einer Magnetitschicht justiert**

1. Koppeln Sie den Messkopf an den dicken, magnetitfreien Kesselrohrjustierkörper an.

#### HINWEIS

Wenn der Messkopf M2091 für Transversalwellen mit normalem Einschallwinkel eingesetzt wird, müssen Sie Transversalwellenkoppelmittel (SWC) zwischen Vorlaufkeil und Werkstoffoberfläche geben.

- 2. Drücken Sie die Taste **[CAL VEL]**.
- 3. Drücken Sie die Taste **[ENTER]**, sobald der Messwert nicht mehr schwankt.
- 4. Korrigieren Sie mit den Pfeiltasten den Wert auf die bekannte Dicke des dicken Justierkörpers.
- 5. Koppeln Sie den Messkopf an den dünnen magnetitfreien Kesselrohrjustierkörper an.
- 6. Drücken Sie die Taste **[CAL ZERO]**.
- 7. Drücken Sie die Taste **[ENTER]**, sobald der Messwert nicht mehr schwankt.
- 8. Korrigieren Sie mit den Pfeiltasten den Wert auf die bekannte Dicke des dünnen Justierkörpers.
- 9. Drücken Sie erneut die Taste **[CAL VEL**].
- 10. Koppeln Sie den Messkopf an den Justierkörper mit bekannter innerer Magnetitschicht an.
- 11. Drücken Sie die Taste **[ENTER]**, sobald der Messwert nicht mehr schwankt.
- 12. Korrigieren Sie mit den Pfeiltasten den Wert auf die bekannte Dicke der inneren Magnetitschicht.
- 13. Beenden Sie mit Taste **[MEAS]** die Justierung.

### **7.3.4 Die Wanddicke von Kesselrohren und die Dicke der anhaftenden Magnetitschicht messen**

Mit der Softwareoption zum Messen des Oxidaufbaus kann das 38DL PLUS die Dicke des Kesselrohrmetalls und der im Innern des Rohrs aufgebauten Oxidschicht gleichzeitig messen.

In [Abbildung 7-4 auf Seite 113](#page-112-0) werden die korrekten Ultraschallsignale mit der Standardjustierung für Einzelschwingermessköpfe (DEF-OXIDE/M2017) gezeigt. Das 38DL PLUS misst im normalen Messmodus 2 vom Vorlaufkeilecho (Oberfläche des Kesselrohrs) bis zum Echo von der Innenseite der Magnetitschicht (gesamtes Rückwandecho). Das Gerät zentriert das Datenfenster auf das gesamte Rückwandecho und sucht dann im Datenfenster nach dem Echo der Grenzfläche zwischen Stahl und Magnetitschicht. Eine Markierung zeigt das Echo der Grenzfläche von Stahl und Magnetitschicht an.

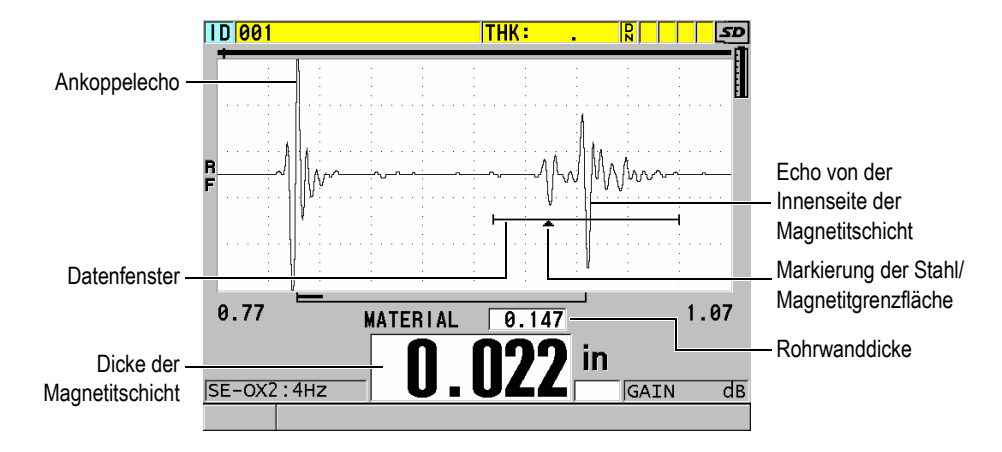

#### <span id="page-112-0"></span>**Abbildung 7-4 Messfenster mit Softwareoption zum Messen des Magnetitaufbaus**

#### HINWEIS

Um möglichst genaue Werte für die Dicke von Kesselrohr und Oxidaufbau zu erhalten, ist es geraten die Oxidschicht außen an den Kesselrohren zu entfernen.

Die geringste mit dem Gerät 38DL PLUS messbare Dicke einer im Innern angesetzten Magnetitschicht hängt von der Schallgeschwindigkeit im Werkstoff ab, beträgt aber mit dem Messkopf M2017 ungefähr 0,254 mm und mit dem Messkopf M2091 0,152 mm. Das 38DL PLUS zeigt die Dicke des Stahlkesselrohrs nur an, wenn die Dicke der inneren Magnetitschicht unter der niedrigsten messbaren Dicke liegt oder wenn das Magnetit nicht an der Innenseite des Kesselrohrs haftet.

In [Abbildung 7-5 auf Seite 114](#page-113-0) wird das A-Bild eines Justierkörpers gezeigt, bei dem die innere Oxidschicht nicht am Kesselrohr haftet. Da das Magnetit nicht am Rohr haftet, kann die Schallenergie nicht in die Magnetitschicht im Innern des Rohrs eindringen. Nur ein einzelnes, von der Innenseite des Kesselrohrs zurückgeschalltes Echo wird angezeigt. Wenn die innere Oxidschicht dünner als 0,25 mm ist, sieht das A-Bild fast ebenso aus. Die Grenzfläche von Stahl und Magnetitschicht liegt zeitlich so nahe am Echo von der Innenseite des Magnetits, dass es nicht von dem gesamten Rückwandecho unterschieden werden kann und ein einziges Echo erzeugt wird.

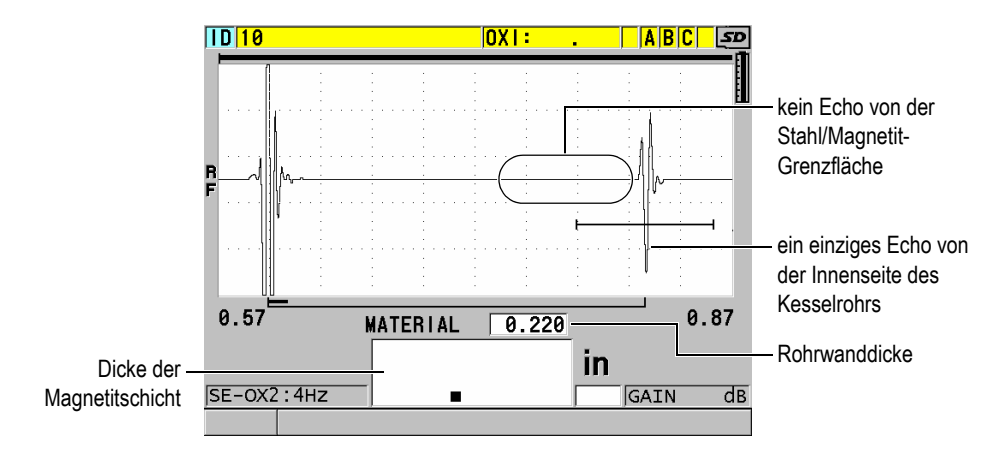

<span id="page-113-0"></span>**Abbildung 7-5 Messfenster mit A-Bild von nicht haftender Magnetitschicht**

### **7.4 Softwareoption zum Messen von mehrschichtigen Werkstoffen**

Mit der Softwareoption zum Messen von mehrschichtigen Werkstoffen kann das 38DL PLUS die Dicke von bis zu vier verschiedenen Schichten von Mehrschicht-Werkstoffen einzeln messen und anzeigen. Diese Option kann mit der Funktion zum Messen der Sperrschichtdicke in mehrschichtigen Kunstoffbehältern kombiniert werden. Die gemessenen Werte können im geräteeigenen Messwertspeicher gespeichert oder zu einem Rechner übertragen werden.

Geläufige Anwendungen für die Option zum Messen von mehreren Schichten sind:

- Kraftstoffbehälter aus mehrschichtigem Kunststoff
- Preforms aus mehrschichtigem Kunststoff
- mehrschichtige Flugzeugfenster
- Kontaktlinsen: Berechnung von Krümmungsradius und Dicke
- koextrudierter Kunststoff
- zweischichtige Badewannen und Spas

Das 38DL PLUS besitzt drei verschiedene Modi zum Messen von mehreren Schichten:

#### **NORMAL**

Messen und Anzeige der Dicke von bis zu vier Schichten oder von drei Schichten und der Summe von mehreren ausgewählten Schichten

#### **WEICH KONTKT**

Zeigt die sagittale Höhe und die Dicke der Linse an und berechnet den Krümmungsradius von weichen Kontaktlinsen. Dieser Modus dient ausschließlich dem Messen von weichen Kontaktlinsen.

#### **% GESAMTDICKE**

Zeigt die Dicke einer beliebigen Schicht als Prozent der Gesamtdicke an. Dieser Modus dient dem Messen von Sperrschichten.

#### **WICHTIG**

Vor dem Messen mit der Mehrschichtmessfunktion in den Modi **NORMAL** und **% GESAMTDICKE** müssen Sie für jede Schicht, die Sie messen wollen, eine benutzerdefinierte Justierung erstellen und speichern. In Kapitel "Konfiguration der [Sender-Empfänger-Messköpfe" auf Seite 235](#page-234-0) wird beschrieben, wie benutzerdefinierte Justierungen angelegt werden. Für alle in der Mehrschichtkonfiguration inbegriffenen benutzerdefinierten Justierungen muss dieselbe **SENSORART** eingestellt werden.

### **7.4.1 Aktiver Messwert**

Beim Messen von mehreren Schichten ist einer der angezeigten Messwerte der aktive Messwert. Der aktive Messwert wird hervorgehoben und unten am Bildschirm wiederholt. Es wird das diesem Messwert entsprechende A-Bild angezeigt (siehe [Abbildung 7-6 auf Seite 116](#page-115-0)).

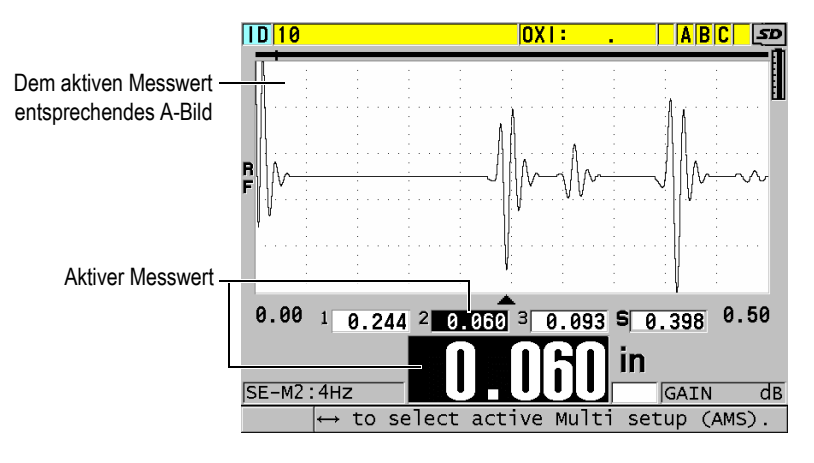

**Abbildung 7-6 A-Bildanzeige**

#### <span id="page-115-0"></span>**So wird ein anderer Messwert als aktiver Messwert bestimmt**

- 1. Aktivieren Sie die Mehrschichtmessfunktion (siehe Abschnitt ["Mehrschichtenmessung — Kontaktlinsenmodus" auf Seite 119](#page-118-0)).
- 2. Wählen Sie den neuen aktiven Messwert mit den Pfeiltasten aus.

### <span id="page-115-2"></span>**7.4.2 Mehrschichtenmessfunktion — normaler Modus**

Der normale Modus wird immer eingesetzt, außer wenn die Dicke als Prozent der Gesamtdicke angezeigt werden soll oder wenn Sie weiche Kontaktlinsen prüfen wollen.

#### **So wird mit dem normalen Mehrschichtmessmodus gemessen**

- <span id="page-115-1"></span>1. Erstellen und speichern Sie für jede Schicht eine benutzerdefinierte Justierung (siehe Kapitel ["Konfiguration der Sender-Empfänger-Messköpfe" auf Seite 235\)](#page-234-0).
- 2. Stellen Sie sicher, dass die Softwareoption zum Messen von mehreren Schichten aktiviert ist (siehe Abschnitt ["Aktivieren der Softwareoptionen" auf Seite 106](#page-105-0)).
- 3. Drücken Sie die Taste **[SETUP MENU]**.
- 4. Wählen Sie auf dem Menü den Parameter **MULTI** aus.
- 5. Verfahren Sie im Fenster **MULTI** (siehe [Abbildung 7-7 auf Seite 117](#page-116-0)) wie folgt:
	- *a)* Stellen Sie **MULTI AKTIV** auf **AKT.** ein.

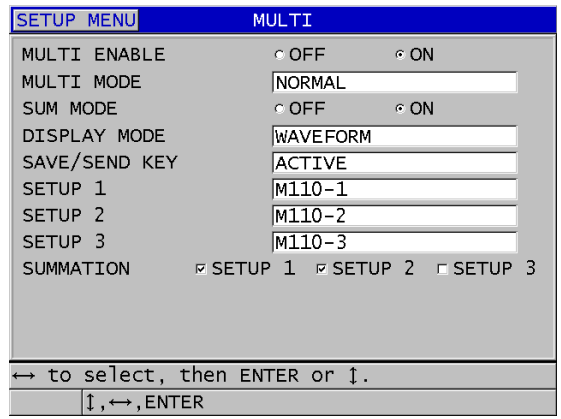

#### <span id="page-116-0"></span>**Abbildung 7-7 Einstellung der Parameter zum Messen von mehreren Schichten im normalen Modus**

- *b)* Stellen Sie **MULTI-MODUS** auf **NORMAL** ein.
- *c)* Stellen Sie **SUM MODE** (Summenmodus) auf eine der folgenden Möglichkeiten ein:
	- **AKT.**: Misst bis drei einzelne Schichtdicken und zeigt sie an, berechnet die Summe der Dicken der ausgewählten Schichten und zeigt sie an.
	- **DEAKT.**: Misst bis vier einzelne Schichtdicken und zeigt sie an.
- *d)* Stellen Sie den **ANZEIGEMODUS** auf (siehe [Abbildung 7-8 auf Seite 118\)](#page-117-0):
	- **A-BILD**, wenn die Messwerte horizontal unter dem A-Bild angezeigt werden sollen.
	- **GROSSE SCHRIFT**, wenn die Messwerte vertikal in großen Ziffern angezeigt werden sollen.

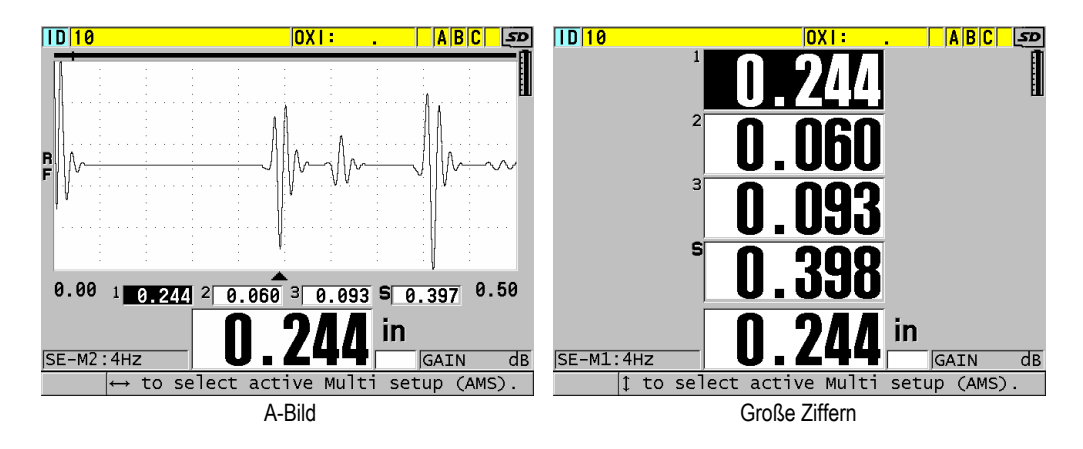

#### <span id="page-117-0"></span>**Abbildung 7-8 Anzeige der Dicke von drei Schichten und einer Summe bei Mehrschichtenmessung in beiden Anzeigemodi**

- *e)* Bestimmen Sie unter **TASTE SAVE/SEND** mit einer der folgenden Möglichkeiten, was bei Druck der Taste **[SAVE/SEND]** geschieht:
	- **AKTIV**: Speichert nur den aktiven Messwert (die hervorgehobene Dicke) im Messwertspeicher.
	- **AUTO-ERHÖH AKT.**: Speichert den aktiven Messwert im Messwertspeicher und schaltet dann von der aktiven Justierung zur nächsten Justierung auf der Liste der Mehrschichtmessungen um. Mit dieser Funktion können Sie alle Mehrschichtmesswerte durch wiederholten Druck der Taste **[SAVE/SEND]** einfach speichern.
- *f)* Wählen Sie für **SETUP 1**, **SETUP 2**, **SETUP 3** und **SETUP 4** die benutzerdefinierten Justierungen aus, die in Schritt [1](#page-115-1) für jede Schicht erstellt wurden. Mit **OHNE** wird im entsprechenden Feld keine Dicke angezeigt.
- *g)* Wählen Sie, wenn **SUM MODE** auf **AKT.** eingestellt ist, unter **SUMMATION** (Summierung) die Justierungen aus, deren Dicken summiert werden sollen.
- *h)* Mit **[MEAS]** zum Messfenster zurückkehren. Die Mehrschichtmessung ist nun im normalen Modus aktiviert.

### <span id="page-118-0"></span>**7.4.3 Mehrschichtenmessung — Kontaktlinsenmodus**

Vor dem Messen mit der Mehrschichtmessfunktion müssen Sie anwendungsspezifische Justierungen für die sagittale Höhe und die Linsendicke erstellen und speichern. Das 38DL PLUS berechnet den Krümmungsradius mit der sagittalen Höhe und dem Durchmesser des Untersatzes, die Sie eingeben.

#### **So wird die Mehrschichtmessfunktion im Kontaktlinsenmodus eingesetzt**

- 1. Erstellen und speichern Sie anwendungsspezifische Justierungen für die sagittale Höhe und die Linsendicke (siehe Abschnitt "Erstellen einer Justierung für andere [als Standard-Sender-Empfänger-Messköpfe" auf Seite 236](#page-235-0)).
- 2. Stellen Sie sicher, dass die Softwareoption zum Messen von mehreren Schichten aktiviert ist (siehe Abschnitt ["Aktivieren der Softwareoptionen" auf Seite 106](#page-105-0)).
- 3. Drücken Sie die Taste **[SETUP MENU]**.
- 4. Wählen Sie auf dem Menü den Parameter **MULTI** aus.
- 5. Verfahren Sie im Fenster **MULTI** (siehe [Abbildung 7-9 auf Seite 120](#page-119-0)) wie folgt:
	- *a)* Stellen Sie **MULTI AKTIV** auf **AKT.** ein.
	- *b)* Stellen Sie **MULTI-MODUS** auf **WEICH KONTKT** ein.
	- *c)* Stellen Sie den **ANZEIGEMODUS** auf **A-BILD** oder **GROSSE SCHRIFT** ein (siehe [Abbildung 7-8 auf Seite 118\)](#page-117-0).
	- *d)* Bestimmen Sie unter **TASTE SAVE/SEND** mit einer der folgenden Möglichkeiten, was bei Druck der Taste **[SAVE/SEND]** geschieht:
		- **AKTIV**: Speichert nur den aktiven Messwert (die hervorgehobene Dicke) im Messwertspeicher.
		- **AUTO-ERHÖH AKT.**: Speichert den aktiven Messwert im Messwertspeicher und schaltet dann von der aktiven Justierung zur nächsten Justierung auf der Liste der Mehrschichtmessungen um. Mit dieser Funktion können Sie alle Mehrschichtmesswerte durch wiederholten Druck der Taste **[SAVE/SEND]** einfach speichern.
	- *e)* Wählen Sie unter **SGTTL HT** (sagittal hight) die anwendungsspezifische Justierung für die sagittale Höhe aus.
	- *f)* Wählen Sie unter **LENS THK** (lens thickness) die anwendungsspezifische Justierung für die Linsendicke aus.
	- *g)* Geben Sie unter **PDSTL DIA** (pedestal diameter) den Durchmesser des eingesetzten Untersatzes ein.
	- *h)* Mit **[MEAS]** zum Messfenster zurückkehren. Die Mehrschichtmessung ist nun im Kontaktlinsenmodus aktiviert.

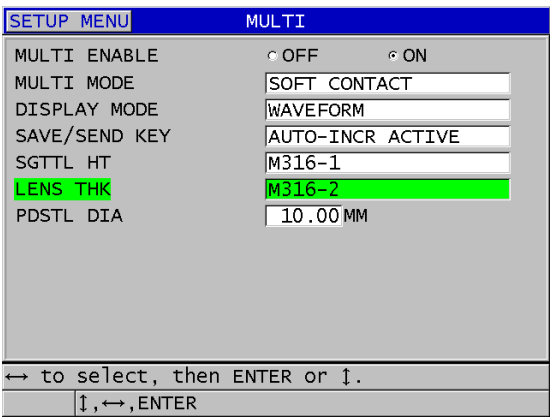

#### <span id="page-119-0"></span>**Abbildung 7-9 Einstellung der Parameter der Mehrschichtenmessfunktion im Kontaktlinsenmodus**

### **7.4.4 Mehrschichtenmessmodus — % Gesamtdickenmodus**

Der Modus % Gesamtdicke der Mehrschichtmessfunktion ist dem normalen Messmodus sehr ähnlich. Der Unterschied besteht darin, dass die Dicke von bis zu drei Schichten gemessen wird und dazu die Dicke einer Schicht als Prozent der Summer der ausgewählten Schichten angezeigt wird.

#### **So wird mit dem Modus % Gesamtdicke der Mehrschichtenmessfunktion gemessen**

- 1. Folgen Sie dem Verfahren für den normalen Modus (siehe Abschnitt ["Mehrschichtenmessfunktion — normaler Modus" auf Seite 116](#page-115-2)), stellen Sie aber **MULTI-MODUS** auf **% GESAMTDICKE** ein.
- 2. Im Fenster **MULTI** ([Abbildung 7-10 auf Seite 121\)](#page-120-0):
	- *a)* Unter **TOTAL** die Justierungen auswählen, deren Dickenmesswerte summiert werden sollen.
	- *b)* Unter **SHOW TOTAL** (Gesamtdicke anzeigen) mit **AKT.** die errechnete Gesamtdicke anzeigen, wenn die Mehrschichtenmessfunktion aktiviert ist.
	- *c)* Wählen Sie unter **SHOW AS %** (als Prozentsatz anzeigen) die Justierungen aus, deren Messwerte als Prozent der Gesamtdicke angezeigt werden sollen.
	- *d)* Mit **[MEAS]** zum Messfenster zurückkehren. Die Mehrschichtenmessung ist nun im % Gesamtdickenmodus aktiviert.

| <b>SETUP MENU</b>                             | MULTI                                         |  |  |  |
|-----------------------------------------------|-----------------------------------------------|--|--|--|
| MULTI ENABLE                                  | ⊙ OFF ⊙ ON                                    |  |  |  |
| MULTI MODE                                    | <b>% TOTAL THK</b>                            |  |  |  |
| DISPLAY MODE                                  | <b>WAVEFORM</b>                               |  |  |  |
| SAVE/SEND KEY                                 | AUTO-INCR ACTIVE                              |  |  |  |
| SETUP 1                                       | M110-1                                        |  |  |  |
| SETUP <sub>2</sub>                            | M110-2                                        |  |  |  |
| SETUP <sub>3</sub>                            | $M110-3$                                      |  |  |  |
| <b>TOTAL</b>                                  | ESETUP 1 FSETUP 2 FSETUP 3                    |  |  |  |
| SHOW TOTAL                                    | $\circ$ OFF<br>$\sim$ 6 ON                    |  |  |  |
|                                               | SHOW AS % FISETUP 1 <b>EXECUP 2</b> FISETUP 3 |  |  |  |
|                                               |                                               |  |  |  |
|                                               |                                               |  |  |  |
| $\leftrightarrow$ to select, then ENTER or 1. |                                               |  |  |  |
| $\updownarrow$ , $\leftrightarrow$ , ENTER    |                                               |  |  |  |

<span id="page-120-0"></span>**Abbildung 7-10 Einstellen der Parameter im Modus % Gesamtdicke der Mehrschichtmessfunktion**

### **7.5 Option Weggetreues B-Bild**

Mit dem 38DL PLUS können nicht weggetreue B-Bilder gespeichert werden. Nicht weggetreue B-Bilder laufen mit einer festen Geschwindigkeit durch und erfassen keine Angaben über die bei der Prüfung zurückgelegte Strecke. Mit der Option für das weggetreue B-Bild kann das 38DL PLUS an einen Linien-Weggeber angeschlossen werden. So kann ein weggetreues B-Bild erstellt werden, welches die Dicke und die zurückgelegte Strecke in einem Linien-B-Bild erfasst. Die B-Bilder können im geräteeigenen Messwertspeicher abgelegt und zum GageView-Datenübertragungsprogramm exportiert werden.

Die Option weggetreues B-Bild ist für den Einsatz mit dem B-Bild-Weggeberwagen von Evident (Bestellnummer: EP4/ENC [U8780018]) ausgelegt, kann aber auch mit anderen Linien-Weggebern eingesetzt werden. Angaben über die Verbindung des 38DL PLUS und der Option weggetreues B-Bild mit anderen Weggebern erhalten Sie von Evident.

Es können bis zu 10 000 Dickenwerte mitsamt der zurückgelegten Strecke n einem einzigen B-Bild gespeichert werden. Das B-Bild registriert auch die kleinste Dicke, sowie das zu dieser kleinsten Dicke gehörige A-Bild. Die gespeicherten B-Bilder können entweder direkt auf dem Gerät oder im GageView-

Datenübertragungsprogramm überprüft werden. Die Dicken- und Streckenangaben

können zu einer Excel-Tabelle exportiert werden. Es können maximal ca. 47 B-Bilder im geräteeigenen Messwertspeicher des 38DL PLUS gespeichert werden (mit 10 000 Messwerten pro B-Bild).

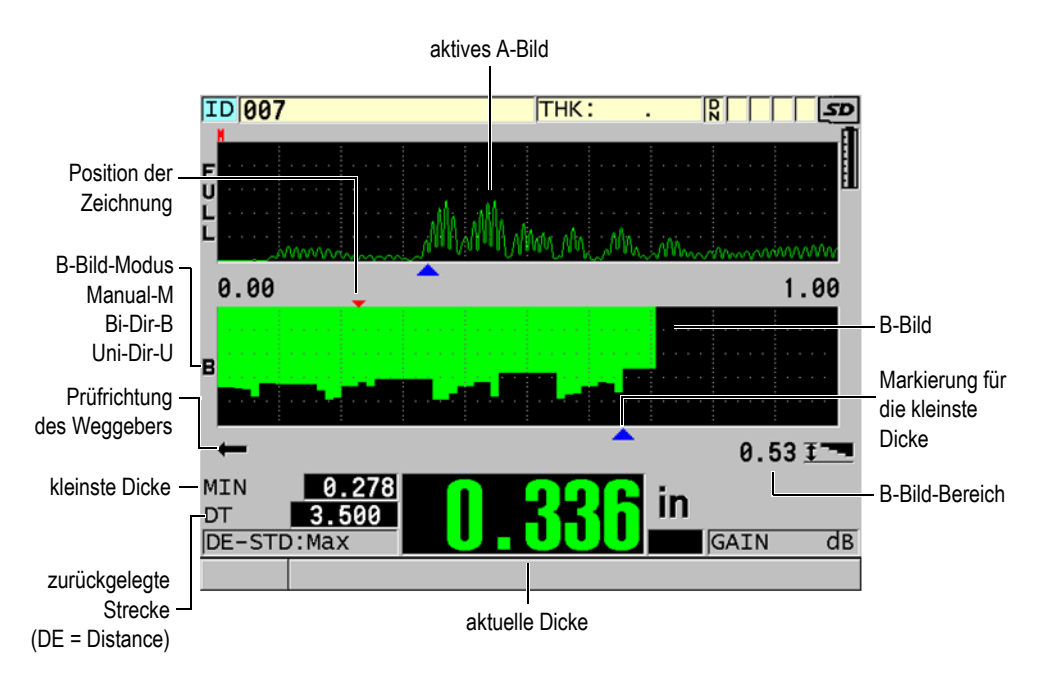

**Abbildung 7-11 Weggetreues B-Bild im Hauptfenster**

Die B-Bild-Option wird mit einem Software-Schlüsselcode aktiviert. Wenden Sie sich an Evident, um die Option Weggetreues B-Bild zu erwerben.

Um die Funktion des weggetreuen B-Bilds einsetzen zu können, brauchen Sie Folgendes:

- 1. Software-Code für weggetreues B-Bild (Bestellnummer: 38DLP-EBSCAN [U8147018])
- 2. B-Bild-Weggeberwagen (Bestellnummer: EP4/ENC [U8780018])

#### **HINWEIS**

Das EP4/ENC ist für den Einsatz mit den Sender-Empfänger-Messköpfen D790 und D790-SM ohne das Glockengehäuse ausgelegt.

Die Messköpfe D790 und D790-SM sind nicht im Lieferumfang des EP4/ENC inbegriffen.

- 3. Messköpfe D790 oder D790-SM. Fragen Sie bei Evident nach Preisangaben für lange Kabel für den Messkopf D790-SM an.
- 4. Weggeberkabel; dieses Kabel verbindet den B-Bild-Weggeberwagen EP4/ENC mit dem 11-poligen Kombinations-B-Bildstecker USB/RS-232/B-scan oben am Gerät 38DL PLUS.

Wählen Sie eins von den Folgenden aus:

- 3,05 m langes Weggeberkabel (Bestellnummer: 38DLP-ENC-CBL-10 [U8840168])
- 7,62 m langes Weggeberkabel (Bestellnummer: 38DLP-ENC-CBL-25 [U8840169])
- 15,24 m langes Weggeberkabel (Bestellnummer: 38DLP-ENC-CBL-50 [U8840170])
- 30,48 m langes Weggeberkabel (Bestellnummer: 38DLP-ENC-CBL-100 [U8840171])

Das weggetreue B-Bild wird im Fenster **B-BILD** aktiviert und konfiguriert (siehe [Abbildung 7-12 auf Seite 124](#page-123-0)). Drücken Sie hierzu die Taste **[SETUP MENU]**, und wählen Sie dann **B-BILD** auf dem Menü aus. Die meisten Bedienoptionen für das weggetreue B-Bild ähneln denen des normalen, nicht weggetreuen B-Bilds. In Abschnitt ["B-Bild" auf Seite 161](#page-160-0) finden Sie nähere Angaben über die Konfiguration des B-Bilds.

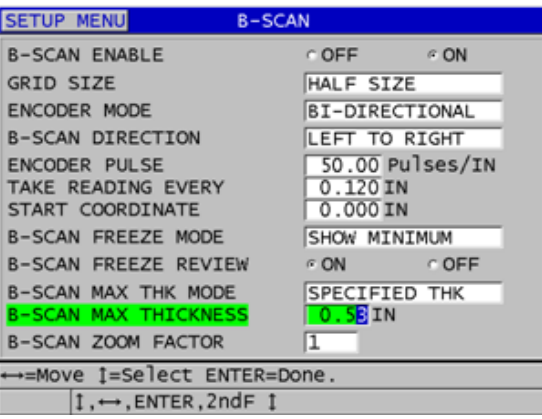

**Abbildung 7-12 Ändern der B-Bild-Parameter**

<span id="page-123-0"></span>Zusätzliche Konfigurationsparameter für die weggetreue B-Bildoption werden weiter unten aufgelistet.

#### **WEGGEBERMODUS**

**MANUAL**: zeitgetreu, kein Weggeber

**B-DIRECTIONAL**: Das B-Bild bewegt sich mit dem Weggeber vorwärts oder rückwärts

**UNI-DIRECTIONAL**: Das B-Bild bewegt sich immer vorwärts, ungeachtet der Richtung des Weggebers

#### **ENCODER PULSE**

Der Weggeberimpuls muss übereinstimmend mit dem eingesetzten Weggeber und dessen technischen Angaben eingestellt werden. Der Weggeberwagen EP4/ENC von Evident ist immer auf 1,97 Impulse/mm eingestellt.

#### **TAKE READING EVERY**

Gibt den Abstand zwischen den Messungen an. Der Abstand hat feste Werte, die auf der Anzahl Impulse pro Zoll oder Millimeter des Weggebers beruhen.

#### **HINWEIS**

Je kleiner der Abstand, desto langsamer die maximale Abtastgeschwindigkeit. Die maximale Abtastgeschwindigkeit kann folgendermaßen errechnet werden:

maximale Geschwindigkeit = 20 × der Abstand zwischen den Messungen

[Tabelle 5 auf Seite 125](#page-124-0) enthält Beispiele für die Berechnung der Abtastgeschwindigkeit.

<span id="page-124-0"></span>

| Abstand<br>(Zoll)              | max. Abtastge-<br>schwindigkeit<br>(Zoll/s) | Abstand<br>(mm)                | max. Abtastge-<br>schwindigkeit<br>(mm/s) |
|--------------------------------|---------------------------------------------|--------------------------------|-------------------------------------------|
| 0,040<br>(Mindest-<br>abstand) | 0,80                                        | 1,016<br>(Mindest-<br>abstand) | 20                                        |
| 0,100                          | 2,00                                        | 1,524                          | 30                                        |
| 0,200                          | 4,00                                        | 2,032                          | 40                                        |
| 0,500                          | 10,00                                       | 12,70                          | 254                                       |

Tabelle 5 Beispiele für die Berechnung der Abtastgeschwindigkeit<sup>a</sup>

a. Der höchste Messwertabstand beträgt 595,38 mm

Der maximale B-Bild-Prüfabstand hängt ebenfalls von der Einstellung des Abstands der Messungen ab. Die maximale Länge des B-Bilds wird wie folgt errechnet:

Maximaler Prüfabstand = Abstand der Messwerte × 10 000

[Tabelle 6 auf Seite 126](#page-125-0) enthält Beispiele für die Berechnung des maximalen Prüfabstands.

<span id="page-125-0"></span>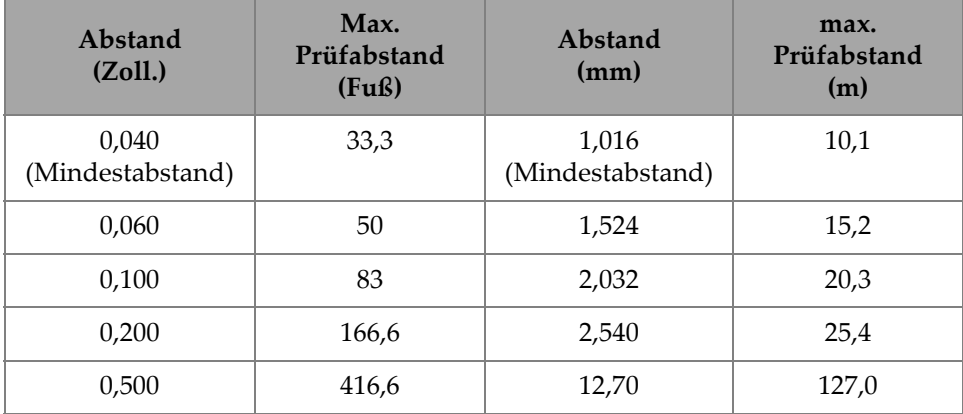

#### **Tabelle 6 Beispiele für die Berechnung des maximalen Prüfabstands**

#### **START COORDINATES**

Hier wird der Anfang der Prüfstrecke festgelegt. Wird normalerweis auf 0,00 eingestellt, hier kann aber auch der Anfang von mehreren B-Bildern eingestellt werden.

#### **ZOOM FACTOR**

Hier wird eingestellt, wie viele senkrechte Linien des B-Bilds einen einzigen Messwert darstellen.

Ein Zoomfaktor von 1 bedeutet, dass jede vertikale Linie des B-Bilds einen einzigen Messwert darstellt. Die Einstellung des Zoomfaktors auf 1 resultiert in einer sehr komprimierten Darstellung des B-Bilds (siehe [Abbildung 7-13 auf](#page-126-0)  [Seite 127](#page-126-0)).

Ein Zoomfaktor von 10 bedeutet, dass 10 vertikale Linien im B-Bild einen Messwert darstellen. Die Einstellung des Zoomfaktors auf 10 resultiert in einer erweiterten Darstellung des B-Bilds (siehe [Abbildung 7-14 auf Seite 127](#page-126-1) und [Abbildung 7-15 auf Seite 128](#page-127-0)).

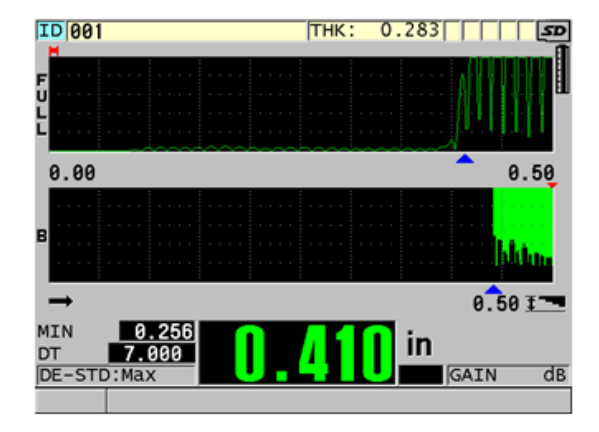

<span id="page-126-0"></span>**Abbildung 7-13 7 Zoll lange Prüfung mit Zoomfaktor von 1**

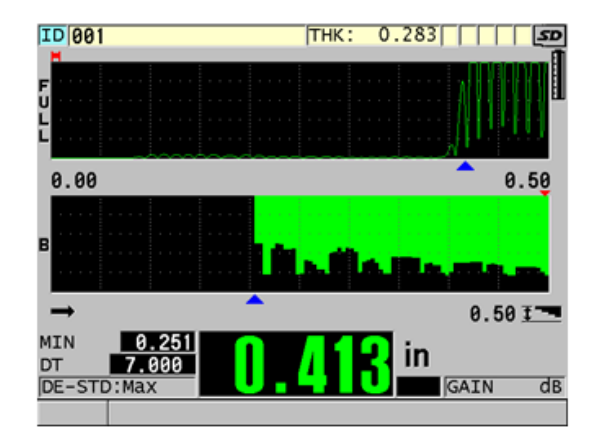

<span id="page-126-1"></span>**Abbildung 7-14 7 Zoll lange Prüfung mit Zoomfaktor von 5**

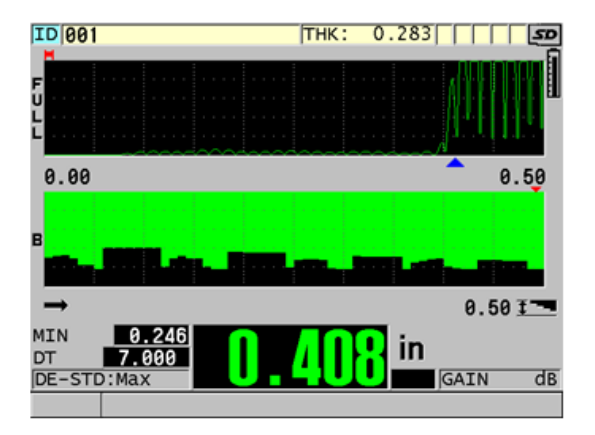

**Abbildung 7-15 7 Zoll lange Prüfung mit Zoomfaktor von 10**

### <span id="page-127-0"></span>**7.6 Softwareoption für hohe Schalldurchdringung**

Mit der Softwareoption für hohe Schalldurchdringung des 38DL PLUS zusammen mit niederfrequenten Einzelschwingermessköpfen (bis 0,5 MHz) können Sie die Dicke, die Schallgeschwindigkeit im Werkstoff und die Laufzeit in z. B. Verbundwerkstoffen, GFK, Kunststoffen, Gummi und Gussmetall messen, was mit normalen Ultraschallgeräten schwierig oder gar nicht möglich wäre. Der M2008 [U8415001] ist ein spezieller, niederfrequenter Messkopf zum Messen der Dicke von dickem glasfaserverstärktem Kunststoff (GFK) und von anderen Verbundwerkstoffen.

#### HINWEIS

Sie können, nur mit M2008-Messköpfen, durch Betätigen der Tasten **[2nd F]**, **[CAL ZERO] (Do ZERO)** den Nullpunkt automatisch einstellen und Temperaturänderungen im Vorlauf ausgleichen.

#### **So wird die Softwareoption für hohe Schalldurchdringung mit dem Messkopf M2008 eingesetzt**

- 1. Vergewissern Sie sich, dass die Softwareoption für hohe Schalldurchdringung aktiviert ist (Einzelheiten siehe ["Aktivieren der Softwareoptionen" auf Seite 106\)](#page-105-0).
- 2. Schließen Sie den Messkopf M2008 an die Buchsen T/R 1 und T/R 2 oben am 38DL PLUS an.
- 3. Drücken Sie die Taste **[XDCR RECALL]**.
- 4. Wählen Sie im Menü **STANDARD HP EINZELSCHW.** an.
- 5. Heben Sie im Fenster **STANDARD HP EINZELSCHW.** die Standardjustierung für M2008 (**DEFP1-0.5-M2008**) oder eine anwendungsspezifische Justierung für einen M2008-Messkopf hervor.
- 6. Kehren Sie mit der Taste **[MEAS]** mit der aufgerufenen Messkopfjustierung zum Messfenster zurück.
- 7. Wischen Sie eventuelles Koppelmittel von der Kontaktfläche des Messkopfs ab.
- 8. Drücken Sie die Tasten **[2nd F], [CAL ZERO] (Do ZERO)**.
- 9. Justieren Sie die Schallgeschwindigkeit und den Nullpunkt (siehe "Justierung des [Geräts" auf Seite 79](#page-78-0)).

# **8. Sonderfunktionen**

In diesem Kapitel wird beschrieben, wie die besonderen Funktionen und Modi des 38DL PLUS eingesetzt werden. Das 38DL PLUS besitzt viele Funktionen zum Messen der Dicke. Die in diesem Kapitel beschriebenen Funktionen sind für das allgemeine Messen der Dicke nicht notwendig, machen das Gerät aber vielseitiger.

### **8.1 Sollwertmodus aktivieren und konfigurieren**

Das 38DL PLUS besitzt mehrere Sollwertmodi, mit denen auf einfache Weise der aktuelle Messwert mit einem Sollwert verglichen werden kann. Der aktuelle Messwert wird im Dickenfeld angezeigt, der Sollwert erscheint im Feld DIFF (siehe [Abbildung 8-1 auf Seite 131](#page-130-0)).

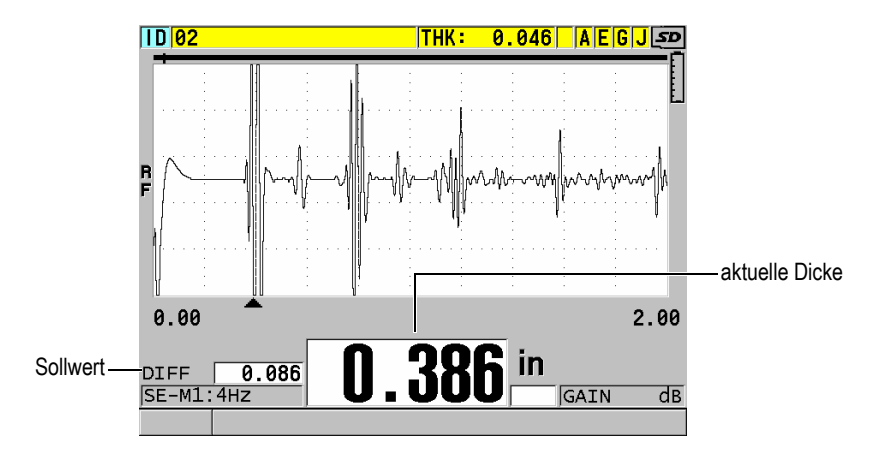

<span id="page-130-0"></span>**Abbildung 8-1 Normaler Sollwertmodus**

Der Sollwert hat dieselbe Maßeinheit und Auflösung wie die angezeigte Dicke.

Wird im Sollwertmodus **NORMAL** oder **% VERHÄLTNIS** die Taste **[SAVE/SEND]** gedrückt, speichert das 38DL PLUS den aktuellen Messwert zusammen mit der Markierung "D" (für Differential Mode), die anzeigt, dass der **Sollwertmodus** aktiviert ist.

#### **So wird ein Sollwertmodus aktiviert und konfiguriert**

- 1. Drücken Sie im Messfenster Taste **[SETUP MENU]**.
- 2. Wählen Sie im Menü den Parameter **DIFF** aus.
- 3. Führen Sie Folgendes im Fenster **DIFF** aus (siehe [Abbildung 8-2 auf Seite 133](#page-132-0)):
	- *a)* Um die Sollwertfunktion zu aktivieren, stellen Sie **DIFF AKT.** auf **EIN**.
	- *b)* Wählen Sie unter **DIFF-MODUS** einen der drei Sollwertmodi aus:
		- **NORMAL**: Zeigt die aktuelle Dicke und die Differenz zwischen der aktuellen Dicke und dem unter **REF-WERT** eingegebenen Sollwert an.

Differential<sub>*Normal*</sub> = Current thickness – Reference value

○ **% VERHÄLTNIS**: Zeigt die aktuelle Dicke und die Differenz in Prozent zu dem unter **REF-WERT** eingegebenen Sollwert an.

 $\text{Differential}_{\% \text{ Ratio}} = \frac{\text{Current thickness} - \text{Reference value}}{\text{Reference value}} \times 100$ 

- **PROZ-SCHWÄCH**: Zeigt die aktuelle Dicke und die Differenz in Prozent zwischen der aktuellen Dicke und dem vorhergehenden Wert an. Der vorhergehende Wert ist die Metalldicke vor dem Biegen. Dieser Modus wird beim Biegen von Metall oder in anderen Anwendungsbereichen verwendet, bei denen die Verdünnung der Wand in Prozent gemessen werden soll.
- *c)* Wenn **DIFF-MODUS** auf **NORMAL** oder **% VERHÄLTNIS** eingestellt ist, wird unter **REF-WERT** der Sollwert (Bezugswert) eingegeben.

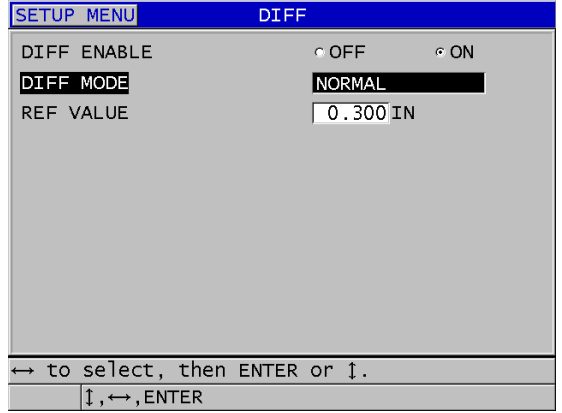

**Abbildung 8-2 Fenster DIFF**

<span id="page-132-0"></span>Nur wenn **DIFF-MODUS** auf **PROZ-SCHWÄCH** eingestellt ist:

- *d)* Geben Sie unter **AUSGANGSDICKE** die ursprüngliche Dicke ein, die vor dem Biegen des Metalls gemessen wurde.
- *e)* Unter **GROSSE SCHRIFT** den Messwert auswählen (**DICKE** oder **PROZ-SCHWÄCH**), der unten im Messfenster in großen Ziffern stehen soll.
- 4. Kehren Sie mit der Taste **[MEAS]** zum Messfenster zurück. Nun wird der Sollwert angezeigt.

### <span id="page-132-1"></span>**8.2 Die Modi Minimum, Maximum oder Min/Max-Dicke**

Im Minimum-, Maximum- oder Min/Max-Dickenmodus wird auch die gespeicherte kleinste Dicke, größte Dicke oder beides angezeigt. Die kleinste (**MIN**) oder größte Dicke (**MAX)** werden links vom Messwert angezeigt (siehe [Abbildung 8-3 auf](#page-133-0)  [Seite 134](#page-133-0)). Beim Abkoppeln des Messkopfs und bei Signalverlust (LOS) ersetzen die MIN- oder MAX-Werte den Hauptmesswert. Diese Werte werden umrissen angezeigt.

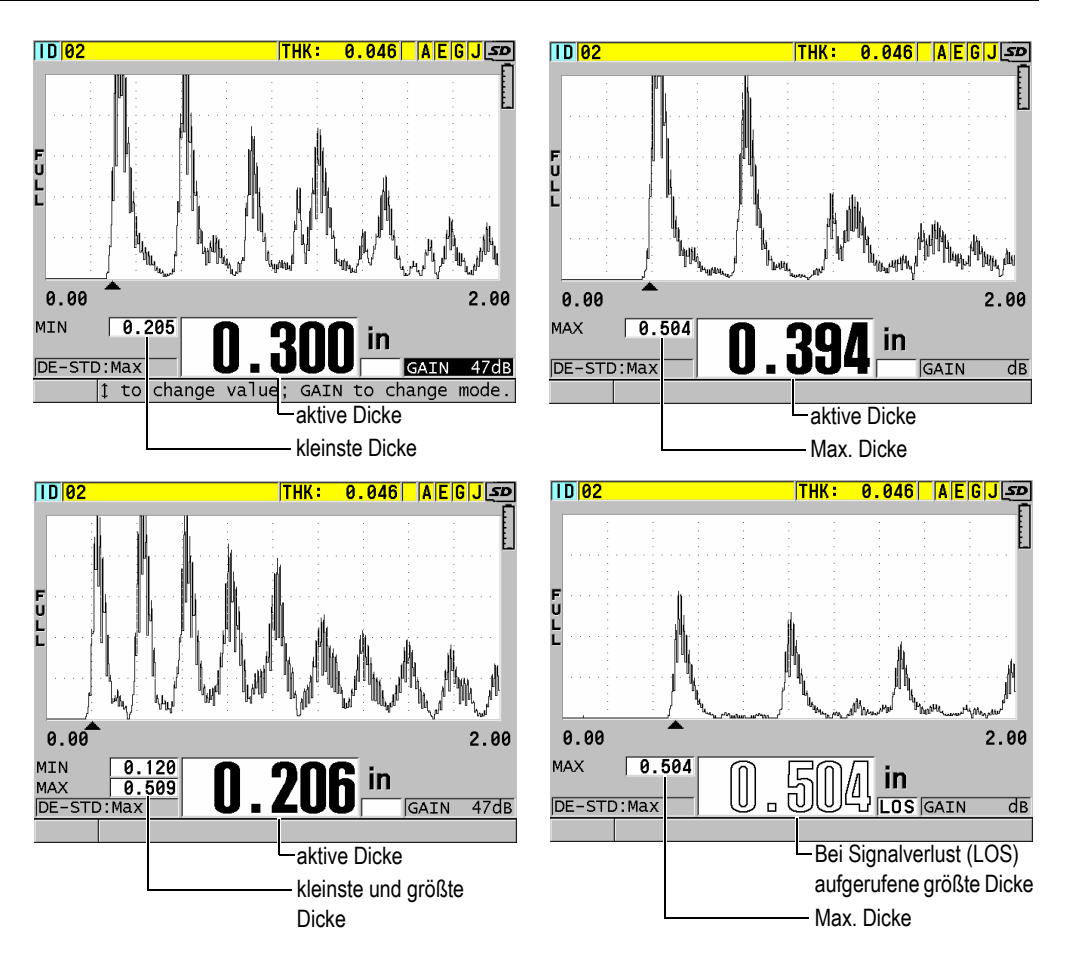

<span id="page-133-0"></span>**Abbildung 8-3 Anzeige der kleinsten und der größten Dicke**

#### **HINWEIS**

Beim Aktivieren des Min- oder Max-Modus wird automatisch die schnellste Anzeigegeschwindigkeit aktiviert. Bei Deaktivieren dieses Modus wird die Anzeigegeschwindigkeit wieder auf den vorherigen Stand zurückgesetzt.

Im Minimum- und Maximum-Modus wird die kleinste bzw. die größte Dicke angezeigt, die ab dem Aktivieren oder Zurücksetzen dieser Funktion gemessen wurde. Diese Modi sind praktisch, wenn Sie den dünnsten/dicksten Wert in einer Messreihe an einem Prüfling feststellen wollen.

#### **So wird der MIN-, MAX- oder MIN.-/MAX.-Modus aktiviert**

- 1. Drücken Sie hierzu im Messfenster die Taste **[SETUP MENU]**.
- 2. Wählen Sie im Menü den Parameter **MESS** aus.
- 3. Stellen Sie im Fenster **MESS** den Parameter **MIN/MAX** auf den gewünschten Modus ein (**AUS**, **MIN**, **MAX** oder **BEIDE**).
- 4. Schalten Sie mit der Taste **[MEAS]** zum Messfenster zurück.
- 5. Um den gehaltenen Wert von Minimum, Maximum oder Min/Max zurückzusetzen, drücken Sie erneut im Messfenster Taste **[MEAS]**.

Das Messwertfeld wird geleert und gibt damit an, dass der alte **MIN/MAX**-Wert zurückgesetzt wurde. Der **MIN/MAX**-Wert wird auch zurückgesetzt, wenn er gespeichert oder übertragen wird.

### **8.3 Vermeiden der Anzeige von falschen Min-/Max-Werten**

Ein falscher Min- oder Max-Wert kann angezeigt werden, wenn der Messkopf abgekoppelt wird. Dies wird, insbesondere auf glatten Oberflächen, durch überschüssiges Koppelmittel verursacht, da das Gerät bei Abheben des Messkopfs die Dicke des Koppelmitteltropfens misst.

#### **So wird die Anzeige von falschen Minimum/Maximum-Werten vermieden**

- 1. Aktivieren Sie den Minimum- oder Maximum-Modus (siehe "Die Modi [Minimum, Maximum oder Min/Max-Dicke" auf Seite 133](#page-132-1)).
- 2. Vor dem Abkoppeln des Messkopfs Taste **[FREEZE]** drücken, wodurch das A-Bild erstarrt.
- 3. Wenn der Messkopf abgekoppelt ist, Taste **[FREEZE]** erneut drücken, um den Bildschirm mit Minimum-Dicke und A-Bild wieder freizugeben.

## **8.4 Alarme**

Ein Alarm hilft Ihnen zu erkennen, ob die aktuell gemessene Dicke über oder unter einem einstellbaren Sollwert liegt.

Bei Alarm warnt das 38DL PLUS den Prüfer folgendermaßen:

- Die Kennzeichnung für **HIGH** oder **LOW**-Alarm blinkt auf rotem Hintergrund in der unteren rechten Ecke des Messfensters (siehe [Abbildung 8-4 auf Seite 136](#page-135-0)).
- Die Dicke wird rot angezeigt.
- Wenn das akustische Signal aktiviert ist, (siehe Abschnitt "Einstellen der [Bedienerführung und anderer Systemoptionen" auf Seite 61](#page-60-0)) gibt das Gerät 38DL PLUS ein langes akustisches Signal aus.

#### HINWEIS

Die Dicke und das Alarmsymbol werden nur dann farbig angezeigt, wenn die Farbvorlage für Innenräume eingestellt ist (in Abschnitt "Farbzusammenstellung" auf [Seite 64](#page-63-0) ist erläutert, wie die Farbvorlage geändert wird).

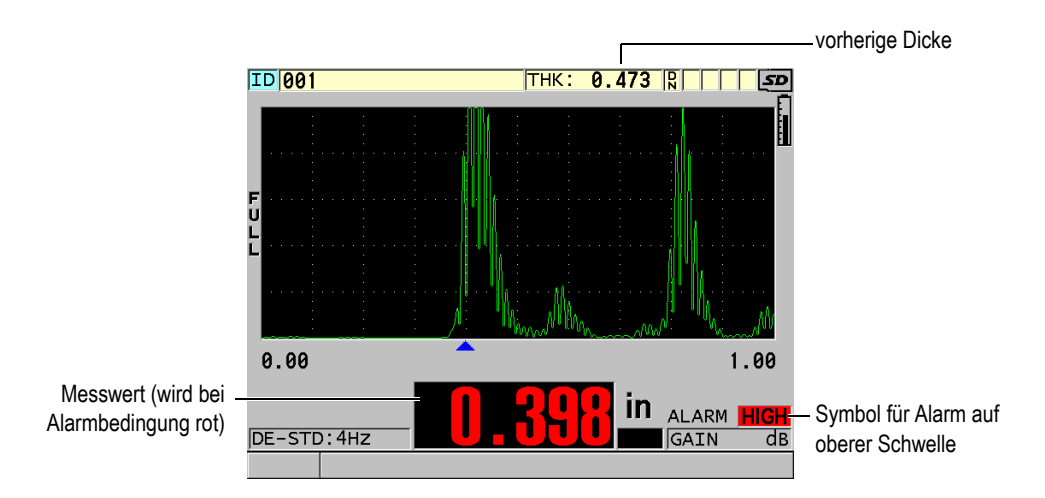

<span id="page-135-0"></span>**Abbildung 8-4 Beispiel für Alarm auf oberer Schwelle (HIGH)**

Der Messwertspeicher registriert für alle gespeicherten Messwerte die Alarmbedingungen im zweiten Statusfeld. Ein **A** zeigt den Alarmmodus an, ein **L** (für low = tief) zeigt an, dass die untere Alarmschwelle unterschritten und ein **H** (für high = hoch), dass die obere Alarmschwelle überschritten wurde.

Es gibt vier verschiedene Alarmmodi (**STANDARD**, **VORHER. DICKE**, **B-BILD** und **PROZ-SCHWÄCH**):

#### **STANDARD**

Der Standard-Alarm warnt Sie, wenn die aktuell gemessene Dicke unter einem niedrigen oder über einem hohen Bezugswert liegt. Diese Bezugswerte sind Alarmeckpunkte in der im Gerät eingestellten Maßeinheit und Auflösung.

#### **VORHER. DICKE**

Für diese Funktion muss erst eine bereits gespeicherte Messdatendatei geöffnet werden. Anhand der vorherigen Dicke als Bezugswert bestimmt die Alarmfunktion, ob die aktuelle Dicke die obere oder untere Alarmschwelle unterbzw. überschreitet. Der Alarm mit vorheriger Dicke warnt Sie, wenn die gerade gemessene Dicke, verglichen mit der vorher an diesem Ort und unter dieser ID-Nummer gemessenen Dicke die Alarmeckpunkte über- bzw. unterschreitet.

Im Modus **ABSOLUT DIFF** (Absolute Differenz) werden folgende Parameter eingestellt:

- Wenn die Differenz der Dicken kleiner oder gleich dem Wert unter **ABSOLUTE ABNAHME** ist, wird ein Alarm auf der unteren Alarmschwelle ausgelöst.
- Wenn die Differenz der Dicken größer als der Wert unter **ABSOLUTE ZUNAHME** ist, wird ein Alarm auf der oberen Alarmschwelle ausgelöst.

[Tabelle 7 auf Seite 137](#page-136-0) zeigt ein, in dem **ABSOLUTE ABNAHME** und **ABSOLUTE ZUNAHME** auf **1,27 Zoll** eingestellt sind.

<span id="page-136-0"></span>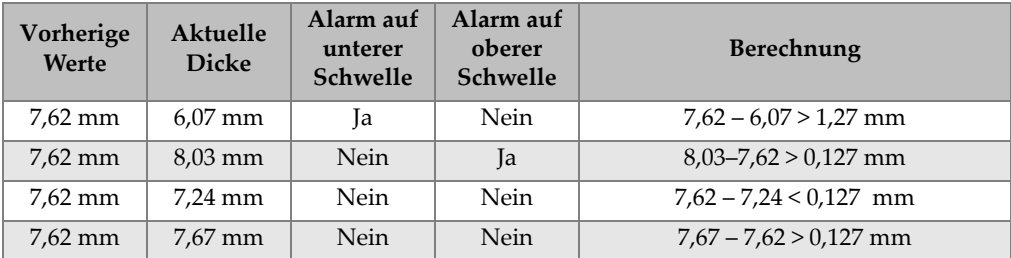

#### **Tabelle 7 Beispiel der Alarmberechnung im Modus ABSOLUT DIFF**

Sie können auch den Modus **% DIFF** (prozentuale Differenz) auswählen, dann werden folgende Parameter eingestellt:

- Wenn die Differenz der Dicken kleiner oder gleich dem Wert unter **% ABNAHME** ist, wird ein Alarm auf der unteren Alarmschwelle ausgelöst.
- Wenn die Differenz der Dicken größer als der Wert unter **% ZUNAHME** ist, wird eine Alarm auf der oberen Alarmschwelle ausgelöst.

In [Tabelle 8 auf Seite 138](#page-137-0) wird ein Beispiel gezeigt, in dem **% ABNAHME** auf **20 %** und **% ZUNAHME** auf **5** % eingestellt ist.

<span id="page-137-0"></span>

| Vorherige<br>Werte | <b>Aktuelle</b><br><b>Dicke</b> | Alarm auf<br>unterer<br>Schwelle | Alarm auf<br>oberer<br><b>Schwelle</b> | <b>Berechnung</b>                          |
|--------------------|---------------------------------|----------------------------------|----------------------------------------|--------------------------------------------|
| $7.62$ mm          | $6.07$ mm                       | Ja                               | <b>Nein</b>                            | $\frac{7,62-6,07}{7,62} \times 100 > 20\%$ |
| 7,62 mm            | 8,03 mm                         | Nein                             | Ja                                     | $\frac{8,03-7,62}{7,62} \times 100 > 5\%$  |
| 7,62 mm            | 7,24 mm                         | <b>Nein</b>                      | <b>Nein</b>                            | $\frac{7,62-7,24}{7,62} \times 100 < 20\%$ |
| 7,62 mm            | 7,67 mm                         | Nein                             | <b>Nein</b>                            | $\frac{7,67-7,62}{7,62} \times 100 < 5\%$  |

**Tabelle 8 Beispiel der Alarmberechnung im Modus % DIFF** 

#### **B-BILD**

Der B-Bildalarmmodus ähnelt dem normalen Alarmmodus, nur dass im B-Bild-Alarmmodus in der B-Bild-Matrix Linien angezeigt werden, wenn der Bezugswert im Dickenbereich des B-Bilds liegt (siehe [Abbildung 8-5 auf](#page-138-0)  [Seite 139](#page-138-0)). Darüber hinaus funktionieren die Alarme auch, wenn Sie im B-Bildeinfriermodus Dicken überprüfen.

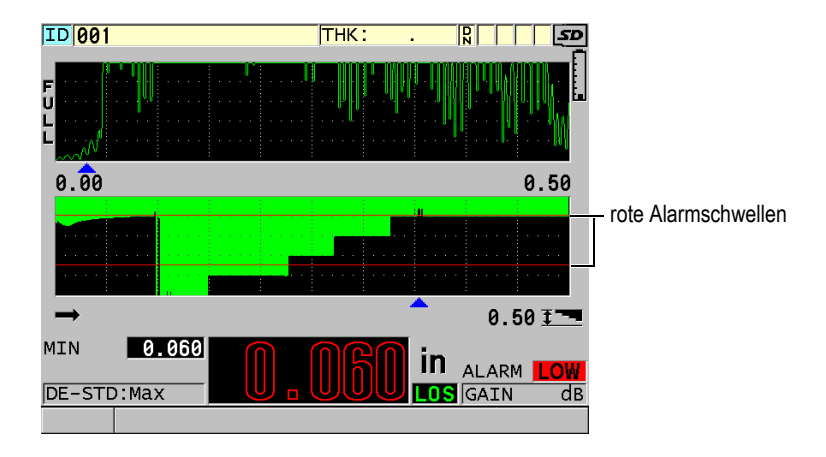

**Abbildung 8-5 Beispiel für B-Bildalarmmodus**

#### HINWEIS

<span id="page-138-0"></span>Die Dicke und das Alarmsymbol werden nur dann farbig angezeigt, wenn die Farbvorlage für Innenräume eingestellt ist (in Abschnitt "Farbzusammenstellung" auf [Seite 64](#page-63-0) wird erläutert, wie die Farbvorlage geändert wird).

#### **PROZ-SCHWÄCH**

Die Option **PROZ-SCHWÄCH** erscheint nur, wenn die aktive Datei unter **DATENMODUS** auf **PROZ-SCHWÄCH** eingestellt ist. Sie stellen die prozentuale Schwächung für die untere Alarmschwelle (**GELBER ALARM**) und obere Alarmschwelle (**ROTER ALARM**) ein und das Gerät zeigt an (siehe [Abbildung 8-6 auf Seite 140](#page-139-0)):

- das Symbol **RED** (rot) für Schwächungen über oder gleich dem unter **ROTER ALARM** eingestellten Wert
- das Symbol **YEL** (gelb) für Schwächungen zwischen den unter **GELBER ALARM** und **ROTER ALARM** eingestellten Werten
- das Symbol **GRN** (grün) für Schwächungen unter dem in **GELBER ALARM** eingestellten Wert

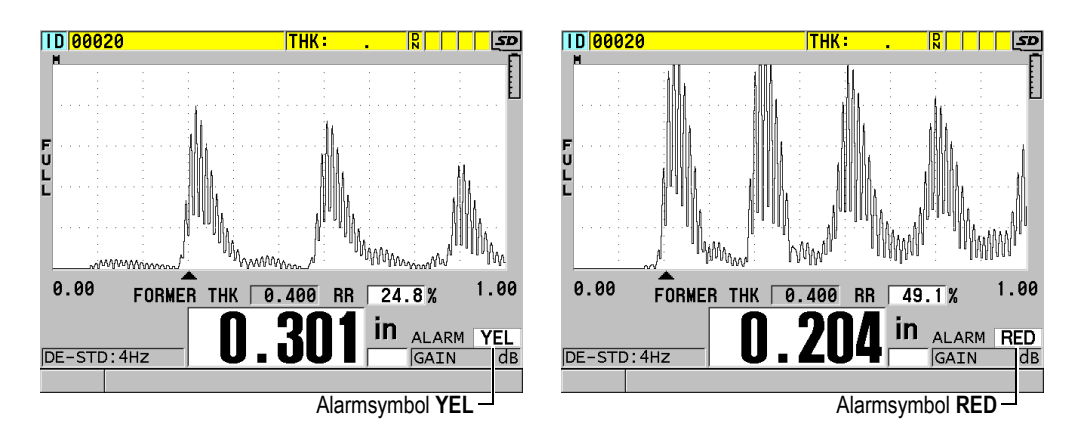

**Abbildung 8-6 Alarmsymbole YEL (gelb) und RED (rot)**

#### <span id="page-139-0"></span>**So wird ein Alarm eingestellt**

- 1. Drücken Sie im Messfenster die Taste **[SETUP MENU]**.
- 2. Wählen Sie auf dem Menü **ALARM** aus.
- 3. Führen Sie im Fenster **ALARM** (siehe [Abbildung 8-7 auf Seite 141\)](#page-140-0) Folgendes aus:
	- *a)* Stellen Sie, um die Alarmfunktion zu aktivieren, **ALARM AKT.** auf **EIN**.
	- *b)* Wählen Sie unter **ALARMMODUS** den gewünschten Alarmmodus aus (**STANDARD**, **VORHER. DICKE** [vorherige Dicke], **B-BILD** oder **PROZ-SCHWÄCH** [prozentuale Schwächung]).

Die anderen Parameter ändern sich mit dem Alarmmodus.

#### **HINWEIS**

Die Option **B-BILD** erscheint nur, wenn der B-Bildmodus aktiviert ist (siehe Abschnitt ["Aktivieren der B-Bildfunktion" auf Seite 166\)](#page-165-0).

Die Option **PROZ-SCHWÄCH** erscheint nur, wenn für die aktive Datei der Parameter **DATENMODUS** auf **PROZ-SCHWÄCH** eingestellt ist (siehe Abschnitt ["Datenmodi" auf Seite 206](#page-205-0)).

| <b>SETUP MENU</b>                             | <b>ALARM</b>        |
|-----------------------------------------------|---------------------|
| ALARM ENABLE                                  | $\circ$ OFF<br>C ON |
| ALARM MODE                                    | <b>STANDARD</b>     |
| LOW ALARM                                     | $0.000$ IN          |
| <b>HIGH ALARM</b>                             | 25.000 IN           |
|                                               |                     |
|                                               |                     |
|                                               |                     |
|                                               |                     |
|                                               |                     |
|                                               |                     |
| $\leftrightarrow$ to select, then ENTER or 1. |                     |
| $\updownarrow$ , $\leftrightarrow$ , ENTER    |                     |

**Abbildung 8-7 Einstellung des STANDARD-Alarms**

<span id="page-140-0"></span>4. Wenn der **ALARMMODUS** auf **STANDARD** oder **B-BILD** eingestellt ist, müssen die Werte für **UNT. ALARMGRENZE** und **OB. ALARMGRENZE** eingestellt werden.

ODER

Wenn der **ALARMMODUS** auf **VORHER. DICKE** eingestellt ist:

- *a)* Wenn **MODUS VORH. DICKE** auf **ABSOLUT DIFF** (absolute Differenz) eingestellt ist, müssen die Werte für **ABSOLUTE ABNAHME** und **ABSOLUTE ZUNAHME** eingestellt werden.
- *b)* Wenn **MODUS VORH. DICKE** auf **% DIFF** (prozentuale Differenz) eingestellt ist, müssen die Werte für **% ABNAHME** und % **ZUNAHME** eingestellt werden.

ODER

Wenn der **ALARM-MODUS** auf **PROZ-SCHWÄCH** eingestellt ist, müssen die Werte für **GELBER ALARM** und **ROTER ALARM** eingestellt werden.

5. Schalten Sie mit der Taste **[MEAS]** zum Messfenster zurück.

#### **HINWEIS**

Die mit einer Maßeinheit eingegebenen Alarmeckwerte werden automatisch umgerechnet, wenn eine andere Maßeinheit ausgewählt wird.

# **8.5 Verriegeln des Geräts**

Mit der Verriegelungsfunktion des 38DL PLUS kann der Prüfverantwortliche den Zugriff von anderen Personen auf bestimmte Funktionen beschränken. Der Prüfverantwortliche kann ebenso einen passwortgeschützten Zugriff installieren, so dass andere Nutzer diese Funktionen nicht entsperren können. Nach dem Einstellen des Passworts muss dieses erneut eingegeben werden, um Funktionen zu verriegeln oder zu entriegeln.

Folgende Funktionen können verriegelt werden:

- die Justierung mit **[CAL VEL]** und **[CAL ZERO]** (**[2nd F]**, **[CAL ZERO] (Do ZERO)**) ist nicht verriegelt
- Justierungsmenüs, die mit **[SETUP MENU]** und **[SP MENU]** aufgerufen werden
- Aufruf von Messkopfjustierungen mit **[XDCR RECALL]**
- Funktionen des Messdatenspeichers (außer Taste **[SAVE/SEND]**)
- Einstellung der Verstärkung mit Taste **[GAIN]**
- A-Bildeinstellungen mit Taste **[WAVE ADJ]**

Durch die Verriegelung der Justierung wird das Ändern der justierten Werte verhindert, so dass kein Parameter die Messwerte beeinträchtigen kann, insbesondere die Schallgeschwindigkeit im Werkstoff und die Nullpunktjustierung des Justierkörpers. Diese Werte werden aber weiterhin angezeigt und Messfenster und Messdatenspeicher können weiterhin genutzt werden.

Jedes Mal wenn versucht wird eine verriegelte Funktion zu benutzen, wird auf den Hilfezeilen die Meldung angezeigt, dass diese Funktion verriegelt ist (siehe [Abbildung 8-8 auf Seite 142](#page-141-0)).

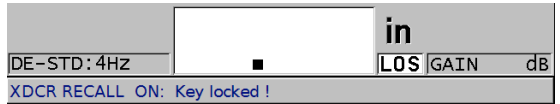

#### <span id="page-141-0"></span>**Abbildung 8-8 Beispiel der Hilfezeile mit Meldung über eine verriegelte Funktion**

#### **So wird das Passwort eingestellt**

- 1. Drücken Sie hierzu im Messfenster die Taste **[SETUP MENU]**.
- 2. Wählen Sie im Menü **PASSWORD SET** aus.

3. Geben Sie im Fenster **PASSWORD SET** unter **INSTRUMENT PASSWORD** ein Passwort mit bis zu acht Buchstaben und Ziffern ein.

#### **WICHTIG**

Wenn Sie Ihr Passwort vergessen haben können Sie durch die Eingabe des Hauptpassworts "OLY38DLP" Ihr Passwort deaktivieren und das Gerät entriegeln. Wollen Sie das Passwort ändern, müssen Sie erst mit dem Hauptpasswort Ihr altes Passwort deaktivieren und dann ein neues angeben.

4. Aktivieren Sie mit **EINSTELL.** das Passwort. Das Gerät schaltet dann zum Messfenster zurück.

#### **So werden Gerätefunktionen ver- und entriegelt**

- 1. Drücken Sie hierzu im Messfenster die Taste **[SETUP MENU]**.
- 2. Wählen Sie den Menüpunkt **INSTRUMENT LOCK** aus.
- 3. Führen Sie im Fenster **INSTRUMENT LOCK** (siehe [Abbildung 8-9 auf Seite 144\)](#page-143-0) Folgendes aus:
	- *a)* Wenn ein Passwort eingestellt wurde, geben Sie dieses unter **PASSWORD** ein.
	- *b)* Die Funktionen die verriegelt werden sollen auf **AKT.** einstellen, die Funktionen die nicht verriegelt werden sollen auf **DEAKT.** einstellen.
	- *c)* Aktivieren Sie mit **EINSTELL.** die Geräteverriegelung. Das Gerät schaltet nun zurück zum Messfenster.

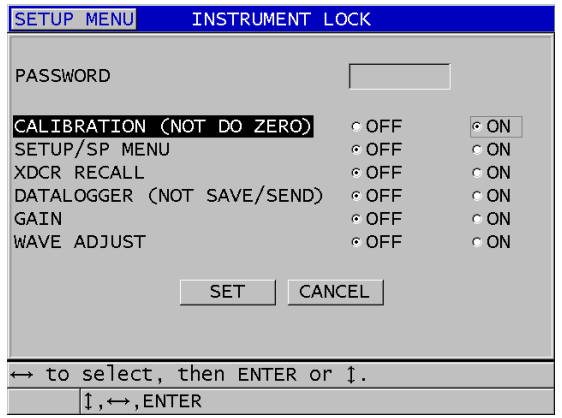

**Abbildung 8-9 Fenster INSTRUMENT LOCK**

### <span id="page-143-0"></span>**8.6 Einfrieren von A-Bildern**

Bei Drücken der Taste **[FREEZE]** wird das A-Bild nicht mehr erneuert, A-Bild und Messwert erstarren auf dem Bildschirm, selbst wenn der Messkopf bewegt oder abgekoppelt wird. Wenn die Einfrierfunktion aktiviert ist, erscheint das Einfriersymbol  $(\mathsf{F})$  an der rechten Seite des Bildschirms.

Die Einfrierfunktion ist praktisch zum Einstellen der Verstärkungsparameter, zum Überprüfen eines B-Bilds oder zum Messen bei hohen Temperaturen, wenn der Messkopf so kurz wie möglich an den Prüfling angekoppelt bleiben soll.

Sie können mit der Einfrierfunktion auch die Messung unterbrechen bis der Messkopf vom Prüfling abgehoben ist, was die Aufzeichnung von falschen Minimum- oder Maximum-Werten verhindert.
## **So wird die Anzeige von A-Bild und Messwert eingefroren**

- 1. Drücken Sie beim Messen Taste **[FREEZE]**.
- 2. Drücken Sie Taste **[FREEZE]** erneut, um das A-Bild und den Messwert wieder freizugeben.

# **HINWEIS**

Das A-Bild wird auch durch Drücken der Tasten **[MEAS]** oder **[SAVE/SEND]** freigegeben.

# **9. Gerätekonfiguration**

In diesem Kapitel wird beschrieben, wie verschiedene Geräteparameter konfiguriert werden.

# **9.1 Konfiguration der Messparameter**

Das Fenster **MESS** ist das am häufigsten benutzte Menüfenster. In ihm haben Sie Zugriff auf allgemeine Parameter der Messfunktionen des Geräts.

#### **So werden die Messparameter eingestellt**

- 1. Drücken Sie hierzu im Messfenster die Taste **[SETUP MENU]**.
- 2. Wählen Sie im Menü den Parameter **MESS** aus. Es wird das Fenster **MESS** eingeblendet. Bei Anschluss eines Einzelschwingermesskopfs oder eines Sender-Empfänger-Messkopfs sind die letzten Parameter verschieden (siehe [Abbildung 9-1 auf Seite 148](#page-147-0)).

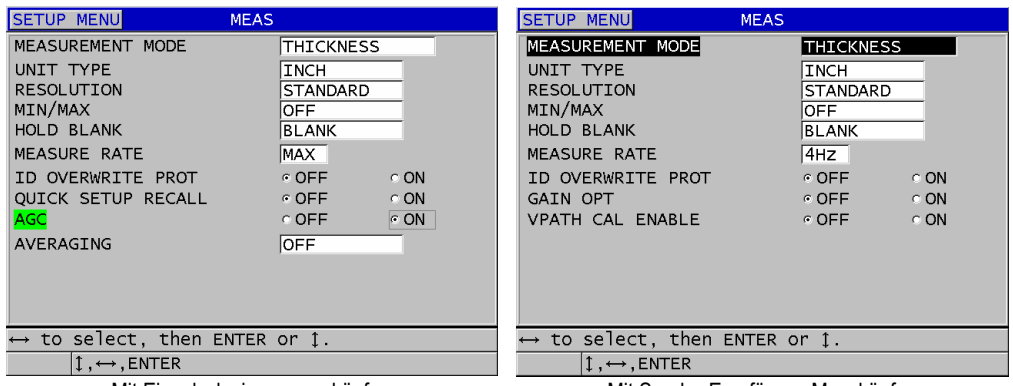

Mit Einzelschwingermessköpfen Mit Sender-Empfänger-Messköpfen

## **Abbildung 9-1 Fenster MESS**

- <span id="page-147-0"></span>3. Wählen Sie unter **MEASUREMENT MODE** aus, was das Gerät messen soll und wie es dies anzeigt. Folgendes steht zur Verfügung:
	- **DICKE**: gibt die Dicke des Prüflings an
	- **GESCHW.-MESS-MODUS**: gibt die Schallgeschwindigkeit im Prüfling an
	- **LAUFZEIT**: gibt die Laufzeit des Signals auf dem Hin- und Rückweg im Prüfling an
- 4. Unter **UNIT TYPE** können Sie die englische Maßeinheit **INCH** oder die internationale Maßeinheit **MILLIMETER** wählen. Laufzeitmesswerte werden prinzipiell in Mikrosekunden angezeigt.
- 5. Unter **AUFLÖSUNG** können Sie zwischen **STANDARD**, **NIEDRIG** und **HOCH** wählen (nähere Angaben in Abschnitt "Ändern der Dickenauflösung" auf [Seite 73](#page-72-0)).
- 6. Unter **MIN/MAX** können Sie den kleinsten gemessenen Wert (**MIN)**, den größten gemessenen Wert (**MAX)** oder **BEIDE** aktivieren (nähere Angaben in Abschnitt ["Die Modi Minimum, Maximum oder Min/Max-Dicke" auf Seite 133](#page-132-0)).
- 7. Unter **HALT/LÖSCH** können Sie das Gerät so konfigurieren, dass es bei Signalverlust (LOS) die letzte gemessene Dicke und das letzte A-Bild weiter anzeigt (**HALTEN)** oder nicht anzeigt (**LÖSCHEN**).

## **HINWEIS**

Wenn **MIN/MAX** ausgewählt wird, kann **HALT/LÖSCH** nicht aktiviert werden und umgekehrt. **MIN/MAX** muss auf **DEAKT.** gestellt werden, um die Funktion **HALT/LÖSCH** ändern zu können. In gleicher Weise muss **HALT/LÖSCH** auf **LÖSCHEN** gestellt werden, um die Funktion **MIN/MAX** ändern zu können.

- 8. Unter **ANZEIGEGESCHW.** wird die Messgeschwindigkeit eingestellt (für Einzelheiten siehe ["Einstellung der Anzeigegeschwindigkeit" auf Seite 72](#page-71-0)).
- 9. Stellen Sie **ID-ÜBERSCHRBSCHUTZ** auf **AKT.** ein, wenn Sie beim Speichern eines Messwerts unter einer ID-Nummer, die bereits einen Wert enthält, eine Warnung auf der Hilfezeile einblenden möchten (nähere Angaben in Abschnitt ["Aktivieren des ID-Überschreibschutzes" auf Seite 221](#page-220-0)).
- 10. Ausschließlich mit Einzelschwingermessköpfen können Sie mit **AKT.** den **SCHNELLEN SETUP-AUFRUF** aktivieren. Bei dieser Aufrufart werden die ersten vier Justierungen mit der Kombination von **[2nd F]** und den Pfeiltasten direkt aufgerufen (nähere Angaben in Abschnitt "Schnellaufruf von [benutzerdefinierten Justierungen für Einzelschwingermessköpfe" auf Seite 269\)](#page-268-0).
- 11. Mit Einzelschwingermessköpfen können Sie durch Aktivieren von **AVR** (automatische Verstärkungsregelung) die Verstärkung so einstellen, dass alle gemessenen Rückwandechos automatisch auf dieselbe Amplitude gebracht werden.

#### TIPP

Die Funktion **AVR** funktioniert in den meisten üblichen Geräteanwendungen gut; standardmäßig ist sie aktiviert. Wenn die Empfängerverstärkung auf den maximalen oder nahe dem maximalen Wert eingestellt ist, ist es jedoch besser die Funktion AVR zu deaktivieren um Unbeständigkeit der Messwerte vorzubeugen.

12. Ausschließlich mit Einzelschwingermessköpfen: Um die Mittelung des Messwerts zu deaktivieren, stellen Sie **AVERAGING** (Mitteln) auf **DEAKT.**. Um eine laufende Mittelung der letzten fünf Dickenwerte zu erhalten, stellen Sie **AVERAGING** auf **AKT.**. Um einen besonderen Balken zur Qualitätskontrolle (QBar für Quality Bar) unter dem Messbildschirm anzuzeigen, der die Stabilität des gemittelten Messwerts anzeigt, stellen Sie **AVERAGING** (Mitteln) auf **On-QBar**.

- 13. Ausschließlich mit Sender-Empfänger-Messköpfen wird mit der Aktivierung von **GAIN OPT** (Verstärkungsoptimierung) die Verstärkung während der Nullpunktund Schallgeschwindigkeitsjustierung optimiert (Genaueres in Abschnitt ["Schallgeschwindigkeit im Werkstoff und Nullpunktjustierung" auf](#page-82-0)  [Seite 83](#page-82-0)).
- 14. Ausschließlich mit Sender-Empfänger-Messköpfen wird mit der Aktivierung von **VPATH CAL ENABLE** bei Drücken von **[CAL VEL]** die Justierung der Umwegfehlerkorrektur aktiviert (nähere Angaben in Abschnitt "Erstellen einer [Umwegfehlerkurve für spezielle Sender-Empfänger-Messköpfe" auf Seite 241\)](#page-240-0).
- 15. Schalten Sie mit der Taste **[MEAS]** zum Messfenster zurück.

# **9.2 Konfiguration der Systemparameter**

Im Fenster **SYSTEM** werden die meisten Systemparameter des 38DL PLUS konfiguriert.

#### **So werden die Systemparameter eingestellt**

- 1. Drücken Sie hierzu im Messfenster die Taste **[SETUP MENU]**.
- 2. Wählen Sie auf dem Menü das Element **SYSTEM** aus. Das Fenster **SYSTEM** wird eingeblendet (siehe [Abbildung 9-2 auf Seite 150\)](#page-149-0).

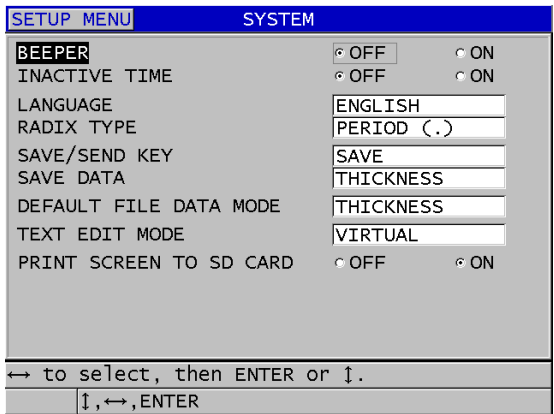

<span id="page-149-0"></span>**Abbildung 9-2 Fenster SYSTEM**

- 3. Stellen Sie **TONSIGNAL** auf **AKT**. oder **DEAKT.** ein (für Einzelheiten siehe ["Einstellen der Bedienerführung und anderer Systemoptionen" auf Seite 61\)](#page-60-0).
- 4. Stellen Sie **AUTOM. ABSCHALT.** auf **AKT.** oder **DEAKT.** ein (für Einzelheiten siehe "Einstellen der Bedienerführung und anderer Systemoptionen" auf [Seite 61](#page-60-0)).
- 5. Wählen Sie unter **SPRACHE** die Sprache der Bedienerführung aus (nähere Angaben in Abschnitt "Einstellen der Bedienerführung und anderer [Systemoptionen" auf Seite 61\)](#page-60-0).
- 6. Stellen Sie das Zeichen, mit dem Dezimalstellen getrennt werden sollen unter **DEZIMALZEICHEN** ein (Punkt oder Komma).
- 7. Stellen Sie unter **TASTE SAVE/SEND** ein, was bei Drücken der Taste **[SAVE/SEND]** mit den aktuellen Daten (wie in **DATEN SPEICHERN** vorgegeben) geschehen soll. Zur Verfügung stehen:
	- **SPEICHERN**: zum Speichern der aktuellen Daten im geräteeigenen Messwertspeicher.
	- **SEND**: zum Übertragen der aktuellen Daten zum RS-232 Anschluss (nähere Angaben über die Datenübertragung über RS-232 in Abschnitt "Einrichten [einer RS-232-Verbindung" auf Seite 273\)](#page-272-0).

# **HINWEIS**

Der Parameter **TASTE SAVE/SEND** beeinflusst auch die von einem Fußschalter ausgelöste Datenübertragung. Das 38DL PLUS kann keine einzelne Dicke über den USB-Port übertragen.

8. Mit **DATEN SPEICHERN** wird bestimmt, ob nur der Messwert (**DICKE**) oder der Messwert und das A-Bild (**DICK+A-BILD**) gespeichert werden.

## **HINWEIS**

Zusammen mit den Dickenwerten werden auch immer die Justier- und Konfigurationsparameter gespeichert/übertragen.

- 9. Stellen Sie **STANDARD DATEN-MODUS** auf den gewünschten Standardmodus beim Erstellen einer Datei ein (nähere Angaben in Abschnitt "Datenmodi" auf [Seite 206](#page-205-0)).
- 10. Wählen Sie unter **TEXTBEARBEITUNGSMODUS**, ob alphanumerische Werte mit der virtuellen Tastatur (**VIRTUELL**) oder der üblichen Eingabemethode

(**TRADITIONELL**) eingegeben werden sollen (Genaueres in Abschnitt "Auswahl [des Textbearbeitungsmodus" auf Seite 56\)](#page-55-0).

- 11. Ist **PRINT SCREEN TO SD CARD** auf **AKT.** eingestellt, speichert das 38DL PLUS bei Betätigen von **[2nd F]**, **[DISPLAY]** eine Bildschirmkopie im Format .bmp auf der microSD-Wechselspeicherkarte (Genaueres in Abschnitt "Bildschirmkopie auf die Speicherkarte des Wechselspeichers [übertragen" auf Seite 286](#page-285-0)).
- 12. Schalten Sie mit der Taste **[MEAS]** zum Messfenster zurück.

# **9.3 Konfiguration der Datenübertragung**

Das 38DL PLUS besitzt einen RS-232- und einen USB-Anschluss, über die Sie das Gerät mit einem Rechner, einem Drucker oder mit als Option erhältlichem Zubehör wie einem Strichcodelesegerät oder einer Schieblehre verbinden können. Wenn das 38DL PLUS mit einem Rechner verbunden ist, kann es ihm Daten senden und von ihm empfangen und kann vom Rechner ferngesteuert werden.

Standardmäßig ist das Gerät auf USB-Übertragung eingestellt. Sie können die Art der Übertragung auswählen und andere Übertragungsparameter einstellen.

## **So werden die Datenübertragungsparameter eingestellt**

- 1. Drücken Sie hierzu im Messfenster die Taste **[SETUP MENU]**.
- 2. Wählen Sie auf dem Menü **COMM** aus.
- 3. Verfahren Sie im Fenster **COMM** (siehe [Abbildung 9-3 auf Seite 153\)](#page-152-0) wie folgt:

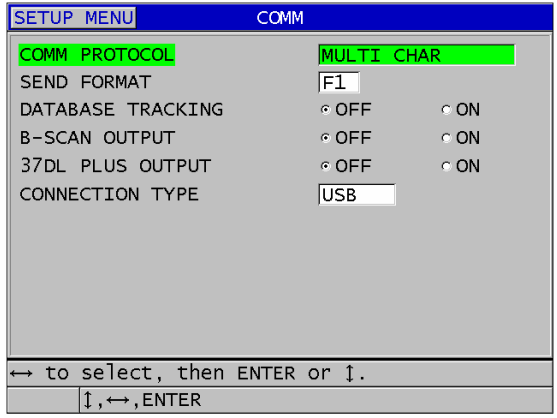

#### **Abbildung 9-3 Ändern der Datenübertragungsparameter**

- <span id="page-152-0"></span>*a)* Stellen Sie unter **COMM PROTOCOL** ein, welcher Satz Fernsteuerungsbefehle aktiviert werden soll:
	- **BEFEHLSSEQUENZ**: Mehrzeichenbefehle für die Übertragung von und zu einem Rechner mit dem GageView Datenübertragungsprogramm
	- **EINZELBEFEHL**: Einzeichenbefehle, die normalerweise eingesetzt werden, wenn ein externes Programm das Gerät mit Befehlen fernsteuert, die einen Tastendruck simulieren.
- *b)* Wählen Sie unter **AUSGABEFORMAT** das Format der zu übertragenden Daten aus (**F1**, **F2**, **F3**, ... **F10**). Siehe in [Tabelle 23 auf Seite 288](#page-287-0) und [Tabelle 24](#page-287-1)  [auf Seite 288](#page-287-1) die Beschreibung der Ausgabeformate.

# **HINWEIS**

Wenden Sie sich für Informationen über folgende Übertragungsparameter an Evident:

- Fernbefehle mit einem oder mehreren Zeichen
- Übertragungsformate (F1, F2, F3, F4, F5, F6, F7, F8, F9 und F10).
	- *c)* Stellen Sie **DB TRACKING** auf **AKT.**, damit das Gerät automatisch die Messparameter einer vorhergehenden Prüfung einstellt (Justierung, Messkopfart, Verstärkung usw.). die bei einer vorherigen Inspektion

verwendet wurden. Um diese Funktion zu aktivieren, müssen Sie eine vorherige Messdatendatei hochladen und die alten Messwerte mit den neuen überschreiben.

Ist DB TRACKING ausgewählt, werden folgende Messparameter automatisch wie die unter der aktiven ID-Nummer gespeicherten eingestellt:

- Alarmmodus (akt./deakt.)
- Alarmeckpunkte
- Sollwertmodus (akt./deakt.)
- Sollwert
- Min/Max-Modus (Min/Max/deakt.)
- erweiterte Echounterdrückung
- Auflösung (Resolution)
- Einheiten (Units)
- Verstärkung
- Schallgeschwindigkeit
- Messkopfart (nur wenn vom Nutzer angefordert)

Ist DB TRACKING ausgewählt und wird ein A-Bild unter der aktuellen ID-Nummer gespeichert, werden zusätzlich folgende A-Bild-Parameter automatisch wie die Parameter des gespeicherten A-Bilds eingestellt:

- Bereich
- Zoom (akt./deakt.)
- Position der erweiterten Echounterdrückung
- Gleichrichtungsmodus (ganze Welle, halbe Welle negativ, halbe Welle positiv, HF)

Wenn in der Messdatenbank unter der aktiven ID-Nummer keine Daten gespeichert sind, ändert sich die Parametrierung nicht.

#### HINWEIS

Selbst wenn DB TRACKING aktiviert ist, können die Einstellungen der aktuellen ID-Nummer von Hand geändert werden.

*d)* Stellen Sie **B-BILDAUSGANG** auf **AKT.**, damit beim Übertragen zum GageView-Programm B-Bilddaten übertragen werden. Stellen Sie diesen Parameter auf **DEAKT.**, wenn Sie mit einem Programm Daten übertragen, das keine B-Bilddaten unterstützt. Dieser Parameter ist nur für Dateien, die gespeicherte B-Bilder enthalten.

- *e)* Stellen Sie **FORMAT 37DL PLUS** auf **AKT.**, wenn das 38DL PLUS Daten zu einem externen Software-Programm übertragen soll, dass für 37DL PLUS geschrieben wurde.
- *f)* Wählen Sie unter **STECKER** das Übertragungsformat aus:
	- **USB**: (Standard) für die Übertragung von und zu einem Rechner mit dem GageView Datenübertragungsprogramm (siehe Abschnitt "Einrichten [einer USB-Verbindung" auf Seite 272\]](#page-271-0).
	- **RS-232**: zur Datenübertragung zu RS-232-Druckern, Digitalschieblehren, Strichkodelesegeräten und anderen RS-232-Geräten.

Folgende Parameter erscheinen nur, wenn **STECKER** auf **RS-232** eingestellt ist (siehe Abschnitt ["Einrichten einer RS-232-Verbindung" auf Seite 273\)](#page-272-0):

- *g)* Wählen Sie unter **RS-232-GERÄT** aus, auf welche Art Gerät das 38DL PLUS Daten übertragen soll:
	- **DRUCKER**: zur Übertragung auf einen RS-232-Drucker
	- **TERMINAL**: zur Übertragung auf einen Rechner
	- **PRÜFLEHRE**: für von einer optionalen digitalen Prüflehre gelieferte Referenzdicken
	- **FISCHER**: für von einem Fischer-Beschichtungsgerät gelieferte Daten
- *h)* Stellen Sie unter **BAUDRATE** für das 38DL PLUS dieselbe Datenübertragungsgeschwindigkeit wie für das angeschlossene Gerät ein.
- *i)* Stellen Sie unter **DAUERLEISTUNGSMODUS** ein, mit welcher Geschwindigkeit das 38DL PLUS Messdaten über den RS-232-Anschluss sendet:
	- **DEAKT.**: keine ständige Ausgabe
	- **AKT.**: die Übertragungsgeschwindigkeit wird mit der Einstellung von **ANZEIGEGESCHW.** im Konfigurationsmenü **MESS** gesteuert (siehe Abschnitt ["Einstellung der Anzeigegeschwindigkeit" auf Seite 72](#page-71-0)).
	- **DURCHSCHN 5 sec**: Übertragung von einem gemittelten Dickenwert alle 5 Sekunden
	- **DURCHSCHN 10 sec**: Übertragung von einem gemittelten Dickenwert alle 10 Sekunden

# **HINWEIS**

Alle anderen RS-232-Parameter sind Festwerte (Wortlänge = 8, Stoppbits = 1, Parität = keine).

4. Schalten Sie mit der Taste **[MEAS]** zum Messfenster zurück.

# **10. Erweiterte Messfunktionen**

Das 38DL PLUS besitzt viele erweiterte Messfunktionen, die das Gerät vielseitiger machen. In diesem Kapitel wird beschrieben, wie diese Funktionen eingesetzt werden.

# <span id="page-156-0"></span>**10.1 Einstellung der Verstärkung mit Sender-Empfänger-Messköpfen und E110 EMAT-Wandlern**

Standardmäßig stellt das 38DL PLUS die Verstärkung automatisch auf einen für genaueste Messwerte optimierten Wert. In den meisten Anwendungsbereichen der Korrosionsmessung funktioniert dies gut.

Unter besonderen Umständen muss jedoch die Verstärkung manuell eingestellt werden um einen genauen Messwert zu erhalten. Zum Beispiel ist es beim Messen bei hohen Temperaturen geraten, die Verstärkung zu erhöhen.

# HINWEIS

Evident empfiehlt, dass die Verstärkung nur von einem erfahrenen Prüfer geändert wird, der das A-Bild analysieren und verstehen kann.

Mit den Sender-Empfänger-Messköpfen der Serie D79X und den E110 EMAT-Wandlern kann die Verstärkung manuell mit der Taste **[GAIN]** eingestellt werden. Die Verstärkung wird in Dezibel (dB) in der rechten unteren Ecke des Bildschirms angezeigt (siehe [Abbildung 10-1 auf Seite 158\)](#page-157-0).

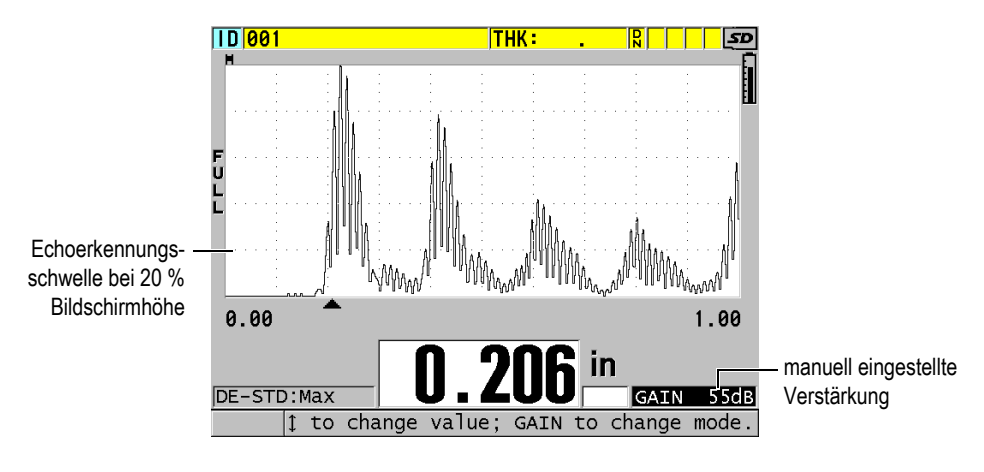

**Abbildung 10-1 Manuelle Einstellung der Verstärkung**

<span id="page-157-0"></span>Wenn Sie aktiviert ist, ändert die manuelle Verstärkungseinstellung auch die Art und Weise in der die Echos im A-Bild angezeigt werden. Mit der Standardeinstellung der Verstärkung (automatisch) ist das gemessene Echomaximum auf dem Bildschirm sichtbar, so dass Sie die Position des gemessenen Echos leicht beobachten können, unabhängig von seiner Stärke oder der Verstärkung. Bei manueller Änderung der Verstärkung ändert sich die Höhe des angezeigten Echos ebenfalls. Es ist nun proportional zur aktuellen Echoamplitude am Empfängerausgang, so dass Sie Änderungen der Verstärkung sofort erkennen können.

Die Erkennungsschwelle für Maxima liegt bei 20 % Bildschirmhöhe, d. h. bei der ersten Matrixlinie über der Grundlinie in [Abbildung 10-1 auf Seite 158](#page-157-0). Die maximale Amplitude der gemessenen Echos muss an oder über dieser Schwelle liegen, sonst wird das Echo nicht zur Berechnung der Dicke bearbeitet.

## **So wird die Verstärkung angezeigt, zurückgesetzt und geändert**

- 1. Mit der Taste **[GAIN]** wird die aktuelle automatische Verstärkung angezeigt. Die Verstärkung erscheint in der unteren rechten Ecke des Bildschirms. Im A-Bild wird nun die Amplitude im Verhältnis zur Verstärkung angezeigt.
- 2. Stellen Sie mit **[]** oder **[]** die Verstärkung in Stufen von ±1 dB ein. Die Verstärkung und die Höhe der Echos ändern sich entsprechend.
	- Erhöhen Sie die Verstärkung, wenn das auszuwertende Amplitudenmaximum unter 20 % Bildschirmhöhe liegt. Dadurch wird verhindert, dass das Gerät bei Überspringen eines

Rückwandechos einen zu hohen Wert liest und die richtige Dicke zweimal misst (Verdoppelung).

- Setzen Sie die Verstärkung herab, wenn Störechos 20 % Bildschirmhöhe übersteigen. So wird verhindert, dass das Gerät ein Störecho statt des richtigen Rückwandechos erkennt.
- 3. Drücken Sie die Taste **[GAIN]** erneut, um den zuletzt eingestellten Wert wieder anzuzeigen.
- 4. Drücken Sie die Taste **[GAIN]** noch einmal, um zur automatischen Einstellung der Echohöhe zurückzuschalten. Der Standardmodus mit automatischer Verstärkungseinstellung ist durch das leere Feld **Gain** erkenntlich.

# **10.2 Einstellung der erweiterten Echounterdrückung mit Sender-Empfänger-Messköpfen**

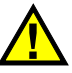

# **ACHTUNG**

Evident empfiehlt, dass die erweiterte Echounterdrückung nur von einem erfahrenen Prüfer eingesetzt wird, der die akustischen Eigenschaften des zu messenden Werkstoffs gut kennt. Der falsche Einsatz der erweiterten Echounterdrückung kann zu falschen Messwerten in dünnen Bereichen des zu prüfenden Materials führen.

Normalerweise wertet das 38DL PLUS Echos bis zu einer Dicke von nahezu null aus. Bestimmte Bedingungen jedoch, wie starke Korrosion nahe der Oberfläche, ein aluminiumhaltiger Werkstoff, eingeschlossene Fehler oder Lamination, können Echos hervorrufen, die das Gerät fälschlich als geringe Dicke interpretiert. Sind diese Echos höher als das gesuchte Rückwandecho, können mit der manuellen Einstellung der Verstärkung (siehe "Einstellung der Verstärkung mit Sender-Empfänger-Messköpfen [und E110 EMAT-Wandlern" auf Seite 157](#page-156-0)) falsche Ergebnisse nicht vermieden werden. Sie können aber mit der erweiterten Echounterdrückung zu Beginn des Messbereichs eine Zeitspanne definieren, in der das 38DL PLUS keine Echos auswertet und so Fehlmessungen verhütet werden.

## **So wird die erweiterte Echounterdrückung eingesetzt**

- 1. Drücken Sie die Taste **[WAVE ADJ]**. Der Parameter Wave Adjust und sein Wert werden angezeigt (siehe [Abbildung 10-2 auf Seite 160](#page-159-0)).
- 2. Wählen Sie gegebenenfalls mit den Pfeiltasten **[]** und **[]** den Parameter **UNTRDRÜCK ERW.** an.

Die erweiterte Echounterdrückung wird aktiviert, ihr Wert ist aber zunächst null. Das Gerät zeigt weiterhin das Messfenster an.

3. Stellen Sie die Echounterdrückung mit den Pfeiltasten **[]** und **[]** so ein, dass alle ungewünschten Echos zu Beginn des Messbereichs ausgeschlossen werden.

Der horizontale Balken über dem A-Bild zeigt die Länge der Echounterdrückung an (siehe [Abbildung 10-2 auf Seite 160](#page-159-0)).

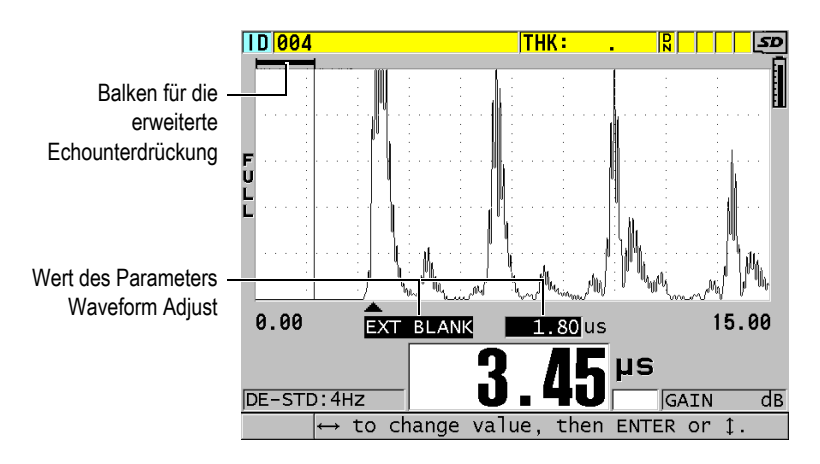

<span id="page-159-0"></span>**Abbildung 10-2 Einstellen der Länge der erweiterten Echounterdrückung**

4. Um die erweiterte Echounterdrückung zu deaktivieren, stellen Sie mit der Taste **[]** ihren Wert wieder auf null.

#### HINWEIS

Wenn der Messpunkt sich bei der Versetzung der erweiterten Echounterdrückung ändert, ändert sich eventuell auch die Höhe der Echos. Dies kommt daher, dass das 38DL PLUS im normalen A-Bild-Anzeigemodus versucht, die optimale Höhe einzustellen.

Darüber hinaus sucht das Gerät auch den Anfang des Echos, da dieser Wert die Genauigkeit der Messung mitbestimmt. Wenn also die erweiterte Echounterdrückung in ein Echo hineinreicht, statt links von ihm zu liegen, kann das Gerät nicht genau messen.

# <span id="page-160-1"></span>**10.3 B-Bild**

Ein B-Bild ist eine Querschnittsabbildung der gemessenen Dicken. Das 38DL PLUS kann B-Bilddaten erfassen und anzeigen (siehe [Abbildung 10-3 auf Seite 161\)](#page-160-0). Sobald das B-Bild aktiviert wird, baut sich das Dickenprofil auf und rollt auf dem Bildschirm ab. Ein erfasstes B-Bild kann auf dem Bildschirm eingefroren werden und die aufgezeichneten Dicken können dann überprüft werden.

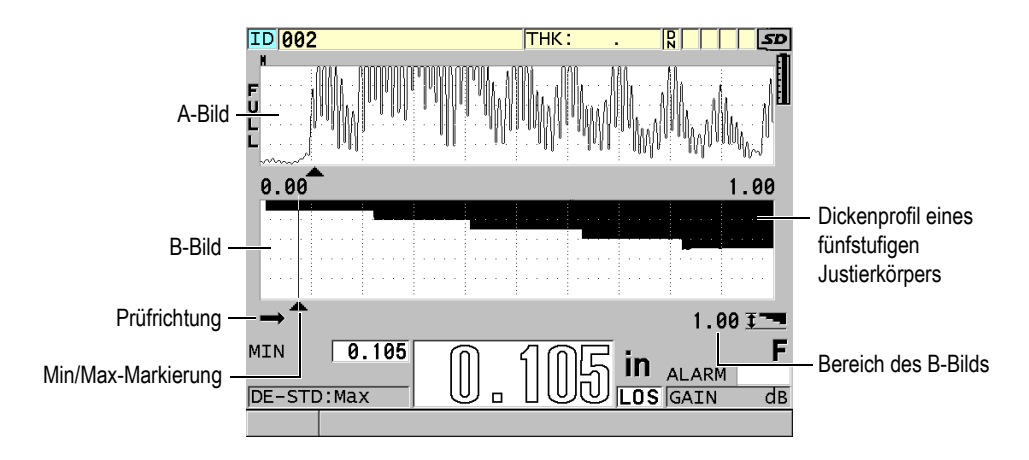

**Abbildung 10-3 B-Bild eines fünfstufigen Justierkörpers**

<span id="page-160-0"></span>Bei laufendem B-Bild können einzelne Dicken, das aktive B-Bild auf dem Bildschirm (mit allen seinen Dicken) oder die gesamte Prüfung (bis 10 000 Messwerte) gespeichert werden (siehe Abschnitt "B-Bilder, A-Bilder oder Dicken speichern" auf [Seite 167](#page-166-0)).

Das B-Bild wird im Fenster **B-BILD** aktiviert und konfiguriert (siehe [Abbildung 10-4](#page-161-0)  [auf Seite 162\)](#page-161-0). Es wird mit **B-BILD** in dem mit Taste **[SETUP MENU]** aufgerufenen Menü ausgewählt.

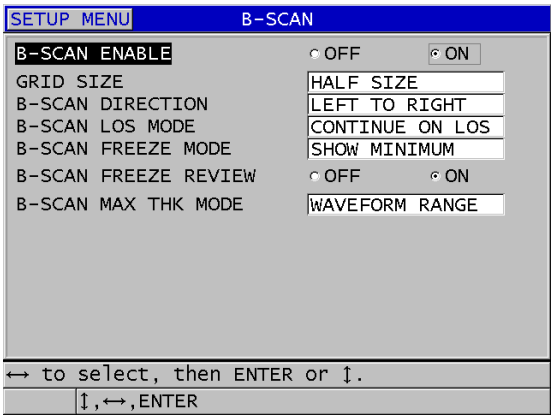

**Abbildung 10-4 Ändern der B-Bildparameter**

<span id="page-161-0"></span>Das Fenster **B-BILD** enthält folgende Parameter:

## **GRÖSSE MATRIX**

Bestimmt die Größe des B-Bildes mit folgenden zwei Optionen (siehe [Abbildung 10-5 auf Seite 163](#page-162-0)):

# **HALBE GRÖSSE**

Zeigt ein A-Bild von halber Bildschirmgröße und eine B-Bild von halber Bildschirmgröße an.

# **GANZE GRÖSSE**

Zeigt das B-Bild auf dem gesamten Anzeigebereich an.

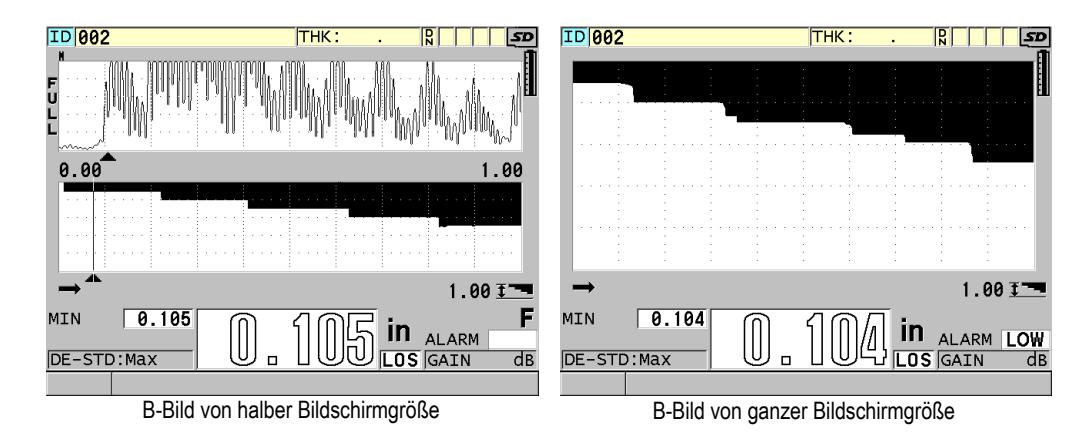

## **Abbildung 10-5 Halbes und ganzes B-Bild**

#### <span id="page-162-0"></span>**RICHTUNG**:

Wählen Sie die B-Bild-Richtung entsprechend der Messkopfbewegung aus. Ein Pfeil unter der linken unteren Ecke des B-Bilds zeigt die Richtung des Messkopfs an (siehe [Abbildung 10-6 auf Seite 163](#page-162-1)). Die Daten fangen an in der entgegengesetzten Richtung auf dem Bildschirm zu erscheinen.

#### **LINKS -> RECHTS**

Der Messkopf prüft den Prüfling von links nach rechts, die Prüfdaten erscheinen rechts auf dem Bildschirm und laufen nach links ab.

## **RECHTS -> LINKS**

Der Messkopf prüft den Prüfling von rechts nach links, die Prüfdaten erscheinen links auf dem Bildschirm und laufen nach rechts ab.

<span id="page-162-1"></span>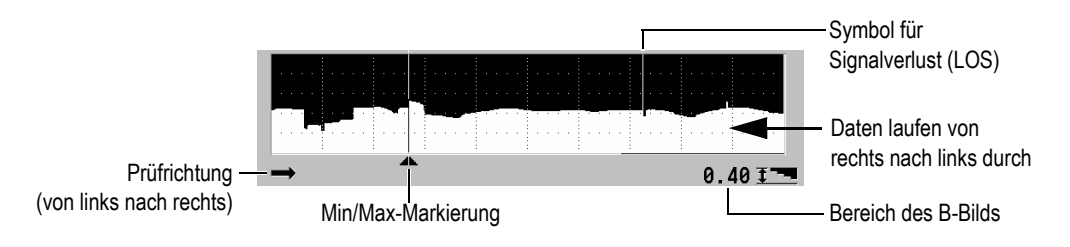

**Abbildung 10-6 Elemente des B-Bilds**

#### **MODUS B-BILD SIGNVERL**

Bestimmt, wie das B-Bild sich bei Signalverlust verhält.

#### **SIGNVERL: STOPP**

Das B-Bild stoppt bei Signalverlust. Bei Wiederaufnahme der Messungen wird eine feine weiße Linie in das B-Bild eingefügt, die den Signalverlust markiert (siehe [Abbildung 10-6 auf Seite 163](#page-162-1)).

#### **SIGNVERL: WEITER**

Das B-Bild läuft bei Signalverlust weiter.

#### **MODUS B-BILD EINFRIEREN**

Bestimmt welches A-Bild mit seinem Messwert angezeigt wird, wenn bei aktiviertem B-Bild die Taste **[FREEZE]** gedrückt wird.

## **MINIMUM ANZ.**

Zeigt A-Bild und Wert der niedrigsten Dicke, die bei der Prüfung erfasst wurde an.

## **MAXIMUM ANZ.**

Zeigt A-Bild und Wert der größten Dicke, die bei der Prüfung erfasst wurde an.

## **AKTUEL ANZ.**

Zeigt den letzten Wert an, der vor Drücken der Taste **[FREEZE]** gemessen wurde.

## **B-BILD EINFR. ÜBERPRÜF**

Wenn diese Funktion im B-Bild aktiviert wird, friert bei Drücken der Taste **[FREEZE]** das B-Bild im Überprüfungsmodus ein. In diesem Modus zeigt eine vertikale Linie, die Überprüfungsmarkierung, den Messort der angezeigten Dicke an (siehe [Abbildung 10-7 auf Seite 165](#page-164-0)). Die angezeigte Dicke ist die größte, die kleinste oder die aktuelle Dicke, je nachdem, welche Option unter **MODUS B-BILD EINFRIEREN** ausgewählt wurde. Das 38DL PLUS zeigt sowohl die Dicke als auch das entsprechende A-Bild an. Mit den Pfeiltasten **[]** und **[]** wird die Überprüfungsmarkierung versetzt und die Dicke an der Markierung angezeigt.

#### TIPP

Wenn der minimale, bzw. der maximale Wert aus dem B-Bild heraus gerückt ist, wird die Überprüfungsmarkierung mit **[FREEZE]** auf der minimalen, bzw. maximalen Dicke im B-Bild zentriert.

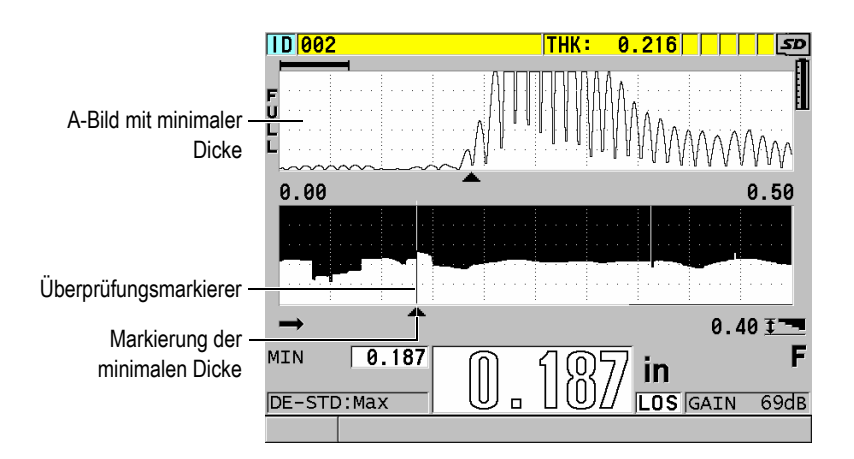

#### **Abbildung 10-7 Elemente des eingefrorenen B-Bilds zur Überprüfung**

#### <span id="page-164-0"></span>**MODUS B-BILD MAX DICKE**:

Bestimmt die vertikale Skala des B-Bilds. Zur Verfügung stehen folgende zwei Optionen:

#### **A-BILDBEREICH**

Das obere und untere Ende der vertikalen Skala entsprechen Beginn und Ende des Anzeigebereichs des A-Bilds.

#### **ANGEGEB. DICKE**

Das obere Ende der vertikalen Skala entspricht dem Wert null und das untere Ende der Skala ist der im eingeblendeten Parameter **B-BILD MAX DICKE** eingegebene Wert. Der zulässige Bereich beträgt 0,00 mm bis 635,00 mm.

## HINWEIS

Evident rät davon ab, die A-Bild-Zoomfunktion einzustellen, wenn **B-BILD MAX DICKE** auf **A-BILDBEREICH** eingestellt ist. Der Zoom justiert Start- und Endpunkt des A-Bildbereichs ständig nach, wodurch im B-Bild mit der Änderung der Dicke auch der Maßstab geändert wird.

# <span id="page-165-0"></span>**10.3.1 Aktivieren der B-Bildfunktion**

Im folgenden Verfahren wird beschrieben, wie das B-Bild aktiviert und eingesetzt wird.

# **So wird das B-Bild eingesetzt**

- 1. Drücken Sie im Messfenster die Taste **[SETUP MENU]**.
- 2. Wählen Sie den Menüpunkt **B**-**BILD** aus.
- 3. Stellen Sie im Fenster **B**-**BILD** den Parameter **B-BILD AKT.** auf **AKT.** und die anderen B-Bildparameter wie gewünscht ein (siehe Abschnitt "B-Bild" auf [Seite 161](#page-160-1)).
- 4. Mit Taste **[MEAS]** gelangen Sie mit aktiviertem B-Bild zurück zum Messfenster. Das B-Bild beginnt den Querschnitt des Werkstoffs aufzuzeichnen, sobald der erste Messwert, der kein Signalverlust ist, erfasst wird.
- 5. Um die Aufzeichnung von B-Bild-Daten zu stoppen:

Drücken Sie die Taste **[FREEZE]**.

ODER

Wenn der **MODUS B-BILD SIGNVERL** auf **SIGNVERL: STOPP** eingestellt ist, koppeln Sie einfach den Messkopf vom Prüfling ab.

- 6. Bei eingefrorenem B-Bild und wenn **B-BILD EINFR. ÜBERPRÜF** auf **AKT.** eingestellt ist, versetzen Sie mit den Pfeiltasten **[]** und **[]** die Überprüfungsmarkierung und lesen Sie die Dicke an der Markiererposition ab.
- 7. Um das B-Bild zurückzusetzen und ein neues B-Bild zu beginnen, drücken Sie Taste **[MEAS]** erneut.
- 8. Für weitere Einzelheiten zum Speichern von B-Bild-Daten siehe "B-Bilder, [A-Bilder oder Dicken speichern" auf Seite 167](#page-166-0).

# **10.3.2 B-Bildalarmmodus**

Im B-Bild kann eine untere und eine obere Alarmschwelle angegeben werden und der visuelle und akustische Alarm kann **AKTIVIERT** und **DEAKTIVIERT** werden. Der B-Bildalarmmodus entspricht dem normalen Alarmmodus (siehe Abschnitt "Alarme" [auf Seite 136\)](#page-135-0), nur werden im B-Bildraster die Alarmlinien angezeigt, wenn die Alarmschwellen innerhalb des Dickenbereichs des B-Bilds liegen. Die Alarme funktionieren auch, wenn Sie im B-Bild im Überprüfungsmodus Dicken auf einem eingefrorenen Bildschirm überprüfen.

# **So wird der B-Bildalarmmodus eingesetzt**

- 1. Aktivieren und konfigurieren Sie das B-Bild (siehe "Aktivieren der [B-Bildfunktion" auf Seite 166](#page-165-0)).
- 2. Drücken Sie im Messfenster Taste **[SETUP MENU]**.
- 3. Wählen Sie auf dem Menü **ALARM** aus.
- 4. Verfahren Sie im Fenster **ALARM** wie folgt:
	- *a)* Stellen Sie **ALARM AKT.** auf **AKT**.
	- *b)* Stellen Sie **ALARM-MODUS** auf **B-BILD**.
	- *c)* Geben Sie die gewünschten Werte in **UNT. ALARMGRENZE** und **OB. ALARMGRENZE** ein.
- 5. Schalten Sie mit der Taste **[MEAS]** zum Messfenster zurück.
- 6. Im B-Bild erscheinen sodann die roten Alarmlinien (siehe [Abbildung 8-5 auf](#page-138-0)  [Seite 139](#page-138-0)).

# <span id="page-166-0"></span>**10.3.3 B-Bilder, A-Bilder oder Dicken speichern**

Das 38DL PLUS kann im B-Bildmodus die folgenden Aufgaben ausführen:

- bei laufendem B-Bild eine aktive Dicke speichern
- bei der Überprüfung im eingefrorenen B-Bild einen Messwert speichern
- alle Dicken eines B-Bild-Fensters (600 Messwerte) zusammen mit der minimalen bzw. maximalen Dicke des eingefrorenen B-Bilds speichern
- alle Dicken eines B-Bildfensters (600 Messwerte) zusammen mit der minimalen bzw. maximalen Dicke und dem A-Bild des eingefrorenen B-Bilds speichern
- den gesamten Verlauf eines B-Bilds mit bis zu 10 000 Dicken, der minimalen und maximalen Dicke, sowie dem A-Bild und dem eingefrorenen B-Bild speichern

# **So wird eine aktive Dicke bei laufendem B-Bild gespeichert**

Drücken Sie die Taste **[SAVE/SEND]**.

## **So wird eine beliebige Dicke in einem eingefrorenen B-Bild gespeichert**

- 1. Schalten Sie bei aktiviertem B-Bild mit Taste **[FREEZE]** in den Überprüfungsmodus um.
- 2. Überprüfen Sie mit den Pfeiltasten **[]** und **[]** die Dicken im eingefrorenen B-Bild.
- 3. Speichern Sie mit der Taste **[SAVE/SEND]** die Dicke an der Überprüfungsmarkierung im Messwertspeicher.

#### **So wird die minimale oder maximale Dicke eines eingefrorenen B-Bilds gespeichert**

1. Stellen Sie **MODUS B-BILD EINFR.** auf **MINIMUM ANZ.** oder **MAXIMUM ANZ.** ein.

Das Gerät zeigt dann die minimale bzw. maximale Dicke mit dem entsprechenden A-Bild an.

- 2. Schalten Sie bei aktiviertem B-Bild mit Taste **[FREEZE]** in den Überprüfungsmodus um.
- 3. Drücken Sie, während die minimale oder maximale Dicke angezeigt wird, Taste **[SAVE/SEND]**.

## **So wird das A-Bild des Minimums oder des Maximums zusammen mit dem eingefrorenen B-Bild gespeichert**

- 1. Stellen Sie **MODUS B-BILD EINFR.** auf **MINIMUM ANZ.** oder **MAXIMUM ANZ.** ein. Das Gerät zeigt dann die minimale bzw. maximale Dicke mit dem entsprechenden A-Bild an.
- 2. Schalten Sie bei aktiviertem B-Bild mit Taste **[FREEZE]** in den Überprüfungsmodus um.
- 3. Drücken Sie, während die minimale oder maximale Dicke angezeigt wird, die Tasten **[2nd F]**, **[SAVE/SEND] (WAVEFORM)**.

#### **So wird das gesamte B-Bild gespeichert**

1. Drücken Sie im aktiven oder eingefrorenen B-Bild die Tasten **[2nd F]**, **[SAVE/SEND] (WAVEFORM)**.

Die Meldung **Save B-Scan history?** (gesamten B-Bild-Verlauf speichern?) wird im Hilfebalken angezeigt.

2. Wählen Sie **Ja** oder **Nein**:

**Ja**

Speichert den Verlauf des gesamten B-Bilds, mit der minimalen und maximalen Dicke und den entsprechenden A-Bildern.

**Nein**

Speichert das aktuelle B-Bild und das A-Bild.

# HINWEIS

Beim Speichern eines B-Bilds im Messwertspeicher werden die Dicken der 600 auf dem Bildschirm erscheinenden Datenpunkte gespeichert. Alle Dicken des gespeicherten B-Bilds können im ID-Überprüfungsmodus überprüft werden. Hierzu das gespeicherte B-Bild aufrufen und mit den Pfeiltasten **[]** und **[]** die Dicken einzeln überprüfen.

HINWEIS

Es können maximal 10 000 Dicken in einem B-Bild gespeichert werden. Wenn 10 000 Messpunkte gespeichert sind, fordert das Gerät Sie auf, die B-Bild-Historie zu speichern oder das B-Bild ohne Speichern zurückzusetzen.

# **10.4 DB-Matrix**

Die Datenbankmatrix (DB-Matrix) ist eine tabellarische, zweidimensionale Darstellung von Daten. Mit dieser Darstellungsart können Sie sich in allen Richtungen frei in einer Matrix bewegen, statt einer festgelegten Liste von ID-Nummer folgen zu müssen. Anstatt eine automatisch erhöhte ID-Reihe zu durchlaufen, können Sie mit den Pfeiltasten zu einer beliebigen Stelle gelangen. Es können das A-Bild, die DB-Matrix und der Messwert gleichzeitig angezeigt werden (siehe [Abbildung 10-8 auf Seite 170\)](#page-169-0). Mit den Matrixzellen können auch Symbole angezeigt werden, oder Hintergrundfarben, die dem Bereich entsprechen, in dem der Messwert liegt.

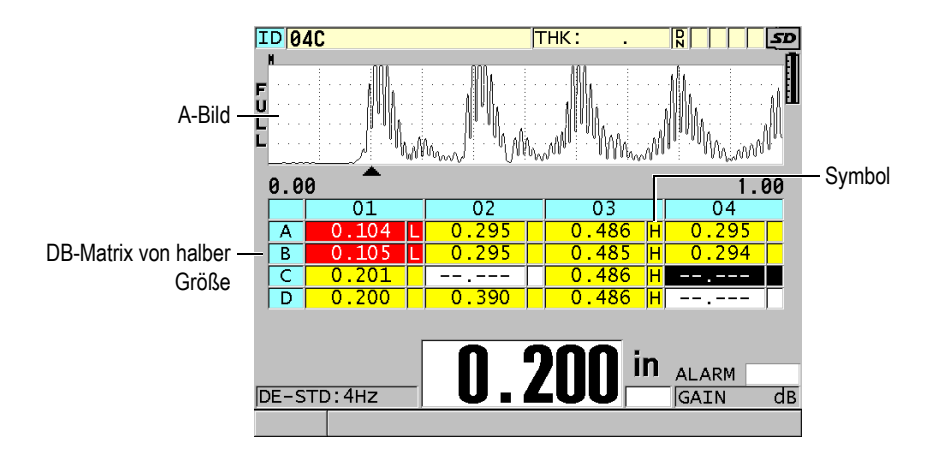

**Abbildung 10-8 Beispiel für DB-Matrix von halber Größe**

# <span id="page-169-1"></span><span id="page-169-0"></span>**10.4.1 DB-Matrix aktivieren und konfigurieren**

Die Optionen der DB-Matrix werden im Fenster **DB-MATRIX** aktiviert und konfiguriert.

# **So wird die DB-Matrix aktiviert und konfiguriert**

- 1. Drücken Sie im Messfenster die Taste **[SETUP MENU]**.
- 2. Wählen Sie auf dem Menü das Element **DB-MATRIX** an.
- 3. Führen Sie im Fenster **DB-MATRIX** (siehe [Abbildung 10-9 auf Seite 171](#page-170-0)) folgende Schritte aus:

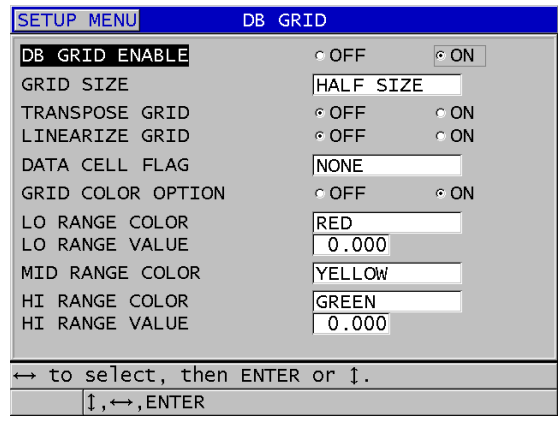

#### **Abbildung 10-9 Ändern der Parameter der DB-Matrix**

- <span id="page-170-0"></span>4. Stellen Sie **DB-MATRIX AKT.** auf **AKT.** Die DB-Matrix ist nun aktiviert.
- 5. Wählen Sie unter **GRÖSSE MATRIX** die gewünschte Option aus (siehe [Abbildung 10-10 auf Seite 172](#page-171-0)):

#### **HALBE GRÖSSE**

Zeigt ein A-Bild von halber Bildschirmgröße und eine DB-Matrix von halber Bildschirmgröße an. Es werden bis zu fünf Zeilen angezeigt.

#### **GANZE GRÖSSE**

Die DB-Matrix wird auf dem ganzen Bildschirm angezeigt. Es werden bis zu elf Zeilen angezeigt.

# **HINWEIS**

Bei beiden Optionen ändert sich die Anzahl Spalten mit der Länge des Spaltentitels und mit den in den Datenzellen angezeigten Symbolen.

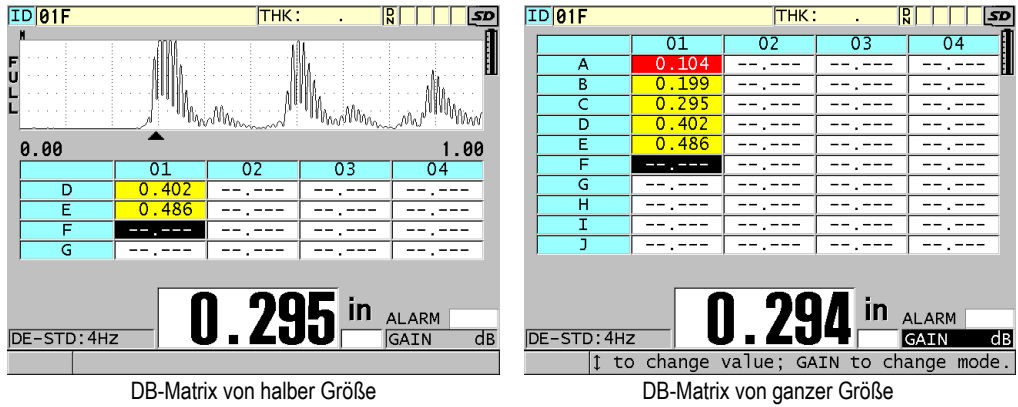

**Abbildung 10-10 DB-Matrix von halber und ganzer Größe**

<span id="page-171-0"></span>6. Stellen Sie **MATRIX UMKEHR.** auf **AKT.**, wenn Zeilen und Spalten ausgetauscht werden sollen (siehe [Abbildung 10-11 auf Seite 172](#page-171-1)).

**MATRIX UMKEHR.** eingestellt auf **DEAKT. MATRIX UMKEHR.** eingestellt auf **AKT.**

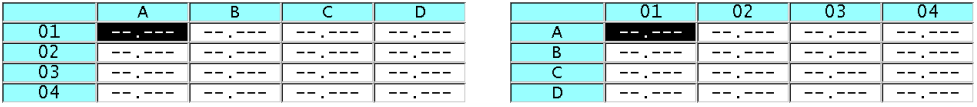

<span id="page-171-1"></span>**Abbildung 10-11 Austausch von Zeilen und Spalten in der Matrix (Beispiel)**

# HINWEIS

Die ID-Nummern erhöhen sich in der beim ursprünglichen Erstellen der Datei festgelegten Reihenfolge, unabhängig von der Einstellung von **MATRIX UMKEHR.**.

7. Stellen Sie, um die ID-Nummern der Matrix in linearer Form anzuzeigen, **MATRIX LINEAR** auf **AKT.** ein (siehe [Abbildung 10-12 auf Seite 173\)](#page-172-0).

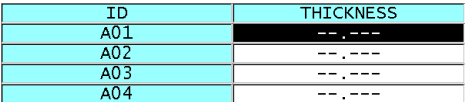

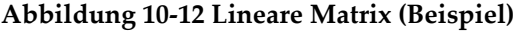

<span id="page-172-0"></span>8. Stellen Sie unter **SYMBOL (Zelle)** ein, welches Messsymbol in den Datenzellen der DB-Matrix angezeigt wird. Es kann nur ein Symbol angezeigt werden. Das Messsymbol ist ein Buchstabe, der in einem kleinen Feld rechts der Dicke in der Datenzelle erscheint (siehe [Abbildung 10-8 auf Seite 170\)](#page-169-0). Folgende Optionen stehen zur Verfügung:

#### **OHNE**

Es wird kein Messsymbol angezeigt.

#### **MIN/MAX**

"**m**" zeigt die minimale Dicke an.

"**M**" zeigt die maximale Dicke an

#### **ALARM**

"**L**" zeigt alle Arten von Tiefschwellenalarm an, inklusive normalem Tiefschwellenalarm oder vorherigem Dickenalarm.

"**H**" zeigt ein Überschreiten des oberen Grenzwertes an.

#### **A-BILD**

"**W**" zeigt an, dass mit der Dicke ein A-Bild (Wellenform) gespeichert wurde.

- 9. Mit **GRID COLOR OPTION** (Optionen der Matrixfarben) auf **AKT.** werden Hintergrundfarben für alle Zellen aktiviert, die angeben, ob der Messwert im niedrigen, mittleren oder hohen Bereich liegt.
- 10. Stellen Sie **LO RANGE COLOR** (Farbe des unteren Bereichs) auf die Hintergrundfarbe ein (**RED**, **YELLOW** oder **GREEN** - rot, gelb, grün), die angibt, dass der Messwert in der Zelle unter dem Wert in **LO RANGE VALUE** liegt.
- 11. Stellen Sie **MID RANGE COLOR** (Farbe des mittleren Bereichs) auf die Hintergrundfarbe ein (**RED**, **YELLOW** oder **GREEN** - rot, gelb, grün), die angibt, dass der Messwert in der Zelle zwischen dem Wert von **LO RANGE VALUE** und **HI RANGE VALUE** liegt.
- 12. Stellen Sie **HI RANGE VALUE** (Farbe des oberen Bereichs) auf die Hintergrundfarbe ein (**RED**, **YELLOW** oder **GREEN** - rot, gelb, grün), die angibt, dass der Messwert in der Zelle über dem Wert von **HI RANGE VALUE** liegt.

# <span id="page-173-1"></span>**10.4.2 Die hervorgehobene Zelle in der DB-Matrix ändern**

Die ausgewählte Zelle kann leicht mit den Pfeiltasten in der DB-Matrix erreicht werden.

#### **So wird die hervorgehobene Zelle in einer DB-Matrix geändert**

- 1. Aktivieren und konfigurieren Sie die DB-Matrix (siehe "DB-Matrix aktivieren [und konfigurieren" auf Seite 170\)](#page-169-1).
- 2. Drücken Sie im Messfenster die Taste **[ID#]**.
- 3. Im ID-Überprüfungsfenster (siehe [Abbildung 10-13 auf Seite 174\)](#page-173-0):
	- *a)* Mit **[]**, **[]**, **[]** und **[]** heben Sie die gewünschte Matrixzelle hervor.
	- *b)* Drücken Sie **[2nd F]**, **[]**, um zur letzten ID der Datei zu gelangen.
	- *c)* Mit **[2nd F]**, **[]** gelangen Sie zur ersten ID der Datei.
	- *d)* Mit **[ID#]** können Sie jederzeit die angezeigte ID bearbeiten.

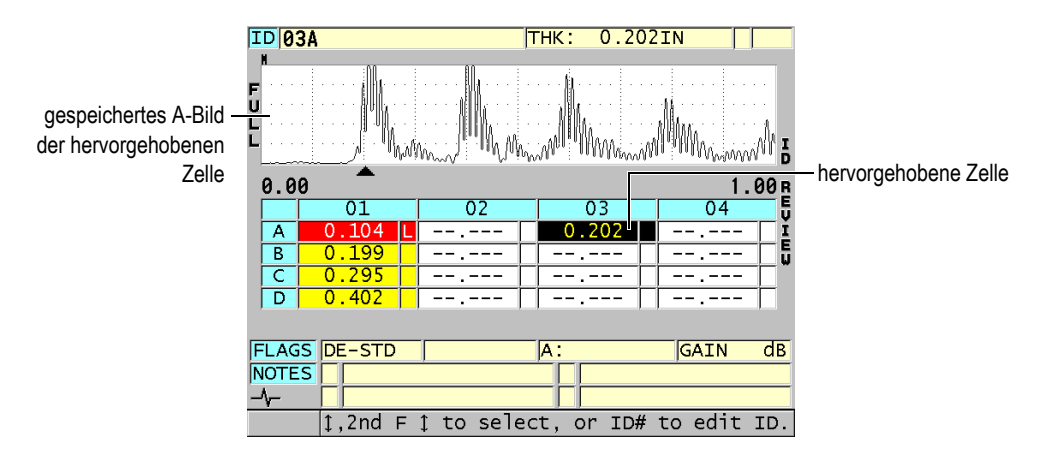

## <span id="page-173-0"></span>**Abbildung 10-13 Hervorgehobene Zelle der DB-Matrix bei der ID-Überprüfung**

4. Drücken Sie die Taste **[MEAS]**, um zum Messfenster zurückzuschalten, wobei statt der aktuellen ID-Nummer, die im ID-Überprüfungsfenster hervorgehobene ID angezeigt wird.

ODER

Drücken Sie die Tasten **[2nd F]**, **[MEAS]**, um zum Messfenster zurückzuschalten, ohne dass die aktuelle ID-Nummer geändert wird. Die aktuelle Messort-ID ist die letzte aktive Messort-ID im Messfenster.

# **10.4.3 Dicken in der DB-Matrix speichern**

## **So werden Messwerte in einer DB-Matrix gespeichert**

- 1. Aktivieren und konfigurieren Sie die DB-Matrix (siehe "DB-Matrix aktivieren [und konfigurieren" auf Seite 170\)](#page-169-1).
- 2. Heben Sie die gewünschte Zelle in der DB-Matrix hervor (siehe "Die [hervorgehobene Zelle in der DB-Matrix ändern" auf Seite 174](#page-173-1)).
- 3. Drücken Sie im Messfenster, während die Dicke angezeigt wird, auf **[SAVE/SEND]** um die Dicke zu speichern. ODER

Mit **[2nd F]**, **[SAVE/SEND] (WAVEFORM)** die Dicke und ihr A-Bild speichern.

Die angezeigte Dicke und Angaben über die Konfiguration werden unter der aktiven ID in der hervorgehobenen Zelle der DB-Matrix gespeichert. Ist beim Drücken von **[SAVE/SEND]** das Messwertfeld leer, wird statt der Dicke der Wert "--.---" gespeichert.

Die ID-Nummer erhöht sich automatisch auf die nächste Nummer in der Sequenz. Die neue ID-Nummer wird auf dem ID-Balken angezeigt und ihre Zelle wird in der Matrix hervorgehoben. Wenn die ID-Nummer nicht erhöht werden kann, zeigt ein langes akustisches Signal dies an und eine Meldung gibt an, warum die ID-Nummer nicht erhöht werden kann. In diesem Fall ändert sich die ID-Nummer auf dem Bildschirm nicht.

# **10.4.4 Ein- oder angefügte Zellen der DB-Matrix anzeigen**

Es können Zellen in die Matrix ein- oder an sie angefügt werden. Um das Matrixformat beizubehalten, erscheint die ein- oder angefügte Zelle nicht. Jedoch wird der Hintergrund der Zelle, nach der sie eingefügt oder an die sie angefügt wurde grau (siehe [Abbildung 10-14 auf Seite 175\)](#page-174-0).

<span id="page-174-0"></span>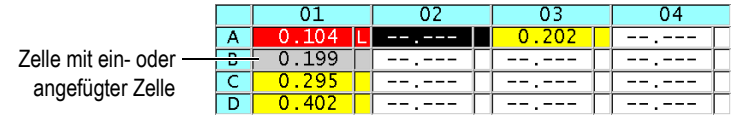

**Abbildung 10-14 Beispiel für eingefügte Zelle**

## **So wird eine in eine DB-Matrix ein- oder angefügte Zelle angezeigt**

- 1. Aktivieren und konfigurieren Sie die DB-Matrix (siehe ["DB-Matrix aktivieren](#page-169-1)  [und konfigurieren" auf Seite 170\)](#page-169-1).
- 2. Drücken Sie die Taste **[ID#]** und wählen Sie dann mit den Pfeiltasten die graue Zelle aus.
- 3. Drücken Sie die Taste **[ZOOM]**. Die Matrix wird linear angezeigt und die ein- oder angefügte ID-Nummer ist zu sehen (siehe [Abbildung 10-15 auf Seite 176\)](#page-175-0).

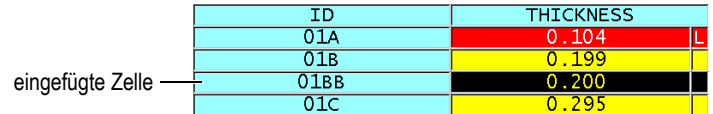

## **Abbildung 10-15 Gezoomte Anzeige einer eingefügten Zelle**

<span id="page-175-0"></span>4. Um zur normalen DB-Matrix zurückzugelangen, Taste **[ZOOM]** ein zweites Mal drücken.

# <span id="page-175-1"></span>**10.5 Konfiguration der Messparameter für die AVG/MIN-Funktion**

Mit der Funktion AVG/MIN wird der Mittelwert oder der kleinste Messwert einer Serie von aufeinanderfolgenden Dicken im Messwertspeicher gespeichert.

## **So wird die Option AVG/MIN konfiguriert**

- 1. Drücken Sie hierzu im Messfenster die Taste **[SETUP MENU]**.
- 2. Wählen Sie auf dem Menü das Element **AVG/MIN** an.
- 3. Verfahren Sie im Fenster **AVG/MIN** (siehe [Abbildung 10-16 auf Seite 177](#page-176-0)) wie folgt:
	- *a)* Aktivieren Sie unter **AVG/MIN ENABLE** die Funktion Mittel/Minimum.
	- *b)* Stellen Sie **MODUS** auf **AVERAGE** (Mittelwert) ein, um den Mittelwert einer Messreihe zu berechnen oder auf **MINIMUM**, um die kleinste Dicke der Messreihe zu berechnen.
	- *c)* Stellen Sie unter **# OF READINGS** (Anzahl Messwerte) die Anzahl Messwerte in der Messreihe ein (**2**, **3** oder **4**).

| <b>SETUP MENU</b>                             | AVG/MIN                      |  |
|-----------------------------------------------|------------------------------|--|
| AVG/MIN ENABLE                                | $\circ$ ON<br>$^{\circ}$ OFF |  |
| MODE                                          | MINIMUM                      |  |
| # OF READINGS                                 | 3                            |  |
|                                               |                              |  |
|                                               |                              |  |
|                                               |                              |  |
|                                               |                              |  |
|                                               |                              |  |
|                                               |                              |  |
|                                               |                              |  |
| $\leftrightarrow$ to select, then ENTER or 1. |                              |  |
| $\updownarrow$ , $\leftrightarrow$ , ENTER    |                              |  |

**Abbildung 10-16 Dialogfeld AVG/MIN**

<span id="page-176-0"></span>4. Mit Taste **[MEAS]** gelangen Sie zurück zum Messfenster.

# **10.6 Messen mit der AVG/MIN-Funktion**

Wenn die Funktion AVG/MIN aktiviert ist, erscheinen im Messfenster über der aktuellen Dicke die letzten Messwerte (bis zu vier), sowie der Mittelwert oder die kleinste Dicke (siehe [Abbildung 10-17 auf Seite 178](#page-177-0)).

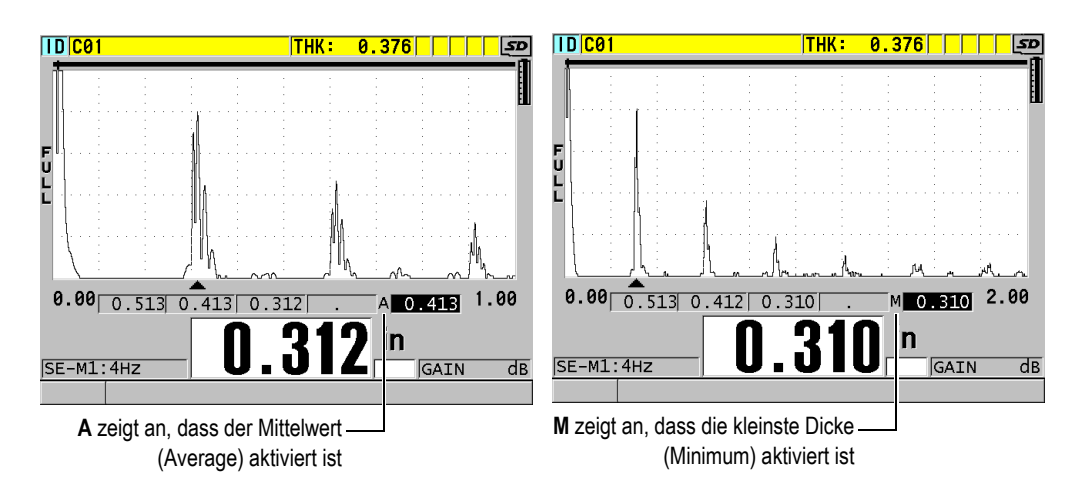

**Abbildung 10-17 Messfenster mit aktiver Funktion AVG/MIN (Beispiel)**

## <span id="page-177-0"></span>**So wird die Dicke mit der Funktion AVG/MIN gemessen**

- 1. Aktivieren und konfigurieren Sie die Funktion **AVG/MIN** (siehe Abschnitt ["Konfiguration der Messparameter für die AVG/MIN-Funktion" auf Seite 176](#page-175-1)).
- 2. Koppeln Sie den Messkopf an den Prüfling an. Die Dicke wird auf dem Bildschirm angezeigt.
- 3. Drücken Sie die Taste **[SAVE/SEND]**, um die Dicke im Feld links außen anzuzeigen. Bei jedem Druck auf die Taste **[SAVE/SEND]** wird die aktuelle Dicke im nächsten grauen Feld rechts angezeigt. Dabei wird das Minimum oder der Mittelwert der Dicken automatisch berechnet und im Feld rechts außen angezeigt.
- 4. Wenn ein Messwert ersetzt werden soll, mit den Pfeiltasten **[]** und **[]** ein anderes Feld hervorheben, dann mit Taste **[SAVE/SEND]** den neuen Messwert speichern.
- 5. Drücken Sie, wenn das Feld des kleinsten oder des Mittelwertes hervorgehoben ist, Taste **[SAVE/SEND]** ein letztes Mal, um diesen Wert im Messwertspeicher unter der aktuellen ID-Nummer zu speichern und alle Felder zu leeren.

ODER

Löschen Sie mit **[MEAS]** den Inhalt aller Felder, ohne die Werte im Messwertspeicher zu speichern.

# **10.7 Temperaturkorrektur**

Das 38DL PLUS kann durch Temperaturänderungen hervorgerufene Schwankungen der Schallgeschwindigkeit korrigieren. Diese Funktion ist praktisch, wenn z. B. der Justierkörper Zimmertemperatur hat, der Prüfling aber eine höhere Temperatur.

Mit der Temperaturkorrektur können Sie die Temperatur des Justierkörpers in °F oder °C eingeben. Sie können manuell eine feststehende hohe Temperatur eingeben, eine Temperatur für den aktiven ID-Messort eingeben oder automatisch die Temperatur von einem als Option erhältlichen Thermosensor ablesen.

Die Schallgeschwindigkeit der meisten Stahlsorten steigt bei einem Temperaturanstieg von 55 °C um 1 %. Mit der folgenden Gleichung wird die Änderung der Schallgeschwindigkeit bei Temperaturanstieg korrigiert.

Temperature corrected thickness =  $MTI \times V_0 \times (1 + (k \times (T_1 - T_0)))$ 

Wobei:

MTI = Measured time interval (gemessenes Zeitintervall)

 $V_0$  = Schallgeschwindigkeit im justierten Justierkörper

 $T_1$  = aktuelle Temperatur des Werkstoffs

 $T_0$  = Temperatur bei der Justierung

k = Temperaturkoeffizient (normalerweise –0,00018 für °C)

Mit einem Temperaturkoeffizient von 0,00018 wird eine Änderung der Schallgeschwindigkeit von 1 % pro 55 °C Temperaturanstieg angenommen.

# **So wird die Temperaturkorrektur eingestellt**

- 1. Drücken Sie die Taste **[SETUP MENU]**.
- 2. Wählen Sie auf dem Menü **TEMPVERGL.** aus.
- 3. Verfahren Sie im Fenster **TEMPVERGL.** wie folgt (siehe [Abbildung 10-18 auf](#page-179-0)  [Seite 180](#page-179-0)):
	- *a)* Stellen Sie **TEMPKOMP AKT.** auf **AKT.**, um die Temperaturkorrektur zu aktivieren.
	- *b)* Stellen Sie unter **EINHEIT TEMP** die gewünschte Maßeinheit der Temperatur ein (**FAHRENHEIT** oder **CELSIUS**).
- *c)* Stellen Sie unter **JUSTIERTEMP** die Temperatur des zur Justierung eingesetzten Justierkörpers ein. Der zulässige Bereich beträgt –10 °C bis 500 °C.
- *d)* Stellen Sie unter **TEMP-KOEFFIZIENT** den gewünschten Wert ein (normalerweise bei Stahl und in Grad Celsius –0,00018).
- *e)* Stellen Sie unter **AKTUELLE TEMP** die tatsächliche Temperatur des Prüflings ein.

## HINWEIS

Ein negatives Vorzeichen kann eingegeben werden, indem mit den Pfeiltasten **[]** oder **[<sup></sup>**] der Cursor über das Zeichen "+" oder "-" gebracht wird und dann mit den Tasten **[]** und **[]** das Vorzeichen geändert wird.

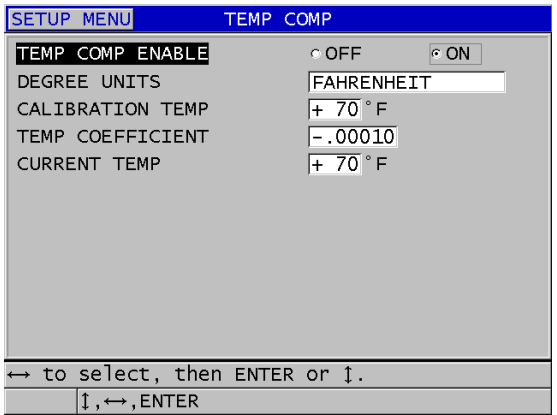

#### **Abbildung 10-18 Fenster TEMPVERGL.**

<span id="page-179-0"></span>4. Mit Taste **[MEAS]** gelangen Sie mit aktivierter Temperaturkorrektur zurück zum Messfenster (siehe [Abbildung 10-19 auf Seite 181](#page-180-0)). Die gemessenen Dicken werden nun anhand der unter **JUSTIERTEMP**, **AKTUELLE TEMP** und **TEMP-KOEFFIZIENT** eingegebenen Werte für die Temperatur korrigiert.
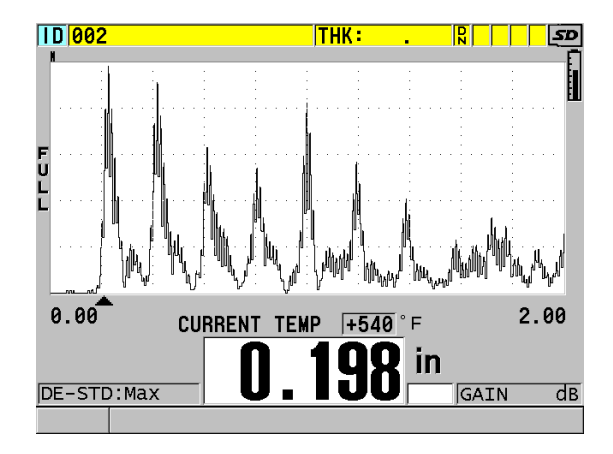

**Abbildung 10-19 Anzeige von Daten mit Temperaturkorrektur**

- 5. Ist die Temperaturkorrektur aktiviert, und ändert sich im Laufe der Prüfung die Temperatur des Prüflings, kann der Parameter **AKTUELLE TEMP** schnell wie folgt geändert werden:
	- *a)* Drücken Sie die Tasten **[2nd F]**, **[XDCR RECALL] (REF VALUE)**.
	- *b)* Im Fenster **AKTUELLE TEMPERATUR** die neue aktuelle Temperatur eingeben.

## **HINWEIS**

Die aktuelle Temperatur wird mit der Dicke im geräteeigenen Messwertspeicher gespeichert.

# **11. Messwertspeicher**

In diesem Kapitel wird erklärt, wie mit dem geräteeigenen Messwertspeicher des 38DL PLUS Daten verwaltet werden.

# **11.1 Prüfdatenspeicher**

Der Messwertspeicher des 38DL PLUS beruht auf dem PC-Dateiformat. Es wird jeweils nur eine Datei geöffnet. Der Messwert wird in der aktiven Datei unter einer Messort-ID-Nummer gespeichert. Bei jedem Druck auf die Taste **[SAVE/SEND]** wird der angezeigte Wert in der aktiven Datei unter der aktuellen ID-Nummer gespeichert. Die ID-Nummer wird automatisch für den nächsten Messwert erhöht. Bei Drücken der Taste **[FILE]** erscheint der Name der aktiven Datei auf dem ID-Balken über dem Menü (siehe [Abbildung 11-1 auf Seite 183](#page-182-0)).

| OPEN FILE NONAME00 | Name der aktiven |
|--------------------|------------------|
| <b>OPEN</b>        | Datei            |
| <b>REVIEW</b>      |                  |
| CREATE             |                  |
| COPY               |                  |
| <b>EDIT</b>        |                  |
| <b>DELETE</b>      |                  |
| <b>SEND</b>        |                  |
| <b>IMPORT</b>      |                  |
| <b>EXPORT</b>      |                  |
| NOTE-COPY          |                  |
| <b>MEMORY</b>      |                  |
| <b>REPORT</b>      |                  |

<span id="page-182-0"></span>**Abbildung 11-1 Name der aktiven Datei auf dem ID-Balken**

Eine Datei enthält auch definierbare Kopfzeilenparameter, die den Dateiinhalt näher beschreiben. Es kann eine Notizfunktion aktiviert werden, mit der jeder ID-Nummer oder jeder Serie von ID-Nummern bis zu vier Notizen hinzugefügt werden können. In der Datei können Sie den ID-Nummernbereich organisieren, das Datenformat und die gespeicherten Informationen auswählen. [Tabelle 9 auf Seite 184](#page-183-0) wird der Inhalt der Dateien zusammengefasst und angegeben, wo Sie weitere Informationen finden können.

<span id="page-183-0"></span>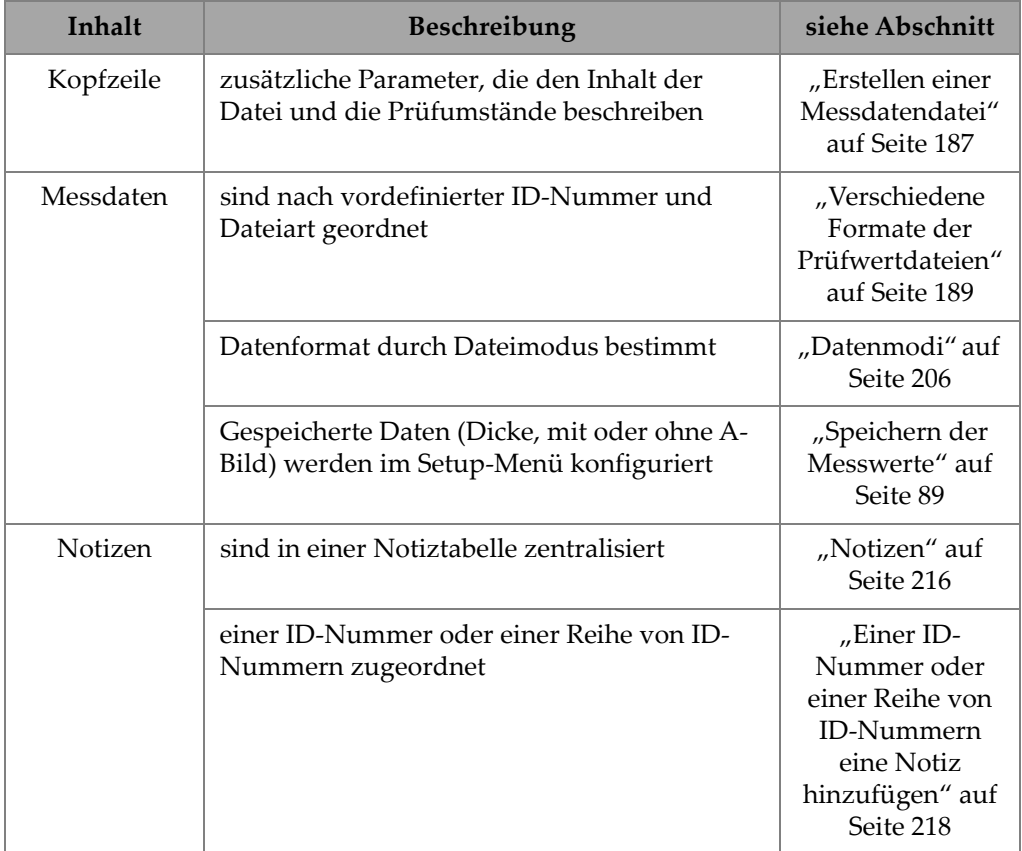

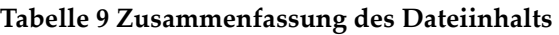

Die Messwertspeicherparameter werden auf dem ID-Balken am oberen Messfensterrand (siehe [Abbildung 11-2 auf Seite 185](#page-184-0)) angegeben.

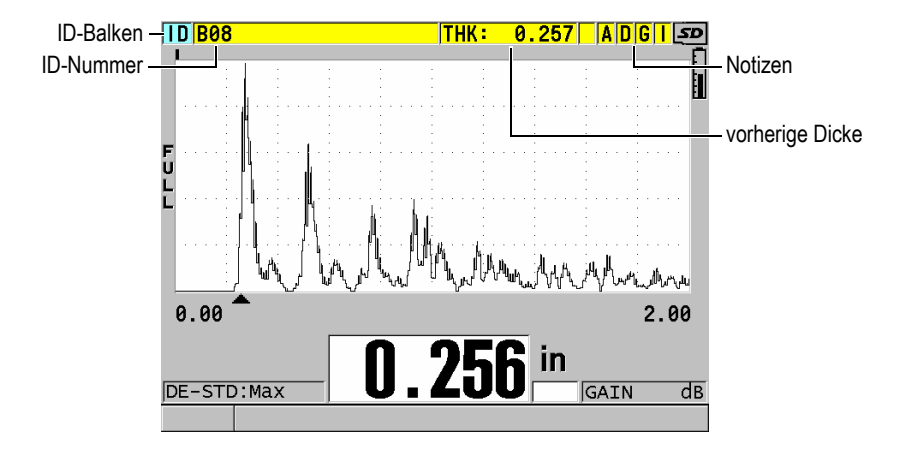

**Abbildung 11-2 Lage und Art der Messwertspeicherparameter**

<span id="page-184-0"></span>Mit jedem Messwert speichert das 38DL PLUS auch eine komplette Beschreibung der Messumgebung. [Tabelle 10 auf Seite 186](#page-185-0) werden die zusätzlichen, mit jeder Dicke und jedem A-Bild gespeicherten Daten beschrieben.

<span id="page-185-0"></span>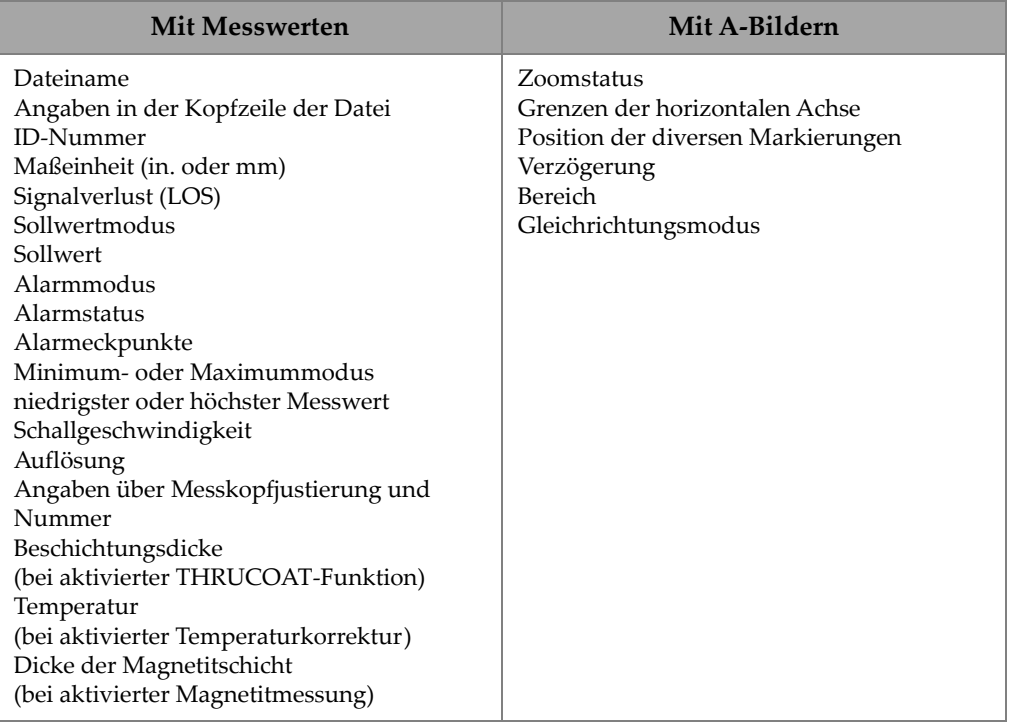

#### **Tabelle 10 Zusätzlich mit den Daten gespeicherte Informationen**

Es können ungefähr 475 000 Dicken ohne A-Bilder oder ungefähr 20 000 Dicken mit A-Bildern im geräteeigenen Messwertspeicher gespeichert werden. Diese Speicherkapazität kann mit einer als Option erhältlichen microSD-Karte als Wechselspeicher verdoppelt werden. Der Wechselspeicher (microSD-Karte) des 38DL PLUS hat eine maximale Speicherkapazität von 2 GB.

Mit dem Messwertspeicher können Sie leicht eine Messdatendatei anlegen (siehe ["Erstellen einer Messdatendatei" auf Seite 187](#page-186-0)), verschiedene Dateioperationen ausführen (siehe ["Arbeitsgänge in den Dateien" auf Seite 208\)](#page-207-0), Notizen ergänzen (siehe ["Notizen" auf Seite 216](#page-215-0)) und Dateioperationen ausführen (siehe "Aktivieren [des ID-Überschreibschutzes" auf Seite 221\)](#page-220-0).

# <span id="page-186-0"></span>**11.2 Erstellen einer Messdatendatei**

Im folgenden Verfahren wird beschrieben, wie mit dem 38DL PLUS eine Messdatendatei erstellt wird.

#### HINWEIS

Sie können auch mit dem GageView Datenübertragungsprogramm eine 38DL PLUS-Messdatendatei auf Ihrem Computer anlegen. Für Einzelheiten siehe *GageView Interface Program — User's Manual* (Bestellnummer: 910-259-EN [U8778347]).

#### **So wird eine Messdatendatei angelegt**

- 1. Drücken Sie im Messfenster die Taste **[FILE]**.
- 2. Wählen Sie auf dem Menü **ERSTELLEN** aus.
- <span id="page-186-1"></span>3. Verfahren Sie im Fenster **ERSTELLEN** wie folgt (siehe [Abbildung 11-3 auf](#page-187-0)  [Seite 188](#page-187-0)):
	- *a)* Geben Sie in das Parameterfeld **DATEINAME** einen Dateinamen mit bis zu 32 Zeichen ein.
	- *b)* Geben Sie unter **BESCHREIBUNG**, wenn gewünscht, eine Beschreibung des Dateiinhalts ein.
	- *c)* Machen Sie unter **PRÜFER-ID**, wenn gewünscht, den Prüfer kenntlich.
	- *d)* Beschreiben Sie unter **PRÜFORT-NOTIZ**, wenn gewünscht, den Messort.
	- *e)* Wählen Sie unter **DATEIART** ein für Ihre Anwendung passendes Dateiformat aus (Einzelheiten siehe "Verschiedene Formate der [Prüfwertdateien" auf Seite 189\)](#page-188-0).
	- *f)* Wählen Sie den für Ihre Anwendung passenden **DATENMODUS** aus (für Einzelheiten siehe ["Datenmodi" auf Seite 206\)](#page-205-0).
	- *g)* Aktivieren oder deaktivieren Sie den **LÖSCHSCHUTZ**. Der Löschschutz verriegelt die Datei, so dass sie nicht gelöscht werden kann. Die Datei kann zum Löschen im Fenster BEARBEITEN entriegelt werden.
	- *h)* Je nach der unter **DATEIART** ausgewählten Option, finden Sie in den folgenden Abschnitten die restlichen Schritte dieses Verfahrens:
		- *ZÄHLREIHE* siehe ["Zählreihe" auf Seite 189](#page-188-1)
		- *ZÄHLFOLGE* siehe ["Zählfolge" auf Seite 191](#page-190-0)

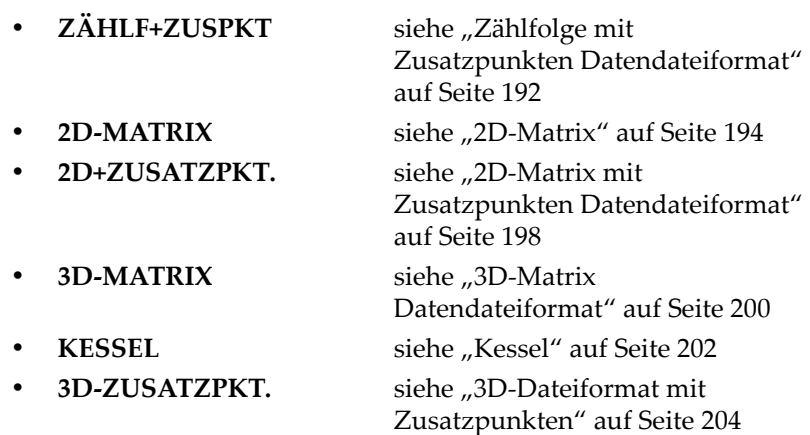

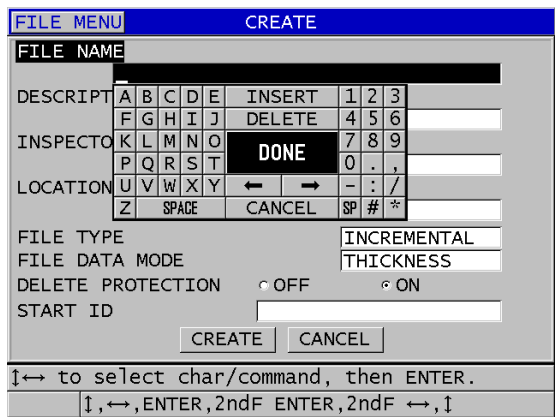

**Abbildung 11-3 Fenster ERSTELLEN (Beispiel)**

## TIPP

<span id="page-187-0"></span>Um jederzeit zum nächsten Parameter zu gelangen, Tasten **[2nd F]**, **[]** oder **[2nd F]**, **[]** drücken.

## <span id="page-188-0"></span>**11.2.1 Verschiedene Formate der Prüfwertdateien**

Messwertdateien können in einem der acht folgenden Formate erstellt werden:

- Zählreihe
- Zählfolge
- Zählfolge mit Zusatzpunkten
- 2D-Matrix
- 2D-Matrix mit Zusatzpunkten
- 3D-Matrix
- Kesselrohre
- 3D-Matrix mit Zusatzpunkten

## <span id="page-188-1"></span>**11.2.1.1 Zählreihe**

Zählreihen beginnen mit einer alphanumerischen ID-Nummer (bis 20 Stellen), die sich automatisch nach folgenden Regeln erhöht:

- Erhöht werden nur Ziffern und Buchstaben, keine Satzzeichen oder andere besondere Zeichen.
- Als erstes wird die äußerste rechte Stelle erhöht.
- Die Erhöhung schreitet nach links fort bis zum ersten Satz- oder Sonderzeichen oder bis zum am weitesten links liegenden Zeichen, je nachdem welches zuerst erreicht wird.
- Ziffern werden von 0, 1, 2, ... bis 9 erhöht. 9. Beim Umschalten von 9 auf 0 wird gleichzeitig das links liegende Zeichen erhöht.
- Buchstaben werden von A, B, C, ... bis Z erhöht. Z. Beim Umschalten von Z auf A wird gleichzeitig der links liegende Buchstabe erhöht.
- Wenn die ID-Nummer nach dem Speichern eines Messwerts nicht mehr erhöht werden kann, erscheint kurz die Meldung **ID erhöhen unmöglich!** auf der Hilfezeile. Wird trotzdem weiter gespeichert, überschreibt jeder neue Messwert den unter der letzten ID-Nummer gespeicherten bis der ID-Bereich geändert wird.

## **HINWEIS**

Bei mehrstelligen Zahlenreihen, die mit einer einzigen Stelle beginnen, muss die maximale Stellenzahl bei der Eingabe der ersten ID-Nummer mit Nullen belegt werden (siehe Beispiele in [Tabelle 11 auf Seite 190\)](#page-189-0).

<span id="page-189-0"></span>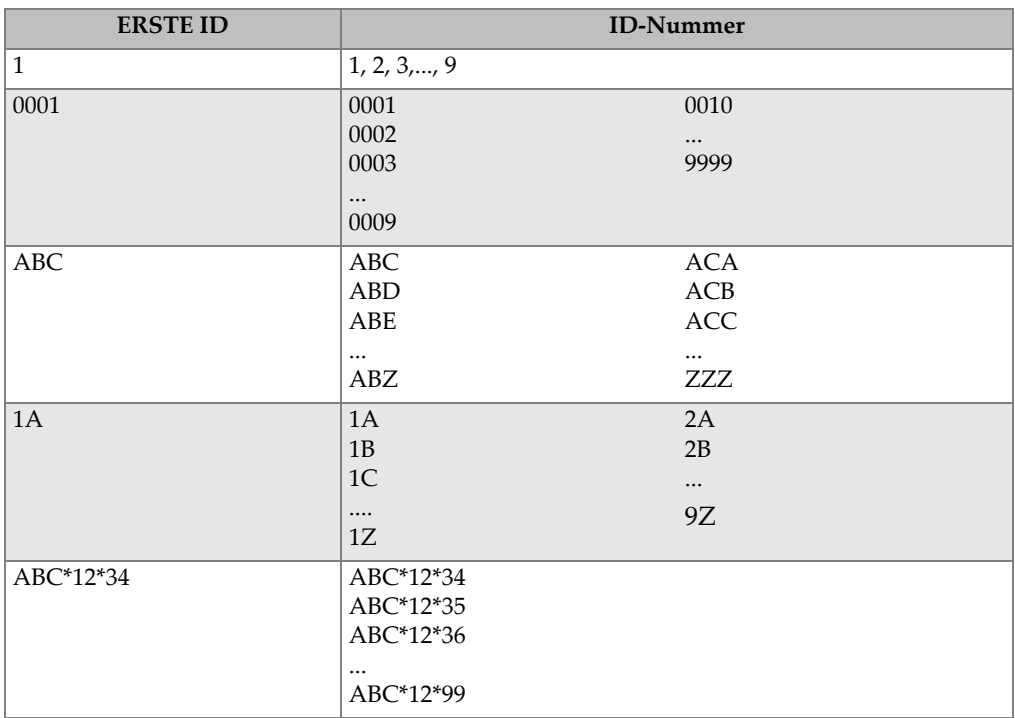

## **Tabelle 11 Beispiel von ID-Nummer für ZÄHLREIHEN**

#### **So wird eine Zählreihe erstellt:**

- 1. Drücken Sie im Messfenster die Taste **[FILE]** und wählen Sie dann auf dem Menü das Element **ERSTELLEN** aus (nähere Angaben über die ersten Parameter in Abschnitt ["Erstellen einer Messdatendatei" auf Seite 187\)](#page-186-0).
- 2. Verfahren Sie im Fenster **ERSTELLEN** wie folgt (siehe [Abbildung 11-4 auf](#page-190-1)  [Seite 191](#page-190-1)):
	- *a)* Geben Sie den Wert für die **ERSTE ID** ein.

*b)* Wählen Sie dann **ERSTELLEN**.

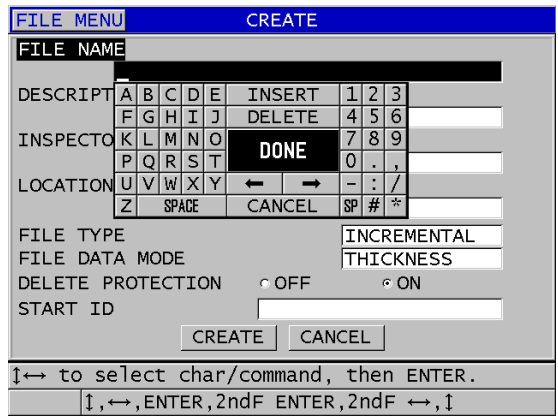

**Abbildung 11-4 Fenster ERSTELLEN für Zählreihen**

## <span id="page-190-1"></span><span id="page-190-0"></span>**11.2.1.2 Zählfolge**

Zählreihen ähneln den Zählfolgen, nur wird bei ihnen außer der ersten ID-Nummer auch die letzte ID-Nummer bestimmt. Die so erstellte Datei enthält die erste ID-Nummer, die letzte ID-Nummer und alle dazwischenliegenden Nummern (siehe Beispiele in [Tabelle 12 auf Seite 191](#page-190-2)).

<span id="page-190-2"></span>

| <b>ERSTE ID</b> | <b>LETZTE ID</b> | <b>ID-Nummer</b> |
|-----------------|------------------|------------------|
| ABC123          | ABC135           | ABC123           |
|                 |                  | ABC124           |
|                 |                  | ABC125           |
|                 |                  | $\cdots$         |
|                 |                  | ABC135           |
| $XY-GY$         | $XY-IB$          | XY-GY            |
|                 |                  | $XY-GZ$          |
|                 |                  | $XY-HA$          |
|                 |                  | $\cdots$         |
|                 |                  | $XY-IB$          |

**Tabelle 12 Beispiele für die ID-Nummern von ZÄHLFOLGEN** 

## **So werden Zählfolgen erstellt**

- 1. Drücken Sie im Messfenster die Taste **[FILE]** und wählen Sie dann auf dem Menü das Element **ERSTELLEN** aus (nähere Angaben über die ersten Parameter in Abschnitt ["Erstellen einer Messdatendatei" auf Seite 187\)](#page-186-0).
- 2. Wählen Sie unten im Fenster **ERSTELLEN** die Schaltfläche **WEITER**.
- 3. Verfahren Sie auf der zweiten Seite des Fensters **ERSTELLEN** (siehe [Abbildung 11-5 auf Seite 192](#page-191-1)) wie folgt:
	- *a)* Geben Sie den Wert für die **ERSTE ID** und die **LETZTE ID** ein.
	- *b)* Wählen Sie dann **ERSTELLEN**.

| <b>FILE MENU</b>                                                    | <b>CREATE</b>                                                  |                                               |  |
|---------------------------------------------------------------------|----------------------------------------------------------------|-----------------------------------------------|--|
| START ID                                                            | ABC123                                                         |                                               |  |
| END ID                                                              | ABC135                                                         |                                               |  |
|                                                                     | B<br>Е<br>D                                                    | <b>INSERT</b><br>3                            |  |
|                                                                     | т<br>н<br>J<br>G                                               | 6<br>DELETE<br>4<br>5                         |  |
|                                                                     | м<br>N<br>O<br>к                                               | 8<br>9<br><b>DONE</b>                         |  |
|                                                                     | S<br>R<br>P                                                    | 0                                             |  |
|                                                                     | W                                                              |                                               |  |
|                                                                     | SPACE<br>7                                                     | $\overline{\mathcal{S}}$<br>#<br>SP<br>CANCEL |  |
|                                                                     |                                                                |                                               |  |
|                                                                     |                                                                |                                               |  |
|                                                                     |                                                                |                                               |  |
|                                                                     |                                                                |                                               |  |
|                                                                     |                                                                |                                               |  |
|                                                                     |                                                                |                                               |  |
|                                                                     | $\uparrow \leftrightarrow$ to select char/command, then ENTER. |                                               |  |
| $1 \leftrightarrow$ , ENTER, 2ndF ENTER, 2ndF $\leftrightarrow$ , 1 |                                                                |                                               |  |

**Abbildung 11-5 Auswahl des ID-Nummernbereichs für eine Zählfolge**

## <span id="page-191-1"></span><span id="page-191-0"></span>**11.2.1.3 Zählfolge mit Zusatzpunkten Datendateiformat**

Das Dateiformat Zählfolge mit Zusatzpunkten (**ZÄHLF+ZUSPKT**) zeichnet sich durch eine erste und eine letzte ID-Nummer plus einer Reihe von Zusatzpunkten aus. Die so erstellte Datei enthält die erste ID-Nummer, die letzte ID-Nummer und alle dazwischenliegenden Nummern. Darüber hinaus können mit den Zusatzpunkten jedem Messpunkt mehrere Messwerte zugeordnet werden.

Das Dateiformat Zählfolge mit Zusatzpunkten kommt dann zum Einsatz, wenn Sie zum Beispiel Messungen an einem Rohr vornehmen wollen, und an jedem Messort (unter jeder ID-Nummer) oben, unten, links und rechts am Rohr messen wollen (siehe Beispiel in [Tabelle 13 auf Seite 193\)](#page-192-0).

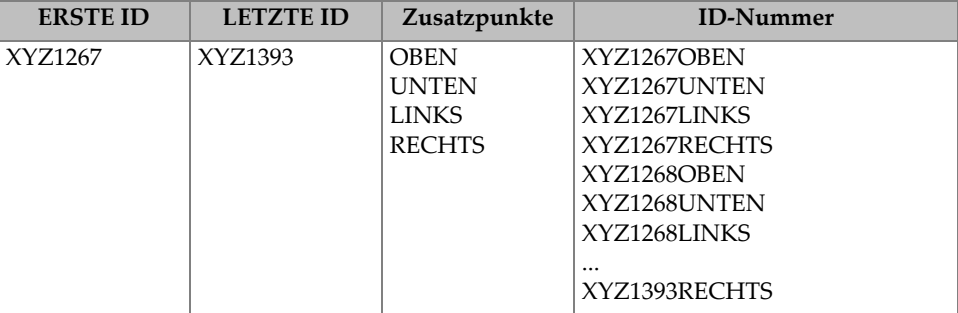

## <span id="page-192-0"></span>**Tabelle 13 Beispiel von ID-Nummern von Zählfolgen mit Zusatzpunkten (ZÄHLF+ZUSPKT)**

Die zulässige Anzahl Stellen für jeden Zusatzpunkt hängt von der Stellenzahl der als erste und als letzte ID-Nummer bestimmten Werte. Die Gesamtstellenzahl der ID-Nummer plus der Zusatzpunkte darf 20 Stellen nicht überschreiten. Wenn zum Beispiel die erste und die letzte ID-Nummer sieben Stellen lang sind, wie in [Tabelle 13](#page-192-0)  [auf Seite 193,](#page-192-0) ist die maximale Länge der Zusatzpunkte dreizehn (20 – 7 = 13).

## **So wird eine Zählfolge mit Zusatzpunkten erstellt**

- 1. Drücken Sie im Messfenster die Taste **[FILE]** und wählen Sie dann auf dem Menü das Element **ERSTELLEN** aus (nähere Angaben über die ersten Parameter in Abschnitt ["Erstellen einer Messdatendatei" auf Seite 187\)](#page-186-0).
- 2. Wählen Sie unten im Fenster **ERSTELLEN** die Schaltfläche **WEITER**.
- 3. Verfahren Sie auf der zweiten Seite des Fensters **ERSTELLEN** (siehe [Abbildung 11-6 auf Seite 194](#page-193-1)) wie folgt:
	- *a)* Geben Sie den Wert für die **ERSTE ID** und die **LETZTE ID** ein.
	- *b)* Geben Sie zwei oder mehr **ZUSATZPUNKTE** ein.
	- *c)* Schließen Sie mit **[2nd F]**, **[]** die Eingabe der **ZUSATZPUNKTE** ab.
	- *d)* Wählen Sie dann **ERSTELLEN**.

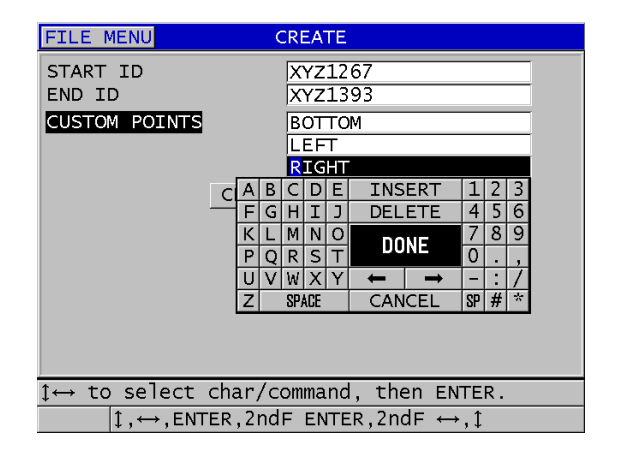

#### <span id="page-193-1"></span>**Abbildung 11-6 Konfiguration des ID-Bereichs für Zählfolgen mit Zusatzpunkten**

## <span id="page-193-0"></span>**11.2.1.4 2D-Matrix**

Eine Matrix ist eine Sequenz von ID-Nummern, die in einer zweidimensionalen Matrix angeordnet sind. Jeder Teil der ID-Nummer entspricht einer Dimension der Matrix.

Eine zweidimensionale (2D) Sequenz beginnt mit der ID-Nummer der Zelle in der ersten Spalte und der erste Zeile (siehe [Abbildung 11-7 auf Seite 195\)](#page-194-0). Dann erhöht sich der Zählwert der Spalte (oder Zeile) jeweils um einen Wert, die andere Dimension bleibt konstant, bis die letzte Spalte (oder Zeile) erreicht ist. Nun erhöht sich auch die andere Dimension vom ersten bis zum letzten Wert, und so fort, bis die ID-Nummer der Zelle in der letzten Spalte und letzten Zeile erreicht ist. Wahlweise können zuerst die Spalten oder die Zeilen erhöht werden.

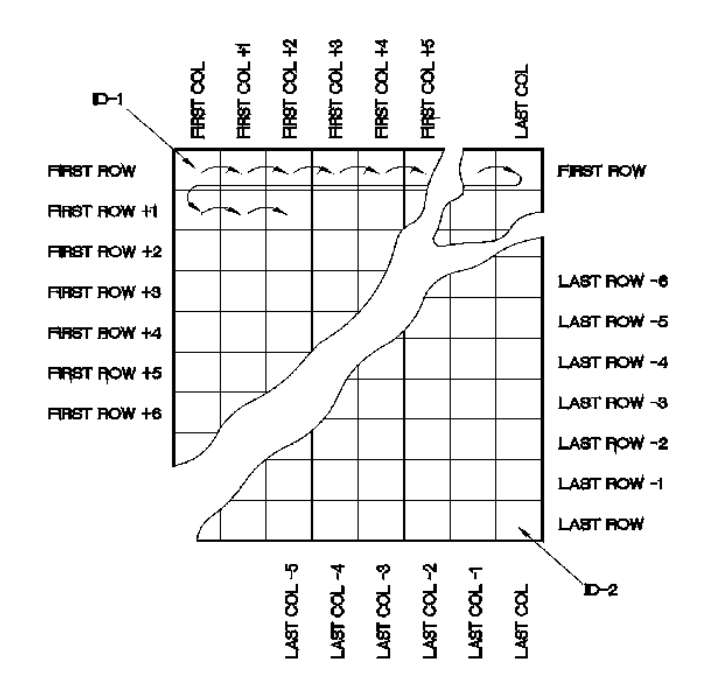

**Abbildung 11-7 Allgemeines Beispiel für eine 2D-Matrix**

<span id="page-194-0"></span>In einer Matrix stellt eine Dimension das Prüfteil dar, dessen Wanddicke gemessen werden soll. Die verschiedenen Messpunkte auf diesem Teil werden dann der anderen Dimension zugeordnet (siehe Beispiel in [Abbildung 11-8 auf Seite 196](#page-195-0)).

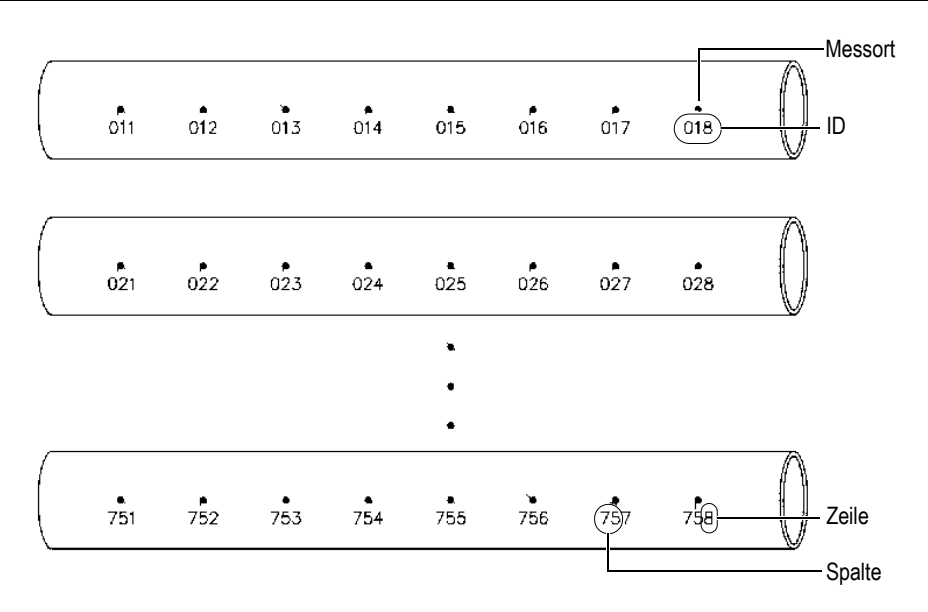

**Abbildung 11-8 Eine einzige Matrix für 75 identische Prüfteile**

<span id="page-195-0"></span>Die Zeilen und Spalten einer Matrix können auch als zweidimensionale Darstellung der Messpunkte auf der Oberfläche eines einzigen Prüfteils angesehen werden. In diesem Fall wird für jedes Prüfteil eine besondere Matrix erstellt (siehe Beispiele in [Abbildung 11-9 auf Seite 197](#page-196-0)).

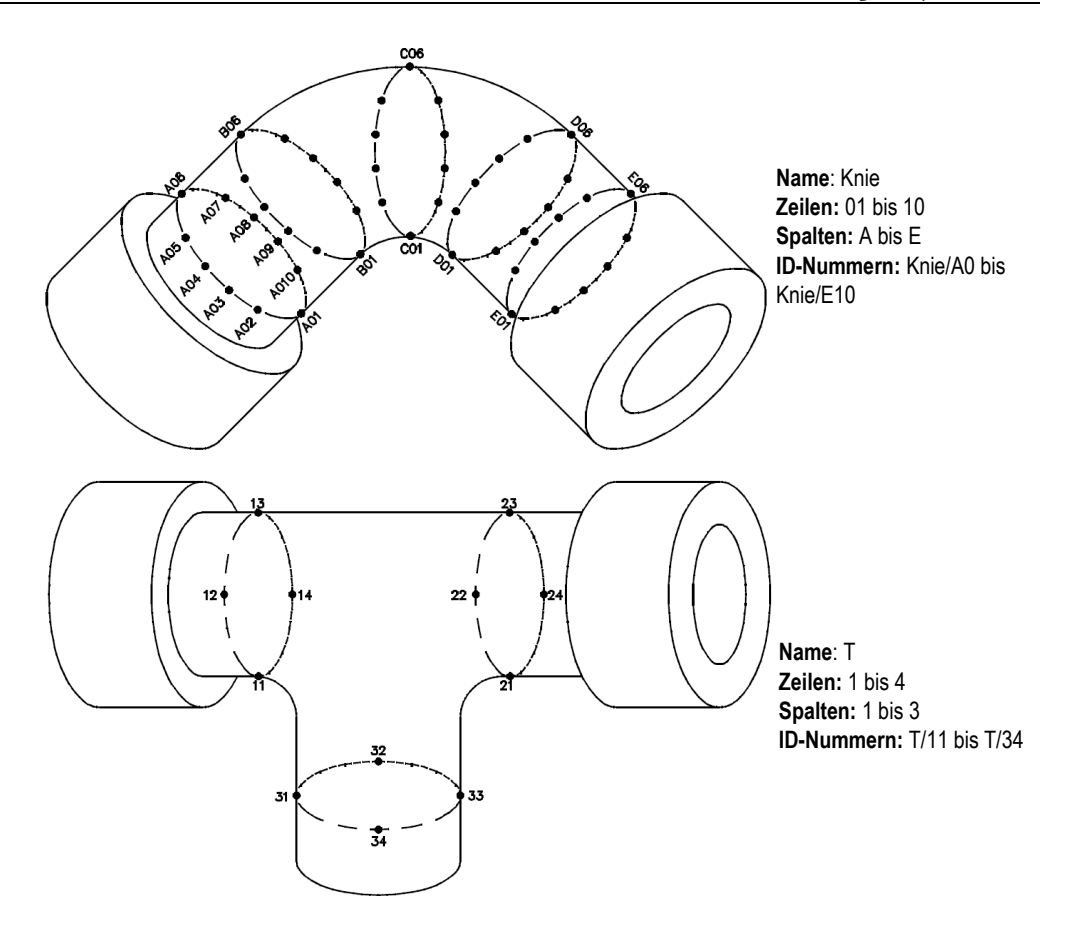

**Abbildung 11-9 Für jedes Teil eine andere Matrix**

## <span id="page-196-0"></span>**So wird eine 2D-Matrix erstellt**

- 1. Drücken Sie im Messfenster die Taste **[FILE]** und wählen Sie dann auf dem Menü das Element **ERSTELLEN** aus (nähere Angaben über die ersten Parameter in Abschnitt ["Erstellen einer Messdatendatei" auf Seite 187\)](#page-186-0).
- 2. Wählen Sie unten im Fenster **ERSTELLEN** die Schaltfläche **WEITER**.
- 3. Verfahren Sie auf der zweiten Seite des Fensters **ERSTELLEN** (siehe [Abbildung 11-10 auf Seite 198](#page-197-1)) wie folgt:
	- *a)* Geben Sie die Werte für **ERSTE SPALTE**, **LETZTE SPALTE**, **ERSTE ZEILE**  und **LETZTE ZEILE** ein.

*b)* Wählen Sie unter **ID-FORMAT** aus, wie die Buchstaben nach Z erhöht werden sollen:

**STANDARD**: A, B, C... Z, AA, AB, AC... ZZ. **EPRI**: A, B, C... Z, AA, BB, CC... ZZ.

- *c)* Wählen Sie unter **ERST ERHÖH.** aus, welcher Parameter zuerst erhöht werden soll (**ZEILE** oder **SPALTE**).
- *d)* Wählen Sie dann **ERSTELLEN**.

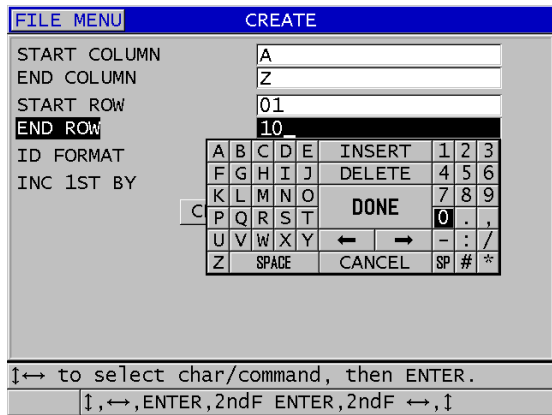

#### <span id="page-197-1"></span>**Abbildung 11-10 Konfiguration des ID-Bereichs einer 2D-Matrix**

## **HINWEIS**

Mit dem Gerät 38DL PLUS können Sie auch nach Erstellen einer Matrix-Datei eine Zeile oder eine Spalte hinzufügen und die Richtung der Erhöhung ändern (nähere Angaben in Abschnitt ["Datei bearbeiten" auf Seite 210](#page-209-0)).

## <span id="page-197-0"></span>**11.2.1.5 2D-Matrix mit Zusatzpunkten Datendateiformat**

Die 2D-Matrix mit Zusatzpunkten ähnelt der 2D-Matrix (siehe Abschnitt ["2D-Matrix"](#page-193-0)  [auf Seite 194\)](#page-193-0), nur können Sie bei ihr Zusatzpunkte hinzufügen. um in jeder ID-Nummer der Matrix mehrere Messwerte verzeichnen zu können (siehe Beispiel in [Tabelle 14 auf Seite 199](#page-198-0)).

<span id="page-198-0"></span>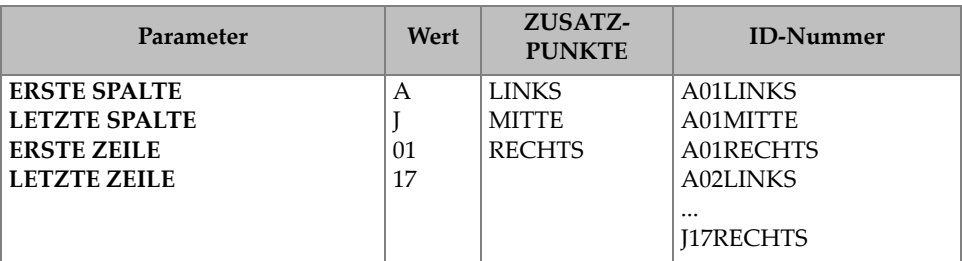

#### **Tabelle 14 Beispiel für 2D+ZUSATZPKT.**

#### **So wird eine 2D-Matrix mit Zusatzpunkten erstellt**

- 1. Drücken Sie im Messfenster die Taste **[FILE]** und wählen Sie dann auf dem Menü das Element **ERSTELLEN** aus (nähere Angaben über die ersten Parameter in Abschnitt ["Erstellen einer Messdatendatei" auf Seite 187\)](#page-186-0).
- 2. Wählen Sie unten im Fenster **ERSTELLEN** die Schaltfläche **WEITER**.
- 3. Verfahren Sie auf der zweiten Seite des Fensters **ERSTELLEN** (siehe [Abbildung 11-11 auf Seite 200](#page-199-1)) wie folgt:
	- *a)* Geben Sie die Werte für **ERSTE SPALTE**, **LETZTE SPALTE**, **ERSTE ZEILE**  und **LETZTE ZEILE** ein.
	- *b)* Geben Sie zwei oder mehr **ZUSATZPUNKTE** ein.
	- *c)* Schließen Sie mit **[2nd F]**, **[]** die Eingabe der **ZUSATZPUNKTE** ab.
	- *d)* Wählen Sie unter **ERST ERHÖH.** den Parameter aus, der zuerst erhöht werden soll (**PUNKT**, **ZEILE** oder **SPALTE**).
	- *e)* Wählen Sie unter **DANN ERHÖH.** aus, welcher Parameter als nächster erhöht werden soll (**PUNKT**, **ZEILE** oder **SPALTE**).
	- *f)* Wählen Sie dann **ERSTELLEN**.

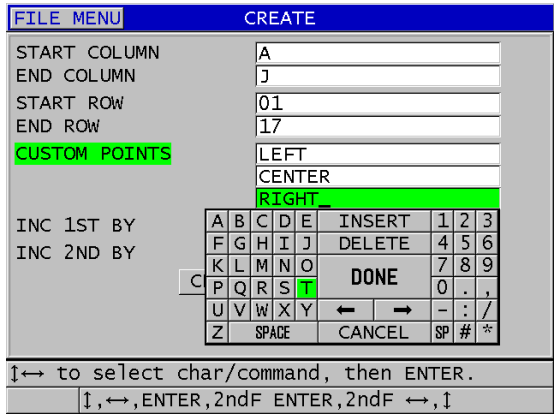

#### <span id="page-199-1"></span>**Abbildung 11-11 Konfiguration des ID-Nummernbereichs einer 2D-Matrix mit Zusatzpunkten**

## HINWEIS

Mit dem 38DL PLUS können die ID-Nummern in den Spalten über Z hinaus erhöht werden. Beispiel: erste Spalte: A; letzte Spalte: AC; Ergebnis für die Spalten: A, B, C,...Z, AA, AB, AC.

## <span id="page-199-0"></span>**11.2.1.6 3D-Matrix Datendateiformat**

Eine 3D-Matrix ist eine Sequenz von mehrteiligen ID-Nummern, deren Anordnung einen Weg durch eine 3D-Matrix angibt. Jeder Teil der ID-Nummer entspricht einer Dimension der Matrix.

Eine dreidimensionale (3D) Sequenz beginnt mit der ID-Nummer, die der ersten Spalte, der ersten Zeile und dem ersten Messpunkt zugeordnet ist. Bei jedem Druck auf die Taste **[SAVE/SEND]** erhöht sich der Wert der ersten Dimension um eins, die Werte der anderen beiden Dimensionen ändern sich jedoch nicht. Wenn der letzte Wert der ersten Dimension erreicht ist, erhöht sich der Wert der zweiten Dimension um eins. Dies wird fortgesetzt, bis die ID-Nummer erreicht wird, die der letzten Spalte, der letzten Zeile und dem letzten Messpunkt entspricht. Es kann ausgewählt werden was zuerst erhöht wird, Spalten, Zeilen oder Messpunkte.

In einer dreidimensionalen Matrix werden zwei Dimensionen der Tabelle den reellen Dimensionen auf dem zu messenden Prüfteil zugeordnet (z. B. Spalten und Zeilen). Die verschiedenen Messpunkte auf diesem Teil werden dann von der anderen Dimension (z. B. den Messpunkten) dargestellt. Mit diesem Verfahren können in jeder Dimension der Matrix mehrere Messwerte gespeichert werden. Im Beispiel in [Tabelle 14 auf Seite 199](#page-198-0) werden zuerst die Messpunkte, dann die Zeilen und zuletzt die Spalten erhöht.

| Parameter           | Wert | <b>ID-Nummer</b> |
|---------------------|------|------------------|
| <b>Erste Spalte</b> | А    | A1X              |
| Letzte Spalte       | F    | A1Y              |
| Erste Zeile         | 1    | A1Z              |
| Letzte Zeile        | 4    | A2X              |
| <b>Erster Punkt</b> | Х    |                  |
| Letzter Punkt       | Ζ    | A4Z              |
|                     |      | B1X              |
|                     |      | B1Y              |
|                     |      | $\cdots$         |
|                     |      | AF4Z             |

**Tabelle 15 Beispiel für 3D-MATRIX** 

#### **So wird eine 3D-Matrix erstellt**

- 1. Drücken Sie im Messfenster die Taste **[FILE]** und wählen Sie dann auf dem Menü das Element **ERSTELLEN** aus (nähere Angaben über die ersten Parameter in Abschnitt ["Erstellen einer Messdatendatei" auf Seite 187\)](#page-186-0).
- 2. Wählen Sie unten im Fenster **ERSTELLEN** die Schaltfläche **WEITER**.
- 3. Verfahren Sie auf der zweiten Seite des Fensters **ERSTELLEN** (siehe [Abbildung 11-12 auf Seite 202](#page-201-1)) wie folgt:
	- *a)* Geben Sie die gewünschten Werte in **ERSTE SPALTE**, **LETZTE SPALTE**, **ERSTE ZEILE**, **LETZTE ZEILE**, **ERSTER PUNKT** und **LETZTER PUNKT** ein.
	- *b)* Wählen Sie unter **ERST ERHÖH.** den Parameter aus, der zuerst erhöht werden soll (**PUNKT**, **ZEILE** oder **SPALTE**).
	- *c)* Wählen Sie unter **DANN ERHÖH.** aus, welcher Parameter als nächster erhöht werden soll (**PUNKT**, **ZEILE** oder **SPALTE**).
	- *d)* Wählen Sie dann **ERSTELLEN**.

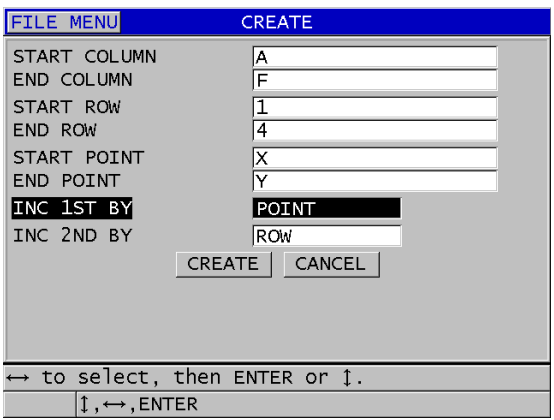

#### <span id="page-201-1"></span>**Abbildung 11-12 Konfiguration des ID-Nummernbereichs einer 3D-MATRIX**

## <span id="page-201-0"></span>**11.2.1.7 Kessel**

Eine Datei vom Typ Kessel ist speziell für das Prüfen von Kesselrohren bestimmt. Üblicherweise werden die Messorte mit Hilfe von drei Dimensionen festgelegt:

Höhe

Die erste Koordinate ist der reelle Abstand vom Boden zum oberen Ende des Kessels.

Rohrnummer

Die zweite Dimension ist die Nummer des zu prüfenden Kesselrohrs.

Zusatzpunkte

Die dritte Koordinate ist der in der angegebenen Höhe, im angegebenen Rohr liegende Messort.

Aus der Kombination dieser drei Dimensionen wird eine einzige ID-Nummer gebildet, die den genauen Messort jedes Messwerts exakt angibt. [Tabelle 16 auf](#page-202-0)  [Seite 203](#page-202-0) werden als erstes die Messpunkte erhöht, dann die Rohrnummern und schließlich die Höhe.

<span id="page-202-0"></span>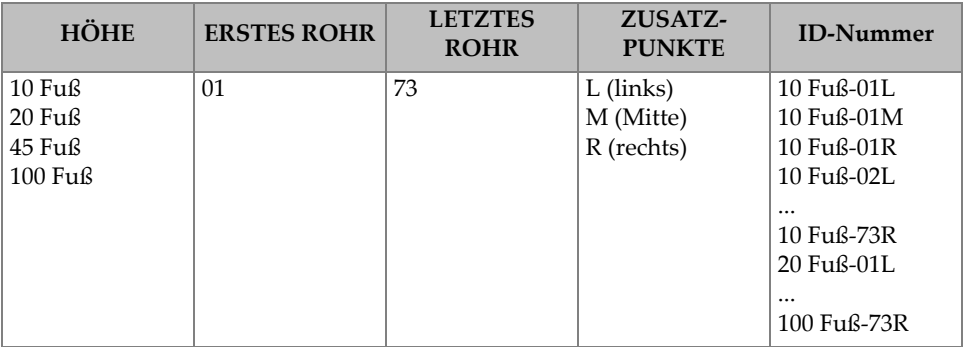

#### **Tabelle 16 Beispiel von ID-Nummer für KESSEL-Dateien**

#### **So wird eine Kesselrohrdatei erstellt**

- 1. Drücken Sie im Messfenster die Taste **[FILE]** und wählen Sie dann auf dem Menü das Element **ERSTELLEN** aus (nähere Angaben über die ersten Parameter in Abschnitt ["Erstellen einer Messdatendatei" auf Seite 187\)](#page-186-0).
- 2. Wählen Sie unten im Fenster **ERSTELLEN** die Schaltfläche **WEITER**.
- 3. Verfahren Sie auf der zweiten Seite des Fensters **ERSTELLEN** (siehe [Abbildung 11-13 auf Seite 204](#page-203-1)) wie folgt:
	- *a)* Geben Sie die Werte für **ERSTES ROHR** und **LETZTES ROHR** ein.
	- *b)* Geben Sie zwei oder mehr **ZUSATZPUNKTE** ein.
	- *c)* Schließen Sie mit **[2nd F]**, **[]** die Eingabe der **ZUSATZPUNKTE** ab.
	- *d)* Geben Sie zwei oder mehr **HÖHEN** ein.
	- *e)* Schließen Sie mit **[2nd F]**, **[]** die Eingabe von **HÖHEN** ab.
	- *f)* Wählen Sie unter **ERST ERHÖH.** aus, welcher Parameter zuerst erhöht werden soll (**PUNKT, ROHR** oder **HÖHE**).
	- *g)* Wählen Sie unter **DANN ERHÖH.** aus, welcher Parameter als nächster erhöht werden soll (**PUNKT**, **ROHR** oder **HÖHE**).
	- *h)* Wählen Sie dann **ERSTELLEN**.

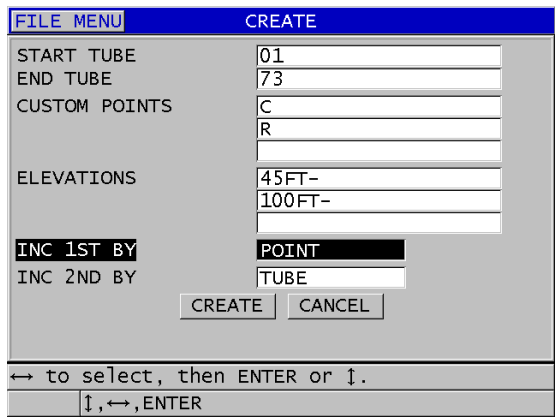

<span id="page-203-1"></span>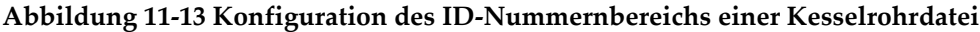

## <span id="page-203-0"></span>**11.2.1.8 3D-Dateiformat mit Zusatzpunkten**

Das Dateiformat 3D-Matrix mit Zusatzpunkten ähnelt der normalen 3D-Matrix, nur ist der Parameter Punkt eine Liste von anwendungsspezifischen Punkten.

Im Beispiel in [Tabelle 17 auf Seite 204](#page-203-2) werden die Zusatzpunkte zuerst erhöht, dann die Zeilen und schließlich die Spalten.

<span id="page-203-2"></span>

| <b>Parameter</b>     | Wert | ZUSATZ-<br><b>ZEILEN</b> | ZUSATZ-<br><b>PUNKTE</b> | <b>ID-Nummer</b>      |
|----------------------|------|--------------------------|--------------------------|-----------------------|
| <b>ERSTE SPALTE</b>  | A    | -OBEN-                   | <b>LINKS</b>             | <b>A-OBEN-LINKS</b>   |
| <b>LETZTE SPALTE</b> | F    | -MITTE-                  | <b>RECHTS</b>            | A-OBEN-RECHTS         |
|                      |      | -UNTEN-                  |                          | A-MITTE-LINKS         |
|                      |      |                          |                          | A-MITTE-RECHTS        |
|                      |      |                          |                          | $\cdots$              |
|                      |      |                          |                          | <b>F-UNTEN-LINKS</b>  |
|                      |      |                          |                          | <b>F-UNTEN-RECHTS</b> |

**Tabelle 17 ID-Nummernreihe für das Dateiformat 3D-ZUSATZPKT.** 

#### **So wird eine 3D-Datei mit Zusatzpunkten erstellt**

1. Drücken Sie im Messfenster die Taste **[FILE]** und wählen Sie dann auf dem Menü das Element **ERSTELLEN** aus (nähere Angaben über die ersten Parameter in Abschnitt ["Erstellen einer Messdatendatei" auf Seite 187\)](#page-186-0).

- 2. Wählen Sie unten im Fenster **ERSTELLEN** die Schaltfläche **WEITER**.
- 3. Verfahren Sie auf der zweiten Seite des Fensters **ERSTELLEN** (siehe [Abbildung 11-14 auf Seite 205](#page-204-0)) wie folgt:
	- *a)* Geben Sie die Werte für **ERSTE SPALTE** und **LETZTE SPALTE** ein.
	- *b)* Geben Sie zwei oder mehr **ZUSATZZEILEN** ein.
	- *c)* Schließen Sie mit **[2nd F]**, **[]** die Eingabe von **ZUSATZZEILEN** ab.
	- *d)* Geben Sie zwei oder mehr **ZUSATZPUNKTE** ein.
	- *e)* Schließen Sie mit **[2nd F]**, **[]** die Eingabe der **ZUSATZPUNKTE** ab.
	- *f)* Wählen Sie unter **ERST ERHÖH.** den Parameter aus, der zuerst erhöht werden soll (**PUNKT**, **ZEILE** oder **SPALTE**).
	- *g)* Wählen Sie unter **DANN ERHÖH.** aus, welcher Parameter als nächster erhöht werden soll (**PUNKT**, **ZEILE** oder **SPALTE**).
	- *h)* Wählen Sie dann **ERSTELLEN**.

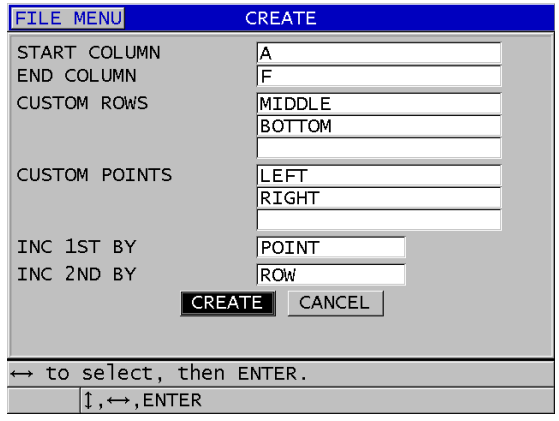

#### <span id="page-204-0"></span>**Abbildung 11-14 Konfiguration des ID-Nummernbereichs einer 3D-Matrix mit Zusatzpunkten**

## HINWEIS

Mit dem 38DL PLUS können die ID-Nummern in den Spalten über Z hinaus erhöht werden. Zum Beispiel: erste Spalte: A; letzte Spalte: AC; Ergebnis für die Spalten: A, B, C,...Z, AA, AB, AC.

# <span id="page-205-0"></span>**11.2.2 Datenmodi**

Beim Anlegen einer Messdatendatei müssen Sie mit dem 38DL PLUS den Datenmodus auswählen und festlegen, welche gemessenen Werte in der Datei gespeichert werden sollen (siehe Schritt [3.](#page-186-1)f in Abschnitt "Erstellen einer [Messdatendatei" auf Seite 187](#page-186-0)). [Tabelle 18 auf Seite 206](#page-205-1) werden die verschiedenen Datenmodi beschrieben. Es kann nur eine Art Daten pro Datei gespeichert werden.

<span id="page-205-1"></span>

| Datenmodus   | <b>Gespeicherter Wert</b>                      | Eignungszweck                                                                                                    |
|--------------|------------------------------------------------|----------------------------------------------------------------------------------------------------|
| <b>DICKE</b> | Normale Dicken<br>Dicken mit Echo-Echo         | Für allgemeine Dickenmessungen                                                                                                    |
| THRU-COAT    | Beschichtungsdicke<br>Werkstoffdicke           | mit THRU-COAT (siehe "Messen<br>mit den THRU-COAT-<br>Messköpfen D7906 und D7908"<br>auf Seite 90)                                     |
| TEMPVERGL.   | Werkstofftemperatur<br>Werkstoffdicke          | mit Temperaturkorrektur (siehe<br>Abschnitt "Temperaturkorrektur"<br>auf Seite 179)                                                    |
| OXID         | Dicke der<br>Magnetitschicht<br>Werkstoffdicke | mit der Softwareoption für<br>Magnetitmessung (siehe<br>Abschnitt "Softwareoption zum<br>Messen des Magnetitaufbaus" auf<br>Seite 108) |
| SCHALLGSCHW  | Schallgeschwindigkeit                          | für<br>Schallgeschwindigkeitsmessung                                                                                                   |

**Tabelle 18 In den verschiedenen Datenmodi gespeicherte Werte** 

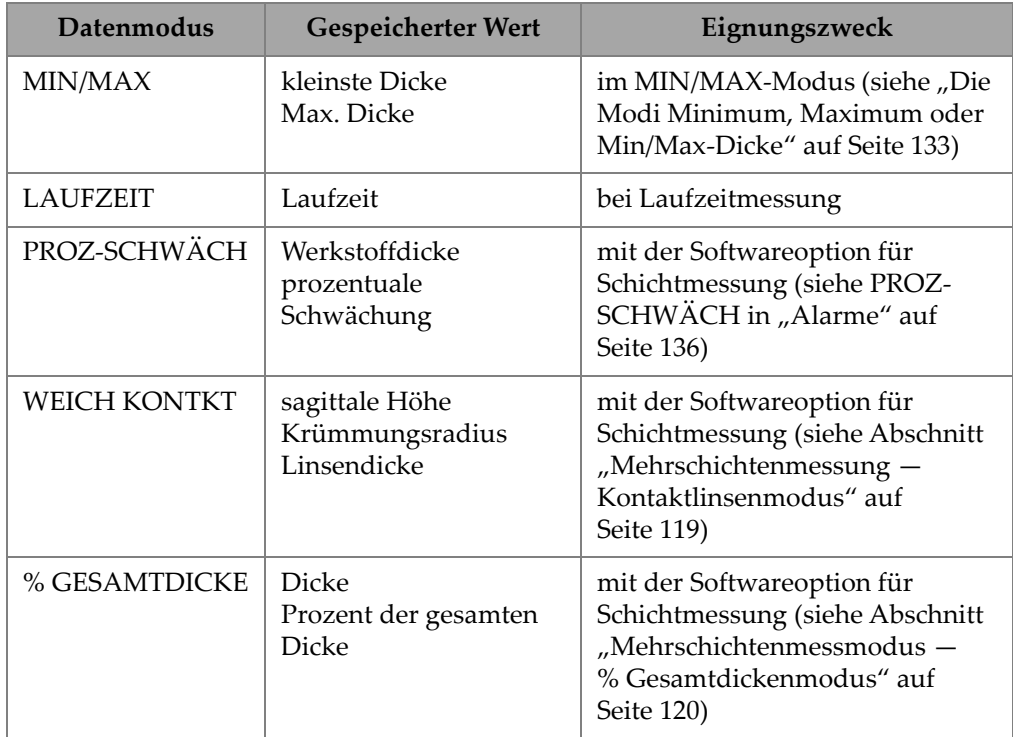

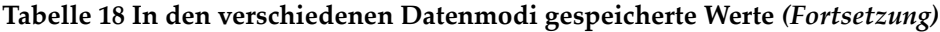

Der Standard-Datenmodus wird auf den Modus eingestellt, den Sie am häufigsten einsetzen.

#### **So wird der Standard-Datenmodus geändert**

- 1. Drücken Sie hierzu im Messfenster die Taste **[SETUP MENU]**.
- 2. Wählen Sie auf dem Menü das Element **SYSTEM** an.
- 3. Stellen Sie im Fenster **SYSTEM** den Parameter **STANDARD DATEN-MODUS** auf die gewünschte Option ein (nähere Angaben in [Tabelle 18 auf Seite 206](#page-205-1)).
- 4. Schalten Sie mit der Taste **[MEAS]** zum Messfenster zurück.

# <span id="page-207-0"></span>**11.3 Arbeitsgänge in den Dateien**

Mit der Taste **[FILE]** wird ein Menü mit verschiedenen Dateifunktionen geöffnet (siehe [Abbildung 11-15 auf Seite 208\)](#page-207-1). In den folgenden Abschnitten werden diese Funktionen beschrieben. Messwertdateien werden auf der geräteeigenen microSD-Speicherkarte gespeichert. Dateien können auch von und zu der microSD-Karte im Wechselspeicher exportiert und importiert werden.

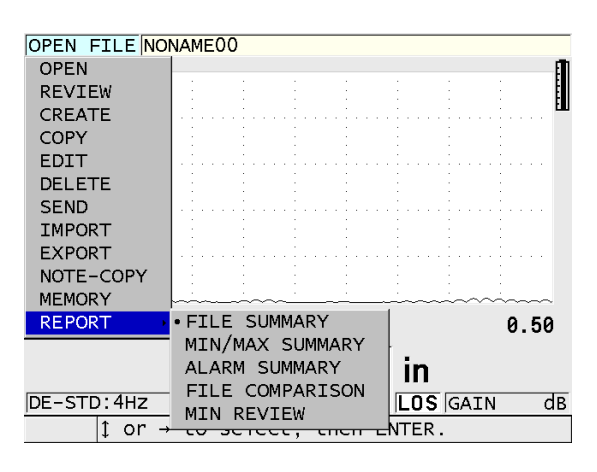

**Abbildung 11-15 Menü Datei mit Untermenü Bericht**

# <span id="page-207-2"></span><span id="page-207-1"></span>**11.3.1 Datei öffnen**

Wird eine bestehende Datei geöffnet, ist sie die aktive Datei, in der die Messwerte gespeichert werden.

## **So wird eine Datei geöffnet**

- 1. Drücken Sie die Taste **[FILE]**.
- 2. Auf dem Menü das Element **ÖFFNEN** anwählen.
- 3. Verfahren Sie im Fenster **ÖFFNEN** (siehe [Abbildung 11-16 auf Seite 209](#page-208-0)) wie folgt:
	- *a)* Unter **SORT. NACH** wird ausgewählt, wie die Dateien auf dem Bildschirm sortiert werden (nach **NAME** oder nach **ERSTELLUNGSDAT.**).
	- *b)* Wählen Sie auf der Dateiliste die zu öffnende Datei aus. Unter der Dateiliste erscheint die Beschreibung der ausgewählten Datei.

*c)* Mit **ÖFFNEN** kehren Sie mit der ausgewählten Datei und der ersten ID-Nummer in dieser Datei, zum Messfenster zurück.

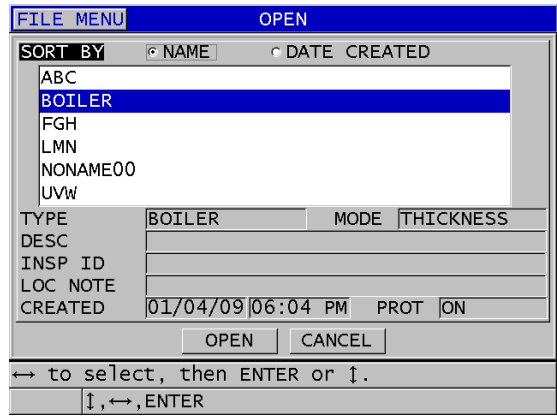

## **Abbildung 11-16 Öffnen einer Datei**

## <span id="page-208-0"></span>**11.3.2 Datei kopieren**

Eine im Messwertspeicher abgelegte Datei kann kopiert werden. Eine Datei zu kopieren ist immer dann praktisch, wenn eine neue Datei mit derselben ID-Nummernstruktur wie eine bereits bestehende erstellt werden soll. Sie können wahlweise auch die Messwerte mitkopieren.

Mit der Kopierfunktion können Sie nur eine im Messwertspeicher befindliche Datei in den Messwertspeicher kopieren. Um Daten vom geräteeigenen Speicher auf den Wechselspeicher zu kopieren, müssen Sie die Import- oder Exportfunktion nehmen.

#### **So wird eine Datei kopiert**

- 1. Drücken Sie im Messfenster die Taste **[FILE]**.
- 2. Wählen Sie auf dem Menü **KOPIEREN** an.
- 3. Verfahren Sie im Fenster **KOPIEREN** (siehe [Abbildung 11-17 auf Seite 210\)](#page-209-1) wie folgt:
	- *a)* Wählen Sie auf der Dateiliste die Quelldatei aus.
	- *b)* Geben Sie unter **KOPIE NAME** den Dateinamen der Zieldatei ein.
	- *c)* Wenn Sie auch die Messwerte von der ursprünglichen in die neue Datei kopieren wollen, **KOPIE DICKENWERTE?** auf **JA** stellen.

*d)* Wählen Sie **KOPIEREN**.

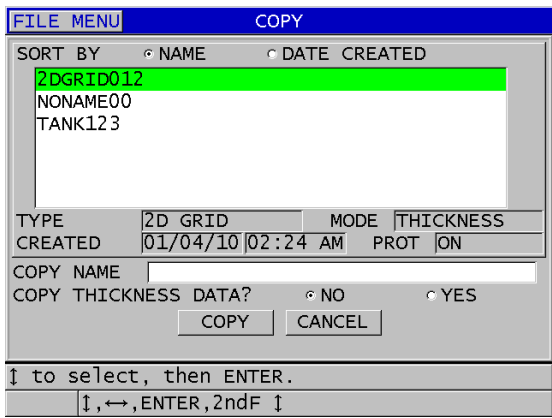

**Abbildung 11-17 Kopieren einer Datei**

<span id="page-209-1"></span>4. Öffnen Sie die neu erstellte Datei. Sie ist dann die aktive Datei (siehe Abschnitt ["Datei öffnen" auf Seite 208](#page-207-2).)

## <span id="page-209-0"></span>**11.3.3 Datei bearbeiten**

Mit der Bearbeitungsfunktion können Sie folgende Parameter einer bereits erstellten Datei ändern:

- Dateiname
- Beschreibung der Datei
- ID-Nummer des Prüfers
- Messortnotiz
- Löschschutz (akt./deakt.)
- letzte Zeile, letzte Spalte oder letzten Punkt einer Matrix-Datei
- Erhöhungssequenz einer Matrix-Datei
- Richtung der Erhöhung (vorwärts oder rückwärts) für Zeilen, Spalten, Punkte, Rohrnummern und Höhen ändern.

Mit der Bearbeitungsfunktion können Sie weder das Dateiformat, noch einzelne ID-Nummern oder die aktuellen Messwerte ändern.

#### **So wird eine bestehende Datei bearbeitet**

- 1. Drücken Sie im Messfenster die Taste **[FILE]**.
- 2. Wählen Sie auf dem Menü **BEARBEITEN** an.
- 3. Verfahren Sie im Fenster **BEARBEITEN** (siehe [Abbildung 11-18 auf Seite 211\)](#page-210-0) wie folgt:
	- *a)* Wählen Sie die zu bearbeitende Datei auf der Dateiliste aus.

## **HINWEIS**

Beim Durchlaufen der Dateinamen wird im unteren Teil des Fensters eine Beschreibung der hervorgehobenen Datei angezeigt. Diese Angaben helfen Ihnen die richtige Datei auszuwählen, wenn Sie den Dateinamen nicht genau wissen.

- *b)* Geben Sie unter **NAME** einen neuen Dateinamen ein.
- *c)* Ändern Sie nach Bedarf die Dateibeschreibung (**BESCHR.**), die Prüferbeschreibung (**PRÜFER-ID**) und die Messortnotiz (**ORTSNOTIZ**).
- *d)* Um den Verriegelungsstatus der Datei zu ändern, stellen Sie **LÖSCHSCHUTZ** auf **AKT.** oder **DEAKT.** ein.
- *e*) Wählen Sie für Dateien ohne Matrix **AKTUAL**. (für "aktualisieren") an.

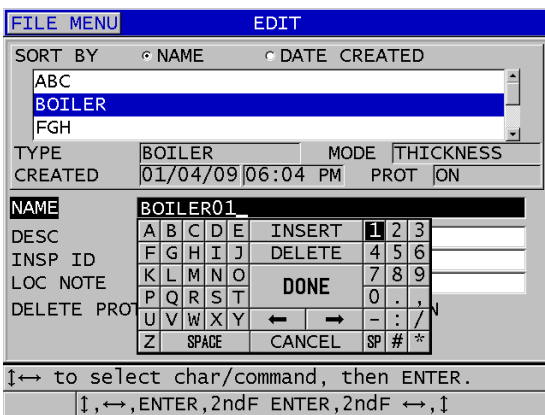

## <span id="page-210-0"></span>**Abbildung 11-18 Eingabe von neuen Dateiparametern**

- 4. Wählen Sie für Dateien mit Matrix erst **WEITER**, verfahren Sie dann auf der zweiten Seite des Fensters **BEARBEITEN** wie folgt (siehe [Abbildung 11-19 auf](#page-211-0)  [Seite 212](#page-211-0)):
	- *a)* Erhöhen Sie die Werte für **LETZTE SPALTE** und **LETZTE ZEILE** wie gewünscht. Diese Werte können nicht verkleinert werden.
	- *b)* Ändern Sie gegebenenfalls den Wert für **ERST ERHÖH.**
	- *c)* Ändern Sie die Richtung der Erhöhung von Zeilen, Spalten, Punkten, Rohren und Höhen.

**FORWARD** inkrementiert in der Richtung, die Sie beim Erstellen der Datei angegeben haben, und **REVERSE** in der entgegengesetzten Richtung, die Sie beim Erstellen der Datei angegeben haben.

*d)* Wählen Sie **AKTUAL.**

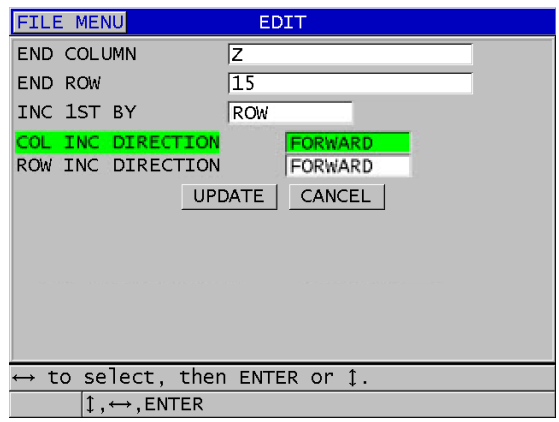

## **Abbildung 11-19 Fenster zum Ändern der Matrix**

## <span id="page-211-0"></span>**11.3.4 Datei oder Dateiinhalt löschen**

Mit der Löschfunktion kann eine Datei völlig aus dem Messwertspeicher gelöscht, oder es kann lediglich ihr Inhalt gelöscht werden. Löschgeschützte Dateien können erst gelöscht werden, wenn der Löschschutz deaktiviert ist (siehe "Datei bearbeiten" [auf Seite 210\)](#page-209-0).

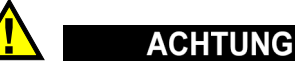

Wenn eine Datei gelöscht ist, kann keine in ihr enthaltene Information zurückgewonnen werden.

#### **So wird eine im 38DL PLUS gespeicherte Datei gelöscht**

- 1. Drücken Sie im Messfenster die Taste **[FILE]**.
- 2. Wählen Sie auf dem Menü das Element **LÖSCHEN** an.
- 3. Verfahren Sie im Fenster **LÖSCHEN** (siehe [Abbildung 11-20 auf Seite 214\)](#page-213-0) wie folgt:
	- *a)* Wählen Sie auf der Liste die Datei (oder die Dateien) die gelöscht werden sollen aus.

Ein Häkchen erscheint sodann rechts von den ausgewählten Dateien.

- *b)* Um die Liste zu verlassen, drücken Sie die Tasten **[2nd F]**, **[]**.
- *c)* Wählen Sie aus, was gelöscht werden soll: nur die gespeicherten **DATEN** oder die gesamte **DATEI**.
- *d)* Mit **DATEN** wird nur der Inhalt der Datei gelöscht. ODER

Mit **DATEI** wird die gesamte Datei völlig im Messwertspeicher gelöscht.

*e)* Mit **LÖSCHEN** wird der Löschvorgang ausgeführt.

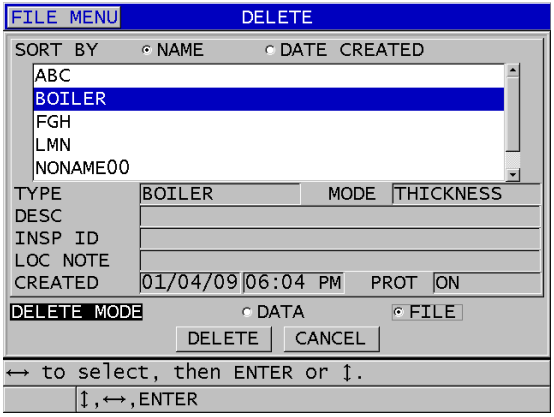

**Abbildung 11-20 Datei löschen**

## HINWEIS

<span id="page-213-0"></span>Wenn Sie mehrere Dateien auf einmal löschen wollen, von denen einige löschgeschützt sind, löscht das 38DL PLUS nur die nicht löschgeschützten Dateien.

## **11.3.5 ID-Nummernreihe löschen**

Eine Reihe von ID-Nummern kann in der aktiven Datei mit der Speicherlöschfunktion gelöscht werden. Mit dieser Funktion werden sowohl die Daten als auch die Messorte von Zählreihen und von in GageView manuell erstellten Messdatendateien gelöscht. In anderen Dateiformaten werden nur die Daten gelöscht, nicht aber die Messort-ID-Nummern.

#### **So wird eine Reihe von ID-Nummern in einer Datei gelöscht**

- 1. Öffnen Sie die Datei, in der Sie die Daten von einer Reihe von ID-Nummern löschen wollen (siehe Abschnitt ["Datei öffnen" auf Seite 208](#page-207-2)).
- 2. Drücken Sie die Tasten **[2nd F]**, **[FILE] (CLR MEM)**.
- 3. Verfahren Sie im Fenster **CLEAR ID RANGE** (ID-Nummernreihe löschen) wie folgt (siehe [Abbildung 11-21 auf Seite 215\)](#page-214-0):
- *a)* Geben Sie die Werte für **ERSTE ID** und **LETZTE ID** ein. Mit diesen beiden Parametern wird die Reihe der in der Datei zu löschender ID-Nummern bestimmt.
- *b)* Wählen Sie **CLEAR** an.

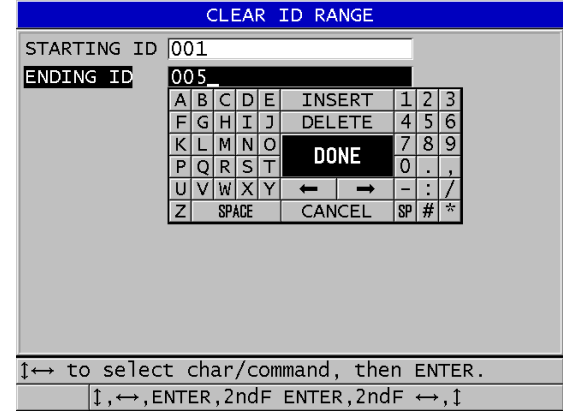

#### <span id="page-214-0"></span>**Abbildung 11-21 Löschen einer Reihe von ID-Nummern in der aktiven Datei**

## **11.3.6 Alle Dateien löschen**

Um schnell alle im Gerät 38DL PLUS gespeicherten Dateien zu löschen, können Sie die Reset-Funktion verwenden.

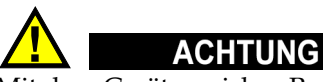

Mit dem Gerätespeicher-Reset werden alle Dateien und die in ihnen befindlichen Daten endgültig gelöscht. Die gelöschten Dateien und Daten können nicht wieder hergestellt werden. Der Messwertspeicher ist nach diesem Vorgang völlig leer.

#### **So werden alle Dateien auf einmal gelöscht**

- 1. Drücken Sie die Tasten **[2nd F]**, **[SETUP MENU] (SP MENU)**.
- 2. Wählen Sie auf dem Menü **RESETS** an.
- 3. Verfahren Sie im Fenster **RESETS** (siehe [Abbildung 11-22 auf Seite 216](#page-215-1)) wie folgt:
- *a)* Auf der Liste **RESETS** mit **RESET GERÄTESPEICHER** alle Dateien auf der geräteeigenen microSD-Speicherkarte löschen.
- *b)* Löschen Sie mit **RESET** alle Dateien.

#### ODER

Brechen Sie mit **ABBRECHEN** oder der Taste **[MEAS]** den Vorgang ab.

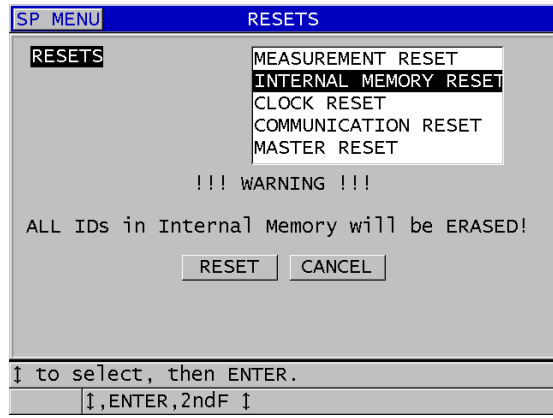

## **Abbildung 11-22 Warnmeldung bei Gerätespeicher-Reset**

# <span id="page-215-1"></span><span id="page-215-0"></span>**11.4 Notizen**

Eine Notiz ist eine Anmerkung die mit einem Messwert aufgezeichnet wird, um zum Beispiel einen besonderen Umstand beim Messen zu signalisieren. Mit dem 38DL PLUS können Sie eine Liste von solchen Anmerkungen definieren, die als Notizen mit der Messwertdatei mitgespeichert werden (siehe [Abbildung 11-23 auf](#page-216-0)  [Seite 217](#page-216-0)).
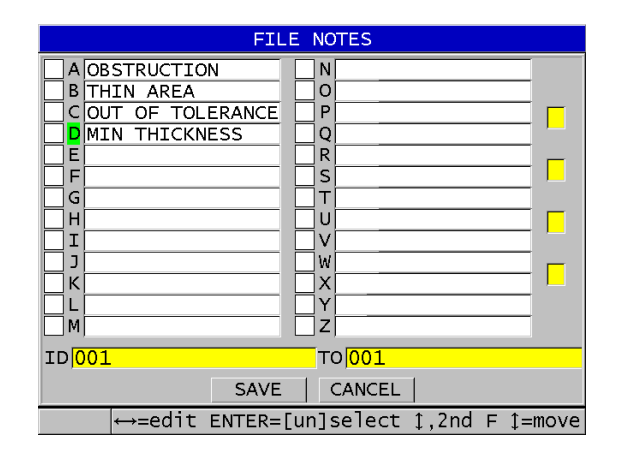

**Abbildung 11-23 Fenster DATEINOTIZEN**

Eine Notiz besteht aus maximal 16 Zeichen. Im Fenster **DATEINOTIZEN** können bis 26 Notizen pro Datei eingegeben werden. Jede Notiz wird unverwechselbar mit einem Kennbuchstaben gekennzeichnet. Sie können auf der Liste bis 4 Notizen auswählen und sie einer ID-Nummer oder einer Reihe von ID-Nummern zuweisen.

Wurde der aktuellen ID-Nummer eine Notiz zugewiesen, erscheint der entsprechende Kennbuchstabe rechts auf dem ID-Balken oben am Messfenster (siehe [Abbildung 11-2 auf Seite 185](#page-184-0)).

#### **11.4.1 Notizen erstellen oder ändern**

Notizen werden in der mit der Datei gespeicherten Notiztabelle erstellt oder geändert.

#### HINWEIS

Eine Notiztabelle kann auch schnell und leicht mit dem GageView Übertragungsprogramm auf einem Rechner erstellt werden. Für Einzelheiten siehe *GageView Interface Program — User's Manual* (Bestellnummer: 910-259-EN [U8778347]).

#### **So werden Notizen erstellt oder geändert**

- 1. Öffnen Sie die Datei, in der Sie Notizen erstellen oder ändern wollen (siehe Abschnitt ["Datei öffnen" auf Seite 208\)](#page-207-0).
- 2. Drücken Sie die Tasten **[2nd F]**, **[ID#] (NOTE)**.
- <span id="page-217-1"></span><span id="page-217-0"></span>3. Verfahren Sie im Fenster **DATEINOTIZEN** wie folgt:
	- *a)* Den Kennbuchstaben für die Notiz auswählen, die Sie erstellen oder ändern wollen.
	- *b)* Schalten Sie mit Taste **[]** in den Bearbeitungsmodus um.
	- *c)* Den Text der Notiz verfassen oder ändern.
	- *d)* Wiederholen Sie die Schritte [3.](#page-217-0)*a* bis [3.](#page-217-1)*c*, um andere Notizen zu erstellen oder zu ändern.
	- *e)* Speichern Sie mit **SPEICHERN** die Liste der Notizen in der Datei.

#### HINWEIS

Wenn es bereits Notizen gibt, werden diese im Fenster **DATEINOTIZEN** angezeigt.

### **11.4.2 Einer ID-Nummer oder einer Reihe von ID-Nummern eine Notiz hinzufügen**

Jeder Messwert-ID einer Datei können bis vier Notizen hinzugefügt werden. Oder Sie können bis vier Notizen mit einer Reihe von ID-Nummern in einer Datei speichern. Notizen können einer ID-Nummer mit oder ohne Messwert hinzugefügt werden. Notizen können einer ID-Nummer oder einer Reihe von ID-Nummern hinzugefügt werden, ohne die gespeicherten Messwerte zu überschreiben.

#### **So wird eine Notiz einer ID-Nummer oder einer Reihe von ID-Nummern hinzugefügt**

- 1. Drücken Sie im Messfenster die Tasten **[2nd F]**, **[ID#] (NOTE)**.
- <span id="page-217-3"></span><span id="page-217-2"></span>2. Verfahren Sie im Fenster **DATEINOTIZEN** (siehe [Abbildung 11-24 auf Seite 219](#page-218-0)) wie folgt:
	- *a)* Den Kennbuchstaben der Notiz auswählen, die hinzugefügt werden soll.
	- *b)* Drücken Sie die Taste **[ENTER]**. Im Kontrollkästchen links neben dem Kennbuchstaben erscheint ein Häkchen.
- *c)* Wenn andere Notizen (bis vier) hinzugefügt werden sollen, Schritte [2.](#page-217-2)*a* bis [2.](#page-217-3)*b* wiederholen.
- *d)* Geben Sie unter **ID** die ID-Nummer oder die erste ID-Nummer einer ID-Nummerreihe ein, zu der eine Notiz hinzugefügt werden soll.
- *e)* Geben Sie unter **ZU** die ID-Nummer oder die letzte ID-Nummer einer ID-Nummernreihe ein, zu der eine Notiz hinzugefügt werden soll.
- *f)* Speichern Sie mit **SPEICHERN** die Liste der Notizen in der Datei. Nun sind die Kennbuchstaben der angehakten Notizen zu dem ausgewählten ID-Nummernbereich hinzugefügt.

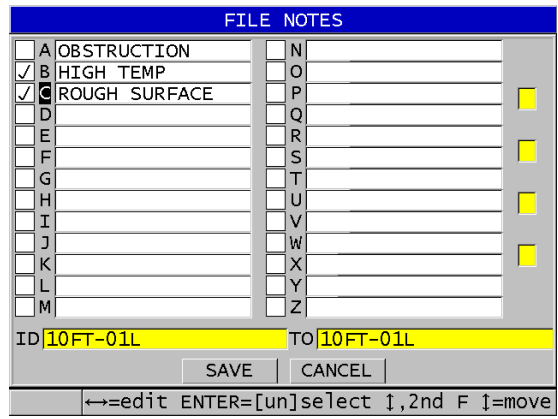

**Abbildung 11-24 Notizen auf der Notizliste auswählen**

#### **HINWEIS**

<span id="page-218-0"></span>Kennbuchstaben werden automatisch nach Drücken der Taste **[SAVE/SEND]** enthakt. Darum muss der gewünschte Kennbuchstabe vor dem Drücken der Taste **[SAVE/SEND]** ausgewählt werden.

### **11.4.3 Notiz in Datei löschen**

Notizen können in der Datei gelöscht werden.

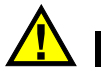

# **ACHTUNG**

Um Datenverlust zu vermeiden, keinen Kennbuchstaben löschen, der bereits einer ID-Nummer oder einer Reihe von ID-Nummern hinzugefügt wurde. Dies würde die Bedeutung der mit der ID-Nummer gespeicherten Kennbuchstaben ändern.

#### **So wird eine Notiz in einer Datei gelöscht**

- 1. Öffnen Sie die Datei, in der eine Notiz gelöscht werden soll (siehe Abschnitt ["Datei öffnen" auf Seite 208](#page-207-0)).
- 2. Drücken Sie die Tasten **[2nd F]**, **[ID#] (NOTE)**.
- 3. Verfahren Sie im Fenster **DATEINOTIZEN** wie folgt:
	- *a)* Den Kennbuchstaben der zu löschenden Notiz auswählen.
	- *b)* Schalten Sie mit Taste **[]** in den Bearbeitungsmodus um.
	- *c)* Löschen Sie alle Schriftzeichen im Textfeld der Notiz.
	- *d)* Speichern Sie mit **SAVE** die geänderte Notizenliste in der Datei.

### **11.4.4 Notiztabelle kopieren**

Mit dem 38DL PLUS können Sie leicht Notizen von einer Datei in eine andere kopieren. Dies ist besonders praktisch, wenn Sie mehrere Dateien mit derselben Notiztabelle erstellen wollen.

# **ACHTUNG**

Um Datenverlust zu vermeiden, keine Notiztabelle in eine Datei kopieren, in der es bereits gespeicherte Kennbuchstaben gibt. Durch das Kopieren würde die Bedeutung der bestehenden Notizen geändert werden.

Wenn zum Beispiel in der ursprünglichen Notiztabelle A = HEISSE OBERFLÄCHE bedeutet, und in der kopierten Notiztabelle A = ANGESTRICHENE OBERFLÄCHE, wird die Definition von A, und dadurch die Bedeutung aller bereits gespeicherten Notizen der Kategorie A geändert.

#### **So wird eine Notiztabelle kopiert**

- 1. Drücken Sie die Taste **[FILE]**.
- 2. Wählen Sie auf dem Menü **NOTIZ-KOPIE** an.
- 3. Im Fenster **NOTIZ-KOPIE** (siehe [Abbildung 11-25 auf Seite 221](#page-220-0)):
	- *a)* Die **QUELLDATEI** auswählen, d. h. die Datei, in der sich die zu kopierende Notiztabelle befindet.
	- *b)* Die **ZIELDATEI** auswählen, d. h. die Datei, in die die Notiztabelle kopiert werden soll.
	- *c)* Wählen Sie **KOPIEREN**.

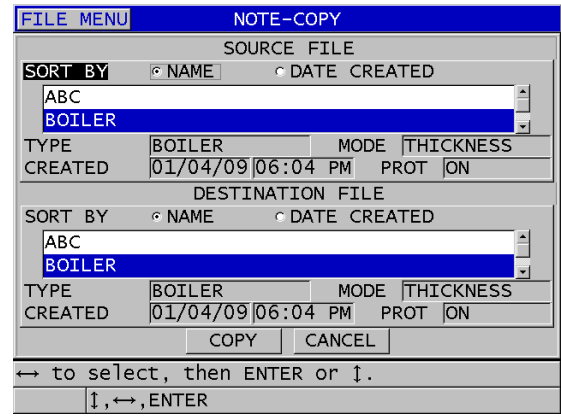

**Abbildung 11-25 Kopie der Notiztabelle von einer Datei zu einer anderen**

### <span id="page-220-0"></span>**11.5 Aktivieren des ID-Überschreibschutzes**

Ist der ID-Überschreibschutz aktiviert, werden Sie bei jedem Versuch, einen bestehenden Messwert zu überschreiben, vom Gerät gewarnt. Diese Funktion kann jederzeit aktiviert werden.

Wenn der ID-Überschreibschutz aktiviert ist, erscheint eine Meldung auf der Hilfszeile wenn Sie versuchen, existierende Messwerte oder A-Bilder mit neuen Daten zu überschreiben. Mit **JA** wird der bestehende Messwert mit einem neuen überschreiben, mit **NEIN** wird der ursprüngliche Messwert belassen.

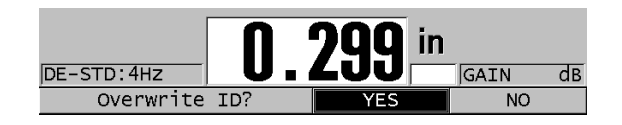

#### **Abbildung 11-26 Warnmeldung beim Überschreiben von Daten**

#### **So wird der ID-Überschreibschutz aktiviert**

- 1. Drücken Sie im Messfenster die Taste **[SETUP MENU]**.
- 2. Wählen Sie im Menü den Parameter **MESS** aus.
- 3. Stellen Sie im Fenster **MESS** die Option **ID-ÜBERSCHRBSCHUTZ** auf **AKT.** oder **DEAKT**.
- 4. Schalten Sie mit der Taste **[MEAS]** zum Messfenster zurück.

### **11.6 Fenster ID REVIEW**

Die in der aktiven Datei gespeicherten Daten können in einem speziellen Fenster überprüft werden. Dieses Fenster wird mit der Taste **[ID#]** ein- und ausgeblendet. Im Fenster ID REVIEW werden das A-Bild und die Messdaten der aktiven ID-Nummer angezeigt.

In [Abbildung 11-27 auf Seite 223](#page-222-0) wird ein solches Fenster gezeigt, sowie dessen Inhalt beschrieben. Der Bereich unter dem A-Bild ist für Statusmarkierungen vorbehalten, die den angezeigten Messwert näher beschreiben. Diese Statusmarkierungen entsprechen den einbuchstabigen Abkürzungen, die vom Gerät mit den Sendebefehlen übertragen werden (siehe Kapitel ["Datenübertragung" auf Seite 271\)](#page-270-0).

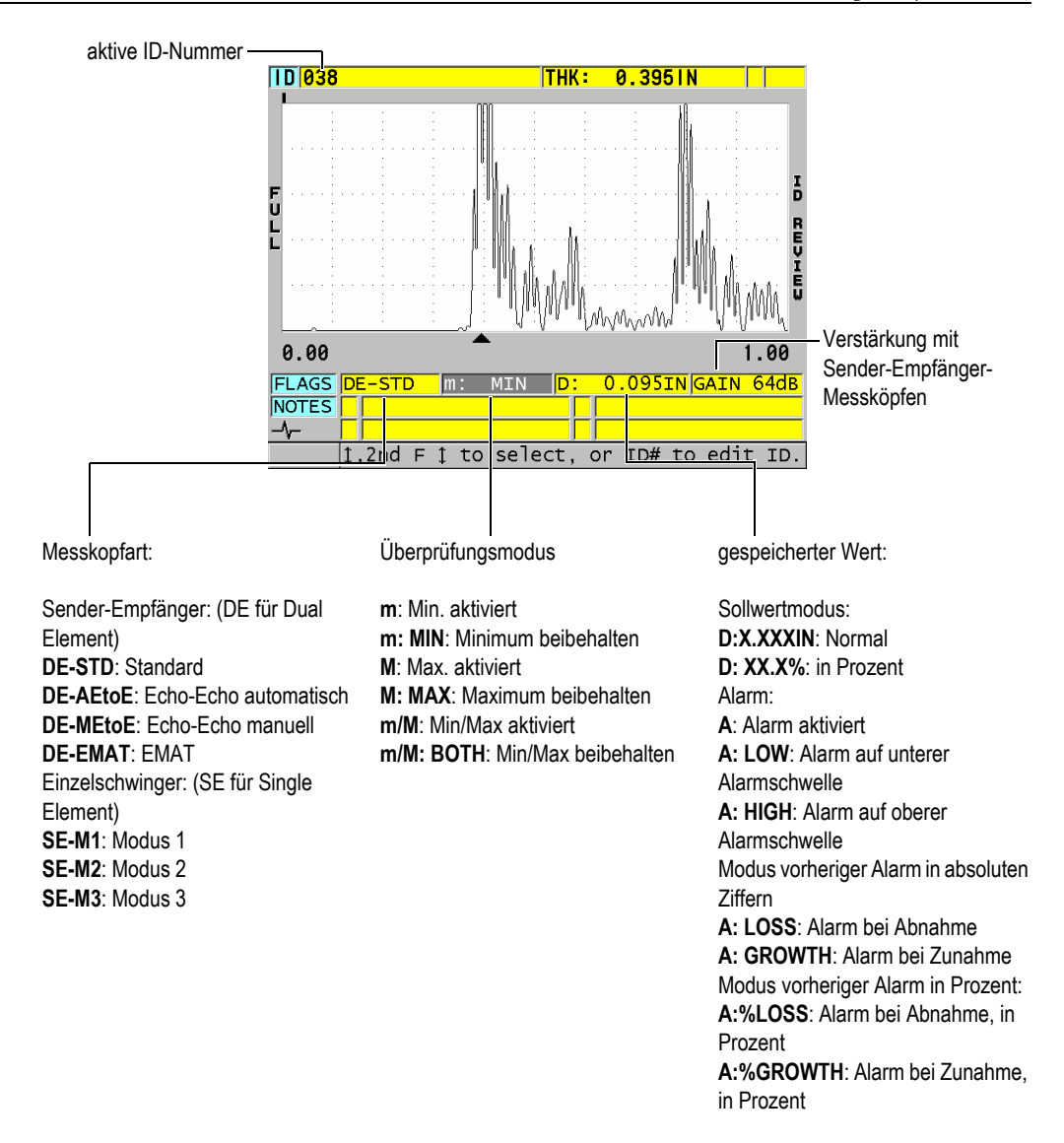

#### **Abbildung 11-27 Elemente des ID-Überprüfungsfensters**

<span id="page-222-0"></span>Das Überprüfungsfenster dient folgenden Zwecken:

• Überprüfung des Inhalts des Messwertspeichers durch Durchlaufen der in der aktiven Datei gespeicherten Messort-ID-Nummern

- Durchlaufen der Datei und Überschreiben einer bereits bestehenden Messort-ID mit einem beliebigen Messort aus der Datei
- Ersetzen der aktiven Messort-ID durch einen anderen, bereits in der Messdatendatei vorhanden Messort, um diese Messort-ID-Nummer zu bearbeiten.

### <span id="page-223-1"></span>**11.6.1 Überprüfen gespeicherter Daten und Ändern der aktiven ID-Nummer**

Die Daten der aktiven Daten werden im Überprüfungsfenster überprüft.

#### **So werden gespeicherte Daten überprüft und die aktive ID-Nummer geändert**

- 1. Offnen Sie die Datei, die Sie überprüfen wollen (siehe Abschnitt "Datei öffnen" [auf Seite 208\)](#page-207-0).
- 2. Drücken Sie im Messfenster die Taste **[ID#]**.
- 3. Verfahren Sie im Überprüfungsfenster (siehe [Abbildung 11-27 auf Seite 223\)](#page-222-0) wie folgt:
	- *a)* Überprüfen Sie die unter der aktiven ID-Nummer gespeicherten A-Bilder, Statusmarkierungen, Notizen und Messwerte.
	- *b)* Zeigen Sie mit **[]** die Daten der nächsten ID-Nummer in der Datei an.
	- *c)* Zeigen Sie mit **[]** die Daten der vorherigen ID-Nummer in der Datei an.
	- *d)* Wählen Sie mit **[2nd F]**, **[]** und **[2nd F]**, **[]** die letzte bzw. die erste ID-Nummer der Datei direkt an.
	- *e)* Drücken Sie die Taste **[ID#]**, um die ID-Nummer zu ändern (siehe Abschnitt ["ID-Nummer bearbeiten" auf Seite 224](#page-223-0)).
- 4. Mit Taste **[MEAS]** kehren Sie mit der neuen aktiven ID-Nummer zum Messfenster zurück.

### <span id="page-223-0"></span>**11.6.2 ID-Nummer bearbeiten**

Eine ID-Nummer kann aus folgenden Gründen bearbeitet werden:

- Schnell eine andere ID-Nummer aufrufen. Dies ist praktisch bei sehr umfangreichen Datenbanken, in denen es zu lange dauern würde, die gewünschte ID-Nummer mit den Pfeiltasten aufzurufen.
- Eine neue, noch nicht bestehende ID-Nummer in die Datei einfügen. Dies ist praktisch, wenn Sie der aktiven Datei zusätzliche Messpunkte hinzufügen wollen. Zusätzliche ID-Nummern können überall in die Datei eingefügt werden (Anfang, Mitte, Ende).

#### **HINWEIS**

Während der Bearbeitung der ID-Nummer werden keine gespeicherten Daten angezeigt.

#### **So werden ID-Nummern bearbeitet**

- 1. Öffnen Sie die Datei, in der eine ID-Nummer geändert werden soll (siehe Abschnitt ["Datei öffnen" auf Seite 208\)](#page-207-0).
- 2. Drücken Sie im Messfenster die Taste **[ID#]**.
- 3. Wählen Sie die ID-Nummer, die geändert werden soll (siehe Abschnitt ["Überprüfen gespeicherter Daten und Ändern der aktiven ID-Nummer" auf](#page-223-1)  [Seite 224](#page-223-1)).
- 4. Drücken Sie erneut die Taste **[ID#]** und ändern Sie die ID-Nummer (siehe [Abbildung 11-28 auf Seite 225](#page-224-0)).

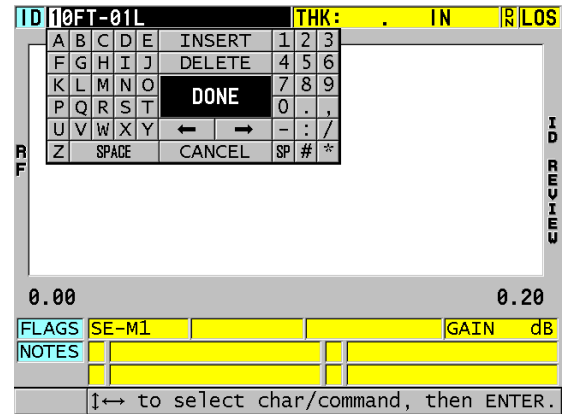

#### **Abbildung 11-28 Bearbeiten einer ID-Nummer im Bearbeitungsmodus**

- <span id="page-224-0"></span>5. Mit Taste **[MEAS]** kehren Sie mit der neuen aktiven ID-Nummer zum Messfenster zurück.
- 6. Wenn sich die neue ID-Nummer nicht in der Datenbank befindet, zeigt die Hilfezeile die in [Abbildung 11-29 auf Seite 226](#page-225-0) gezeigte Meldung an. Fügen Sie mit **EINFÜGEN** die neue ID-Nummer vor der aktiven ID-Nummer ein.

#### ODER

Fügen Sie mit **ANFÜGEN** die neue ID-Nummer am Ende der Datei an.

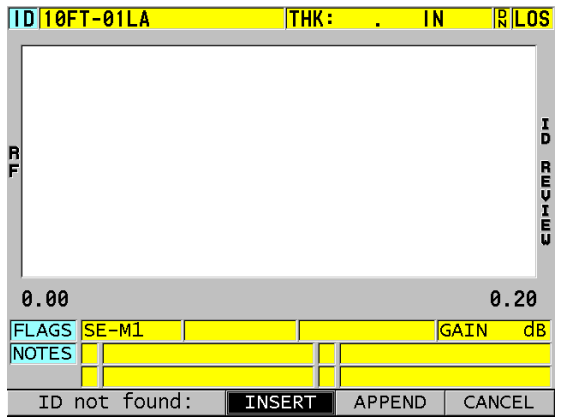

#### <span id="page-225-0"></span>**Abbildung 11-29 Meldung, wenn sich die bearbeitete ID-Nummer nicht in der Datenbank befindet.**

7. Durch Betätigen der Taste **[SAVE/SEND]**, mit oder ohne aktiven Messwert, wird die bearbeitete ID-Nummer dauerhaft zur Datenbank hinzugefügt. Die Sequenz kehrt sodann zur vorher aktiven ID-Nummer zurück.

### **11.6.3 Daten in der aktiven Datei löschen**

**ACHTUNG** 

# **So wird ein einzelner Messwert gelöscht**

wieder hergestellt werden.

1. Drücken Sie im Messfenster die Taste **[ID#]**. Das Überprüfungsfenster wird eingeblendet und zeigt die aktive ID mit den unter ihr gespeicherten Daten an.

Die mit der im Folgenden erklärten Methode gelöschten Daten **KÖNNEN NICHT**

- 2. Heben Sie die zu löschende ID hervor (siehe Abschnitt "Überprüfen gespeicherter [Daten und Ändern der aktiven ID-Nummer" auf Seite 224\)](#page-223-1).
- 3. Drücken Sie **[2nd F]**, **[FILE] (CLR MEM)**, um die unter der angezeigten ID-Nummer gespeicherten Daten zi löschen. Es wird die nächste ID-Nummer der Sequenz angezeigt.

#### TIPP

Um einen Messwert zu ersetzen ist es einfacher, einen neuen Messwert unter der gewünschten ID-Nummer im Messfenster zu speichern. Wenn Sie unter einer bestimmten ID-Nummer keinen Messwert speichern wollen, drücken Sie im Messfenster die Taste **[SAVE/SEND]** wenn der Messkopf abgekoppelt ist. Damit wird unter der spezifischen ID-Nummer ein Signalverlust (LOS), sowie —-.—- gespeichert.

4. Schalten Sie mit der Taste **[MEAS]** zum Messfenster zurück.

#### **HINWEIS**

Wenn der unter einer ID-Nummer gespeicherte Messwert gelöscht wird, wird in Zählreihen und Zählfolgen die ID-Nummer auch gelöscht. In allen anderen Dateiarten werden nur die Dicken und A-Bilddaten gelöscht.

### **11.7 Berichterstellung**

Das 38DL PLUS kann Messberichte ohne Anschluss an einen Rechner oder Drucker erstellen. Folgende Berichtformate stehen zur Verfügung:

Dateizusammenfassung

Zeigt grundsätzliche Statistiken über die Datei an (Mindestdicke mit Messort, maximale Dicke mit Messort, Hoch- und Tiefalarm, sowie mittlere, mediane und normale Abweichung).

Min/Max-Zusammenfassung

Zeigt die Liste von Messort-ID-Nummern mit dem Minimum bzw. dem Maximum in einer Datei.

Alarmzusammenfassung

Anzeige aller Messort-ID-Nummern mit Hoch- und Tiefalarm.

#### Dateivergleich

Auswahl von zwei Dateien zum Vergleich, wobei die erste Datei frühere Messdaten enthält und die zweite Datei die aktuellen. Der Bericht gibt die maximale Wandabnahme und alle Bereiche mit Wandzunahme mit ihren Messort-ID-Nummern an.

Min Überprüfung

Auswahl einer Datei um alle Messorte mit minimaler Dicke zu überprüfen. Sie können die Dicke an allen Messorten mit minimaler Dicke überprüfen und sie gegebenenfalls ersetzen.

#### **So wird ein Bericht erstellt**

- 1. Drücken Sie im Messfenster die Taste **[FILE]**.
- 2. Wählen Sie auf dem Menü **BERICHT** aus.
- 3. Wählen Sie im Untermenü die gewünschte Berichtart. Wenn Sie:
	- **DATEIZUSAMMENFASS.** wählen, fahren Sie mit Schritt [4](#page-227-0) fort
	- **MIN/MAX SUMMARY** wählen, fahren Sie mit Schritt [5](#page-228-0) fort
	- **DATEIVERGLEICH** wählen, fahren Sie mit Schritt [6](#page-229-0) fort
	- **ALARM-ZUSAMMENFASS** wählen, fahren Sie mit Schritt [7](#page-230-0) fort
	- **MIN ÜBERPRÜF** wählen, fahren Sie mit Schritt [8](#page-231-0) fort
- <span id="page-227-0"></span>4. Im Fenster **DATEIZUSAMMENFASS.** (siehe [Abbildung 11-30 auf Seite 229](#page-228-1)):
	- *a)* Wählen Sie die Datei aus, für die ein Bericht erstellt werden soll.
	- *b)* Wählen Sie **BERICHT**. Das Fenster **DATEIZUSAMMENFASSUNG** wird eingeblendet (siehe [Abbildung 11-31 auf Seite 229](#page-228-2)).

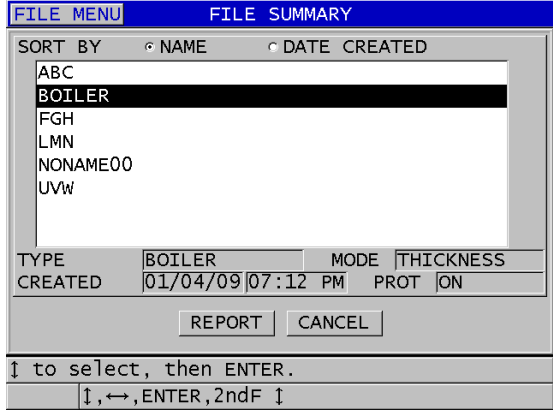

<span id="page-228-1"></span>**Abbildung 11-30 1. Fenster der DATEIZUSAMMENFASSUNG**

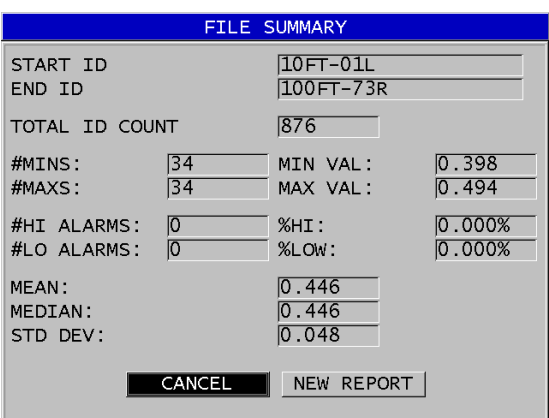

#### <span id="page-228-2"></span>**Abbildung 11-31 2. Fenster der DATEIZUSAMMENFASSUNG (Ergebnis)**

- *c)* Mit **ABBRECH** kehren Sie zum Messfenster zurück, und mit **NEUER BERICHT** erstellen Sie einen anderen Bericht.
- <span id="page-228-0"></span>5. Im Fenster **MIN/MAX**:
	- *a)* Wählen Sie die Datei aus, für die ein Bericht erstellt werden soll.

*b)* Wählen Sie **BERICHT**.

Das Fenster **MIN/MAX-ZUSAMMENFASSUNG** wird eingeblendet, die ID-Nummer des ersten Min-Messwertes ist hervorgehoben (siehe [Abbildung 11-32 auf Seite 230](#page-229-1)).

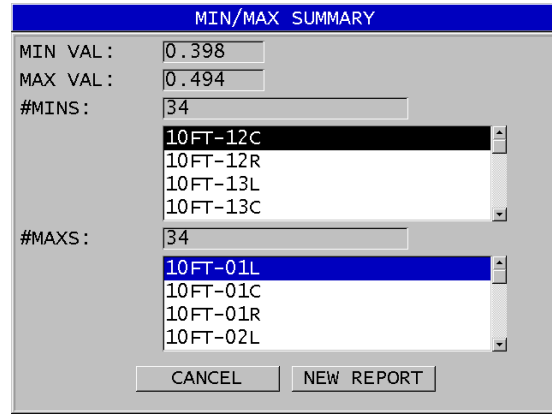

#### <span id="page-229-1"></span>**Abbildung 11-32 Das Berichtfenster MIN/MAX-ZUSAMMENFASSUNG**

- *c)* Schalten Sie mit **[2nd F], []** oder **[2nd F]**, **[]** von der Liste **ANZAHL MIN**  zu der Liste **ANZAHL MAX** um.
- *d)* Mit **ABBRECH** kehren Sie zum Messfenster zurück, und mit **NEUER BERICHT** erstellen Sie einen anderen Bericht.
- <span id="page-229-0"></span>6. Im Fenster **VERGLEICH** (siehe [Abbildung 11-33 auf Seite 231\)](#page-230-1):
	- *a)* Wählen Sie auf der oberen Liste die Bezugsdatei für den Vergleich aus.
	- *b)* Wählen Sie auf der unteren Liste die zu vergleichende Datei aus (die neuere Daten für dieselben Messpunkte enthaltende Datei).
	- *c)* Wählen Sie **BERICHT**. Das Fenster **DATEIVERGLEICH** wird eingeblendet, die erste ID-Nummer mit maximaler Wandschwächung wird hervorgehoben (siehe [Abbildung 11-34 auf Seite 231](#page-230-2)).

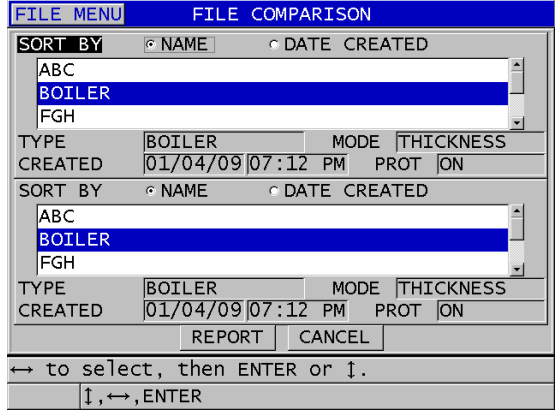

<span id="page-230-1"></span>**Abbildung 11-33 Das 1. Fenster des DATEIVERGLEICHS**

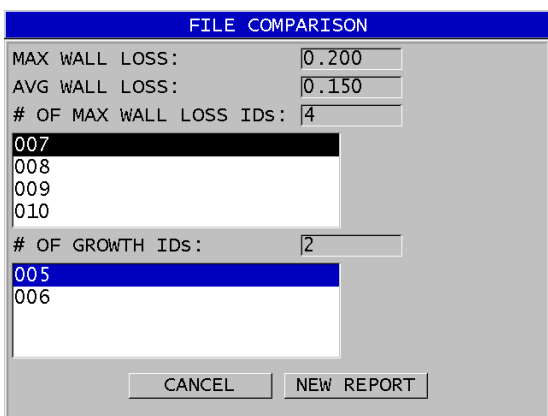

#### <span id="page-230-2"></span>**Abbildung 11-34 Das 2. Fenster des DATEIVERGLEICHS (Ergebnisse)**

- *d)* Überprüfen Sie die Liste der maximalen und minimalen Wandschwächung.
- *e)* Mit **ABBRECH** kehren Sie zum Messfenster zurück, und mit **NEUER BERICHT** erstellen Sie einen anderen Bericht.
- <span id="page-230-0"></span>7. Im Fenster **ALARM**:
	- *a)* Wählen Sie die Datei aus, für die ein Bericht erstellt werden soll.

#### *b)* Wählen Sie **BERICHT**.

Das Fenster mit der **ALARM-ZUSAMMENFASSUNG** wird eingeblendet, die ID-Nummer des ersten Messorts mit Tiefalarm wird hervorgehoben (siehe Abbildung [11-35 auf Seite 232\)](#page-231-1).

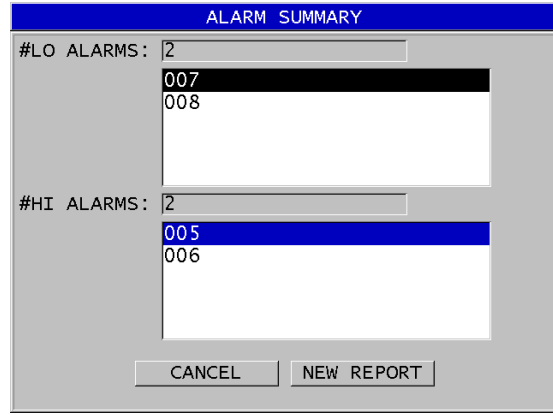

#### <span id="page-231-1"></span>**Abbildung 11-35 Das Fenster ALARM-ZUSAMMENFASSUNG (Ergebnisse)**

- *c)* Überprüfen Sie die Liste der Messorte mit Tiefalarm oder Hochalarm.
- *d)* Mit **ABBRECH** kehren Sie zum Messfenster zurück, und mit **NEUER BERICHT** erstellen Sie einen anderen Bericht.
- <span id="page-231-0"></span>8. Verfahren Sie im Fenster **MIN ÜBERPRÜF** wie folgt:
	- *a)* Wählen Sie die Datei aus, für die ein Bericht erstellt werden soll.
	- *b)* Wählen Sie **BERICHT**. Das Fenster **MIN/MAX-ZUSAMMENFASSUNG** wird eingeblendet, die ID-Nummer mit der kleinsten Dicke ist hervorgehoben (siehe [Abbildung 11-36 auf Seite 233](#page-232-0)).

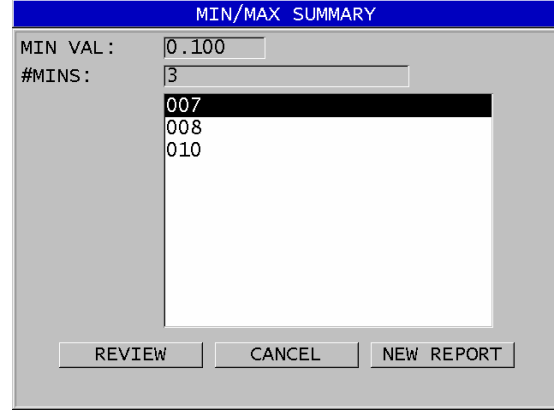

#### <span id="page-232-0"></span>**Abbildung 11-36 Das Fenster MIN/MAX-ZUSAMMENFASSUNG (Ergebnisse)**

*c)* Wählen Sie eine ID-Nummer auf der Liste aus. Das 38DL PLUS schaltet mit der ausgewählten ID der Mindesttiefe aus dieser Datei zum aktiven Messfenster zurück (siehe [Abbildung 11-37 auf Seite 233](#page-232-1)).

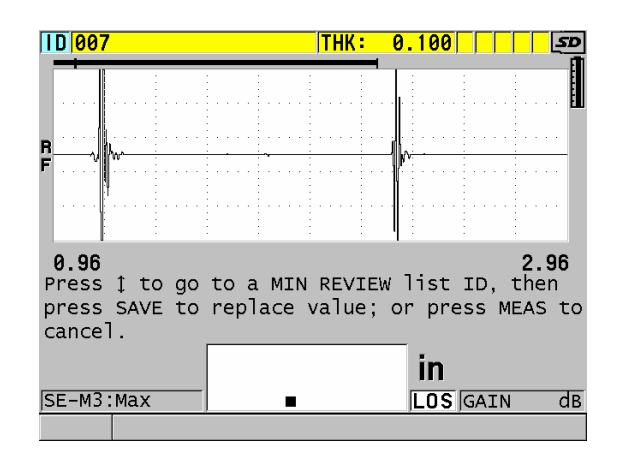

<span id="page-232-1"></span>**Abbildung 11-37 Rückkehr zum Messfenster**

- *d)* Sie können nun den Messkopf an der Stelle des kleinsten Messwertes erneut ankoppeln um die Dicke zu überprüfen und mit **[SAVE/SEND]** den neuen Messwert speichern.
- *e)* Mit den Tasten **[]** und **[]** können Sie andere ID-Nummern auf der Liste der Mindestwerte zur Überprüfung anwählen.
- *f)* Mit **[MEAS]** kehren Sie zum Messfenster zurück.

# **12. Konfiguration der Sender-Empfänger-Messköpfe**

Mit dem 38DL PLUS können Sie viele verschiedene Messköpfe einsetzen. Sie können Justierungen für den einzusetzenden Messkopf oder für spezielle Anwendungsbereiche im Gerät erstellen, speichern und schnell aufrufen.

Das 38DL PLUS enthält vordefinierte Justierungen die immer als Standardjustierungen im Gerät bleiben und nicht gelöscht werden können (siehe [Tabelle 19 auf Seite 235](#page-234-0)). Die Standardparameter dieser Justierungen sind so ausgewählt, dass fast immer eine von ihnen für Ihren Anwendungsbereich passt. Sie können diese bereits vorhandenen Justierungen aber auch sehr einfach ändern und so bis 35 benutzerdefinierte Justierungen erstellen, die eine große Anpassung an viele Anwendungsbereiche garantieren.

<span id="page-234-0"></span>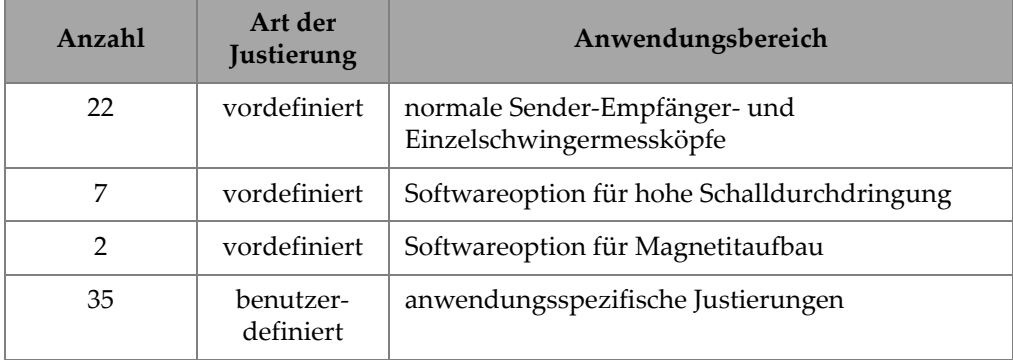

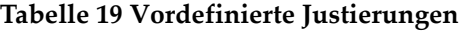

### **12.1 Standard D79X und andere Sender-Empfänger-Messköpfe**

Das 38DL PLUS ist mit einer kompletten Reihe von Evident Sender-Empfänger-Dickenmessköpfen kompatibel (siehe [Tabelle 20 auf Seite 237](#page-236-0)). Das 38DL PLUS erkennt die D79X-Messköpfe automatisch beim Einstecken ins Gerät und fordert Sie automatisch auf, eine Nullpunktjustierung auszuführen ([**Do ZERO]**).

Das 38DL PLUS erkennt den Messkopf dank eines Identifikationsstifts im vergossenen Kabelstecker. Mit der Messkopferkennung des 38DL PLUS werden automatisch die Justierungsparameter des Messkopfs, zusammen mit der entsprechenden Umwegfehlerkorrektur aufgerufen. Dadurch wird allgemein der höchste Grad an Genauigkeit und Wiederholfähigkeit sichergestellt. Um diese Leistung zu garantieren, empfiehlt Evident den Einsatz eines Sender-Empfänger-Messkopfs von Evident. Evident kann nicht garantieren, dass das 38DL PLUS mit anderen Sender-Empfänger-Messköpfen korrekt funktioniert oder mit Messköpfen, die nicht für das 38DL PLUS ausgelegt sind.

Wird ein Sender-Empfänger-Messkopf ohne Identifikationsstift mit dem 38DL PLUS verbunden, fordert das Gerät Sie auf, eine der Standardjustierungen oder eine bereits erstellte und gespeicherte eigene Justierung auszuwählen. Das 38DL PLUS kann für nicht erkannte Sender-Empfänger-Messköpfe im Frequenzbereich von 1 MHz bis 10 MHz benutzerdefinierte Messkopfjustierungen erstellen und speichern.

### **12.2 Erstellen einer Justierung für andere als Standard-Sender-Empfänger-Messköpfe**

Das 38DL PLUS erkennt automatisch die Sender-Empfänger-Messköpfe der Serie D79X und lädt automatisch die passende Justierung hoch. Für andere Sender-Empfänger-Messköpfe müssen benutzerdefinierte Justierungen erstellt werden.

#### **So wird eine Justierung für andere als Standard-Sender-Empfänger-Messköpfe erstellt**

- 1. Verbinden Sie den Sender-Empfänger-Messkopf mit dem 38DL PLUS.
- 2. Verfahren Sie im sodann eingeblendeten Fenster **GENERIC SETUP SELECTION** (siehe [Abbildung 12-1 auf Seite 237\)](#page-236-1) wie folgt:
	- *a)* Wählen Sie unter **SETUP TYPE** das Element **STANDARD.**
	- *b)* Wählen Sie auf der Liste **SETUP WÄHL.** die Justierung aus, die am besten der Frequenz des Messkopfs entspricht.

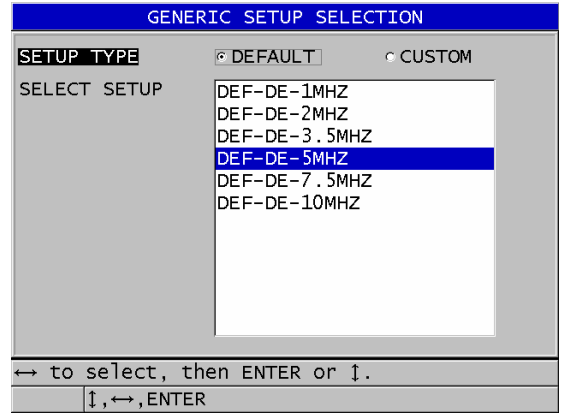

#### **Abbildung 12-1 Fenster GENERIC SETUP SELECTION**

- <span id="page-236-1"></span>3. Schalten Sie mit der Taste **[MEAS]** zum Messfenster zurück.
- 4. Drücken Sie die Taste **[XDCR RECALL]**.
- 5. Wählen Sie auf dem Menü **STANDARD SE-SCHWINGER** aus.
- 6. Wählen Sie im Fenster **STANDARD SE-SCHWINGER**, auf der Liste der Standardmessköpfe, den Messkopf aus, der am besten der Frequenz und dem Durchmesser des eingesetzten Messkopfs entspricht (siehe [Tabelle 20 auf](#page-236-0)  [Seite 237](#page-236-0)).

<span id="page-236-0"></span>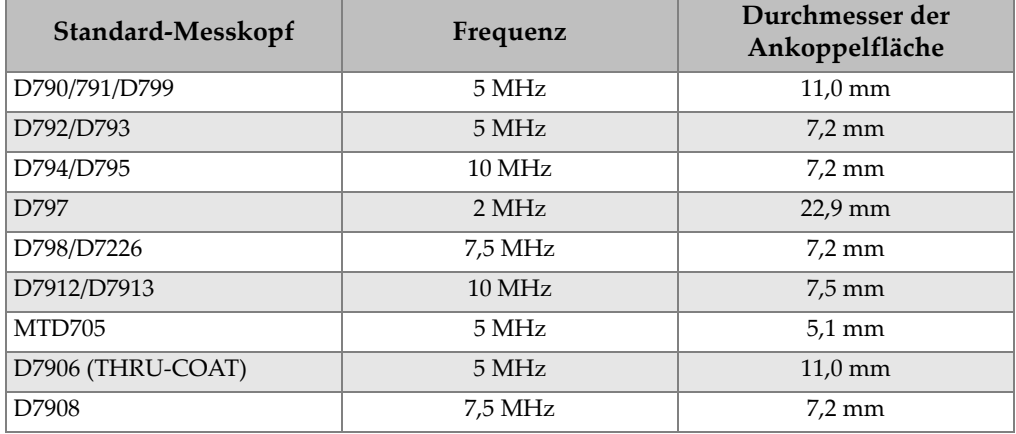

#### **Tabelle 20 Standard-Messköpfe**

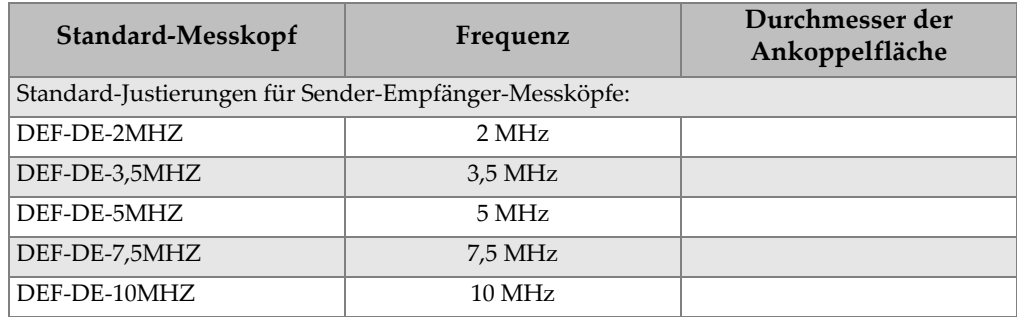

#### **Tabelle 20 Standard-Messköpfe** *(Fortsetzung)*

- 7. Verfahren Sie im Fenster **AKTIV** (siehe [Abbildung 12-2 auf Seite 239\)](#page-238-0) wie folgt:
	- *a)* Stellen Sie unter **OPTION MESS** den Echomodus für diesen Messkopf ein (nähere Angaben in Abschnitt "Echomodi für Sender-Empfänger-Messköpfe" [auf Seite 92\)](#page-91-0).
	- *b)* Geben Sie unter **NAME SETUP** einen Namen für die Justierung ein, der den Messkopf und den Anwendungsbereich für diese Justierung beschreibt.
	- *c)* Unter **SCHALLGSCHW** die Schallgeschwindigkeit im zu prüfenden Werkstoff einstellen.
	- *d)* Justieren Sie gegebenenfalls die Verstärkung unter **MAX VERST.** nach (siehe Abschnitt ["Maximale Verstärkung" auf Seite 257](#page-256-0)).
	- *e)* Justieren Sie gegebenenfalls die erweiterte Echounterdrückung unter **UNTRDRÜCK ERW.** nach (siehe Abschnitt "Einstellung der erweiterten [Echounterdrückung mit Sender-Empfänger-Messköpfen" auf Seite 159\)](#page-158-0).
	- *f)* Speichern Sie mit Taste **[SAVE/SEND]** die Änderungen der Justierung.

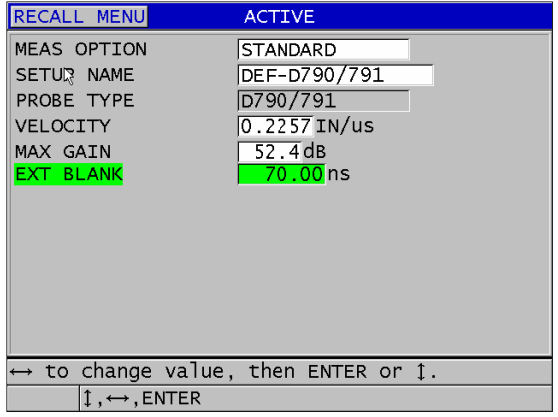

**Abbildung 12-2 Fenster AKTIV (Beispiel)**

- <span id="page-238-0"></span>8. Verfahren Sie im Fenster **SETUP SPEICH.** wie folgt:
	- *a)* Gegebenenfalls **SPEICH. UNTER** hervorheben, dann den Namen der Justierung ändern.
	- *b)* Auf der Liste **SPEICH. IN** den Speicherplatz der benutzerdefinierten Justierung auswählen.
	- *c)* Wählen Sie **SPEICHERN** an.
- 9. Schalten Sie im Fenster **AKTIV** mit Taste **[MEAS]** zum Messfenster zurück.

### **12.3 Aufruf von gespeicherten Justierungen für Sender-Empfänger-Messköpfe**

Mit dem 38DL PLUS können Justierungen für Sender-Empfänger-Messköpfe gespeichert und wieder aufgerufen werden. Die gespeicherte Justierung kann auch Informationen wie Schallgeschwindigkeit, Nullpunktverschiebung, Umwegkorrektur und Standardverstärkung enthalten. Diese Funktion erleichtert das Umschalten zu einer anderen Messkopfjustierungen für einen anderen Anwendungsbereich.

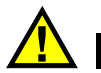

# **ACHTUNG**

Ungespeicherte Daten gehen verloren, wenn die Justierung einer anderen Anwendung aufgerufen wird. Speichern Sie alle Änderungen in der aktiven Justierung, bevor Sie eine andere Justierung aufrufen.

#### **So wird eine benutzerdefinierte Justierung für Sender-Empfänger-Messköpfe aufgerufen**

- 1. Drücken Sie die Taste **[XDCR RECALL]**.
- 2. Wählen Sie auf dem Menü **CUSTOM SE-SCHWINGER** an.
- 3. Im Fenster **CUSTOM SE-SCHWINGER** die gewünschte benutzerdefinierte Justierung auswählen.
- 4. Überprüfen Sie im Fenster **AKTIV** die Justierungsparameter.
- 5. Schalten Sie mit Taste **[MEAS]** mit der aufgerufenen Justierung zum Messfenster zurück.

### **12.4 Umweg**

Der Umweg ist der Weg, den Ultraschallwellen bei Sender-Empfänger-Messköpfen von einem Element zum anderen zurücklegen. Da der Umweg etwas länger als die zweifache Dicke ist, muss das Gerät den Schallweg korrigieren, um die wahre Dicke zu messen. Dies ist die Umwegfehlerkorrektur. Mit der Umwegfehlerkorrektur kann das 38DL PLUS die Dicke also mit höchster Genauigkeit und Wiederholbarkeit messen.

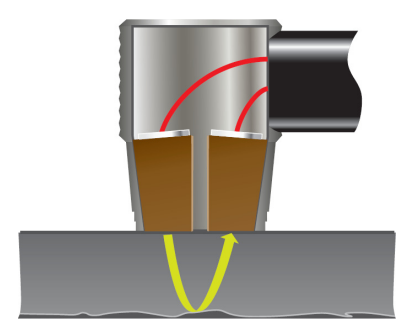

**Abbildung 12-3 Umweg**

Wird ein Standardmesskopf der Serie Evident D79X mit dem 38DL PLUS verbunden, erkennt das Gerät ihn automatisch und ruft die passende Justierung und Umwegfehlerkorrektur auf. Das 38DL PLUS kann aber auch eine benutzerdefinierte Umwegfehlerkorrektur für nahezu jeden anderen Sender-Empfänger-Messkopf erstellen. Diese Korrekturkurve wird gespeichert und mit der benutzerdefinierten Justierung aufgerufen.

### <span id="page-240-0"></span>**12.4.1 Aktivieren der Umwegfehlerkorrektur**

Vor der Erstellung einer Kurve zur Umwegfehlerkorrektur muss die Funktion Umwegfehlerkorrektur aktiviert werden.

#### **So wird die Umwegfehlerkorrektur aktiviert**

- 1. Drücken Sie die Taste **[SETUP MENU]**.
- 2. Wählen Sie auf dem Menü das Element **MESS** an.
- 3. Stellen Sie im Fenster **MESS** den Parameter **VPATH CAL ENABLE** auf **AKT.** ein.
- 4. Schalten Sie mit der Taste **[MEAS]** zum Messfenster zurück.

### **12.4.2 Erstellen einer Umwegfehlerkurve für spezielle Sender-Empfänger-Messköpfe**

Zur Erstellung einer benutzerdefinierten Umwegfehlerkorrekturkurve brauchen Sie einen Justierkörper mit mehreren Stufen, die den Dickenbereich und den zu prüfenden Werkstoff darstellen (kleinste und größte Dicke). Um eine Umwegfehlerkorrekturkurve zu erstellen, müssen Sie mindestens drei verschiedene Stufen des Justierkörpers messen, es können aber auch bis zu zehn bekannte Dicken sein. Je mehr Justierpunkte Sie zum Erstellen der Umwegfehlerkorrekturkurve nehmen, desto genauer werden Ihre Messungen.

#### **WICHTIG**

Beim Einsatz von allgemeinen Sender-Empfänger-Messköpfen müssen Sie den genauen Dickenbereich festlegen, in dem gemessen wird. Die kleinste und größte messbare Dicke hängen stark ab von:

- der Messkopffrequenz
- dem zu prüfenden Werkstoff
- dem Dachwinkel des Messkopfs
- dem Material des Vorlaufkeils
- dem Rauschen im Messkopf

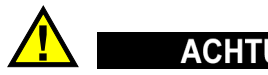

Evident kann die Leistung und Genauigkeit von anderen Messköpfen als der Serie D79X nicht garantieren. Der Nutzer trägt die volle Verantwortung dafür, dass der Sender-Empfänger-Messkopf eines anderen Herstellers richtig funktioniert und sich ACHTUNG

für den Anwendungsbereich eignet.

#### **So wird eine Umwegfehlerkurve für einen nicht standardisierten Sender-Empfänger-Messkopf erstellt**

- 1. Stellen Sie sicher, dass der Messkopf abgekoppelt ist, und dass die Ankoppelfläche des Messkopfs kein Koppelmittel aufweist.
- 2. Justieren Sie mit den Tasten **[2nd F]**, **[CAL ZERO] (Do ZERO)** den Nullpunkt des Messkopfs.
- 3. Um sicherzustellen, dass das Gerät Echos richtig erkennt, verfahren Sie folgendermaßen:
	- *a)* Drücken Sie die Taste **[RANGE]** solange, bis der Messbereich größer als die maximale Dicke des Justierkörpers ist.

*b)* Den Messkopf an die größte Stufe des Justierkörpers ankoppeln, dann mit Taste **[GAIN]** die Verstärkung so einstellen, dass das Gerät das Rückwandecho gut erkennt, und sicherstellen, dass keine Rauschsignale über 20 % Bildschirmhöhe zu erkennen sind.

#### HINWEIS

Zu diesem Zeitpunkt sind die Messwerte wahrscheinlich noch nicht genau, da noch keine korrekte Nullpunktverschiebung für den Messkopf eingestellt wurde.

- *c)* Koppeln Sie den Messkopf an die dünnste Stufe des Justierkörpers an.
- *d)* Falls nötig, stellen Sie mit Taste **[GAIN]** die Verstärkung so ein, dass das Gerät das Rückwandecho richtig erkennt.
- *e)* Stellen Sie gegebenenfalls die erweiterte Echounterdrückung so ein, dass das Gerät das Rückwandecho richtig erkennt (siehe Abschnitt ["Echounterdrückung im justierbaren Echo-Echo-Modus einstellen" auf](#page-95-0)  [Seite 96](#page-95-0)).
- *f)* Stellen Sie sicher, dass das Gerät das Echo von allen Stufen des Justierköpers klar erkennt.
- 4. Aktivieren Sie die Umwegfehlerkorrektur (Genaueres in Abschnitt "Aktivieren [der Umwegfehlerkorrektur" auf Seite 241\)](#page-240-0).
- 5. Koppeln Sie den Messkopf an die dicke Stufe an, die den dicksten zu messenden Werkstoff darstellt.
- 6. Drücken Sie die Taste **[CAL VEL]**.
- 7. Beantworten Sie auf der Hilfezeile die Aufforderung **VPath Calibration?** (Umwegfehlerkorrektur?) mit **JA** (siehe [Abbildung 12-4 auf Seite 243](#page-242-0)).

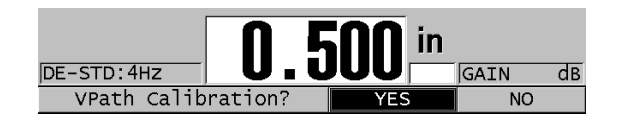

#### **Abbildung 12-4 Antwort JA bei Aufforderung V-path calibration?**

- <span id="page-242-0"></span>8. Drücken Sie, während der Messkopf an die dicke Stufe angekoppelt ist und sobald der Messwert nicht mehr schwankt, die Taste **[ENTER]**.
- 9. Ändern Sie im Fenster **JUST. UMWEG** den Wert von Punkt **1** auf die bekannte Dicke (siehe [Abbildung 12-5 auf Seite 244\)](#page-243-0).

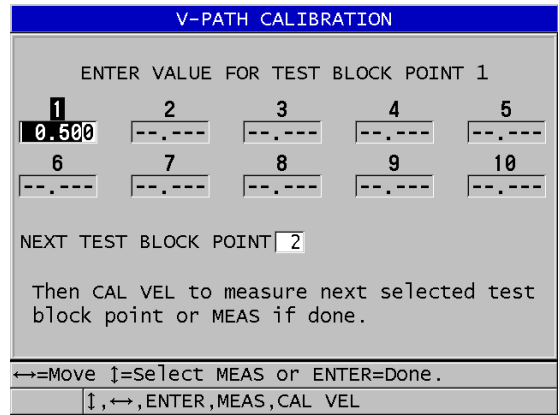

#### **Abbildung 12-5 Ändern von Punkt 1 bei der Umwegfehlerjustierung**

- <span id="page-243-1"></span><span id="page-243-0"></span>10. Drücken Sie die Taste **[CAL VEL]**.
- 11. Koppeln Sie den Messkopf an die nächstdicke Stufe des Justierkörpers an, warten Sie bis der Messwert nicht mehr schwankt und drücken Sie dann Taste **[ENTER]**.
- <span id="page-243-2"></span>12. Ändern Sie im Fenster **JUST. UMWEG** den Wert des nächsten Punktes auf die bekannte Dicke.
- 13. Wiederholen Sie die Schritte [10](#page-243-1) bis [12](#page-243-2) für die anderen Dickenstufen. Sie brauchen mindestens drei und höchstens zehn Punkte zur Justierung der Umwegfehlerkorrektur.
- 14. Drücken Sie, wenn alle Dicken für alle Justierpunkte eingegeben sind, die Taste **[MEAS]**.
- 15. Jetzt können Sie entweder mit der Taste **[CAL VEL]** die Umwegfehlertabelle einblenden,

ODER

Die Umwegfehlerjustierung als benutzerdefinierte Justierung für Sender-Empfänger-Messköpfe speichern:

- *a)* Drücken Sie die Taste **[SAVE/SEND]**.
- *b)* Geben Sie im Fenster **SETUP SPEICH.** den Namen der benutzerdefinierten Justierungsdatei ein (siehe [Abbildung 12-6 auf Seite 245](#page-244-0)).

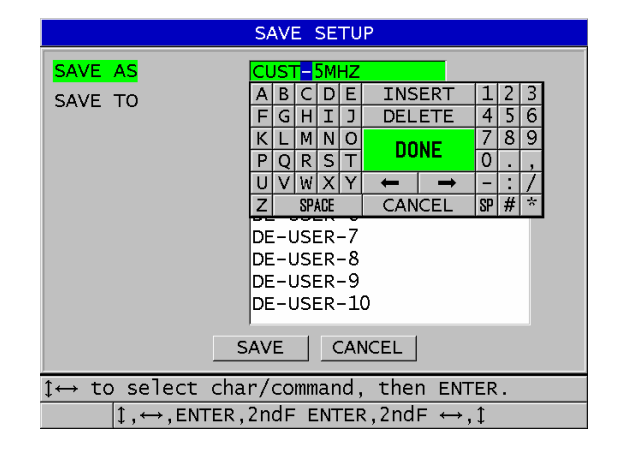

#### **Abbildung 12-6 Justierung speichern**

<span id="page-244-0"></span>*c)* Auf der Liste **SPEICH. IN** einen Speicherplatz auswählen.

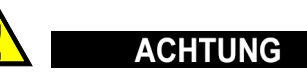

**DE-USER-**X (wobei X = 1 bis 10) sind leere Speicherplätze. Wenn Sie den Speicherplatz einer bereits bestehenden benutzerdefinierten Justierung auswählen, wird deren Inhalt gelöscht und durch die neue Justierung für Sender-Empfänger-Messköpfe ersetzt.

- *d)* Speichern Sie die benutzerdefinierte Justierung mit **SPEICHERN**.
- *e)* Die Parameter im Fenster **AKTIV** überprüfen.
- *f)* Schalten Sie mit der Taste **[MEAS]** zum Messfenster zurück. Die neue, benutzerdefinierte Messkopfjustierung ist nun die aktive Justierung und kann auf der Liste benutzerdefinierter Sender-Empfänger-Messköpfe aufgerufen werden.

# **13. Benutzerdefinierte Justierungen für Einzelschwingermessköpfe**

Das 38DL PLUS enthält vordefinierte Justierungen für Standard Einzelschwingermessköpfe. Für besondere Anforderungen kann das 38DL PLUS auch werkseitig mit einer oder mehreren kundenspezifischen Justierungen ausgestattet werden. Sie können auch für besondere Einzelschwingermessköpfe oder Anwendungsbereiche selber solche benutzerdefinierten Justierungen erstellen. Mit diesen vordefinierten oder benutzerdefinierten Justierungen können Sie schnell den Messkopf oder den Anwendungsbereich wechseln, indem Sie einfach eine der gespeicherten Justierungen aufrufen.

### <span id="page-246-0"></span>**13.1 Erstellen einer benutzerdefinierten Justierung für Einzelschwingermessköpfe**

Sie müssen eine benutzerdefinierte Justierung erstellen, wenn keine der Standardjustierungen optimal Ihrer Anwendung entspricht. Wenn alle Parameter richtig eingestellt sind, können Sie diese Justierung unter einem eigenen Namen in einer der 35 Speicherstellen für benutzerdefinierte Justierungen speichern.

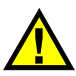

### **ACHTUNG**

Die im folgenden Verfahren und den folgenden Abschnitten beschriebenen Einstellungen sollten nur von einem erfahrenen, mit der Grundtheorie der Ultraschallprüfung und der Analyse von Ultraschallbildern vertrauten Prüfer vorgenommen werden.

Viele der Einstellungen beeinflussen sich gegenseitig. Alle haben einen Einfluss auf den Messbereich und/oder die Messgenauigkeit des 38DL PLUS. In den meisten Fällen sollten keine Einstellungen geändert werden, ohne das A-Bild zu überwachen. Außerdem ist es beim Erstellen einer benutzerdefinierten Justierung für einen spezifischen Anwendungsbereich wesentlich, die Leistung anhand von Justierkörpern zu überprüfen, die den zu prüfenden Werkstoff und Bereich wiedergeben.

#### **So wird eine benutzerdefinierte Justierung für einen Einzelschwingermesskopf erstellt**

- 1. Schließen Sie den Einzelschwingermesskopf an das Gerät 38DL PLUS an (siehe Abschnitt ["Einrichten des Messkopfs" auf Seite 75](#page-74-0)).
- 2. Drücken Sie die Taste **[XDCR RECALL]**.
- 3. Wählen Sie auf dem Menü **CUSTOM EINZELSCHW.** an.
- 4. Wählen Sie im Fenster **CUSTOM EINZELSCHW.** den Speicherplatz für die benutzerdefinierte Justierung aus (**SE-USER-n**).

#### TIPP

Um weniger Einstellungen machen zu müssen, können Sie auch eine bestehende Justierung für Einzelschwingermessköpfe auswählen, deren Werte nahe an den gewünschten liegen.

- 5. Verfahren Sie im Fenster **AKTIV** (siehe [Abbildung 13-1 auf Seite 249\)](#page-248-0) wie folgt:
	- *a)* Stellen Sie unter **PRÜFMODUS** den gewünschten Prüfmodus ein (für Einzelheiten siehe ["Messmodi" auf Seite 252\)](#page-251-0).

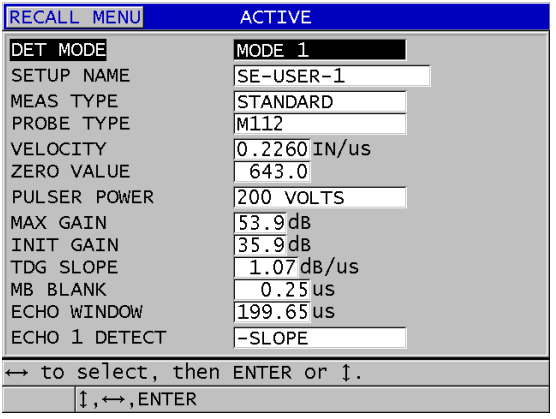

#### <span id="page-248-0"></span>**Abbildung 13-1 Fenster AKTIV bei Erstellen einer Justierung für Einzelschwingermessköpfe**

- *b)* Geben Sie unter **SETUP NAME** einen Namen ein, der den Messkopf und/oder die Anwendung beschreibt, für den/die die Justierung bestimmt ist.
- <span id="page-248-1"></span>*c)* Stellen Sie unter **MESSART** die gewünschte Art der Messung ein. Folgendes steht zur Verfügung:
	- **STANDARD**: Zum Messen mit dem positiven oder negativen Maximum im normalen Modus 1, 2 oder 3.
	- **OXID** (als Option): Zum gleichzeitigen Messen der Dicke eines Kesselrohrs und der Dicke der in seinem Inneren abgelagerten Magnetitschicht mit der Softwareoption zum Messen der Magnetitschicht (nähere Angaben in Abschnitt "Softwareoption zum Messen des [Magnetitaufbaus" auf Seite 108\)](#page-107-0).
	- **SPERRSCHICHT** (als Option): Zum Messen von dünnen Sperrschichten in mehrschichtigem Kunststoff mit der Softwareoption zum Messen der Sperrschicht (nähere Angaben in Abschnitt "Softwareoption zum Messen [von mehrschichtigen Werkstoffen" auf Seite 114\)](#page-113-0)
	- **1. MAXIMUM**: Zum Erkennen des ersten von mehreren Maxima mit ähnlicher Amplitude (nähere Angaben in Abschnitt "Erstes Maximum" [auf Seite 254\)](#page-253-0).
- *d)* Stellen Sie unter **SENSORART** die Art des mit dieser Justierung einzusetzenden Messkopfs ein. Die Frequenz der "Sensorart" muss der Frequenz des einzusetzenden Messkopfs entsprechen, damit Impulsgenerator und Empfänger die erwartete Leistung erbringen.
- *e)* Stellen Sie unter **SCHALLGSCHW** die Schallgeschwindigkeit des mit dieser Justierung zu prüfenden Werkstoffs ein (siehe Abschnitt ["Schallgeschwindigkeit im Werkstoff und Nullpunktjustierung" auf Seite 83\)](#page-82-0).
- *f)* Stellen Sie **WERT NULL** auf die justierte Nullpunktverschiebung dieses Messkopfs ein (Laufzeit eines Echos, das nicht den Werkstoff durchläuft.) (siehe ["Justierung des Geräts" auf Seite 79\)](#page-78-0).
- *g)* Erhöhen Sie falls nötig, die **IMPULSLEISTUNG**, um die Schalldurchdringung im Werkstoff zu verbessern. Verringern Sie den Wert für bessere Auflösung nahe der Oberfläche (Einzelheiten siehe ["Impulsspannung" auf Seite 255](#page-254-0)).
- *h)* Stellen Sie **MAX VERST.** auf die gewünschte maximale Verstärkung ein (für Einzelheiten siehe ["Maximale Verstärkung" auf Seite 257](#page-256-0)).
- *i)* Stellen Sie **ANFANGSVERST.** auf die gewünschte Anfangsverstärkung ein (für Einzelheiten siehe ["Anfangsverstärkung" auf Seite 258](#page-257-0)).
- *j)* Stellen Sie **TDG-FLANKE** auf den gewünschten zeitabhängigen Verstärkungsanstieg ein (für Einzelheiten siehe "TDG-FLANKE" auf [Seite 258](#page-257-1)).
- *k)* Stellen Sie **UNTERDRÜCK SI** auf die gewünschte Dauer der Unterdrückung des Sendeimpulses ein (für Einzelheiten siehe "Unterdrückung des [Sendeimpulses" auf Seite 259](#page-258-0)).
- *l)* Stellen Sie **ECHO-FENSTER** auf die gewünschte Dauer ein (für Einzelheiten siehe ["Echofenster" auf Seite 261](#page-260-0)).
- *m)* Stellen Sie **ECHO 1 ERKANNT** auf **-FLANKE** ein, um das negative Maximum des ersten Echos zu erkennen oder auf **+FLANKE,** um das positive Maximum des ersten Echos zu erkennen (nähere Angaben in Abschnitt "Auswertung von Echo [1 und Echo 2" auf Seite 262](#page-261-0)).
- 6. Drücken Sie die Taste **[SAVE/SEND]**.
- 7. Verfahren Sie im Fenster **SETUP SPEICH.** wie folgt:
	- *a)* Ändern Sie gegebenenfalls unter **SPEICH. UNTER** den Namen der Justierung.
	- *b)* Auf der Liste **SPEICH. IN** die Speicherstelle auswählen, in der die Justierung gespeichert werden soll.
	- *c)* Wählen Sie **SPEICHERN** an.
- 8. Schalten Sie mit der Taste **[MEAS]** zum Messfenster zurück. Die gespeicherte Justierung ist nun die aktive Justierung.

### **13.2 Schnelleinstellung der A-Bildparameter mit Einzelschwingermessköpfen**

Mit Einzelschwingermessköpfen können einzelne A-Bildparameter schnell mit der Taste **[WAVE ADJ]** eingestellt werden.

#### **So werden einzelne A-Bildparameter schnell eingestellt**

- 1. Stellen Sie sicher, dass ein Einzelschwingermesskopf an das 38DL PLUS angeschlossen ist.
- 2. Drücken Sie im Messfenster die Taste **[WAVE ADJ]**. Der A-Bildparameter erscheint im Messfenster über der Dicke (siehe [Abbildung 13-2 auf Seite 251](#page-250-0)).

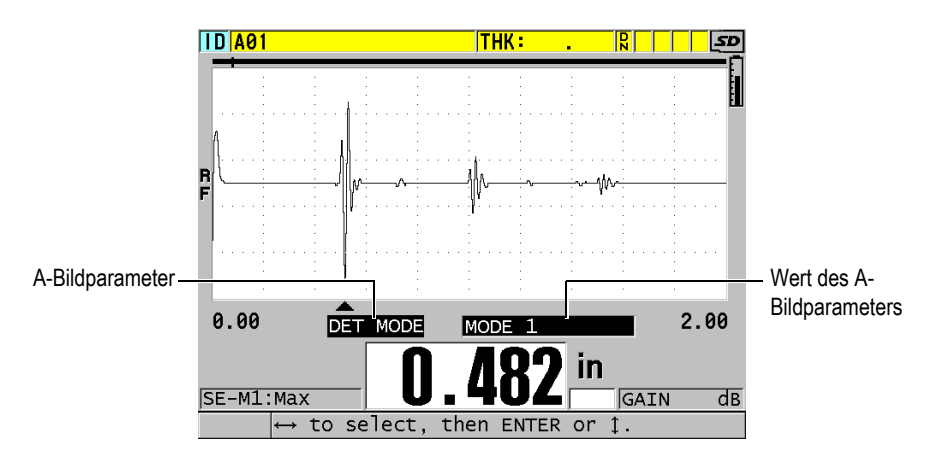

**Abbildung 13-2 Einstellen der A-Bildparameter**

- <span id="page-250-1"></span><span id="page-250-0"></span>3. Wählen Sie mit den Pfeiltasten **[]** oder **[]** den einzustellenden Parameter aus. Folgendes steht zur Verfügung:
	- **PRÜFMODUS** (für Einzelheiten siehe ["Messmodi" auf Seite 252\)](#page-251-0)
	- **UNTERDRÜCK M3** nur im Modus 3 (für Einzelheiten siehe ["Echounterdrückung in Modus 3" auf Seite 266](#page-265-0))
	- **UNTERDRÜCK AE** nur in Modus 2 und 3 (nähere Angaben in Abschnitt ["Unterdrückung des Ankoppelechos" auf Seite 264\)](#page-263-0)
- **ECHO 2 ERKANNT** nur in Modus 2 und 3 (nähere Angaben in Abschnitt "Auswertung von Echo [1 und Echo 2" auf Seite 262](#page-261-0))
- **ECHO 1 ERKANNT** (für Einzelheiten siehe "Auswertung von Echo 1 und [Echo 2" auf Seite 262\)](#page-261-0)
- $-$  **ECHO-FENSTER** (für Einzelheiten siehe "Auswertung von Echo 1 und [Echo 2" auf Seite 262\)](#page-261-0)
- **UNTERDRÜCK SI** (für Einzelheiten siehe "Unterdrückung des [Sendeimpulses" auf Seite 259\)](#page-258-0)
- **TDG-FLANKE** (für Einzelheiten siehe ["TDG-FLANKE" auf Seite 258\)](#page-257-1)
- $-$  ANFANGSVERST. (für Einzelheiten siehe "Anfangsverstärkung" auf [Seite 258](#page-257-0))
- **MAX VERST.** (für Einzelheiten siehe ["Maximale Verstärkung" auf Seite 257](#page-256-0))
- $-$  **IMPULSSPANNUNG** (für Einzelheiten siehe "Impulsspannung" auf [Seite 255](#page-254-0))
- **MESSKOPFART**
- **MESSART** (für Einzelheiten siehe Schritt [5.](#page-248-1)*c* in "Erstellen einer [benutzerdefinierten Justierung für Einzelschwingermessköpfe" auf Seite 247](#page-246-0))
- <span id="page-251-1"></span>4. Stellen Sie den Wert des Parameters mit den Pfeiltasten **[]** und **[]** ein.
- 5. Um die anderen Parameter einzustellen wiederholen Sie die Schritte [3](#page-250-1) und [4](#page-251-1).
- 6. Blenden Sie mit Taste **[WAVE ADJ]** die A-Bildparameter wieder aus.

### <span id="page-251-0"></span>**13.3 Messmodi**

Es gibt drei Prüfmodi (**Modus 1**, **Modus 2** und **Modus 3**):

#### **Modus 1**

Misst mit Kontaktmesskopf die Laufzeit vom Sendeimpuls bis zum ersten Rückwandecho (siehe [Abbildung 13-3 auf Seite 253](#page-252-0)).
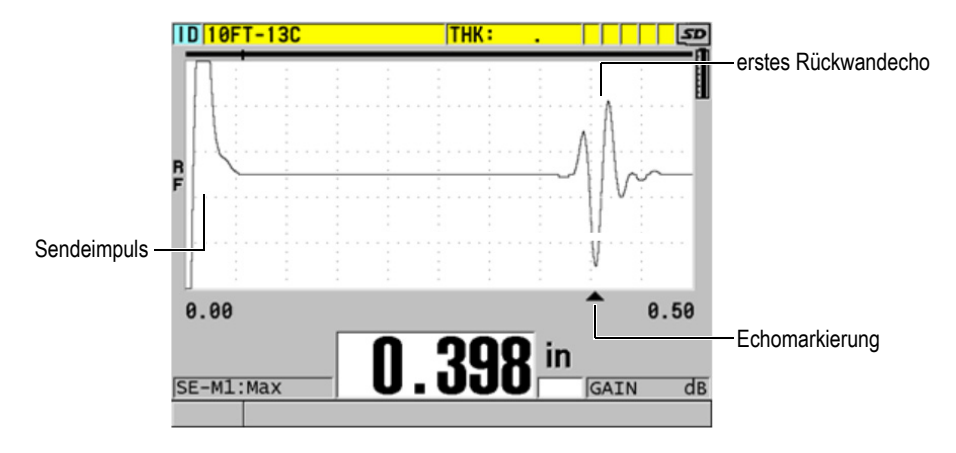

**Abbildung 13-3 Beispiel für Prüfmodus 1**

#### **Modus 2**

Misst mit einem Vorlaufstrecken- oder Tauchtechnikmesskopf die Laufzeit vom Ankoppelecho (oder Vorlaufstreckenecho) zum ersten Rückwandecho (siehe [Abbildung 13-4 auf Seite 253](#page-252-0))

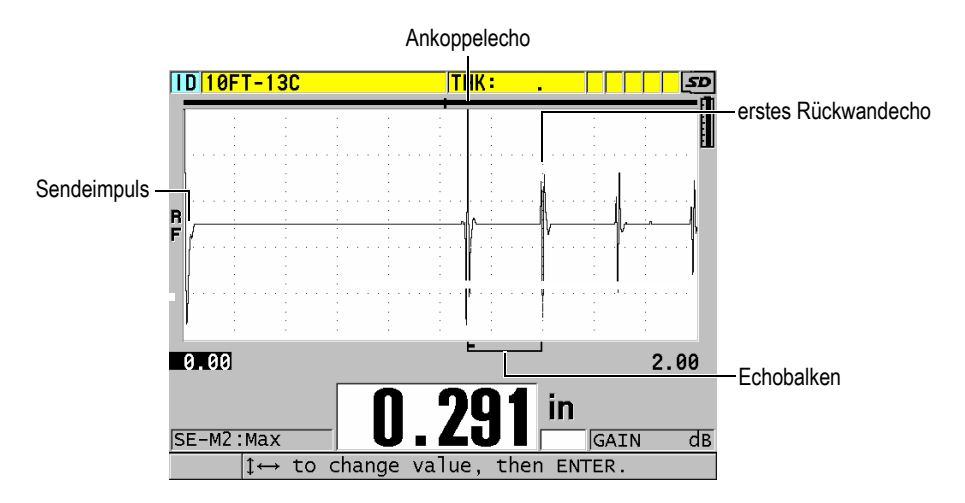

<span id="page-252-0"></span>**Abbildung 13-4 Beispiel für Prüfmodus 2**

#### **Modus 3**

Misst mit einem Vorlaufstrecken- oder Tauchtechnikmesskopf die Laufzeit zwischen zwei Rückwandechos (siehe [Abbildung 13-5 auf Seite 254\)](#page-253-0).

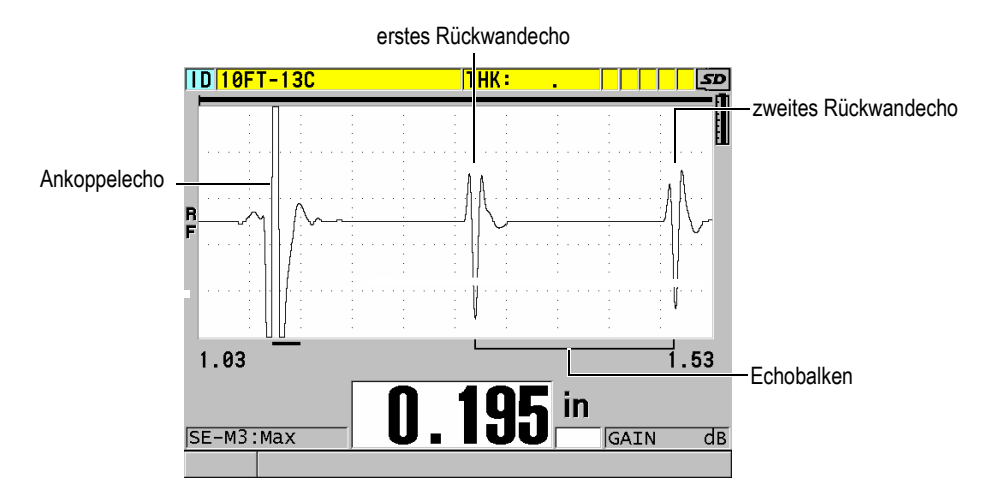

**Abbildung 13-5 Beispiel für Prüfmodus 3**

#### <span id="page-253-0"></span>HINWEIS

Siehe ["Echofenster" auf Seite 261](#page-260-0) für Messmodi mit Echofenster.

# **13.4 Erstes Maximum**

Mit Einzelschwingermessköpfen erkennt das 38DL PLUS normalerweise das höchste positive oder das höchste negative Maximum im A-Bild mit HF-Gleichrichtung. Diese Methode funktioniert in den meisten Anwendungsbereichen der Präzisionsmessung gut.

Diese normale Erkennungsweise des Maximums kann aber in Anwendungsbereichen mit unregelmäßigem Rückwandecho mit mehreren negativen oder positiven Maxima, deren Amplituden fast gleich hoch sind, unbeständig sein. In solch einem Fall ändert sich der Messwert ständig, da das Gerät zeitweise mit dem einen, zeitweise dem

anderen Maximum misst. Dies kann zum Beispiel beim Messen der Länge von Schrauben oder der Dicke einer Gel-Beschichtung auf Glasfaser der Fall sein (siehe [Abbildung 13-6 auf Seite 255](#page-254-0)). Wählen Sie in solchen Fällen zur Stabilisierung der Echoerkennung und der Messung den Algorithmus für das erste Maximum aus. Dieser Algorithmus erkennt das erste von mehreren Maxima mit gleicher Amplitude (siehe Schritt [5.](#page-248-0)*c* in Abschnitt ["Erstellen einer benutzerdefinierten Justierung für](#page-246-0)  [Einzelschwingermessköpfe" auf Seite 247\)](#page-246-0).

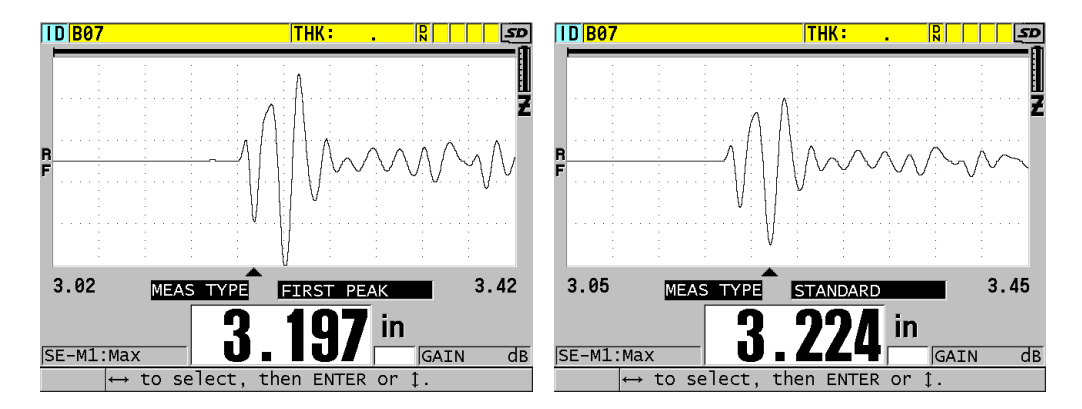

<span id="page-254-0"></span>**Abbildung 13-6 Auswertung des ersten oder des zweiten negativen Maximums**

# **13.5 Impulsspannung**

Die Impulsspannung (Sendeimpuls) kann auf 60 V, 110 V, 150 V und 200 V eingestellt werden.

Eine höhere Spannung verbessert die Durchdringung, allerdings auf Kosten einer niedrigeren Auflösung nahe der Oberfläche, insbesondere in Modus 1. Umgekehrt erhält man mit niedrigerer Spannung eine bessere Auflösung an der Oberfläche, aber eine schlechtere Schalldurchdringung.

In den meisten Anwendungsbereichen erreicht man mit einer Spannung von 110 V das beste Signal-Rauschverhältnis für die zurückgeschallten Echos. Die Impulsleistung ist die zur Erregung des Schwingers nötige Spannung und beeinflusst folglich die Größe des Sendeimpulses (siehe [Abbildung 13-7 auf Seite 256\)](#page-255-0) und die in den Werkstoff eindringende Energiemenge.

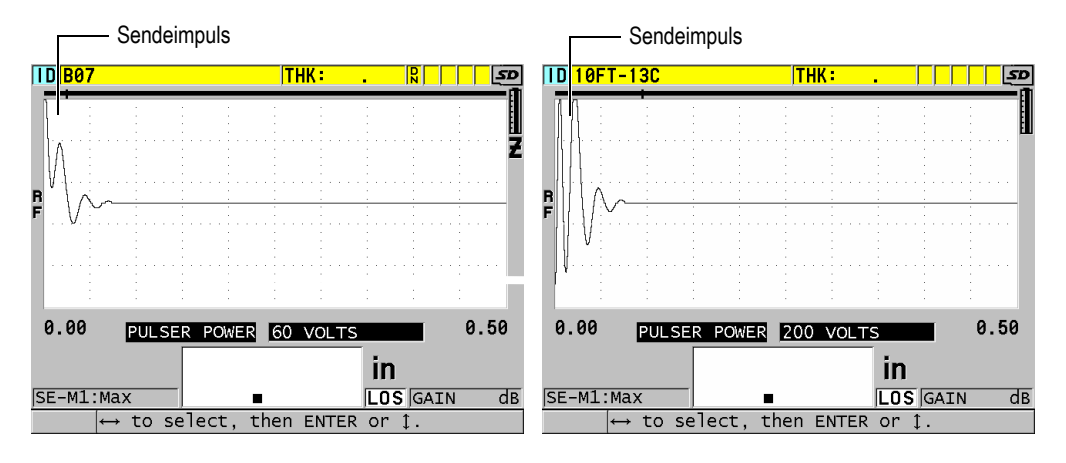

**Abbildung 13-7 Vergleich der Impulsleistung bei 60 V und 200 V**

# <span id="page-255-0"></span>**13.6 Zeitabhängige Verstärkungskurve**

Bei Einzelschwingermessköpfen stellt das 38DL PLUS, wenn es ein Echo erkennt, mit der automatischen Verstärkungsregelung (AVR) oder mit der zeitabhängigen Verstärkungsregelung (TDG) die Empfängerverstärkung auf den bestmöglichen Pegel ein (nähere Angaben über die Aktivierung der AVR in Abschnitt ["Konfiguration der Messparameter" auf Seite 147](#page-146-0)).

Das 38DL PLUS erstellt eine zeitabhängige Verstärkungskurve mit drei Parametern: **ANFANGSVERST.**, **TDG-FLANKE** und **MAX VERST.** (siehe [Abbildung 13-8 auf](#page-256-0)  [Seite 257](#page-256-0)). Die Empfängerverstärkung steigt von der Anfangsverstärkung bis zum maximalen Verstärkungspegel mit der unter **TDG-FLANKE** eingestellten Zuwachsrate an. Bei Ändern einer der empfängerseitigen Verstärkungsparameter wird eine schwarze zeitabhängige Verstärkungskurve eingeblendet, an der Sie die Bereiche von Anfangsverstärkung, Anstieg und maximaler Verstärkung klar erkennen können.

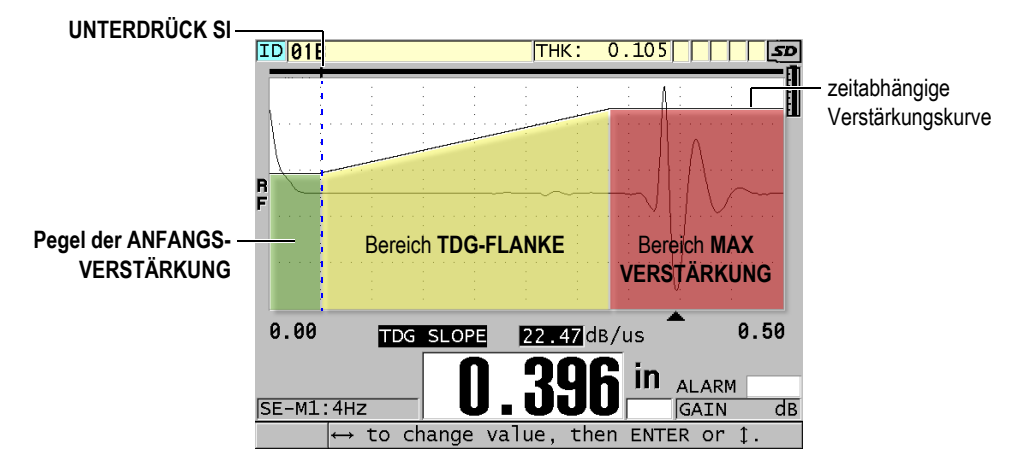

**Abbildung 13-8 TDG-Bereiche und Parameter**

<span id="page-256-0"></span>Sie können mit der TDG-Kurve die Auflösung nahe der Oberfläche optimieren und gleichzeitig für dicke Prüflinge eine höhere maximale Verstärkung einstellen. Die TDG-Kurve dient auch beim Messen von stark schallstreuenden Werkstoffen, wie Gusseisen und Glasfaser, um das Erkennen von Störechos vor dem Rückwandecho zu reduzieren.

### **13.6.1 Maximale Verstärkung**

Das Verstärkungsmaximum ist die maximale (zeitabhängige) Verstärkung am Empfänger. Mit ihm werden zeitlich weiter entfernte Echos verstärkt. Allgemein stellen Sie für einen gegebenen Anwendungsbereich die Max. Verstärkung so hoch ein, dass alle wichtigen Echos erkannt werden.

Die maximale Verstärkung am Empfänger kann von 0,0 dB bis 99,0 dB eingestellt werden. Wird kein Echo erkannt (Signalverlust), steigt die Verstärkung auf den maximalen Pegel, so wie mit Anfangsverstärkung, Flanke und Max. Verstärkung eingestellt. Ist die maximale Verstärkung zu hoch angesetzt, schaltet das Gerät eventuell wegen Messkopfrauschen oder anderen ungewünschten Störsignalen ab. Ist sie zu niedrig angesetzt, können die zurückgeschallten Echos zu niedrig zum Auswerten sein.

#### HINWEIS

Das Verstärkungsmaximum kann nicht niedriger sein als die Anfangsverstärkung und kann 99,0 dB nicht übersteigen.

### **13.6.2 Anfangsverstärkung**

Die Anfangsverstärkung ist die obere Grenze der Verstärkung am Empfänger, nahe dem Sendeimpuls (in Modus 1) oder nahe dem Ankoppelecho (in den Modi 2 und 3). Durch die Verkleinerung des Sendimpulses oder des Ankoppelechos ermöglicht die TDG-Kurve das Erkennen von Echos nahe am Impuls. Die Anfangsverstärkung kann von 0 dB bis zu dem unter **MAX VERST.** festgelegten Höchstwert eingestellt werden.

Die Einstellung der **ANFANGSVERSTÄRKUNG** ist am wichtigsten in Anwendungsbereichen, in denen die Mindestdicke optimiert werden muss. Sie muss immer anhand eines Justierkörpers eingestellt werden, der diese Mindestdicke darstellt. Wenn das Messen der Mindestdicke weniger wichtig als die Durchdringung ist und Streuechos kein Problem darstellen, kann die Anfangsverstärkung auf denselben Wert wie die maximale Verstärkung eingestellt werden.

Die Anfangsverstärkung bewirkt Folgendes:

- gibt die aktuell ausgewählte (zeitabhängige) Ausgangsverstärkung an
- vergrößert Echos nahe am Sendeimpuls oder am Ankoppelecho
- beginnt bei der Zeit null und reicht bis:
	- zur Unterdrückung des Sendeimpulses in Modus 1
	- zum Ende der Ankoppelechounterdrückung in Modus 2 und 3

### **13.6.3 TDG-FLANKE**

Mit der TDG-Flanke wird die Geschwindigkeit gesteuert, mit der die Empfängerverstärkung von der Anfangsverstärkung zur maximalen Verstärkung ansteigt. Die TDG-Flanke beginnt in der Position des Parameters **UNTERDRÜCK SI** in Modus 1 bzw. am Ende von **UNTERDRÜCK AE** in Modus 2 und Modus 3. Die TDG-Flanke hilft, Reflektierungen von der Kristallstruktur oder von Fasern zu unterdrücken. Allgemein sollte die TDG-Flanke so hoch wie möglich eingestellt

werden um die maximale Verstärkung so schnell wie möglich zu erreichen, ohne dass das Gerät die Messung wegen Störsignalen abbricht. Die Flanke kann von 0,0 dB/µs bis 39,95 dB/µs eingestellt werden.

# **13.7 Unterdrückung des Sendeimpulses**

Die Unterdrückung des Sendeimpulses schafft einen toten Bereich, der verhindert, dass der Empfänger falsche Messwerte liest, die der Sendeimpuls verursachen könnte. Dieser Unterdrückungsbereich (oder Totzeit, bis 18 Mikrosekunden ab dem Sendeimpuls) verhindert, dass Echos auf der abfallenden Flanke des Sendeimpulses fälschlich mit Rückwand- oder Ankoppelechos verwechselt werden. Das Ende der Unterdrückung des Sendeimpulses ist der Zeitpunkt, ab dem das Gerät nach Echos sucht.

Allgemein wird die Sendeimpulsunterdrückung gleich nach dem Punkt eingestellt, an dem das Gerät abschaltet. Dann wird mit an das Prüfmaterial angekoppeltem und abgekoppeltem Messkopf die Messgenauigkeit überprüft.

In Modus 1 wird mit der Länge des Unterdrückungsbereichs die messbare Mindestdicke bestimmt. Darum muss sie sorgfältig eingestellt werden, nachdem die Anfangsverstärkung ausgewählt wurde (siehe [Abbildung 13-9 auf Seite 260\)](#page-259-0). Wenn die Sendeimpulsunterdrückung zu kurz ist, schaltet das Gerät nach dem Sendeimpuls ab und kein Messwert wird ausgegeben. Wenn die Sendeimpulsunterdrückung zu lang ist, wird die messbare Mindestdicke unnötig eingeschränkt. Bei Tauchtechnikmessköpfen müssen Sie sicherstellen, dass die Unterdrückung des Sendeimpulses immer vor dem Ankoppelecho des kürzesten Wasservorlaufs eingestellt wird.

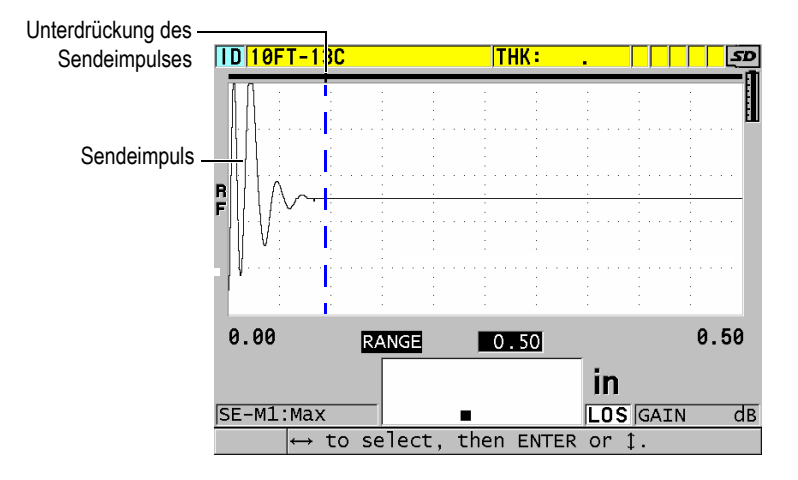

<span id="page-259-0"></span>**Abbildung 13-9 Position der Unterdrückung des Sendeimpulses in Modus 1**

In Modus 2 und Modus 3 ist die Einstellung der Sendeimpulsunterdrückung nicht so wichtig, solange sie zwischen dem Ende des Sendeimpulses und dem Ankoppelecho eingestellt ist (siehe [Abbildung 13-10 auf Seite 260](#page-259-1)).

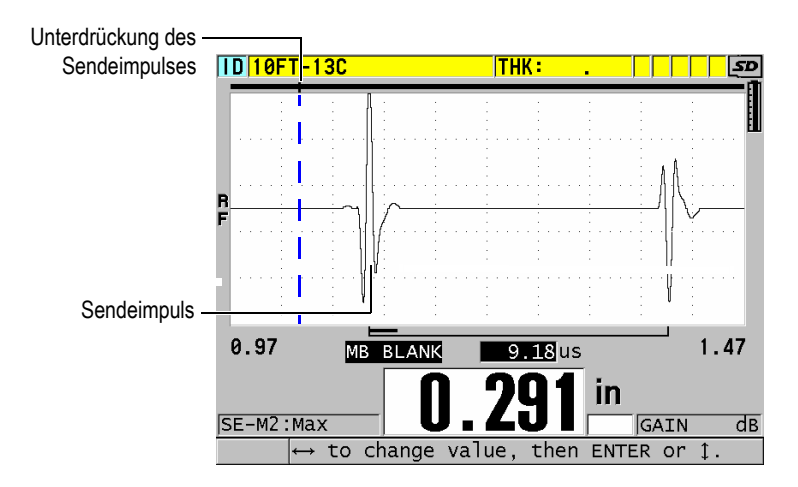

<span id="page-259-1"></span>**Abbildung 13-10 Position der Unterdrückung des Sendeimpulses in Modus 2 und Modus 3**

# <span id="page-260-0"></span>**13.8 Echofenster**

Das Echofenster ist das Zeitintervall nach dem Sendeimpuls, in dem das Gerät Echos auswertet. Das Echofenster beginnt am Ende der Unterdrückung des Sendeimpulses. Das Echofenster endet *x* µs nach dem Sendeimpuls in Modus 1, bzw. *x* µs nach dem Ankoppelecho in Modus 2 und Modus 3.

In Modus 1 können Sie normalerweise das Echofenster auf einen beliebigen Wert einstellen, der höher als die Laufzeit (Hin- und Rückweg) des Sendeimpulses im dicksten oder langsamsten Teil des Prüflings ist (siehe [Abbildung 13-11 auf Seite 261\)](#page-260-1). Die genaue Einstellung ist nicht wichtig, solange das Echofenster lang genug ist, um das am weitesten entfernte auswertbare Echo mit einzubeziehen.

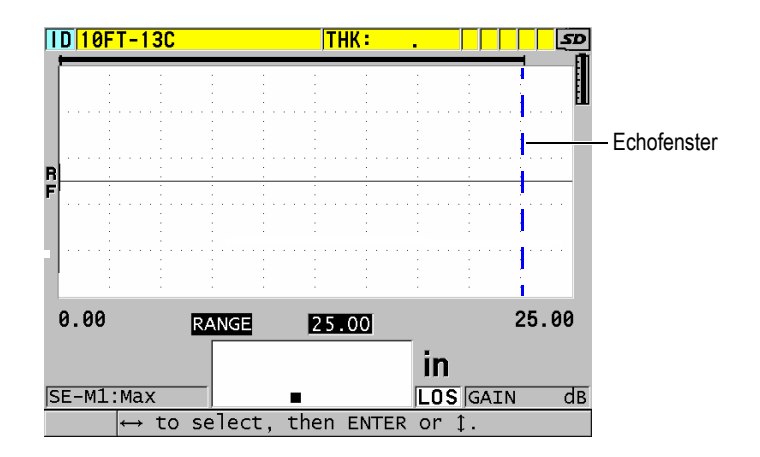

**Abbildung 13-11 Einstellung des Echofensters in Modus 1**

<span id="page-260-1"></span>In Modus 2 und Modus 3 ist das Echofenster auf das Zeitintervall zwischen aufeinanderfolgenden Ankoppelechos beschränkt (siehe [Abbildung 13-12 auf](#page-261-0)  [Seite 262](#page-261-0)). Das Ende des Echofensters muss vor das zweite Ankoppelecho gesetzt werden um falsche Auswertung zu verhindern, wodurch wiederum die maximal messbare Dicke bestimmt wird. Bei Tauchtechnikprüfung in Modus 2 oder Modus 3 muss das Echofenster den gesamten Bereich des einzusetzenden Wasservorlaufs einschließen.

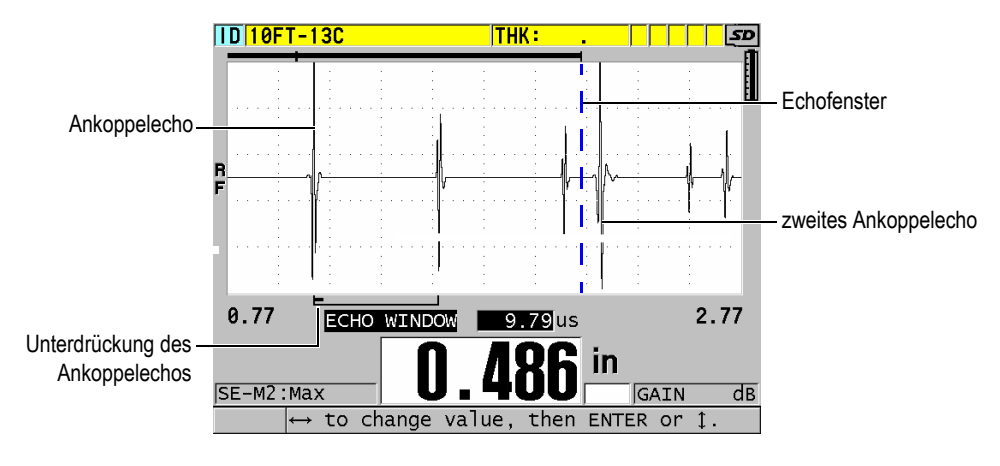

**Abbildung 13-12 Einstellung des Echofensters in Modus 2 und Modus 3**

# <span id="page-261-0"></span>**13.8.1 Auswertung von Echo 1 und Echo 2**

Die Auswertungspolarität (positiv oder negativ) des ersten und des zweiten Echos kann ausgewählt werden. Je nach Messmodus und geprüftem Werkstoff kann das Amplitudenmaximum eines Echos positiv oder negativ sein. Positive und negative Polarität beziehen sich auf im A-Bild angezeigte verarbeitete Echos (siehe [Abbildung 13-13 auf Seite 263](#page-262-0)). Um die Dicke mit der größtmöglichen Genauigkeit messen zu können, ist es wichtig, dass das 38DL PLUS das Amplitudenmaximum eines Echos auswertet.

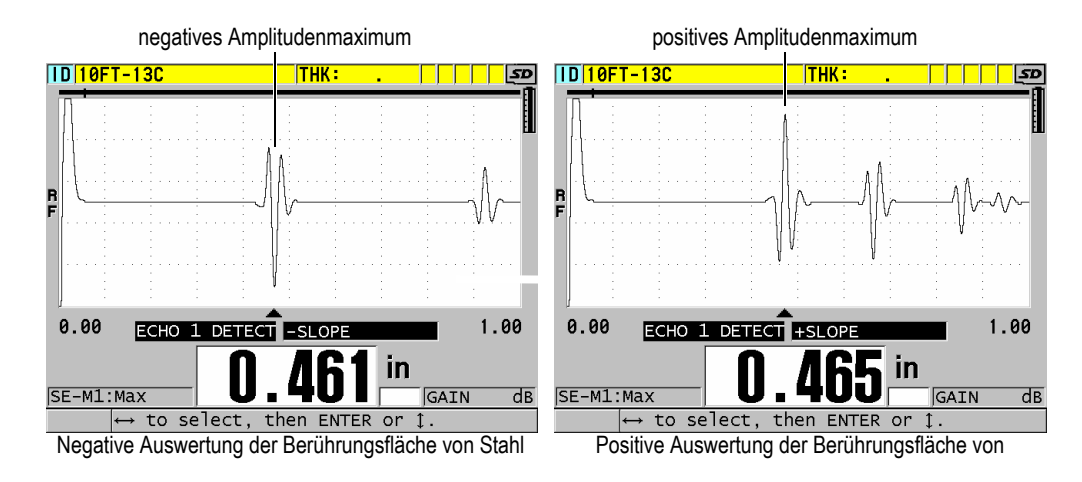

#### **Abbildung 13-13 Beispiele von positiver und negativer Echoauswertung**

<span id="page-262-0"></span>Bei der Auswahl der Auswertungspolarität für eine bestimmte Anwendung beziehen Sie sich auf [Tabelle 21 auf Seite 263](#page-262-1).

<span id="page-262-1"></span>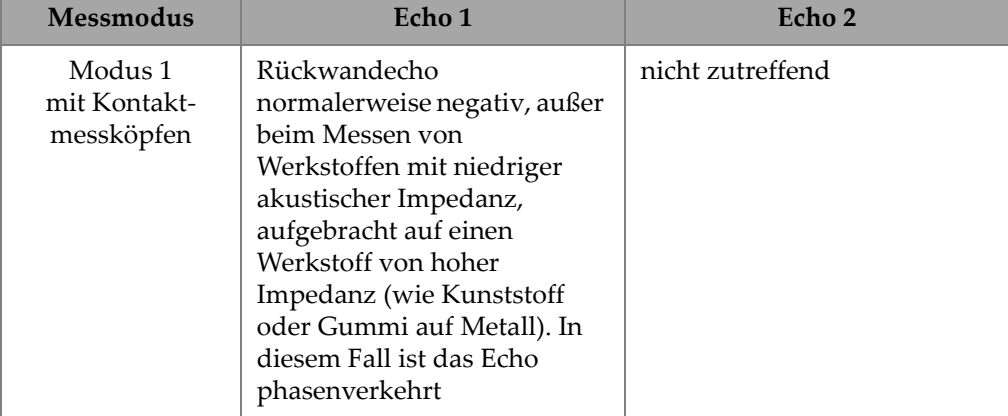

#### **Tabelle 21 Echopolarität**

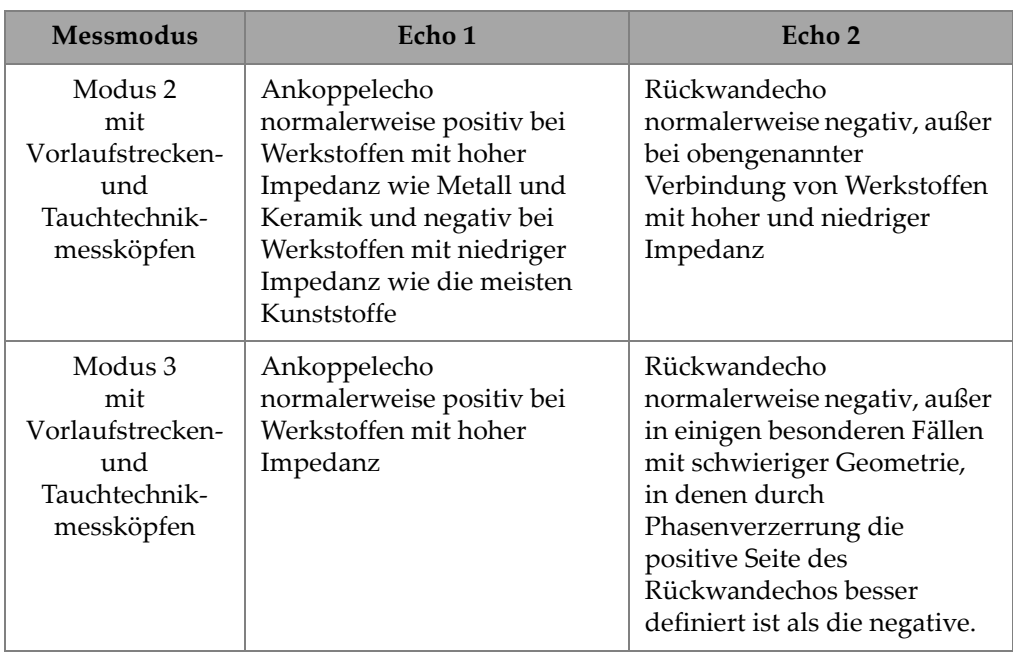

#### **Tabelle 21 Echopolarität** *(Fortsetzung)*

### **13.8.2 Unterdrückung des Ankoppelechos**

Die Unterdrückung des Ankoppelechos ist eine bis 20 µs lange Ausblendung oder Totzeit, die der ersten Impulsflanke des Ankoppelechos folgt. Die Unterdrückung des Ankoppelechos ist nur in den Modi 2 und 3 verfügbar.

In Modus 2 verhütet die Unterdrückung des Ankoppelechos die Auswertung der abfallenden Flanke oder der Wiederholungen des Ankoppelechos, die sonst als Rückwandechos interpretiert werden und ein Abstellen des Geräts verursachen können (siehe [Abbildung 13-14 auf Seite 265](#page-264-0)). Die Unterdrückung des Ankoppelechos muss so kurz wie möglich gehalten werden, um eine unnötige Beschränkung der kleinsten messbaren Dicke zu vermeiden. Oft kann die Amplitude des Ankoppelechos mit der Anfangsverstärkung erniedrigt werden, wobei man dann mit einer kürzeren Unterdrückung des Ankoppelechos auskommt. Überprüfen Sie die Einstellung der Ankoppelechounterdrückung, sowohl mit an den Prüfling angekoppeltem als auch mit abgekoppeltem Messkopf.

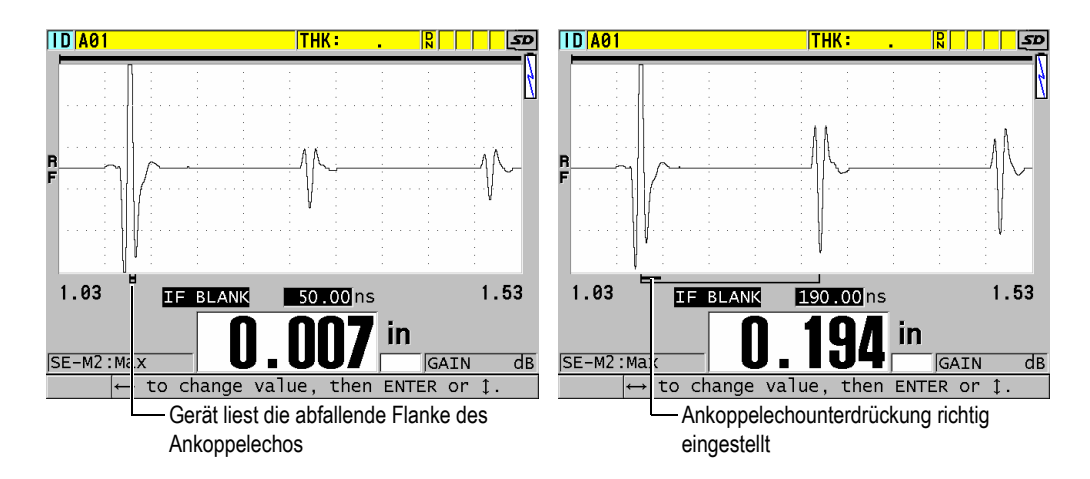

**Abbildung 13-14 Beispiel von Ankoppelechounterdrückung in Modus 2**

<span id="page-264-0"></span>In Modus 3 wird mit der Ankoppelechounterdrückung ausgewählt, welche beiden Rückwandechos gemessen werden (siehe [Abbildung 13-15 auf Seite 266](#page-265-0)). Üblicherweise wird die Ankoppelechounterdrückung gleich nach dem ersten Rückwandecho eingerichtet. In dünnen Prüflingen ist jedoch das erste Rückwandecho oft verzerrt oder vom Ankoppelecho überlagert. Bei schwierigen Geometrien (wie bei sehr kleinen Durchmessern) sind spätere Rückwandechos oft klarer als die ersten. In solchen Fällen muss die Ankoppelechounterdrückung auf eine Länge eingestellt werden, die die Auswertung von zwei sauberen, gut definierten Rückwandechos sicherstellt, selbst wenn diese nicht die ersten sind.

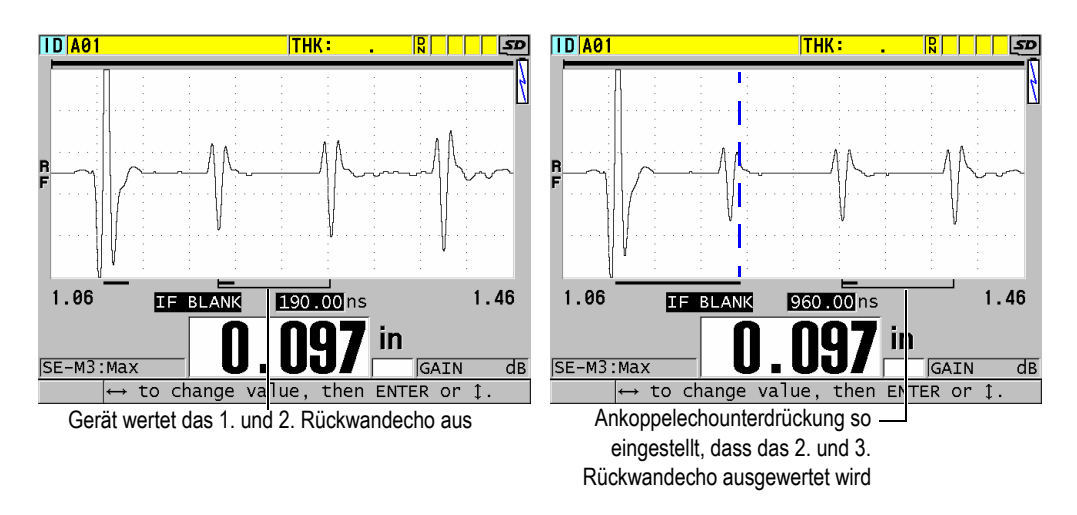

**Abbildung 13-15 Beispiel von Ankoppelechounterdrückung in Modus 3**

### <span id="page-265-0"></span>**13.8.3 Echounterdrückung in Modus 3**

Die Echounterdrückung im Modus 3 (**UNTERDRÜCK M3**) ähnelt der Ankoppelechounterdrückung in Modus 2 oder der Unterdrückung des Sendeimpulses in Modus 1. Mit dieser Funktion wird eine Ausblendung oder Totzeit von maximal 20 µs erstellt, die der ersten Impulsflanke des ersten ausgewerteten Rückwandechos folgt, um die Auswertung der abfallenden Flanke oder der Wiederholechos, und das daraus folgende Abschalten des Geräts zu verhindern (siehe Abbildung [13-16 auf Seite 267\)](#page-266-0).

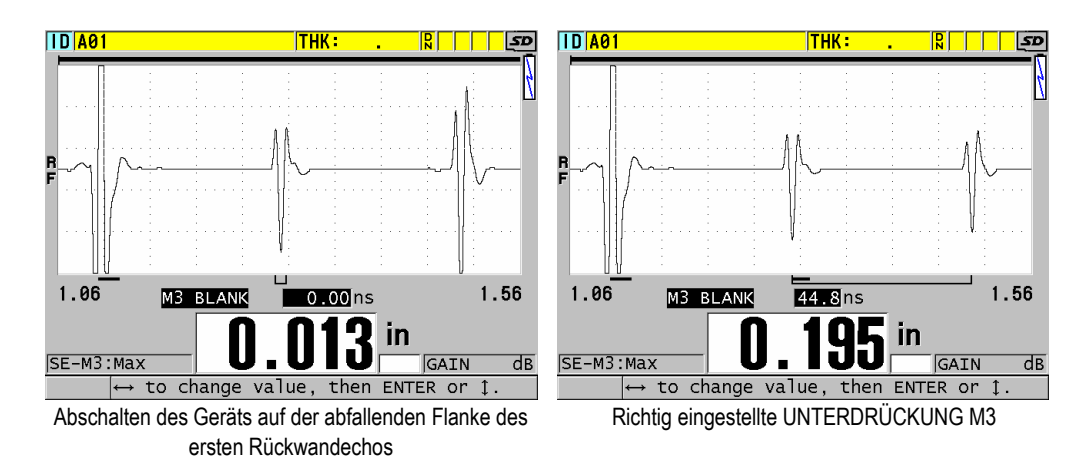

<span id="page-266-0"></span>**Abbildung 13-16 Beispiel für die Einstellung der Echounterdrückung in Modus 3**

Da die Echounterdrückung in Modus 3 die messbare Mindestdicke einschränkt, muss sie so kurz wie möglich gehalten werden, normalerweise nicht länger als ein paar hundert Nanosekunden. Es gibt Ausnahmen, wenn die Modenwandlung bei gekrümmten Prüflingen starke Störsignale zwischen den auswertbaren Echomaxima hervorruft. In solchen Fällen muss die Echounterdrückung in Modus 3 so lang eingestellt werden, wie zur Verhinderung der Auswertung von Störsignalen notwendig ist.

# **13.9 Justierungsparameter speichern**

Die Einstellungen der A-Bildparameter können für späteren schnellen und einfachen Aufruf gespeichert werden. Das 38DL PLUS kann im geräteeigenen Speicher bis zu 35 benutzerdefinierte Justierungen speichern.

#### **So werden die Parameter einer Justierung gespeichert**

- 1. Stellen Sie die A-Bildparameter wie gewünscht ein.
- 2. Drücken Sie die Taste **[XDCR RECALL]**.

Stellen Sie sicher, dass auf dem Menü das Element **AKTIV** hervorgehoben ist, da Ihre Änderungen in der aktiven Justierung gemacht wurden.

3. Drücken Sie die Taste **[SAVE/SEND]**.

- 4. Im Fenster **SETUP SPEICH.** (siehe [Abbildung 13-17 auf Seite 268](#page-267-0)):
	- *a)* Geben Sie unter **SPEICH. UNTER** einen Namen für die benutzerdefinierte Justierung ein.
	- *b)* Wählen Sie auf der Liste **SPEICH. IN** einen der 35 zur Verfügung stehenden Speicherplätze aus.

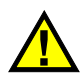

### ACHTUNG

Die Speicherplätze mit den Dateinamen **SE-USER-1** bis **SE-USER-35** sind leer. Seien Sie vorsichtig bei der Auswahl eines Speicherplatzes, der bereits eine benutzerdefinierte Justierung enthält, da die alte Justierung von der neuen überschrieben wird.

*c)* Speichern Sie die benutzerdefinierte Justierung mit **SPEICHERN**.

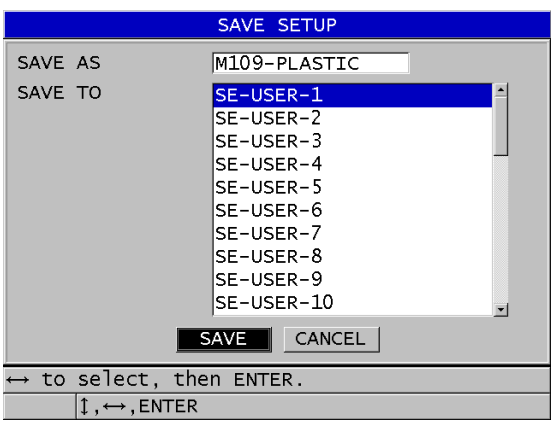

#### **Abbildung 13-17 Speichern von benutzerdefinierten Justierungen**

- <span id="page-267-0"></span>5. Überprüfen Sie im Fenster **AKTIV** die Justierungsparameter.
- 6. Schalten Sie mit der Taste **[MEAS]** zum Messfenster zurück.

# **13.10 Schnellaufruf von benutzerdefinierten Justierungen für Einzelschwingermessköpfe**

Normalerweise wird zum Umschalten von einer benutzerdefinierten Justierung auf eine andere mit Taste **[RECALL XDCR]** die Liste der benutzerdefinierten Justierungen aufgerufen, die andere Justierung ausgewählt, um dann mit **[MEAS]** das Messfenster wieder anzuzeigen. Dieses Verfahren eignet sich für Justierungen, die selten gewechselt werden. Wenn Sie aber oft zwischen zwei oder mehr Justierungen hin- und herschalten müssen, ist der schnelle Justierungsaufruf praktischer.

Wenn der schnelle Justierungsaufruf aktiviert ist, können Sie mit einem Tastenkürzel rasch zu einer der vier ersten benutzerdefinierten Justierungen für Einzelschwingermessköpfe schalten.

#### **So wird der schnelle Justierungsaufruf aktiviert**

- 1. Drücken Sie hierzu im Messfenster die Taste **[SETUP MENU]**.
- 2. Wählen Sie im Menü den Parameter **MESS** aus.
- 3. Stellen Sie im Fenster **MESS** den Parameter **SETUP-SCHNELLAUFRUF** auf **AKT.**
- 4. Schalten Sie mit der Taste **[MEAS]** zum Messfenster zurück.

#### **So wird eine der vier ersten benutzerdefinierten Justierungen schnell aufgerufen**

 Rufen Sie im Messfenster bei aktivierter Schnellabruffunktion mit den Tasten **[2nd F]**, **[]** die erste benutzerdefinierte Justierung für Einzelschwingermessköpfe auf.

ODER

Rufen Sie die zweite benutzerdefinierte Justierung für Einzelschwingermessköpfe mit den Tasten **[2nd F]**, **[]** auf.

ODER

Rufen Sie die dritte benutzerdefinierte Justierung für Einzelschwingermessköpfe mit den Tasten **[2nd F]**, **[]** auf.

ODER

Rufen Sie die vierte benutzerdefinierte Justierung für Einzelschwingermessköpfe mit den Tasten **[2nd F]**, **[]** auf.

### HINWEIS

Diese Funktion gibt es nur, wenn ein Einzelschwingermesskopf mit dem 38DL PLUS verbunden ist.

# **14. Datenübertragung**

In diesem Kapitel wird beschrieben, wie das 38DL PLUS Dateien zu einem Rechner oder Drucker überträgt und von ihm empfängt. Das 38DL PLUS besitzt zwei Buchsen für die Datenübertragung: USB und RS-232.

Standardmäßig wird mit dem 38DL PLUS ein USB-Kabel für das Protokoll USB 2.0 mitgeliefert. Das RS-232-Kabel für RS-232-Übertragung (siehe [Tabelle 22 auf Seite 274](#page-273-0)) ist als Option erhältlich. Das 38DL PLUS kann Daten auf alle Geräte übertragen, die diese im ASCII-Format mit dem RS-232C/D Protokoll empfangen können, das heißt Rechner, Minicomputer, Speichergeräte und Drucker. Das Kabel muss mit dem Ausgang des 38DL PLUS und mit dem seriellen Eingang des empfangenden Geräts kompatibel sein. Evident führt Kabel für Rechner und RS-232-Drucker und unterstützt Sie bei der Verbindung mit anderen Geräten.

#### HINWEIS

Der direkte Ausdruck von 38DL PLUS aus funktioniert nur mit RS-232-Druckern.

### **14.1 GageView**

GageView ist das Datenübertragungsprogramm von Evident zur Verbindung mit Geräten wie dem 38DL PLUS. Mit GageView können Sie Messdatendateien anlegen, diese von oder zu einem Rechner übertragen und Berichte erstellen. Evident empfiehlt GageView zur Verbindung mit dem 38DL PLUS und zur Verwaltung der Daten von 38DL PLUS.

GageView ist kompatibel mit Windows 2000, XP, Vista und Windows 7. Für weitere Einzelheiten siehe *GageView Interface Program — User's Manual* (Bestellnummer: 910-259-EN [U8778347]).

# <span id="page-271-0"></span>**14.2 Einrichten einer USB-Verbindung**

Das Standardverbindungsprotokoll des 38DL PLUS ist USB 2.0. Das 38DL PLUS kann aber auch auf serielle Verbindung mit RS-232 eingestellt werden (siehe Abschnitt ["Einrichten einer RS-232-Verbindung" auf Seite 273\)](#page-272-0).

#### **So wird die USB-Verbindung eingerichtet**

1. Stellen Sie sicher, dass ein Treiber für das 38DL PLUS auf dem Rechner eingerichtet ist. Dieser Treiber wird bei der Installierung des Datenübertragungsprogramms GageView eingerichtet.

#### HINWEIS

Für weitere Informationen zur Installierung von GageView siehe *GageView Interface Program — User's Manual* (Bestellnummer: 910-259-EN [U8778347]).

- 2. Wenn Sie ein anderes Datenübertragungsprogramm einsetzen, entnehmen Sie die richtige USB-Konfiguration der Dokumentation zu diesem Programm.
- 3. Schalten Sie das 38DL PLUS ein.
- 4. Drücken Sie hierzu im Messfenster die Taste **[SETUP MENU]**.
- 5. Wählen Sie auf dem Menü **COMM** aus.
- 6. Stellen Sie im Fenster **COMM** den Parameter **STECKER** auf **USB** ein.
- 7. Schalten Sie mit der Taste **[MEAS]** zum Messfenster zurück.
- 8. Stecken Sie das eine Ende des USB-Kabels in die USB-Client-Buchse unter der Eingangs-/Ausgangsklappe des 38DL PLUS ein und verbinden Sie das andere Ende mit einer USB-Buchse des Rechners (siehe [Abbildung 14-1 auf Seite 273](#page-272-1)).

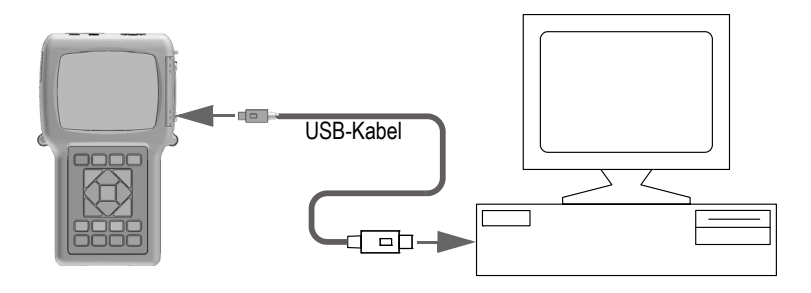

**Abbildung 14-1 Verbindung von 38DL PLUS mit einem Rechner**

<span id="page-272-1"></span>Beim ersten Verbinden des 38DL PLUS mit diesem Rechner meldet dieser, dass ein neues Hardware-Gerät erkannt wurde und fragt, ob Sie dessen Treiber installieren wollen. Für weitere Einzelheiten siehe *GageView Interface Program — User's Manual* (Bestellnummer: 910-259-EN [U8778347]).

Der Treiber wird hochgeladen und Sie können sodann Daten mit einem Programm wie GageView von und zu 38DL PLUS übertragen.

#### TIPP

Bereitet das Einrichten der Übertragung von 38DL PLUS zu einem anderen Gerät Schwierigkeiten, versuchen Sie es mit dem Übertragungs-Reset des 38DL PLUS, mit dem alle Übertragungsparameter auf die Standardwerte zurückgesetzt werden (siehe Abschnitt ["Zurücksetzen der Übertragungsparameter" auf Seite 289](#page-288-0)). Konfigurieren Sie anschließend nur die nötigen Übertragungsparameter.

### <span id="page-272-0"></span>**14.3 Einrichten einer RS-232-Verbindung**

Das 38DL PLUS kann gespeicherte Daten und angezeigte Messwerte über das RS-232- Kabel zu allen Geräten übertragen, die eine RS-232-Schnittstelle besitzen. Das 38DL PLUS kann auch alle von einem Gerät mit serieller Schnittstelle (wie ein Rechner oder Drucker) gesendeten Befehle empfangen und ausführen. Solche Geräte sind beispielsweise PCs und Drucker.

Für die Übertragung von Befehlen und Daten von einem RS-232-Gerät von und zum 38DL PLUS, müssen Sie das richtige Kabel benutzen. Da nicht alle Rechner dieselbe RS-232-Schnittstelle besitzen, muss das richtige Kabel von Evident bestellt werden. Es gibt die RS-232-Kabel als Option; genaue Angaben über das Kabel machen Sie bei der Bestellung (siehe [Tabelle 22 auf Seite 274](#page-273-0)).

<span id="page-273-0"></span>

| <b>Bestellnummer</b><br>Eingangs-/<br>Ausgangskabel | Serielle Schnittstelle des<br><b>Rechners</b>   | Kabellänge     | Gerät                 |
|-----------------------------------------------------|-------------------------------------------------|----------------|-----------------------|
| 36DLP-9F6                                           | 9-poliger Stecker vom<br>Typ $D^{\prime\prime}$ | 2 m            | Rechner unter Windows |
| 36DLP-PR6                                           | 25-polige Buchse vom<br>Typ $nD''$              | 2 <sub>m</sub> | serieller Drucker     |

**Tabelle 22 RS-232-Kabel als Option** 

Die Parameter der seriellen Übertragung müssen für das 38DL PLUS und für das andere Gerät identisch sein. In 38DL PLUS kann die Baudrate ausgewählt werden (1200, 2400, 4800, 9600, 19200, 38400, 57600 und 115200), die anderen RS-232- Parameter sind folgendermaßen festgelegt:

- Wortlänge = 8 Zeichen
- Stoppbits  $= 1$
- Parität = keine

#### **So wird die RS-232-Verbindung eingerichtet**

- <span id="page-273-1"></span>1. Beziehen Sie sich auf die Dokumentation zur Hardware und Software des Empfangsgeräts und stellen Sie die Parameter der seriellen Verbindung des Empfangsgeräts auf Werte ein, die mit dem 38DL PLUS kompatibel sind:
	- *a)* Stellen Sie die Baudrate auf 1200, 2400, 4800, 9600, 19200, 38400, 57600 oder 115200 ein.
	- *b)* Stellen Sie die Stoppbits auf 1 ein.
	- *c*) Stellen Sie die Parität auf "keine" ein.
- 2. Drücken Sie im Messfenster des 38DL PLUS die Taste **[SETUP MENU]**.
- 3. Wählen Sie auf dem Menü das Element **SYSTEM** an.
- 4. Stellen Sie im Fenster **SYSTEM** den Parameter **TASTE SAVE/SEND** auf **SENDEN**.
- 5. Drücken Sie die Taste **[SETUP MENU]**.
- 6. Wählen Sie auf dem Menü **COMM** aus.
- 7. Verfahren Sie im Fenster **COMM** (siehe [Abbildung 14-2 auf Seite 275\)](#page-274-0) wie folgt:
	- *a)* Stellen Sie **STECKER** auf **RS-232** ein. Die RS-232-Parameter werden sodann eingeblendet.
	- *b)* Stellen Sie unter **RS-232-GERÄT** das Gerät ein, dass mit 38DL PLUS verbunden werden soll:
		- **DRUCKER**: bei Verbindung mit einem Drucker
		- **COMPUTER**: bei Verbindung mit einem Rechner
		- **PRÜFLEHRE**: Bei Verbindung mit der Evident Messlehre (Bestellnummer: HPV/C [U8780124]).
		- **FISCHER**: bei der Verbindung mit dem Fischer Beschichtungsmessgerät.
	- *c)* Stellen Sie **BAUDRATE** auf denselben Wert ein, wie in Schritt [1.](#page-273-1)*a*.
	- *d)* Stellen Sie **DAUERLEISTUNGSMODUS** auf eine der folgenden Optionen ein:
		- **DEAKT.**: Der Dauerleistungsmodus ist deaktiviert (Standardeinstellung).
		- **AKT.**: Es werden ständig Daten in der ausgewählten Anzeigegeschwindigkeit gesendet (siehe Abschnitt "Einstellung der [Anzeigegeschwindigkeit" auf Seite 72\)](#page-71-0).
		- **DURCHSCHN 5 sec**: Übertragung eines gemittelten Dickenwerts alle 5 Sekunden
		- **DURCHSCHN 10 sec**: Übertragung eines gemittelten Dickenwerts alle 10 Sekunden

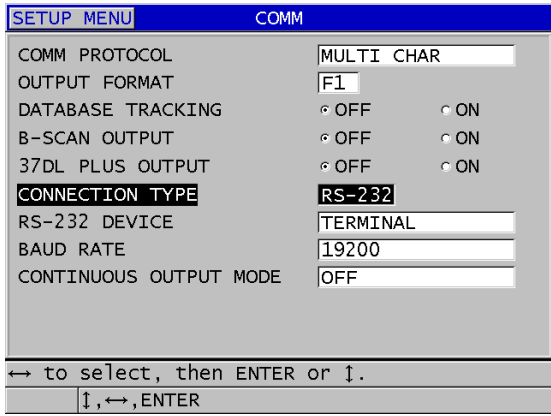

<span id="page-274-0"></span>**Abbildung 14-2 Die Übertragungsparameter**

- 8. Schließen Sie das 38DL PLUS mit dem passenden RS-232-Kabel (siehe [Tabelle 22](#page-273-0)  [auf Seite 274\)](#page-273-0) an das andere serielle Gerät an.
- 9. Starten Sie gegebenenfalls im anderen seriellen Gerät das serielle Programm.
- 10. Schalten Sie mit der Taste **[MEAS]** zum Messfenster zurück.

#### TIPP

Bereitet das Einrichten der Übertragung von 38DL PLUS zu einem anderen Gerät Schwierigkeiten, versuchen Sie es mit dem Übertragungs-Reset des 38DL PLUS, mit dem alle Übertragungsparameter auf die Standardwerte zurückgesetzt werden (siehe Abschnitt ["Zurücksetzen der Übertragungsparameter" auf Seite 289](#page-288-0)).

# **14.4 Datenaustausch mit einem anderen Gerät**

Sie können zwischen dem 38DL PLUS und einem anderen Gerät, wie einem Rechner oder Drucker, Daten austauschen.

#### HINWEIS

Vom 38DL PLUS aus übertragene Daten verbleiben im geräteeigenen Speicher des 38DL PLUS.

### **14.4.1 Ganze Dateien übertragen (RS-232)**

Sie können mit 38DL PLUS eine oder mehrere Dateien auf einen Rechner oder Drucker übertragen. Es werden Dateiname, Dateikopf, ID-Nummer, Messwerte, Messanzeigen, Justierungen und Notizen übertragen.

#### **So wird ein ganze Datei von 38DL PLUS zu einem Rechner oder Drucker übertragen**

- 1. Stellen Sie sicher, dass die Parameter der RSRS-232-Verbindung richtig konfiguriert sind (siehe Abschnitt "Einrichten einer RS-232-Verbindung" auf [Seite 273](#page-272-0)).
- 2. Drücken Sie im Messfenster die Taste **[FILE]**.
- 3. Wählen Sie auf dem Menü **SENDEN** aus.
- 4. Verfahren Sie im Fenster **SENDEN** (siehe [Abbildung 14-3 auf Seite 277](#page-276-0)) wie folgt:
	- *a)* Wählen Sie mit den Pfeiltasten **[]** und **[]** aus, ob **ALLE** Dateien oder nur die **AUSGEWÄHLTE** Datei übertragen werden soll. Wenn Sie **ALLE** auswählen, erscheint rechts neben allen Dateien ein Häkchen.
	- *b)* Wenn Sie nur **AUSGEWÄHLTE** Dateien übertragen wollen, können Sie diese einzeln auswählen:
		- (1) Stellen Sie den Parameter **SORT. NACH** auf die gewünschte Option (**NAME** oder **ERSTELLUNGSDATUM**).
		- (2) Auf der Dateiliste nacheinander die Dateien hervorheben, die übertragen werden sollen, dann Taste **[ENTER]** drücken, so dass die zu übertragenden Dateien rechts mit einem Häkchen markiert sind.
		- (3) Verlassen Sie mit **[2nd F]**, **[]** die Dateiliste.
	- *c)* Wählen Sie die Schaltfläche **SENDEN** unten im Fenster an.

Die Meldung **Zugriff auf Speicher. Bitte warten …** erscheint während der Datenübertragung auf der Hilfezeile.

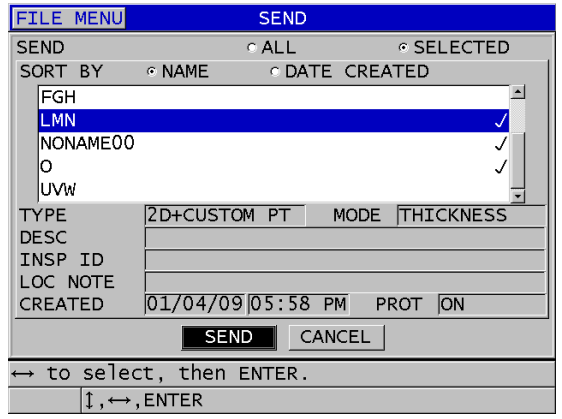

<span id="page-276-0"></span>**Abbildung 14-3 Auswahl der zu übertragenden Datei**

# **14.4.2 Eine Reihe von ID-Nummern aus einer Datei übertragen (RS-232)**

Mit dem 38DL PLUS können Sie auch nur einen Teil einer Datei auf einen Rechner oder Drucker übertragen.

#### **So wird eine Reihe von ID-Nummern aus einer Datei übertragen**

- 1. Stellen Sie sicher, dass die Parameter der RS-232-Verbindung richtig konfiguriert sind (siehe Abschnitt ["Einrichten einer RS-232-Verbindung" auf Seite 273](#page-272-0)).
- 2. Öffnen Sie die Datei, die die zu übertragenden Daten enthält, wenn sie nicht bereits die aktive Datei ist (siehe Abschnitt, Datei öffnen" auf Seite 208).
- 3. Halten Sie im Messfenster die Taste **[SAVE/SEND]** gedrückt, bis das Fenster **GESENDETER ID-BEREICH** eingeblendet wird.

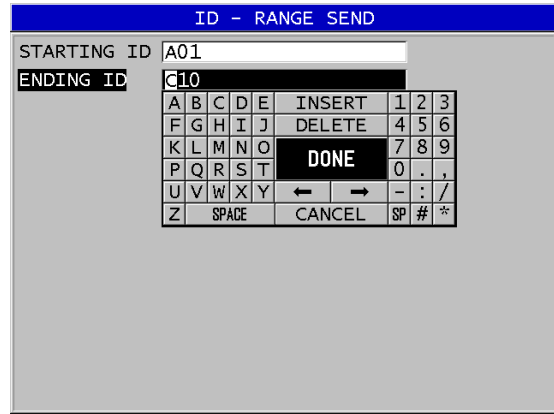

**Abbildung 14-4 Angabe der zu übertragenden Reihe von ID-Nummern**

- 4. Geben Sie die **ERSTE ID** und die **LETZTE ID** der zu übertragenden ID-Nummernreihe ein.
- 5. Wählen Sie die Schaltfläche **SENDEN** an. Das Gerät überträgt sodann die Daten des ausgewählten ID-Nummernbereichs.

### **14.4.3 Den angezeigten Messwert übertragen (RS-232)**

Es kann auch nur der gerade angezeigte Messwert übertragen werden. Diese Funktion ist praktisch, wenn das 38DL PLUS ständig an ein anderes Gerät angeschlossen ist (Drucker, Datenerfasser oder Rechner) und nur manche Daten aufgezeichnet werden sollen.

#### **So wird ein einzelner Messwert übertragen**

- 1. Stellen Sie sicher, dass die Parameter der RS-232-Verbindung richtig konfiguriert sind (siehe Abschnitt ["Einrichten einer RS-232-Verbindung" auf Seite 273](#page-272-0)).
- 2. Richten Sie im 38DL PLUS das gewünschte Messfenster ein.
- 3. Messen Sie eine Dicke.
- 4. Drücken Sie kurz die Taste **[SAVE/SEND]** (weniger als eine Sekunde).

Die Daten des angezeigten Messwerts mit den Justierungsinformationen werden übertragen, und das Gerät kehrt zum ursprünglichen Messfenster zurück.

### HINWEIS

Die übertragenen Informationen hängen vom Ausgabeformat des Datenspeichers ab. Wenn die Taste **[SAVE/SEND]** bei leerem Messwertfeld gedrückt wird, wird "—.—-" mit den angezeigten Messanzeigen übertragen.

#### HINWEIS

Die Übertragung des angezeigten Messwerts löscht einen gehalten Messwert, bewirkt ein Reset der Min/Max-Funktion und gibt einen eingefroren Bildschirm wieder frei.

### **14.4.4 Datei zum Wechselspeicher exportieren**

Das 38DL PLUS kann Dateien vom geräteeigenen Speicher auf den Wechselspeicher (microSD-Karte) übertragen. Dateien können im Format CSV (Comma separated variables = durch Komma getrennte Daten), Text (mit Leerstellen begrenzt) oder als Prüfplan (Survey; Format des GageView Datenübertragungsprogramms) exportiert werden. Mittels eines microSD-Kartenlesegeräts können Sie sodann diese Dateien direkt auf Ihrem Rechner mit Microsoft Excel oder einem anderen Programm öffnen. Sie können Prüfplandateien vom microSD-Kartenlesegerät zu GageView übertragen. Sie können Ihre benutzerdefinierten Messkopfjustierungen zum GageView Datenübertragungsprogramm senden um eine Kopie dieser Justierungen auf Ihrem Rechner zu speichern. Diese Messkopfjustierungen können auch wieder zu 38DL PLUS zurück übertragen werden (siehe Abschnitt "Auf dem Wechselspeicher [befindliche Prüfplandateien importieren" auf Seite 281](#page-280-0)). Mit diesem Verfahren können Sie z. B. leicht dieselbe benutzerdefinierte Messkopfjustierung in mehreren 38DL PLUS-Geräte einrichten.

#### **So werden Dateien zum Wechselspeicher exportiert**

- 1. Stellen Sie sicher, dass eine microSD-Speicherkarte in den Steckplatz unter der Schutzklappe an der rechten Seite des 38DL PLUS eingelegt ist (siehe [Abbildung 1-5 auf Seite 35](#page-34-0)).
- 2. Falls die microSD-Speicherkarte in das laufende 38DL PLUS eingelegt wurde, muss das 38DL PLUS nun aus- und wieder angestellt werden, damit das Gerät die Speicherkarte erkennt.
- 3. Drücken Sie im Messfenster die Taste **[FILE]**.
- 4. Wählen Sie auf dem Menü **EXPORT**.
- 5. Verfahren Sie im Fenster **EXPORT** (siehe [Abbildung 14-5 auf Seite 281](#page-280-1)) wie folgt:
	- *a)* Gegebenenfalls mit dem Parameter **SORT. NACH** bestimmen, nach welchem Kriterium die Dateien auf der Liste sortiert werden.
	- *b)* Heben Sie auf der Liste die Datei hervor, die exportiert werden soll.
	- *c)* Stellen Sie **DATEI** auf das gewünschte Dateiformat ein:
		- **SURVEY FILE**: für den Export zu GageView
		- **EXCEL CSV**: zum Öffnen mit Microsoft Excel
		- **TEXT FILE**: zum Öffnen in einem Windows-Programm
- 6. Wählen Sie **EXPORT** an.

Die ausgewählte Datei wird in folgendem Ordner auf der microSD-Karte des Wechselspeichers erstellt: \EvidentNDT\38DLP\Transfer. Dann schaltet das Gerät automatisch zum Messfenster zurück.

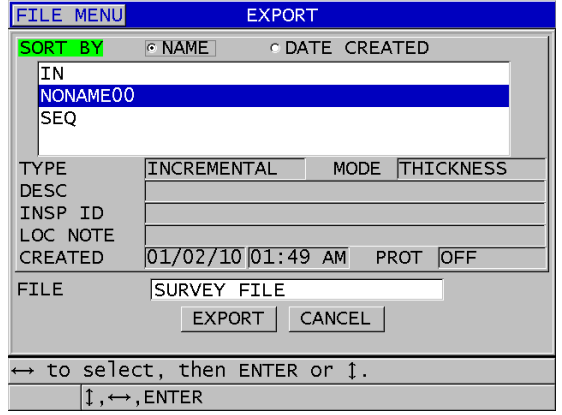

**Abbildung 14-5 Fenster EXPORT**

### <span id="page-280-1"></span><span id="page-280-0"></span>**14.4.5 Auf dem Wechselspeicher befindliche Prüfplandateien importieren**

Sie können eine Prüfplandatei (im Survey-Format) von der microSD-Speicherkarte des Wechselspeichers zum geräteeigenen Speicher des 38DL PLUS übertragen. Sie können mit dieser Funktion Prüfplandateien importieren, die im Format Survey von GageView auf eine microSD-Speicherkarte übertragen wurden. Mit dieser Methode können Sie vor Ort Dateien auf das 38DL PLUS übertragen, auch wenn das Gerät nicht an einen Rechner angeschlossen werden kann.

#### **So werden auf dem Wechselspeicher befindliche Prüfplandateien importiert**

- 1. Stellen Sie sicher, dass der Ordner\EvidentNDT\38DLP\Transfer auf der microSD-Karte des Wechselspeichers die zum geräteeigenen Speicher des 38DL PLUS zu importierende Datei enthält.
- 2. Legen Sie die microSD-Speicherkarte in den Steckplatz unter der Schutzklappe an der rechten Seite des 38DL PLUS ein (siehe [Abbildung 1-5 auf Seite 35\)](#page-34-0).
- 3. Falls die microSD-Speicherkarte in das laufende 38DL PLUS eingelegt wurde, muss das 38DL PLUS nun aus- und wieder angestellt werden, damit das Gerät die Speicherkarte erkennt.
- 4. Drücken Sie im Messfenster die Taste **[FILE]**.
- 5. Wählen Sie auf dem Menü **IMPORT** an.
- 6. Verfahren Sie im Fenster **IMPORT** (siehe [Abbildung 14-6 auf Seite 282](#page-281-0)) wie folgt:
- *a)* Wählen Sie die zu importierende Datei auf der Dateiliste aus. Die Dateiliste befindet sich im Ordner\EvidentNDT\38DLP\Transfer auf der microSD-Speicherkarte des Wechselspeichers.
- *b)* Wählen Sie **IMPORT** an.
- *c)* Wenn es im 38DL PLUS bereits eine Datei mit demselben Namen gibt, wird die Meldung **Overwrite existing file?** (Bestehende Datei überschreiben?) eingeblendet. Wenn Sie trotzdem die Datei importieren wollen, wählen Sie **JA**.

Ein akustisches Signal quittiert das Ende der Dateiübertragung und das Gerät kehrt zum Messfenster zurück.

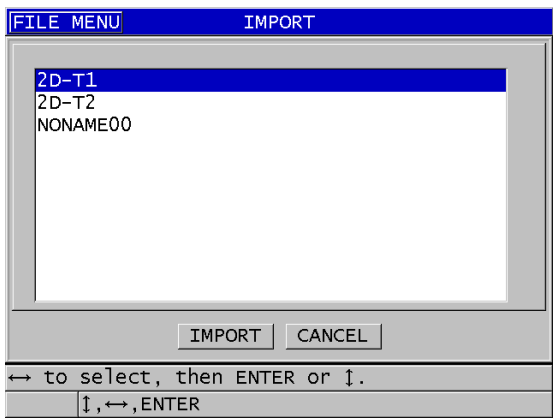

**Abbildung 14-6 Fenster IMPORT (Beispiel)**

### <span id="page-281-0"></span>**14.4.6 Dateien von einem Rechner zum 38DL PLUS übertragen**

Dieselben Daten, die vom Messwertspeicher des 38DL PLUS auf einen Rechner übertragen werden können, können auch von dem Rechner zurück auf das Gerät übertragen werden. Dies hat zwei Vorteile:

- Sie können zur nächsten Bestandsaufnahme, Monate oder Jahre später, die gespeicherten, und in einem Rechner abgelegten Messwerte mit ihren ID-Nummern wieder hochladen. Diese hochgeladenen Daten dienen:
	- der Führung durch die Messsequenz anhand der ID-Nummern
	- dem Vergleich der aktuellen Werte vor Ort mit früher gemessenen Werten
	- der manuellen oder automatischen Überprüfung der Übereinstimmung der aktuellen Messeinrichtung mit der früheren Messeinrichtung

• Sie können die ID-Nummernsequenz auf einem Rechner erstellen und sie dann zum Gerät übertragen. Diese außerhalb des 38 DLP PLUS erstellte Sequenz leitet Sie dann durch den vorgeschriebenen Messortpfad. Die mit einem Rechner erstellte ID-Nummernreihe muss Informationen über die Justierungen enthalten. Sie können die Standardjustierungen des Geräts einsetzen oder eine beliebige Sequenz von Justierungen.

Die zum 38DL PLUS übertragenen Daten müssen genau dasselbe Datenübertragungsformat haben. Evident empfiehlt für Verbindung, Speichern und Erstellen von Daten für 38DL PLUS das GageView Datenübertragungsprogramm. Informationen über zusätzliche Softwareprogramme zur Datenverwaltung erhalten Sie bei Evident.

#### **So wird eine Messdatendatei von einem Rechner zum 38DL PLUS übertragen**

- 1. Zur Übertragung einer Datei von einem Rechner zum 38DL PLUS mit GageView oder einem anderen Datenübertragungsprogramm über die USB-Schnittstelle müssen Sie die USB-Parameter einstellen und das Gerät 38DL PLUS mit dem Rechner verbinden (siehe Abschnitt "Einrichten einer USB-Verbindung" auf [Seite 272](#page-271-0)).
- 2. Zur Übertragung einer Datei von einem Rechner zum 38DL PLUS mit GageView oder einem anderen Datenübertragungsprogramm über die RS-232-Schnittstelle müssen Sie die RS-232-Parameter einstellen und das Gerät 38DL PLUS mit dem Rechner verbinden (siehe Abschnitt "Einrichten einer RS-232-Verbindung" auf [Seite 273](#page-272-0)).
- 3. Schalten Sie das 38DL PLUS ein. Das Messfenster muss angezeigt werden.
- 4. Beginnen Sie die formatierten Daten vom Rechner aus zu übertragen. Während die Daten übertragen werden, blendet das 38DL PLUS ein Fenster **RECEIVING DATA** ein und kehrt dann zum Messfenster zurück.

### **14.5 Bildschirmkopien mit dem 38DL PLUS**

Eine Kopie des gesamten Bildschirminhalts von 38DL PLUS kann in einer Bilddatei gespeichert werden. Diese Funktion ist praktisch, wenn Sie eine exakte Kopie des Bildschirms für einen Bericht oder zur Dokumentation brauchen. Es gibt hierfür zwei Methoden:

- • [Bildschirmkopie zu GageView übertragen \(siehe Abschnitt 14.5.1 auf Seite 284\)](#page-283-0)
- • [Bildschirmkopie auf die Speicherkarte des Wechselspeichers übertragen \(siehe](#page-285-0)  [Abschnitt 14.5.2 auf Seite 286\)](#page-285-0)

### <span id="page-283-0"></span>**14.5.1 Bildschirmkopie zu GageView übertragen**

Eine Kopie des gesamten 38DL-PLUS-Bildschirms kann zum GageView Datenübertragungsprogramm gesendet werden.

Für Informationen zu Installierung und Einsatz von GageViwe siehe *GageView Interface Program — User's Manual* (Bestellnummer: 910-259-EN [U8778347]).

#### **So wird eine Bildschirmkopie zu GageView gesendet**

- 1. Stellen Sie die USB-Übertragungsparameter ein und verbinden Sie dann das Gerät 38DL PLUS mit dem Rechner (siehe Abschnitt ["Einrichten einer USB-](#page-271-0)[Verbindung" auf Seite 272](#page-271-0)).
- 2. Richten Sie auf dem 38DL PLUS das Fenster ein, das kopiert werden soll.
- 3. Starten Sie auf dem Rechner das GageView-Programm.
- 4. Führen Sie in GageView die folgenden Aufgaben nur bei der ersten Verbindung des 38DL PLUS mit GageView auf diesem Rechner:
	- *a)* Auf dem Menü von GageView **Device > Config.** anwählen.

versucht, sich mit dem 38DL PLUS zu verbinden.

- *b)* Verfahren Sie im Dialogfeld **Device Configuration** (siehe [Abbildung 14-7 auf](#page-284-0)  [Seite 285](#page-284-0)) wie folgt:
	- (1) Wählen Sie auf der Liste **Device List** das 38DL PLUS aus und klicken Sie dann auf **Add**. Auf der Liste **Current Configured Devices** (konfigurierte Geräte)
	- erscheint **38DL PLUS (USB)**. (2) Haken Sie das Kontrollkästchen **Connect at Startup** (bei Hochfahren verbinden) an, so dass GageView automatisch beim Hochfahren
	- (3) Klicken Sie auf **OK**.

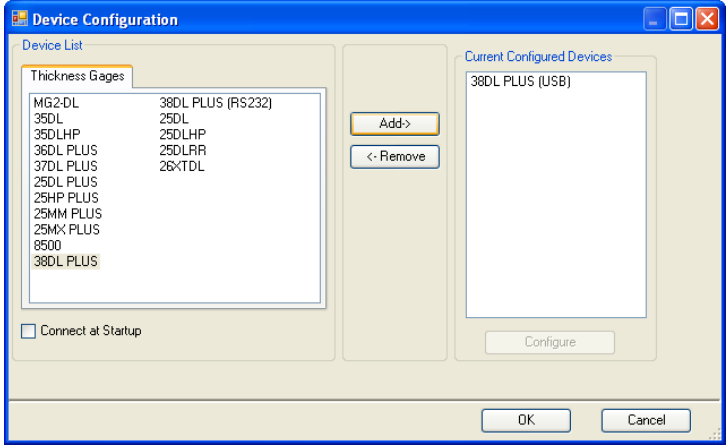

#### **Abbildung 14-7 Dialogfeld Device Configuration (Gerät konfigurieren)**

- <span id="page-284-0"></span>5. In GageView Folgendes ausführen:
	- *a)* Wählen Sie im Menü **Gerät > Extras** aus.
	- *b)* Wählen Sie im Dialogfeld **Device Tools** (siehe [Abbildung 14-8 auf Seite 286\)](#page-285-1) das Element **Screen Capture** aus und klicken Sie dann auf **Receive**. Sobald die Datenübertragung beendet ist, wird die Bildschirmkopie eingeblendet.
	- *c)* Mit **Copy** die Kopie in die Windows Zwischenablage kopieren. ODER

Speichern Sie mit **Save** das Bild als .bmp-Datei im Ordner und in der Datei Ihrer Wahl.

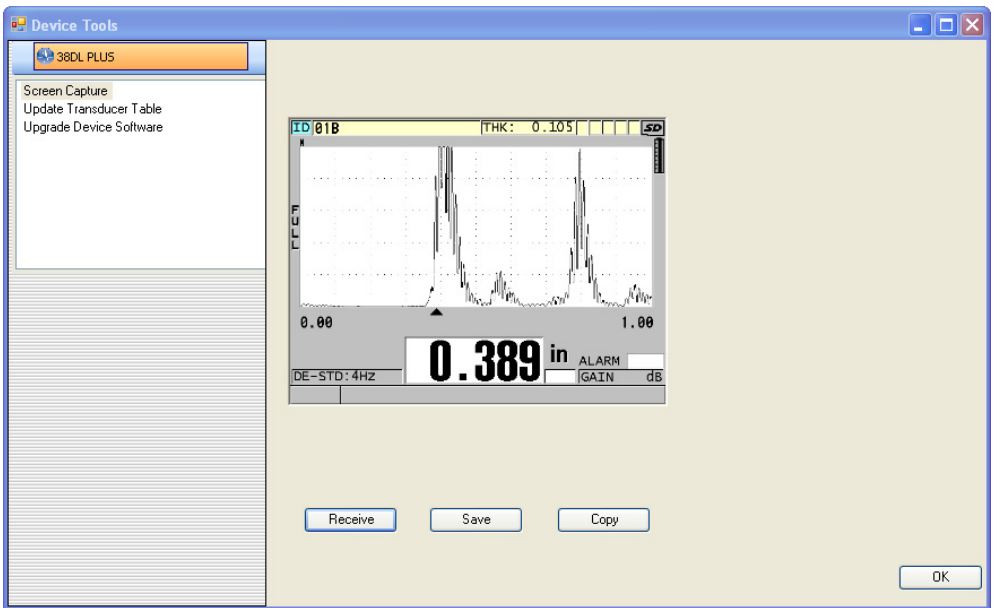

**Abbildung 14-8 Dialogfeld Device Tools mit Bildschirmkopie**

### <span id="page-285-1"></span><span id="page-285-0"></span>**14.5.2 Bildschirmkopie auf die Speicherkarte des Wechselspeichers übertragen**

Das 38DL PLUS kann den Inhalt des aktiven Bildschirms auf die microSD-Karte des Wechselspeichers kopieren. Die Bildschirmkopie wird als Bitmap-Datei (.bmp) gespeichert. Sie können dann die MicroSD-Karte in einen Rechner einlegen und die Datei in jedem Programm öffnen, das Dateien im Bitmap-Format (.bmp) anzeigen kann.

#### **So wird eine Bildschirmkopie auf die microSD-Speicherkarte des Wechselspeichers übertragen**

- 1. Stellen Sie sicher, dass eine microSD-Speicherkarte in den Steckplatz unter der Schutzklappe an der rechten Seite des 38DL PLUS eingelegt ist (siehe [Abbildung 1-5 auf Seite 35](#page-34-0)).
- 2. Falls die microSD-Speicherkarte in das laufende 38DL PLUS eingelegt wurde, muss das 38DL PLUS nun aus- und wieder angestellt werden, damit das Gerät die Speicherkarte erkennt.
- 3. Stellen Sie sicher, dass die Funktion zum Speichern einer Bildschirmkopie auf der microSD-Karte aktiviert ist.
	- *a)* Drücken Sie hierzu im Messfenster die Taste **[SETUP MENU]**.
	- *b)* Wählen Sie auf dem Menü das Element **SYSTEM** an.
	- *c)* Stellen Sie das Element **SCREEN AUF SD-KARTE** (Bildschirmkopie auf SD-Karte speichern) auf **EIN**.
- 4. Wählen Sie den zu kopierenden Bildschirm.
- 5. Drücken Sie die Tasten **[2nd F]**, **[DISPLAY]**. Der Bildschirm friert für etwa 20 Sekunden ein und die Datei wird in den folgenden Ordner auf der herausnehmbaren Speicherkarte übertragen:\EvidentNDT\38DLP\ Snapshot.

Die Bildschirmkopien werden automatisch BMP*n*.bmp benannt, wobei *n* bei 0 beginnt und mit jeder neuen Bildschirmkopie um eins erhöht wird.

- 6. Zur Übertragung der Bilddatei:
	- *a)* Entnehmen Sie die microSD-Speicherkarte dem Steckplatz des 38DL PLUS.
	- *b)* Legen Sie die Speicherkarte in ein microSD-Kartenlesegerät ein, welches Sie mit einem Rechner verbinden.
	- *c)* Kopieren Sie die Datei aus dem Ordner \EvidentNDT\38DLP\Snapshot auf der Speicherkarte in einen beliebigen Ordner auf dem Rechner.

# **14.6 Ausgabeformate der seriellen Schnittstelle RS-232**

Das 38DL PLUS unterstützt 10 Ausgabeformate für die über die RS-232-Schnittstelle übertragenen Daten. Diese Ausgabeformate sind für Sender-Empfänger- und Einzelschwingermessköpfe verschieden. [Tabelle 23 auf Seite 288](#page-287-0) und [Tabelle 24 auf](#page-287-1)  [Seite 288](#page-287-1) wird der Inhalt aller Formate für Sender-Empfänger- bzw. für Einzelschwingermessköpfe beschrieben.

#### HINWEIS

Bei Übertragung über eine USB-Schnittstelle ist das Ausgabeformat normalerweise F1.

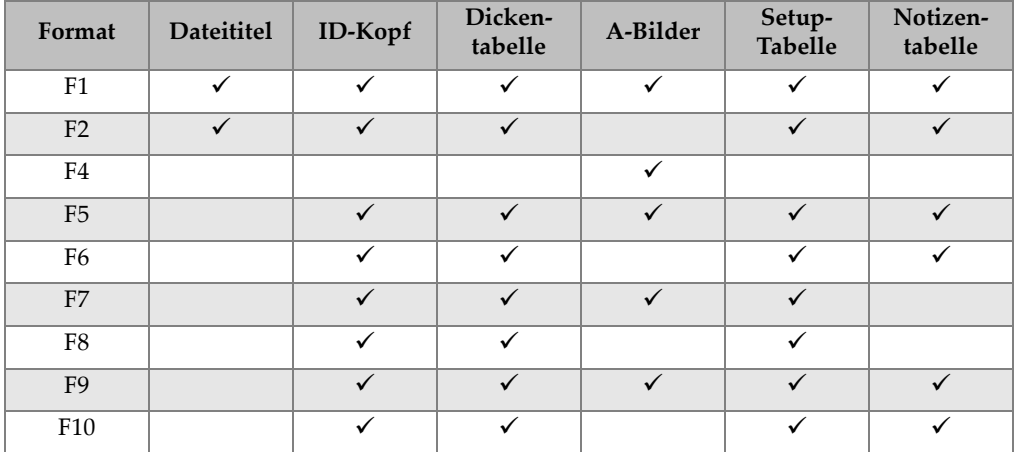

#### <span id="page-287-0"></span>**Tabelle 23 Ausgabeformat für serielle Datenübertragung mit Sender-Empfänger-Messköpfen**

**Tabelle 24 Ausgabeformat für serielle Datenübertragung mit Einzelschwingermessköpfen** 

<span id="page-287-1"></span>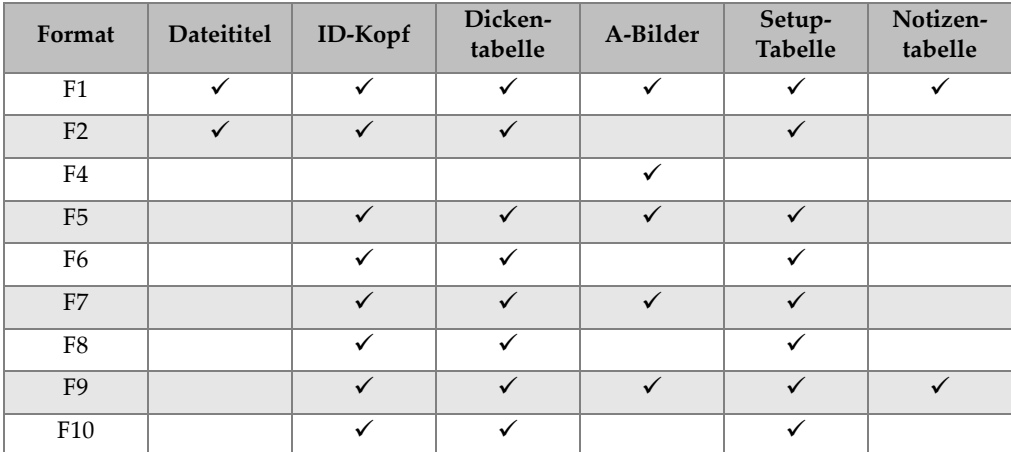

#### **So wird das aktuelle Ausgabeformat einer Datei angezeigt oder geändert**

- 1. Drücken Sie hierzu im Messfenster die Taste **[SETUP MENU]**.
- 2. Wählen Sie auf dem Menü **COMM** aus.
3. Zeigen Sie im Fenster **COMM** das **AUSGABEFORMAT** an oder ändern Sie es (für eine Beschreibung der Formate, siehe [Tabelle 23 auf Seite 288](#page-287-0) und [Tabelle 24](#page-287-1)  [auf Seite 288\)](#page-287-1).

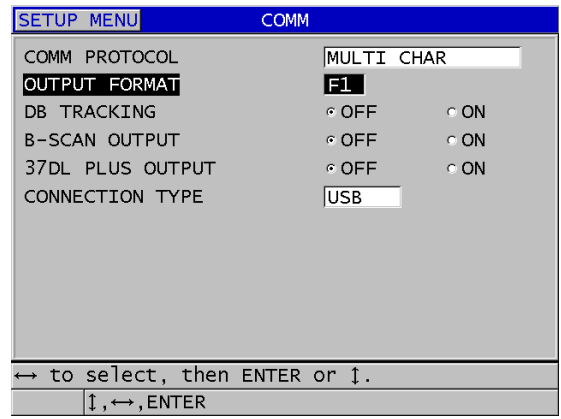

#### **Abbildung 14-9 Anzeigen oder Ändern des Ausgabeformats einer Datei**

<span id="page-288-0"></span>4. Schalten Sie mit der Taste **[MEAS]** zum Messfenster zurück.

## **14.7 Zurücksetzen der Übertragungsparameter**

Mit dem Übertragungs-Reset werden die Übertragungsparameter schnell auf die Werkseinstellungen zurückgesetzt. Diese Funktion ist praktisch, wenn Sie bei der Verbindung mit einem anderen Gerät Schwierigkeiten haben. [Tabelle 25 auf Seite 290](#page-289-0) werden die Standardübertragungsparameter angegeben.

<span id="page-289-0"></span>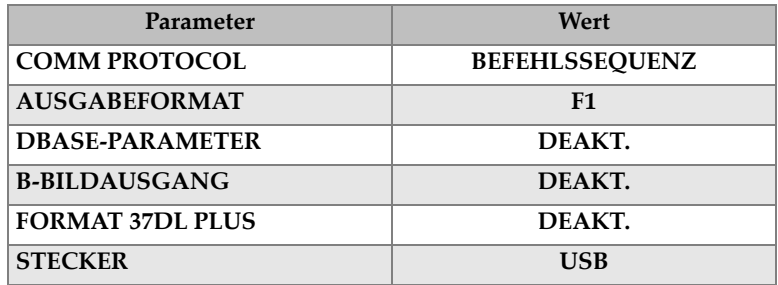

#### **Tabelle 25 Standardübertragungsparameter**

#### **So werden die Übertragungsparameter auf den Standardwert zurückgesetzt**

- 1. Drücken Sie die Tasten **[2nd F]**, **[SETUP MENU] (SP MENU)**.
- 2. Wählen Sie auf dem Menü **RESETS** an.
- 3. Verfahren Sie im Fenster **RESETS** (siehe [Abbildung 14-10 auf Seite 290](#page-289-1)) wie folgt:
	- *a)* Wählen Sie aus der Liste **RESETS** das Element **RESET KOMMUNIKATION**.
	- *b)* Wählen Sie **RESET**.

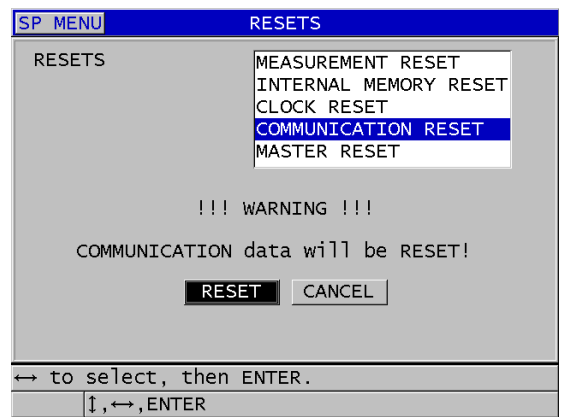

<span id="page-289-1"></span>**Abbildung 14-10 Auswahl von RESET KOMMUNIKATION**

## **15. Wartung des 38DL PLUS und Störungsbehebung**

In diesem Kapitel wird beschrieben, wie das 38DL PLUS durch regelmäßige Vorsorge und Wartung in Stand gehalten wird.

## **15.1 Regelmäßige Wartung**

Wenn die Schutzklappe an der rechten Seite des 38DL PLUS geschlossen ist, ist das Gerät gegen Eindringen von Flüssigkeiten und Staub aus dem Umfeld abgedichtet. Eintauchen in eine Flüssigkeit muss aber unter allen Umständen vermieden werden.

Das Gehäuse des 38DL PLUS ist für normalen Einsatz vor Ort ausgelegt. Wie alle anderen elektronischen Geräte jedoch, kann es beschädigt werden, wenn es nicht sorgsam behandelt wird. Befolgen Sie insbesondere diese Anweisungen:

- Nie eine Taste mit einem harten oder scharfen Gegenstand betätigen.
- Beim Anlegen von Kabeln immer erst den Stecker mit der entsprechenden Buchse ausrichten (Sender-Empfänger-Messköpfe der Serie D79X: mittlerer Stift unten und RS-232 Eingangs/Ausgangskabel mit dem Schlüsseletikett nach unten), dann den Stecker vorsichtig gerade in die Buchse einführen.
- Beim Trennen von Kabeln den Stecker (nicht das Kabel) greifen, dann den Stecker vorsichtig abziehen.
- Das Gerät nicht werfen oder fallen lassen.
- Zur Reinigung von Gummischutz, Gehäuse, Tastenfeld und Bildschirm keine scharfen Lösungs- oder Scheuermittel verwenden.

## **15.2 Reinigung des Geräts**

Reinigen Sie das Gerät zunächst mit einem feuchten, gut ausgewrungenen Tuch. Falls dies nicht reicht, erst die Schutzklappen an der rechten Seite des Geräts und über dem Anschluss schließen, dann mit einem feuchten Tuch und mildem Haushaltsreiniger das Gerät reinigen. Das Gerät vor Gebrauch trocknen.

## **15.3 Wartung der Messköpfe**

Die mit dem 38DL PLUS eingesetzten Messköpfe sind robust und brauchen wenig Wartung. Sie sind jedoch nicht unzerstörbar und das Befolgen dieser Anweisungen verlängert ihre Einsatzfähigkeit:

- Zum Messen bei hohen Temperaturen nur die dafür bestimmten Messköpfe einsetzen. Normale Messköpfe können beim Kontakt mit Oberflächen, die heißer als ca. 52 °C sind, beschädigt oder zerstört werden.
- Einschnitte, Quetschungen und Ziehen beschädigen das Kabel. Mechanische Misshandlung der Kabel vermeiden. Einen Messkopf nie an Stellen liegen lassen, an denen ein schwerer Gegenstand auf das Kabel gestellt werden kann. Nie den Messkopf durch Ziehen am Kabel vom Gerät trennen, sondern immer am vergossenen Stecker ziehen. Nie das Kabel verknoten. Das Kabel nie an der Verbindungsstelle mit dem Messkopf drehen oder ziehen.
- Starke Abnutzung der Ankoppelfläche verringert die Messleistung. Um den Verschleiß zu reduzieren, die Kontaktfläche des Messkopfs nicht über raue Oberflächen ziehen. Wenn die Ankoppelfläche des Messkopfs rau oder gesprungen ist, misst er unregelmäßig oder gar nicht mehr. Eine gewisse Abnutzung ist normal, starke Abnutzung verringert allerdings die Lebensdauer des Messkopfs. Seien Sie besonders vorsichtig bei Messköpfen mit Kunststoffvorlaufkeilen. Abgenutzte Vorlaufkeile müssen ersetzt werden.

## **15.4 Geräte-Resets**

Das 38DL PLUS besitzt Reset-Funktionen, mit denen das Gerät schnell und einfach auf seine Standardparameter zurückgesetzt werden kann. Resets bieten einen praktischen Direktzugriff auf bekannte Konfigurationen. Es gibt folgende Resets:

#### **MESS-RESET**

Setzt die Messparameter auf die in [Tabelle 26 auf Seite 293](#page-292-0) aufgeführten Werkseinstellungen zurück.

<span id="page-292-0"></span>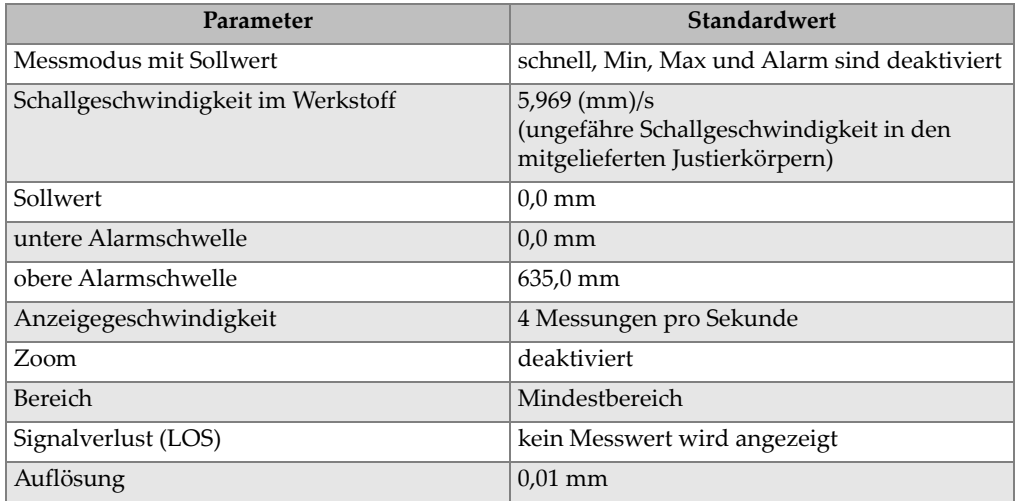

#### **Tabelle 26 Werkseinstellung der Messparameter**

#### **RESET GERÄTESPEICHER**

Löscht alle auf der geräteeigenen microSD-Karte enthaltenen Informationen und formatiert die Karte neu.

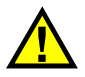

## **ACHTUNG**

Der Gerätespeicher-Reset löscht endgültig alle auf der Speicherkarte befindlichen Messwerte und A-Bilder. Dieser Reset löscht jedoch nicht die gespeicherten Messkopfjustierungen.

#### **CLOCK RESET**

Setzt das Datum auf 01/01/2010 und auf das Format MM/TT/JJJJ zurück, sowie die Zeit auf 12:00AM im 12-Stundenformat.

#### **RESET KOMMUNIKATION**

Stellt die Übertragungsparameter auf die in [Tabelle 27 auf Seite 294](#page-293-0) aufgelisteten Werkseinstellungen zurück.

<span id="page-293-0"></span>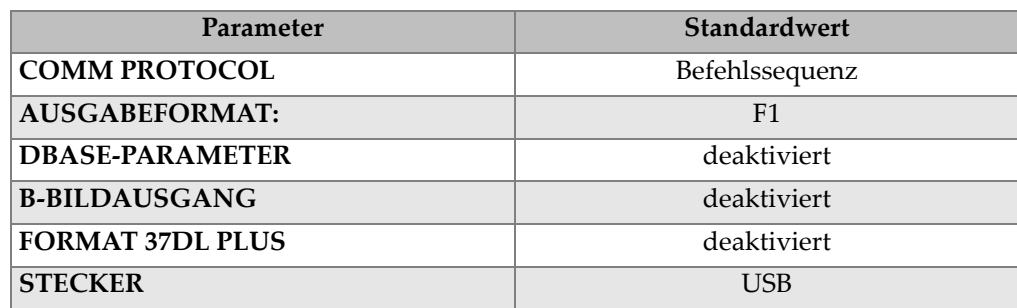

#### **Tabelle 27 Werkseinstellung der Übertragungsparameter**

#### **MASTER-RESET**

Führt in einem Schritt den Geräte-Reset und den Messwertspeicher-Reset aus.

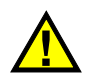

## **ACHTUNG**

Der Master-Reset löscht definitiv alle im geräteeigenen Speicher des 38DL PLUS gespeicherten Messwerte und A-Bilder.

#### **So wird ein Reset aktiviert**

- 1. Drücken Sie die Tasten **[2nd F], [SETUP MENU] (SP MENU)**.
- 2. Wählen Sie auf dem Menü **RESETS** an.
- 3. Verfahren Sie im Fenster **RESETS** (siehe [Abbildung 15-1 auf Seite 295](#page-294-0)) wie folgt:
	- *a)* Heben Sie auf der Liste **RESETS** das gewünschte Reset hervor. Eine eingeblendete Warnung gibt an, welche Daten zurückgesetzt werden.
	- *b)* Wählen Sie **RESET**.

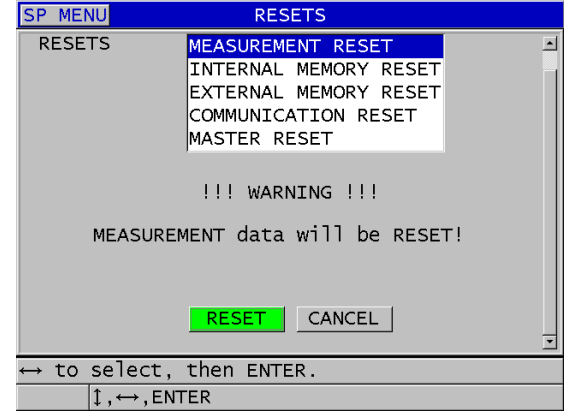

**Abbildung 15-1 Reset aktivieren**

## <span id="page-294-0"></span>**15.5 Hardwarediagnose**

Das 38DL PLUS besitzt eine Selbstdiagnosefunktion, mit der verschiedene Hardware-Parameter getestet werden können. Anhand dieser Tests können Hardwareprobleme aufgefunden und das richtige Funktionieren der Hardware überprüft werden. Einige Tests dienen nur bei Evident-internen Tests während der Herstellung des Geräts.

Folgende Tests stehen zur Verfügung:

- Tastenfeldtest
- Videotest
- Test der geräteeigenen microSD-Speicherkarte (gut oder schlecht)
- Test der microSD-Karte des Wechselspeichers (gut oder schlecht)
- Test von Sender-Empfänger-Messköpfen
- ESS-Test (Electronic Stress Screening; nur für Evident-Personal)
- B-Bild-Test (nur für Evident-Personal)
- Akkutest (nur für Evident-Personal)
- One-Wire-Test (nur für Evident-Personal)

#### **So wird eine Gerätediagnose ausgeführt**

1. Drücken Sie **[2nd F]**, **[SETUP MENU] (SP MENU)**.

- 2. Wählen Sie auf dem Menü **TESTS** an.
- 3. Wählen Sie im Fenster **TESTS** den gewünschten Test aus, drücken Sie dann die Taste **[ENTER]**.
- 4. Wenn Sie **TASTATUR-TEST** ausgewählt haben**,** verfahren Sie im Fenster **TASTATUR-TEST** (siehe [Abbildung 15-2 auf Seite 296\)](#page-295-0) wie folgt:
	- *a)* Testen Sie alle Tasten, indem Sie sie auf der Tastatur drücken. Wenn die Taste in Ordnung ist, erscheint sie im Feld Zuletzt gedrückte Taste.
	- *b)* Beenden Sie den Tastaturtest mit **[ENTER]**.

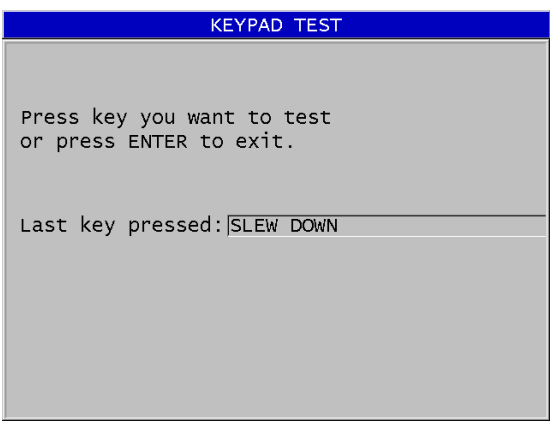

**Abbildung 15-2 Fenster TASTATUR-TEST**

- <span id="page-295-0"></span>5. Wenn Sie **VIDEO TEST** ausgewählt haben:
	- *a)* Beginnen Sie im Fenster **VIDEO TEST** mit der Taste **[MEAS]** den Test. Auf dem Bildschirm erscheinen drei vertikale Farbstreifen, die nach rechts hin dunkel bis schwarz werden. Bildschirmdefekte erkennen Sie als Unterbrechung des regelmäßigen Farbmusters.
	- *b)* Beenden Sie den Bildschirmtest mit **[ENTER]**.
- 6. Wenn Sie **TEST SD-KARTE IM GERÄT** oder **TEST SD-KARTE EXTERN** ausgewählt haben**,** im Fenster **TEST SD-KARTE IM GERÄT** oder **TEST SD-KARTE EXTERN**:
	- *a)* Beginnen Sie mit der Taste **[DISPLAY]** den Test. Das Ergebnis erscheint unter **Teststatus SD-Karte**. Mögliche Ergebnisse sind:
		- **PASS**: zeigt an, dass die Karte richtig funktioniert.
- **FAIL**: Zeigt an, dass die Karte nicht richtig funktioniert. Wenn die Karte des Wechselspeichers (extern) nicht richtig funktioniert, legen Sie diese Karte noch einmal ein oder ersetzen Sie sie und starten Sie dann das Gerät erneut. Wenn die Karte des geräteeigenen Speichers nicht richtig funktioniert, verständigen Sie den Evident-Kundendienst.
- *b)* Beenden Sie den Test **SD CARD** mit der Taste **[ENTER]**.
- 7. Wenn Sie **SE XDCR TEST** ausgewählt haben, verfahren Sie im Fenster **SE XDCR TEST** (siehe [Abbildung 15-3 auf Seite 297\)](#page-296-0) wie folgt:
	- *a)* Beginnen Sie den Test mit Taste **[DISPLAY]**. Es wird die Laufzeit zwischen den beiden Schwingern des Sender-Empfänger-Messkopfs gemessen. Die gemessenen Werte werden angezeigt.
	- *b)* Die Werte für **Tx** (Sender) und **Rx** (Empfänger) werden wie folgt interpretiert:
		- Gleiche Werte zeigen normales Funktionieren des Messkopfs an.
		- Ein Unterschied zwischen den beiden Werten zeigt eine unterschiedliche Abnutzung der beiden Vorläufe an.
		- Ein fehlender Wert zeigt an, dass ein Kabel defekt ist, oder dass der entsprechende Schwinger nicht funktioniert.
	- *c)* Sie können den berechneten **WERT NULL** notieren.
	- *d)* Beenden Sie den Messkopftest mit der Taste **[ENTER]**.

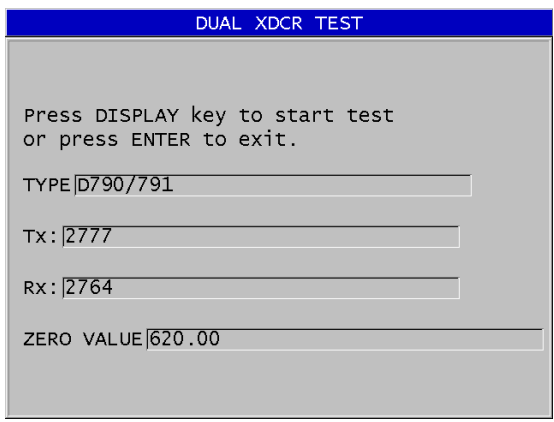

<span id="page-296-0"></span>**Abbildung 15-3 Fenster DUAL XDCR TEST**

## **15.6 Softwarediagnose**

Die Softwarediagnose (**SOFTW-DIAGR.**) blendet eine Liste von Fehlern ein, die während des Geräteeinsatzes unterliefen. Evident benutzt diese Informationen zur Behebung von Fehlern der Betriebssoftware.

#### **So wird die Softwarediagnose aufgerufen**

- 1. Drücken Sie **[2nd F]**, **[SETUP MENU] (SP MENU)**.
- 2. Wählen Sie auf dem Menü das Element **SOFT-DIAGR.** an.

Es wird das Fenster **SOFTW-DIAGR**. mit der Fehlerliste eingeblendet (siehe [Abbildung 15-4 auf Seite 298](#page-297-0)).

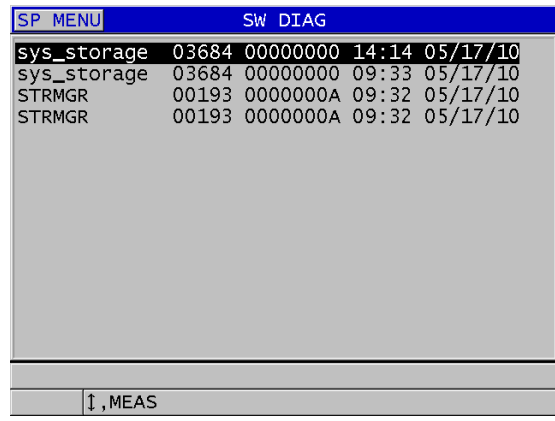

#### **Abbildung 15-4 Fenster SOFTW-DIAGR. (Beispiel)**

<span id="page-297-0"></span>3. Schalten Sie mit der Taste **[MEAS]** zum Messfenster zurück.

## **15.7 Gerätestatus**

Im Fenster **STATUS** werden folgende wichtige Informationen über das Gerät angezeigt: Das Statusfenster zeigt folgende Informationen an:

- die aktuelle Innentemperatur des Geräts
- der aktuellen Batterieladestand
- das Gerätemodell
- das Freigabedatum (Built) der Software
- Softwareversion
- die Hardware-Version
- der Optionscode (**S/N** für Seriennummer), der Evident zur Aktivierung von Softwareoptionen mitgeteilt werden muss

#### **So wird der Gerätestatus angezeigt**

- 1. Drücken Sie **[2nd F]**, **[SETUP MENU] (SP MENU)**.
- 2. Wählen Sie auf dem Menü **STATUS** an (siehe [Abbildung 15-5 auf Seite 299](#page-298-0)).

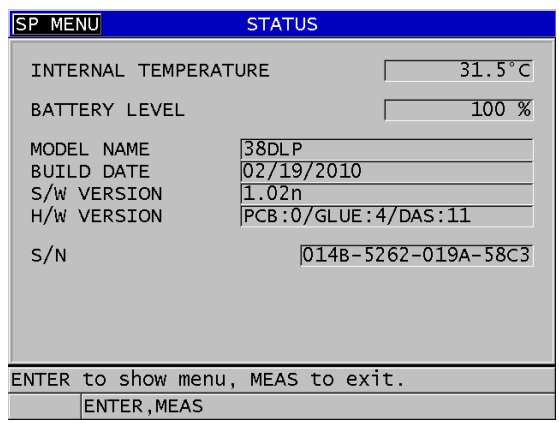

#### **Abbildung 15-5 Fenster STATUS (Beispiel)**

<span id="page-298-0"></span>3. Schalten Sie mit der Taste **[MEAS]** zum Messfenster zurück.

## **15.8 Fehlermeldungen**

Beim Betrieb des Geräts können Fehlermeldungen angezeigt werden. Diese Meldungen zeigen normalerweise einen Verfahrensfehler beim Betrieb des Geräts an, können aber auch ein mechanisches Problem anzeigen. Wenn Sie eine Fehlermeldung nicht verstehen, fragen Sie bei Evident um Unterstützung an.

## **15.9 Fehler des Akkupacks oder des Universalladegeräts**

Das Akkusymbol (in der oberen rechten Ecke des Bildschirms) zeigt mit seinen Strichen die verbleidende Ladung des Akkus in Prozent an. Wenn die Ladung zu schwach wird, schaltet das Gerät automatisch aus. Wenn das Gerät sofort nach dem Einschalten wieder ausschaltet oder wenn Sie es nicht einschalten können, ist wahrscheinlich der Akku leer.

Wenn nach dem Aufladen des Akkus (siehe ["Aufladen des Akkus" auf Seite 46](#page-45-0)) das Gerät nur mit Netzstrom funktioniert, muss der Akku ersetzt werden.

HINWEIS

Der Akku hat eine Lebensdauer von mehreren hundert Ladezyklen.

Das Akkusymbol zeigt den Ladezustand nur an, wenn das 38DL PLUS nicht mit dem Universalladegerät verbunden ist.

Wenn Sie das Gerät nach mehreren Minuten Anschluss an das Universalladegerät immer noch nicht hochfahren können, ist wahrscheinlich das Gerät oder das Universalladegerät defekt.

## **15.10 Schwierigkeiten beim Messen**

<span id="page-299-0"></span>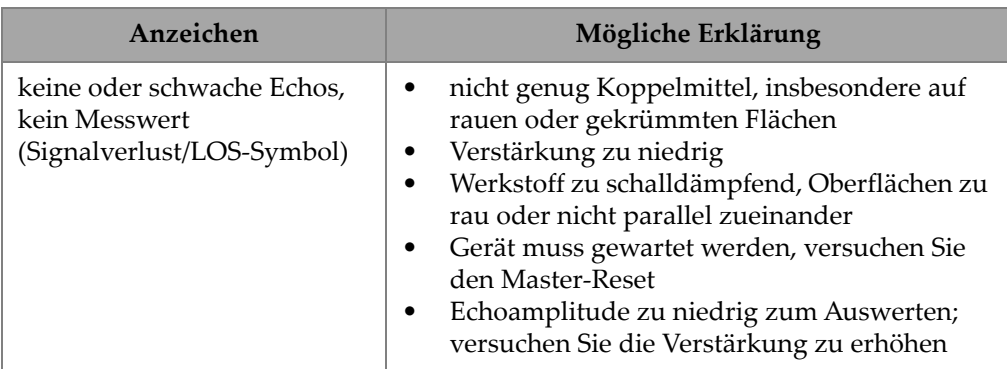

#### **Tabelle 28 Störungsbehebung beim Messen**

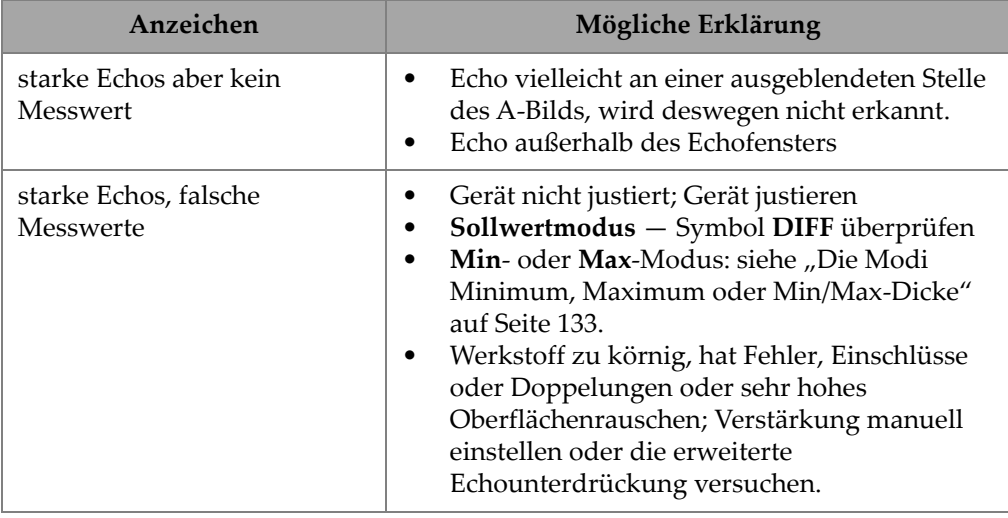

#### **Tabelle 28 Störungsbehebung beim Messen** *(Fortsetzung)*

# **Anhang A: Technische Angaben**

#### <span id="page-302-0"></span>**Tabelle 29 Allgemeine technische Angaben zum Gerät (entspricht EN15317)**

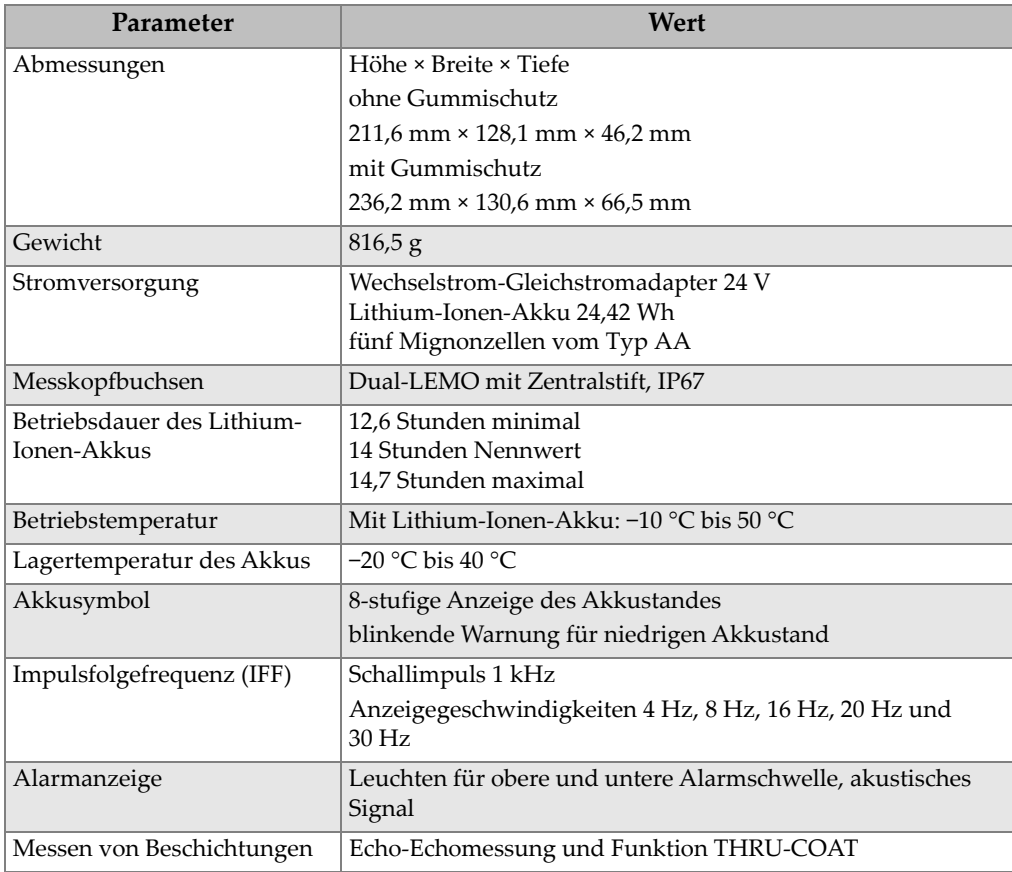

#### **Tabelle 29 Allgemeine technische Angaben zum Gerät (entspricht EN15317)**

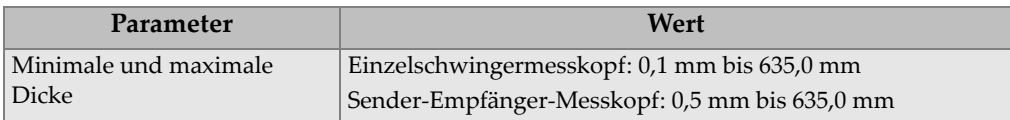

#### **Tabelle 30 Technische Angaben zum Bildschirm (entspricht EN15317)**

<span id="page-303-0"></span>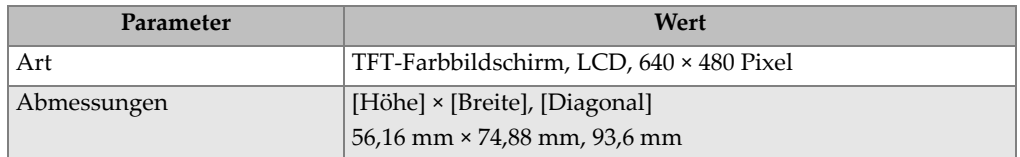

#### <span id="page-303-1"></span>**Tabelle 31 Technische Angaben zum Impulsgenerator (entspricht EN15317)**

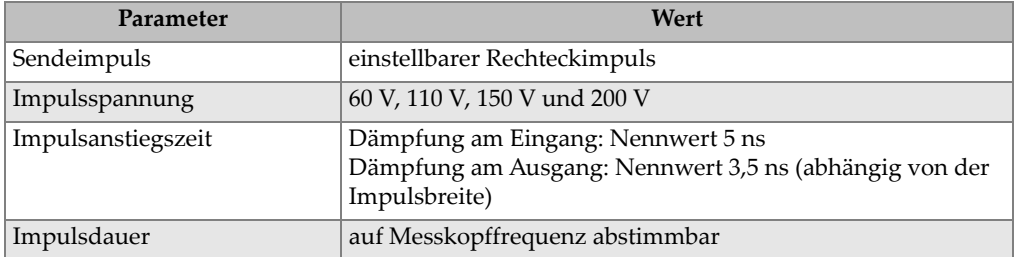

#### **Tabelle 32 Technische Angaben zum Empfänger (entspricht EN15317)**

<span id="page-303-2"></span>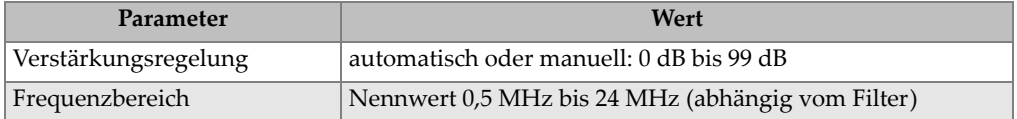

<span id="page-304-0"></span>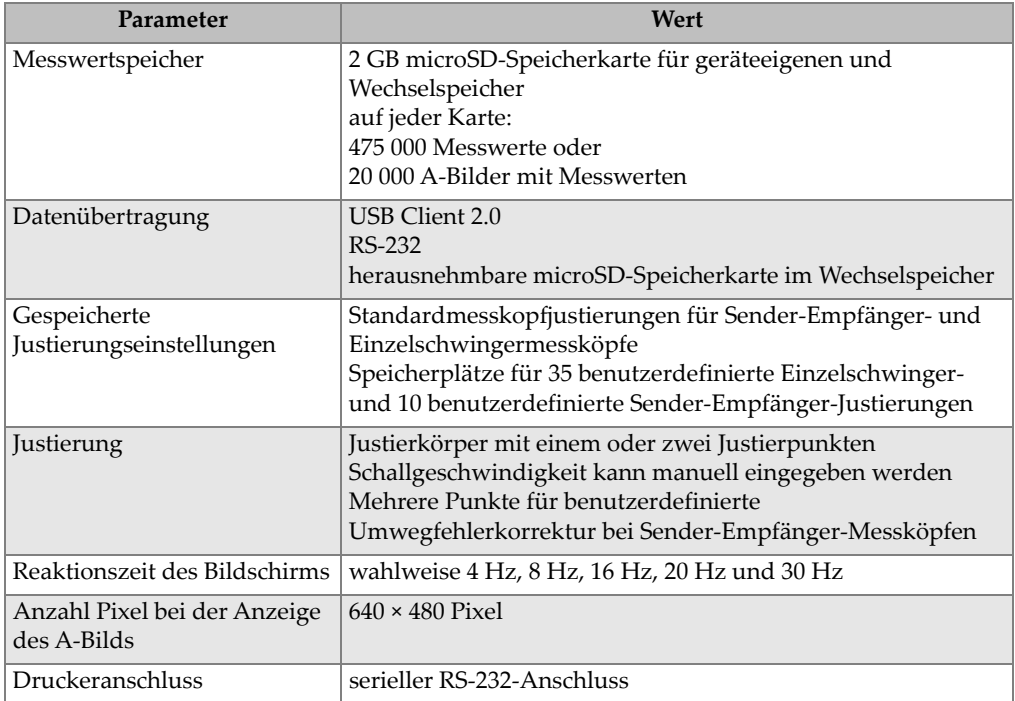

#### **Tabelle 33 Andere technische Angaben zum Gerät (entspricht EN15317)**

#### **Tabelle 34 Technische Angaben zu Umweltnormen**

<span id="page-304-1"></span>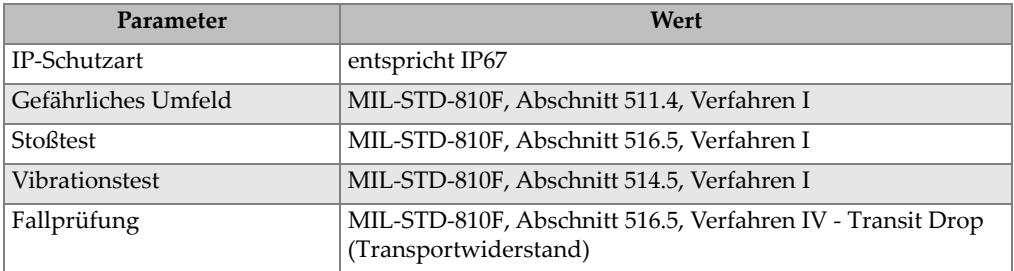

<span id="page-305-0"></span>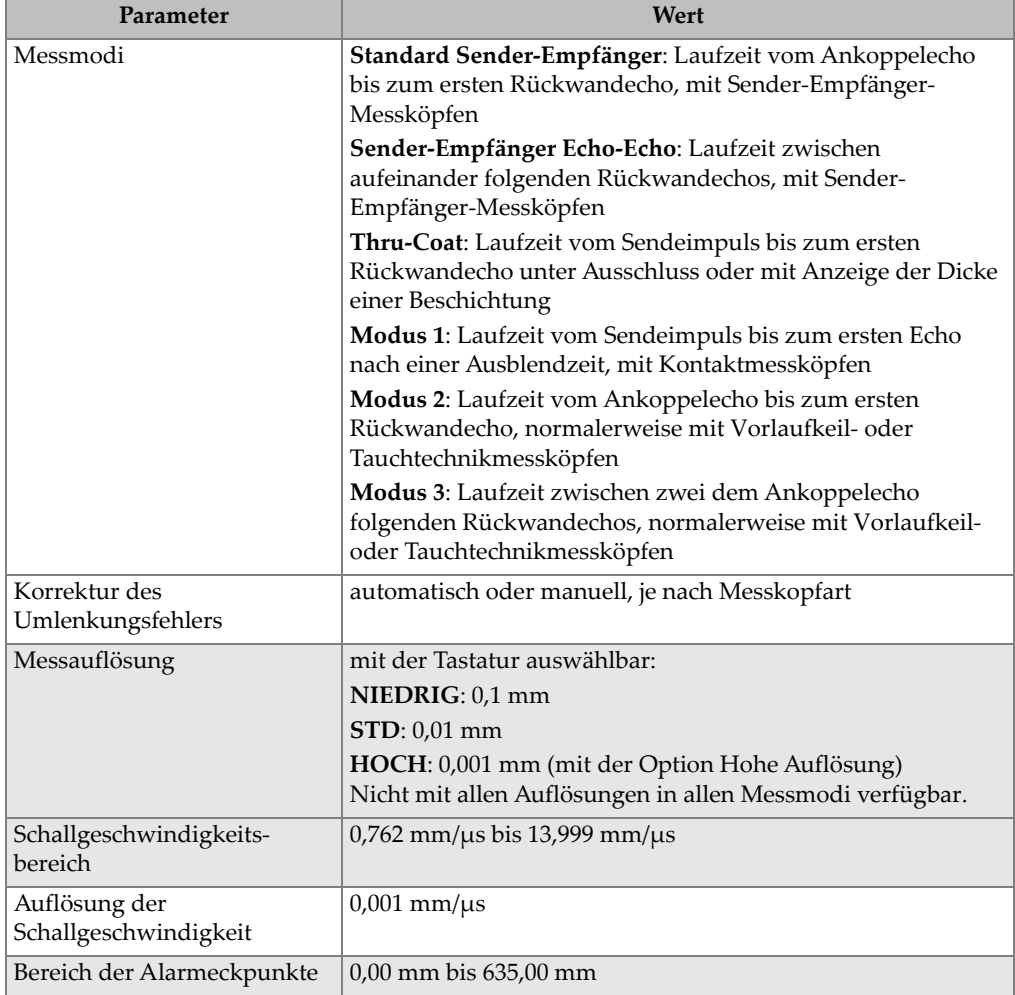

#### **Tabelle 35 Technische Angaben zu den Messfunktionen**

#### **Tabelle 36 Technische Angaben zum Messwertspeicher**

<span id="page-305-1"></span>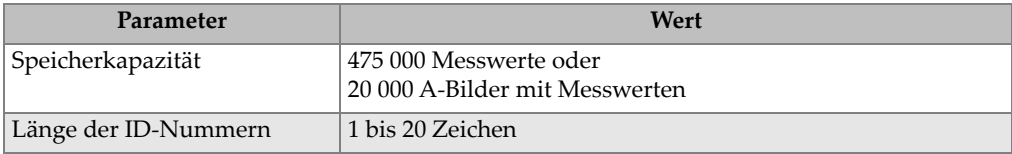

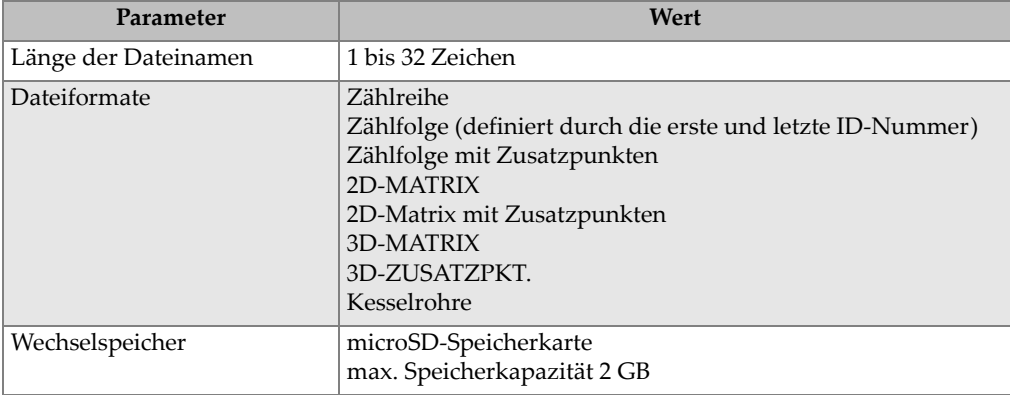

#### **Tabelle 36 Technische Angaben zum Messwertspeicher** *(Fortsetzung)*

#### **Tabelle 37 Normale Messbereiche und Standardjustierungen für Einzelschwingermessköpfea**

<span id="page-306-0"></span>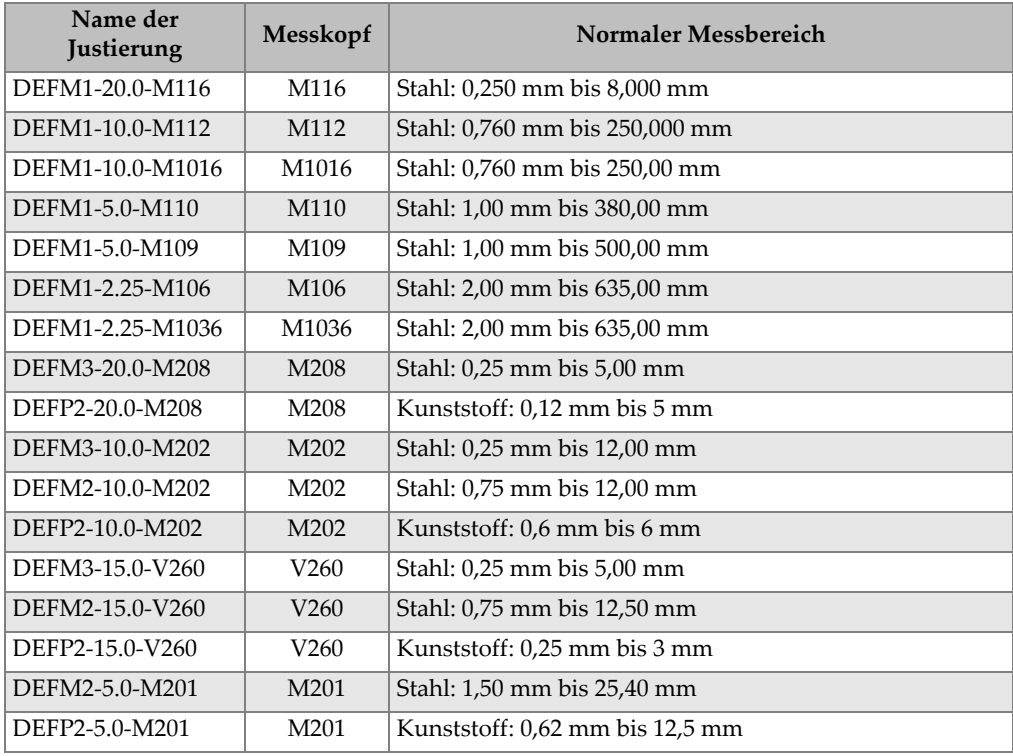

#### **Tabelle 37 Normale Messbereiche und Standardjustierungen für Einzelschwingermessköpfea** *(Fortsetzung)*

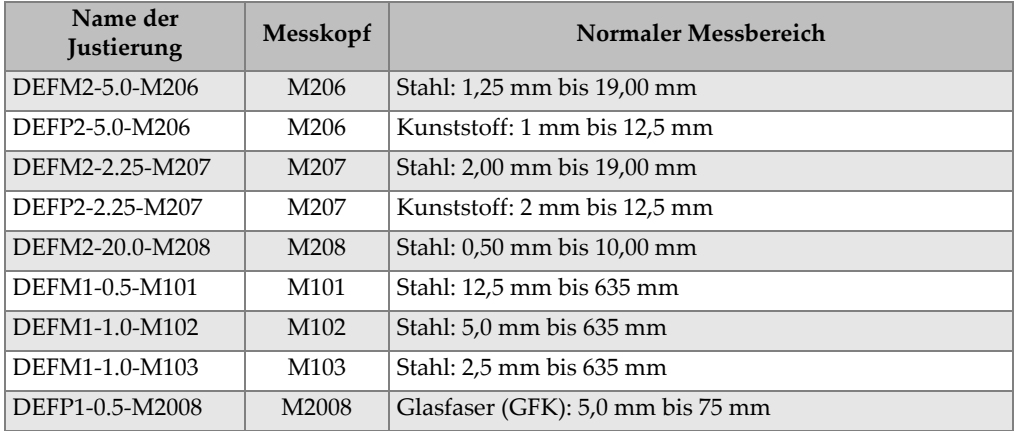

a. Die maximal messbare Dicke hängt von Messkopfart, Werkstoff und Messtemperatur ab.

<span id="page-307-0"></span>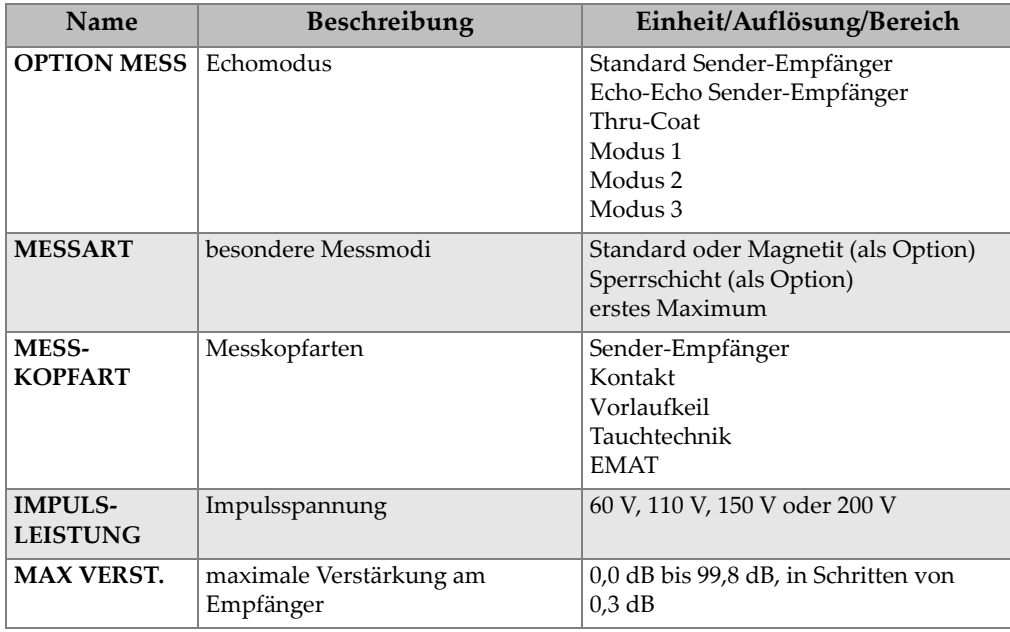

#### **Tabelle 38 Beschreibung der Justierungsparameter**

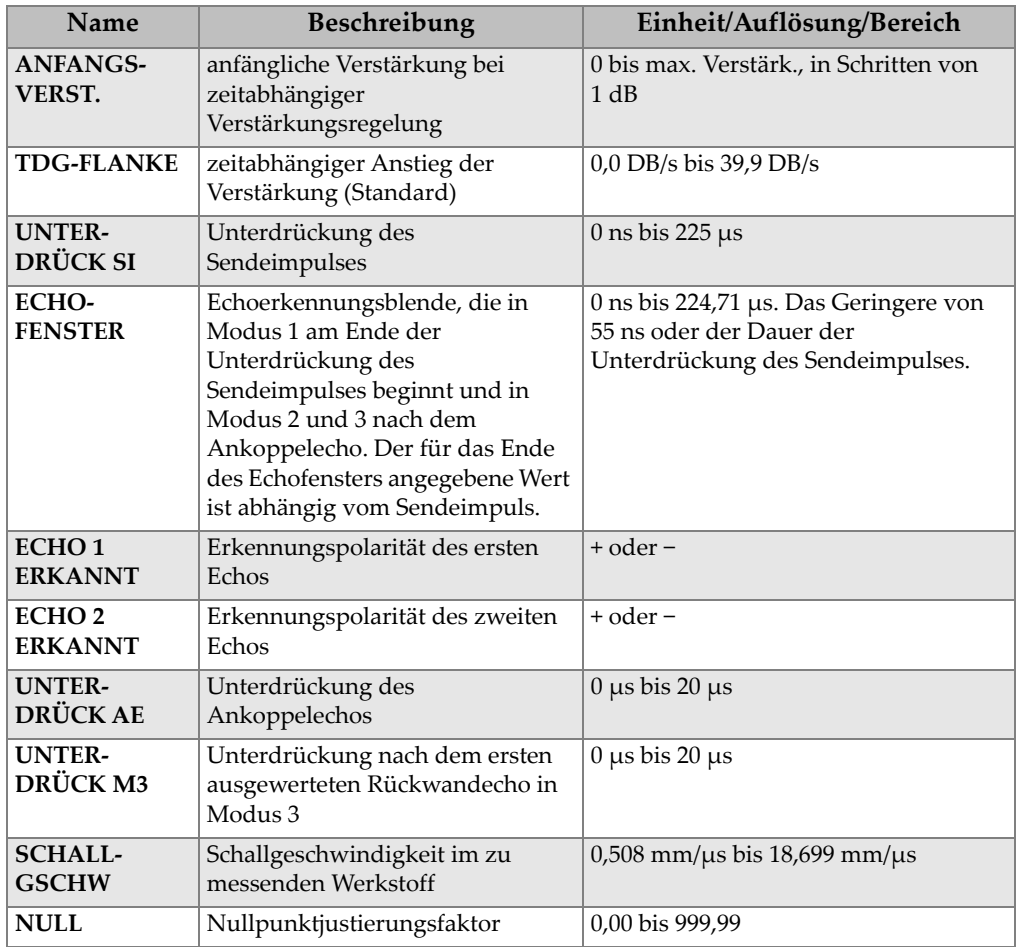

#### **Tabelle 38 Beschreibung der Justierungsparameter** *(Fortsetzung)*

#### **Tabelle 39 Allgemeine technische Angaben**

<span id="page-308-0"></span>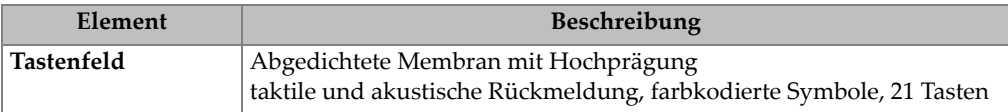

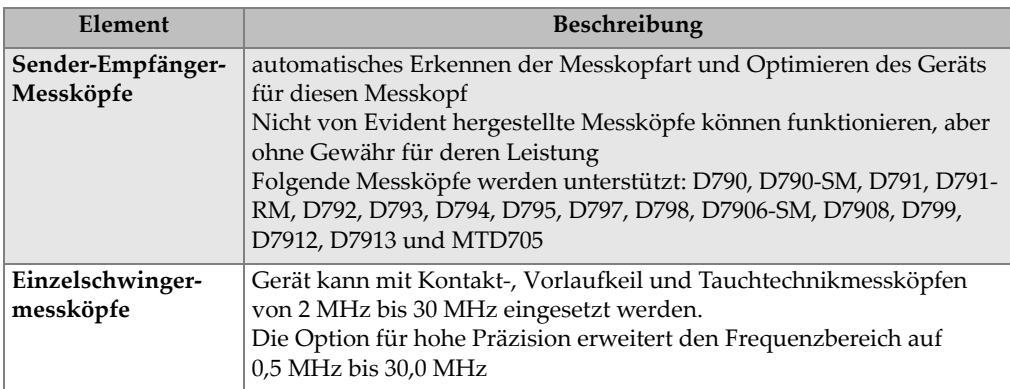

## **Tabelle 39 Allgemeine technische Angaben**

## **Anhang B: Schallgeschwindigkeiten**

[Tabelle 40 auf Seite 311](#page-310-0) enthält die Schallgeschwindigkeiten der üblichsten Werkstoffe. Diese Tabelle gibt nur einen Anhaltspunkt, die tatsächliche Schallgeschwindigkeit kann aufgrund verschiedener Ursachen, wie der Zusammensetzung, der Kristallausrichtung, der Porosität und der Temperatur, erheblich variieren. Um höchste Messgenauigkeit zu garantieren, sollte die genaue Schallgeschwindigkeit erst an einem Justierkörper aus dem zu prüfenden Material ermittelt werden.

<span id="page-310-0"></span>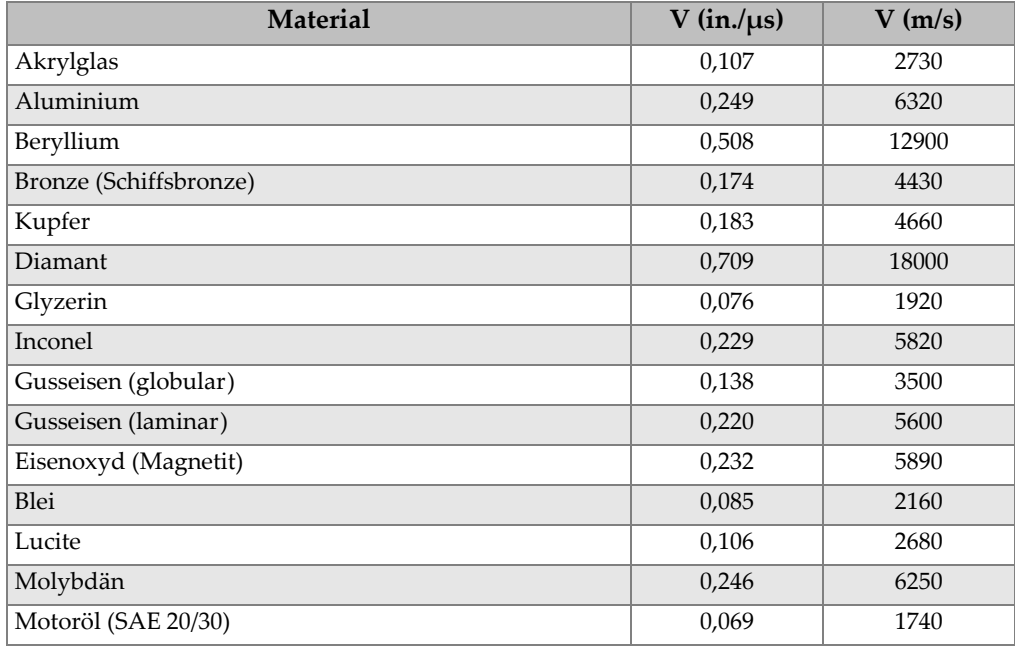

#### **Tabelle 40 Schallgeschwindigkeit in den üblichsten Werkstoffen**

| Material                           | $V$ (in./ $\mu s$ ) | $V$ (m/s) |
|------------------------------------|---------------------|-----------|
| Nickel, rein                       | 0,222               | 5630      |
| Polyamid (gegossen)                | 0,087               | 2200      |
| Nylon (extrudiert)                 | 0,102               | 2600      |
| Polyäthylen, hohe Dichte (HDPE)    | 0,097               | 2460      |
| Polyäthylen, geringe Dichte (LDPE) | 0,082               | 2080      |
| Polystyrol                         | 0,092               | 2340      |
| Polyvinylchlorid (PVC), hart       | 0,094               | 2395      |
| Kautschuk (Polybutadien)           | 0,063               | 1610      |
| Silicium                           | 0,379               | 9620      |
| Silikon                            | 0,058               | 1485      |
| Stahl, 1020                        | 0,232               | 5890      |
| Stahl, 4340                        | 0,230               | 5850      |
| Stahl 302, austenitisch, rostfrei  | 0,223               | 5660      |
| Stahl 347, austenitisch, rostfrei  | 0,226               | 5740      |
| Zinn                               | 0,131               | 3320      |
| Titan, Ti 150A                     | 0,240               | 6100      |
| Wolfram                            | 0,204               | 5180      |
| Wasser $(20 °C)$                   | 0,0580              | 1480      |
| Zink                               | 0,164               | 4170      |
| Zirkonium                          | 0,183               | 4650      |

**Tabelle 40 Schallgeschwindigkeit in den üblichsten Werkstoffen** *(Fortsetzung)*

#### **Literaturnachweis**

Folds, D. L. Experimental Determination of Ultrasonic Wave Velocities in Plastics, Elastomers, and Syntactic Foam as a Function of Temperature, Naval Research and Development Laboratory, Panama City, Florida, 1971.

Fredericks, J. R. *Ultrasonic Engineering*, John Wiley & Sons, Inc., New York, 1965

*Handbook of Chemistry and Physics*, Chemical Rubber Co., Cleveland, Ohio, 1963

Mason, W. P. *Physical Acoustics and the Properties of Solids*, D.Van Nostrand Co., New York, 1958.

Papadakis, E. P. Panametrics - unveröffentlichte Notizen, 1972.

# **Anhang C: Zubehör und Ersatzteile**

#### **Tabelle 41 Softwareoptionen**

<span id="page-312-0"></span>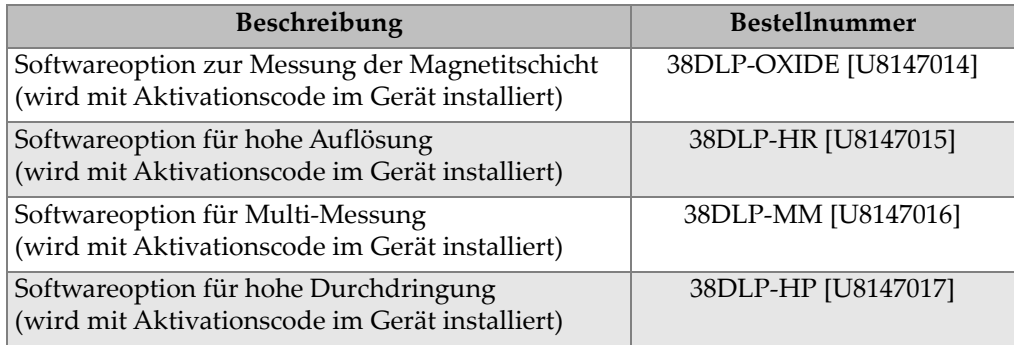

#### **Tabelle 42 Zubehör und Ersatzteile**

<span id="page-312-1"></span>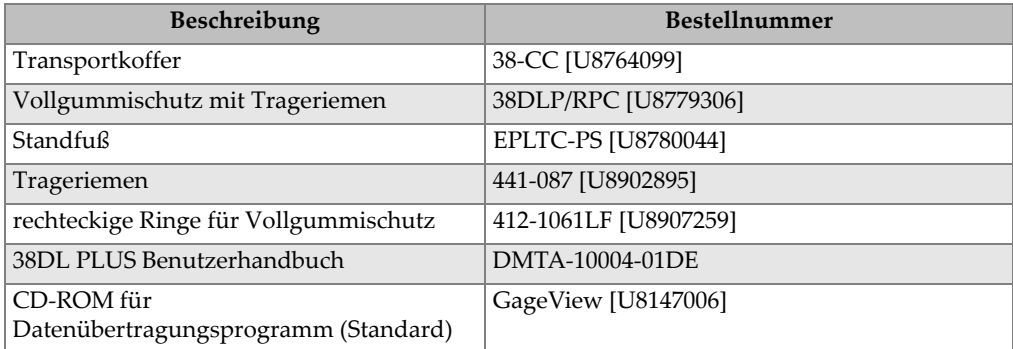

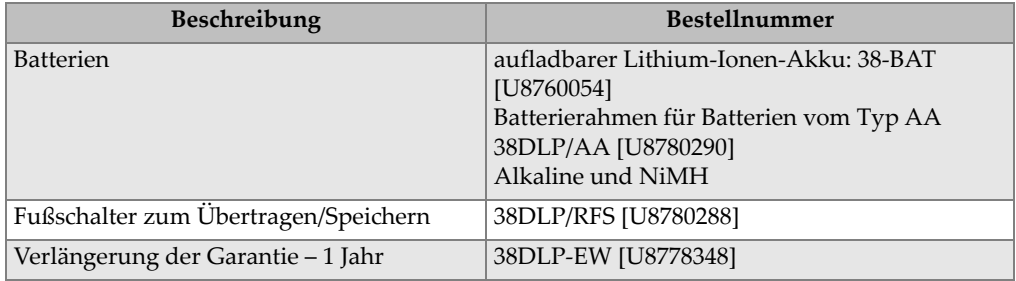

#### **Tabelle 42 Zubehör und Ersatzteile** *(Fortsetzung)*

#### **Tabelle 43 Schnittstellenkabel und elektrisches Zubehör**

<span id="page-313-0"></span>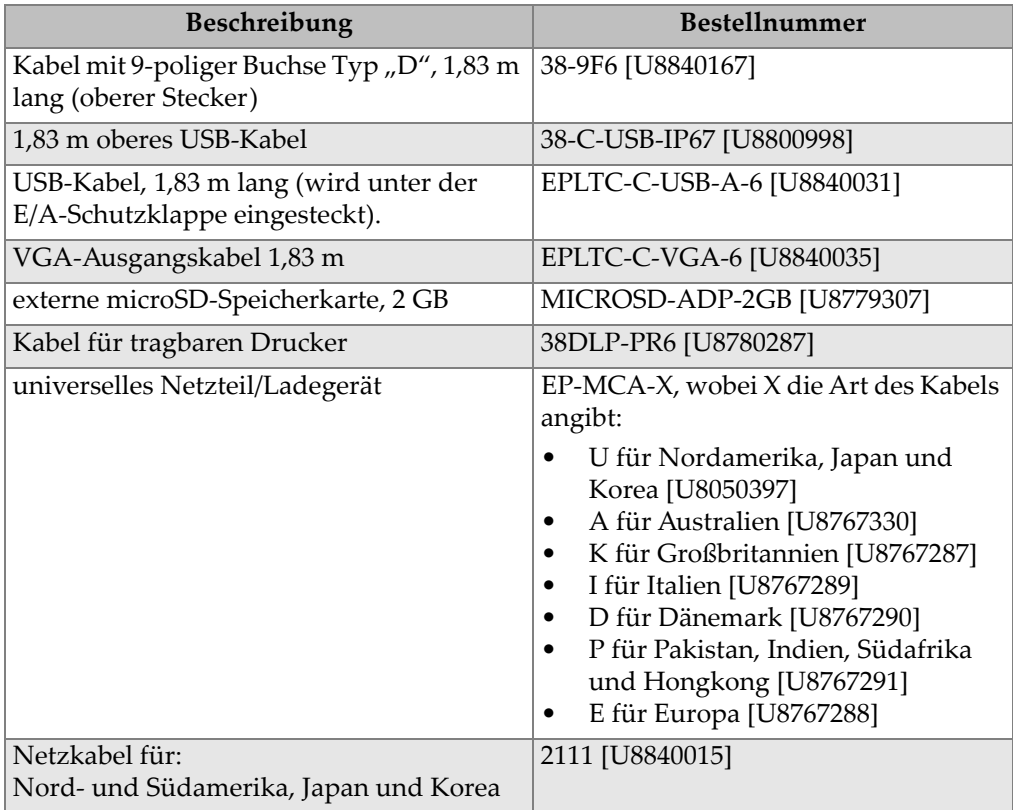

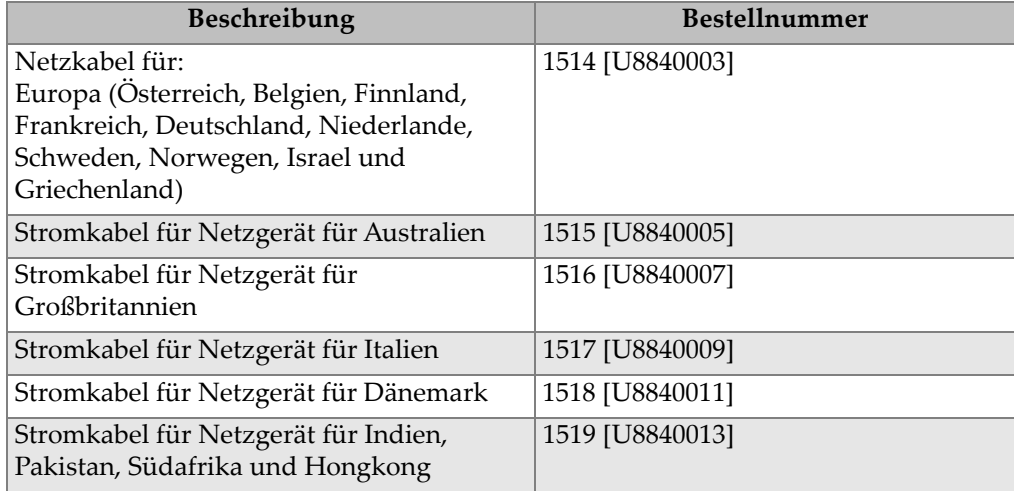

## **Tabelle 43 Schnittstellenkabel und elektrisches Zubehör** *(Fortsetzung)*

#### **Tabelle 44 Koppelmittel**

<span id="page-314-0"></span>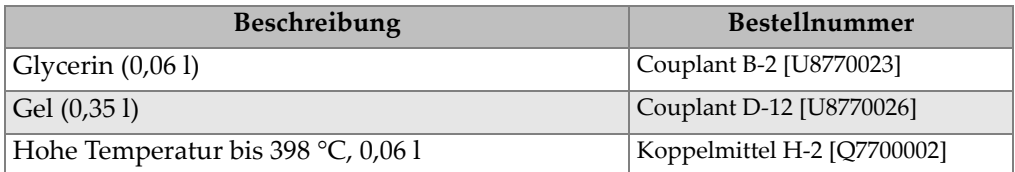

#### **Tabelle 45 Justierkörper**

<span id="page-314-1"></span>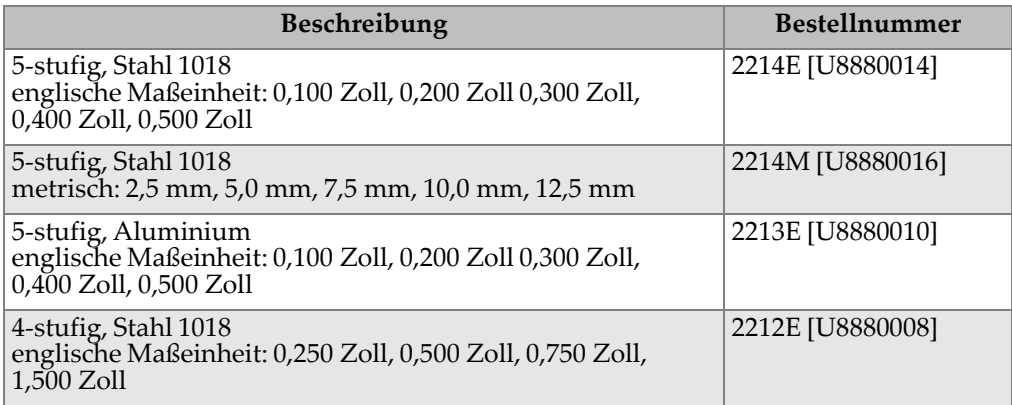

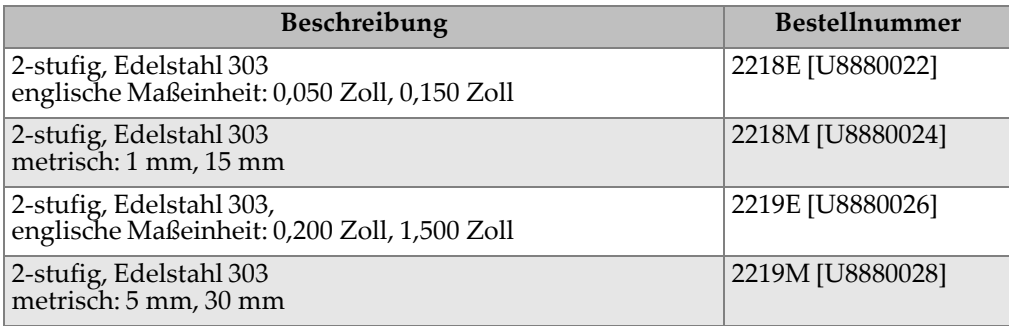

#### **Tabelle 45 Justierkörper** *(Fortsetzung)*

# **Verzeichnis der Abbildungen**

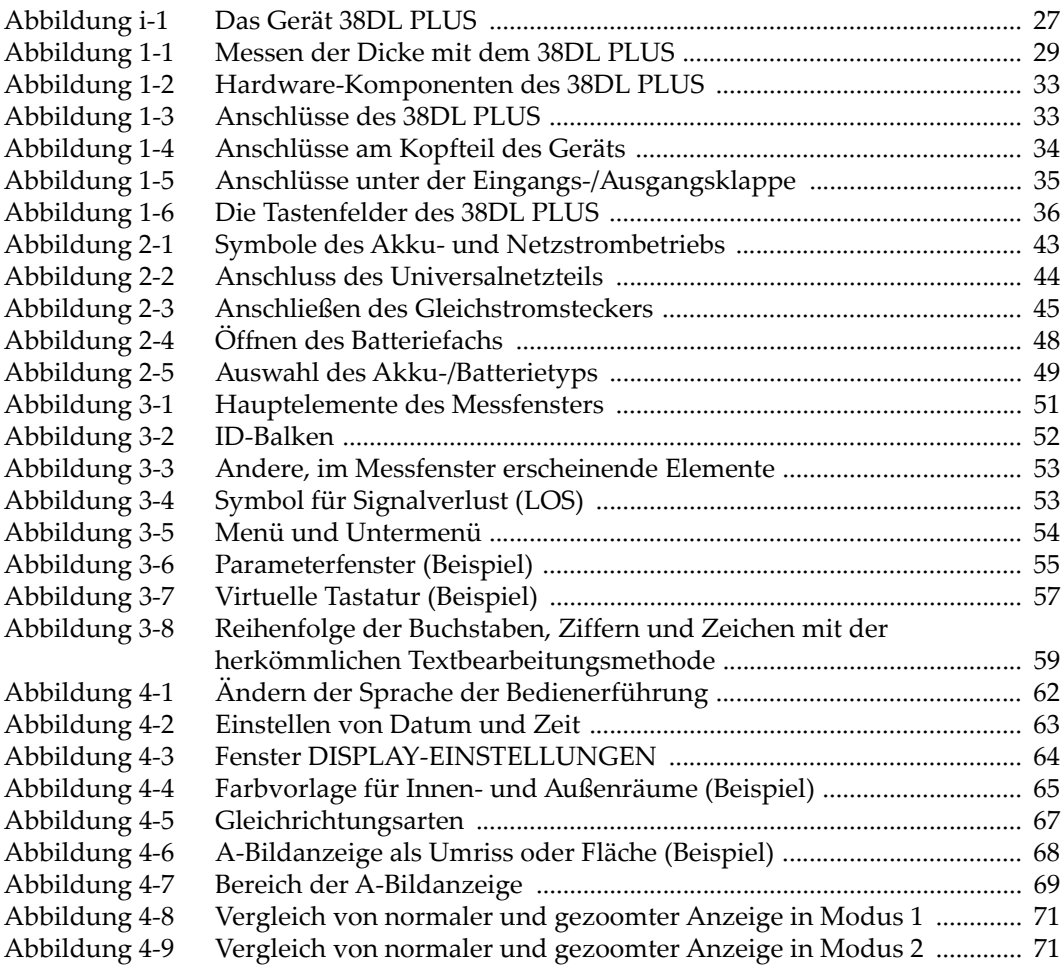

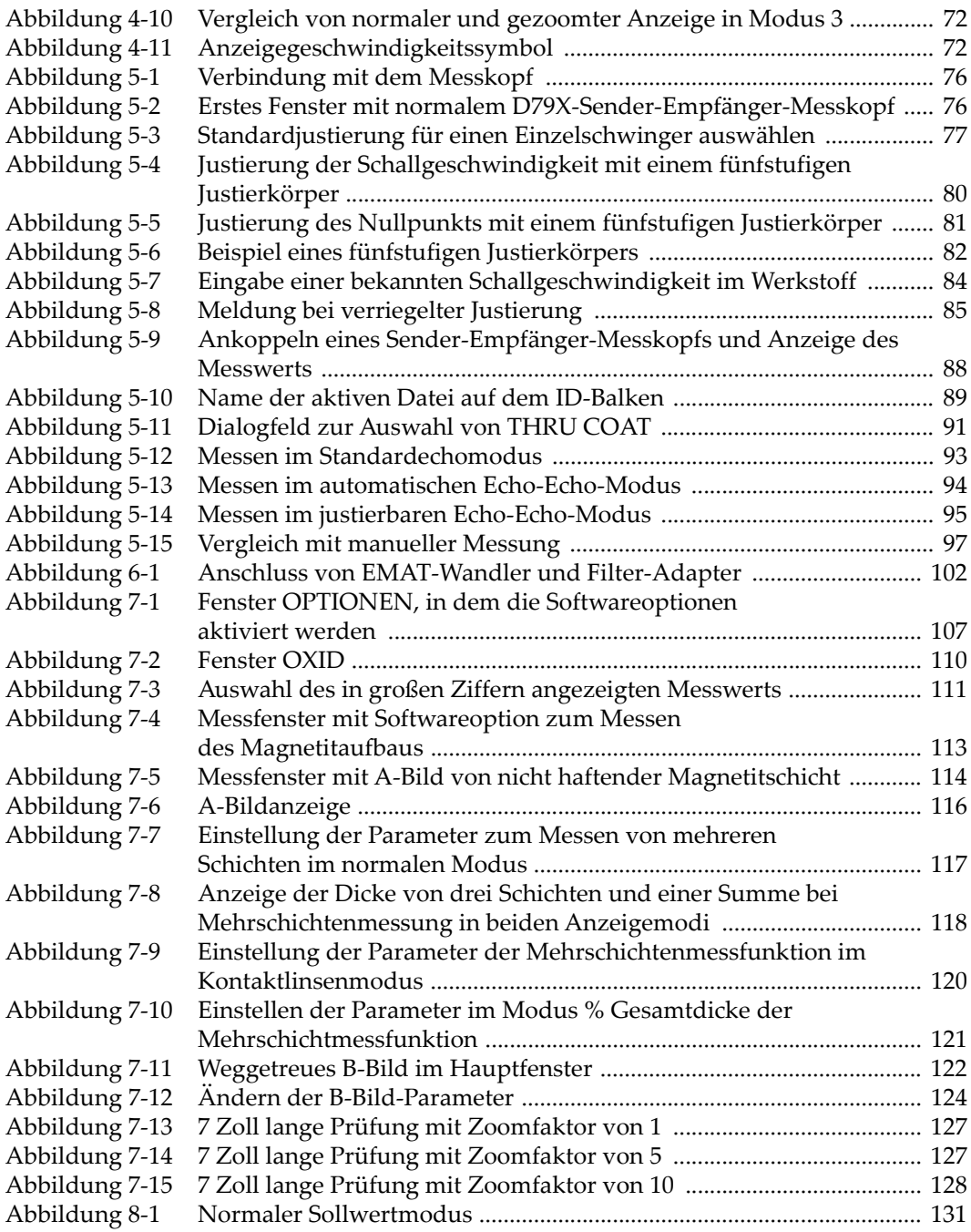

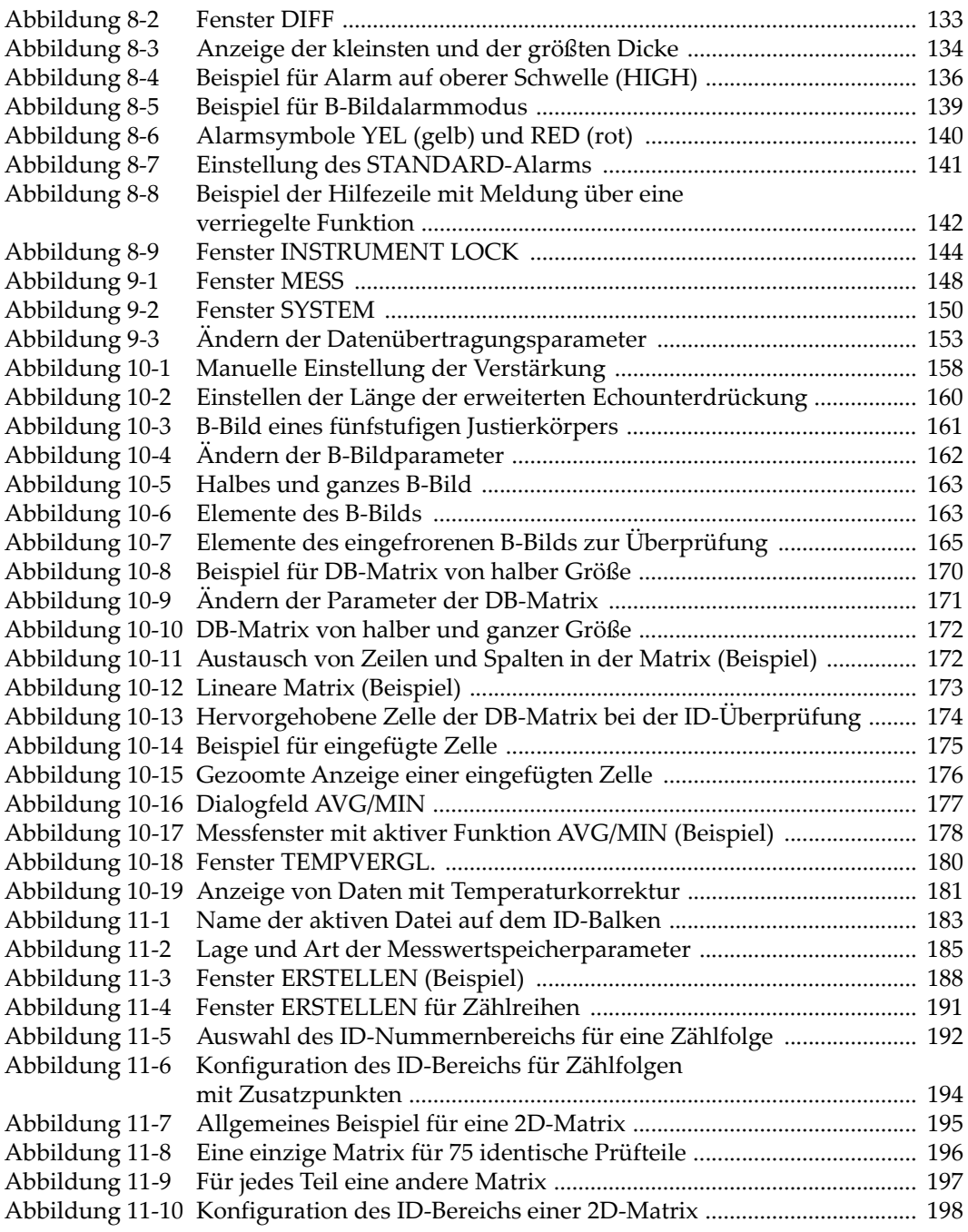

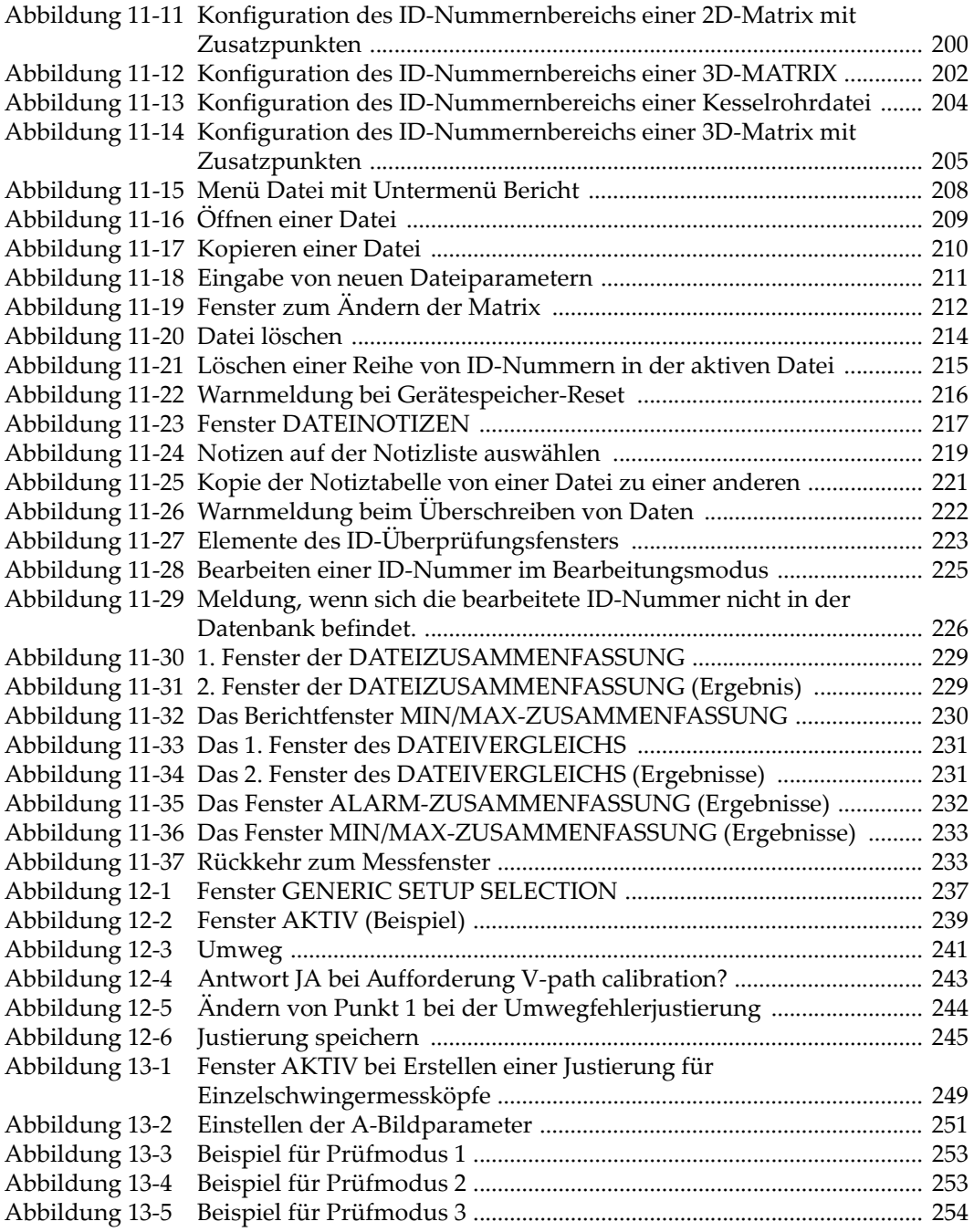

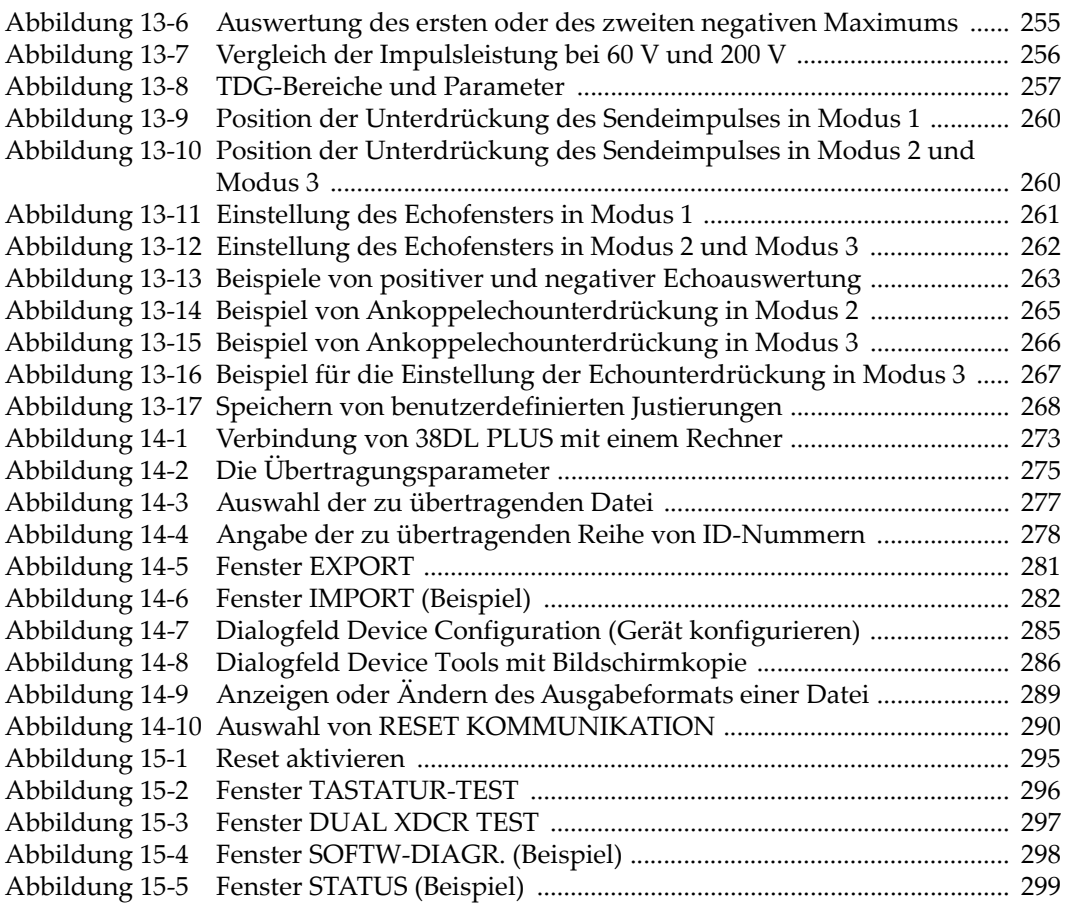

# **Verzeichnis der Tabellen**

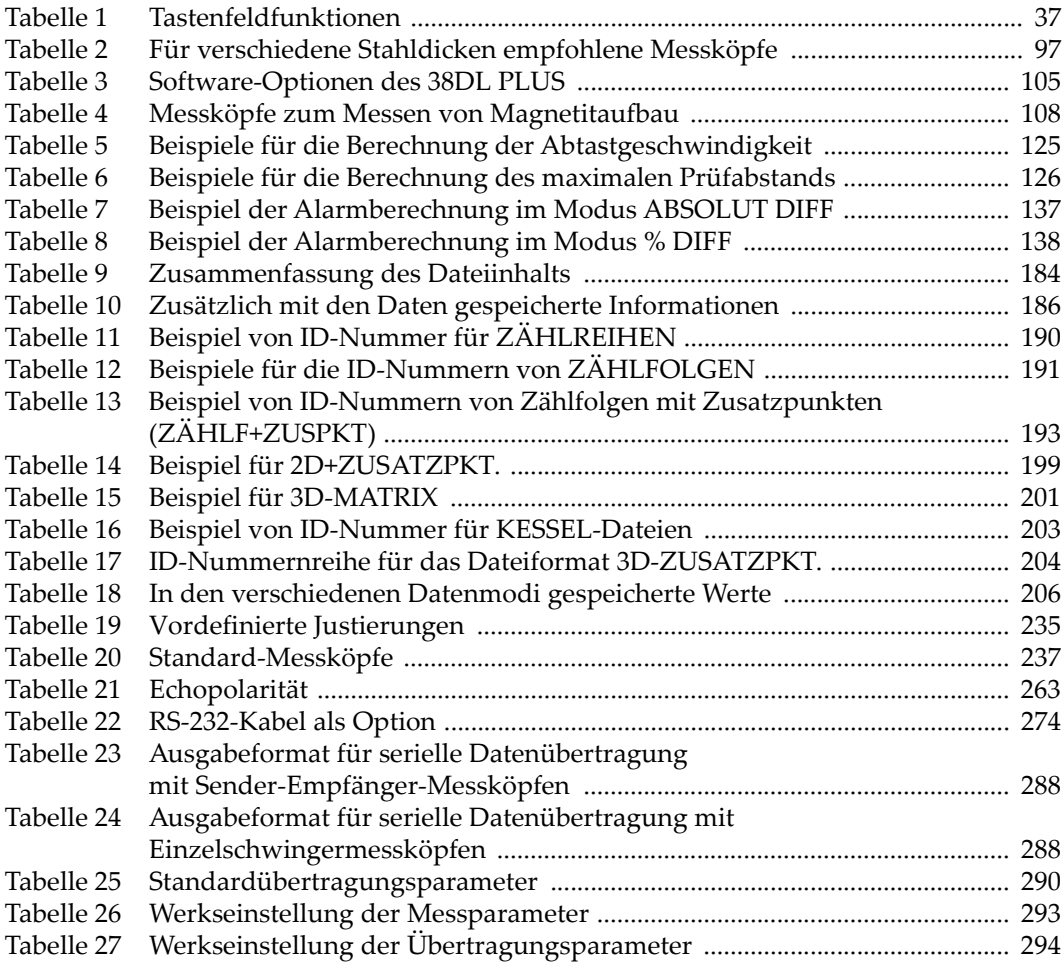

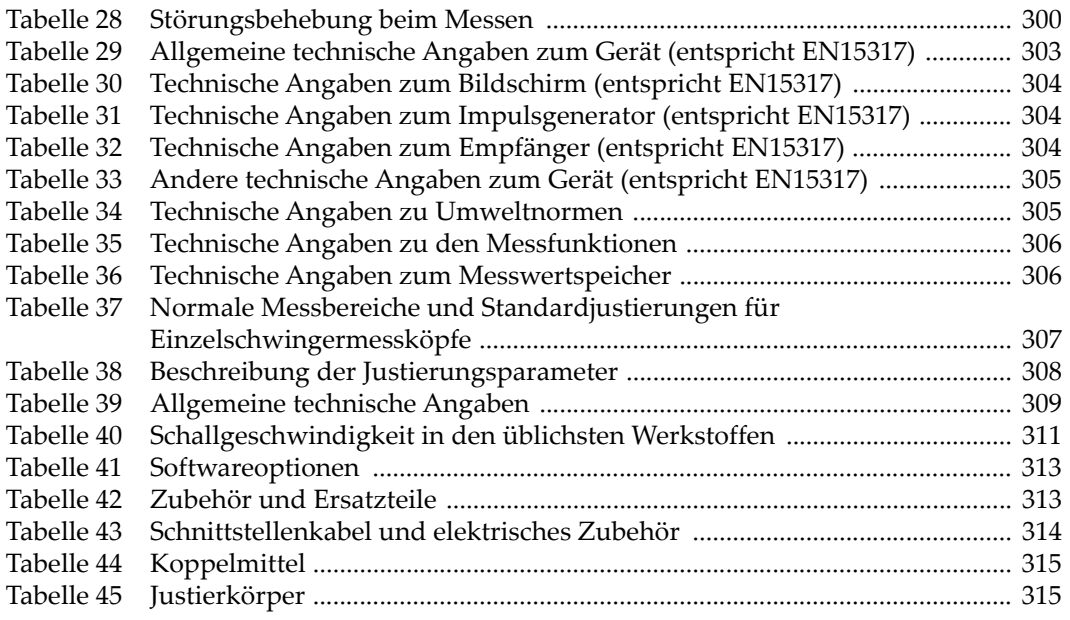